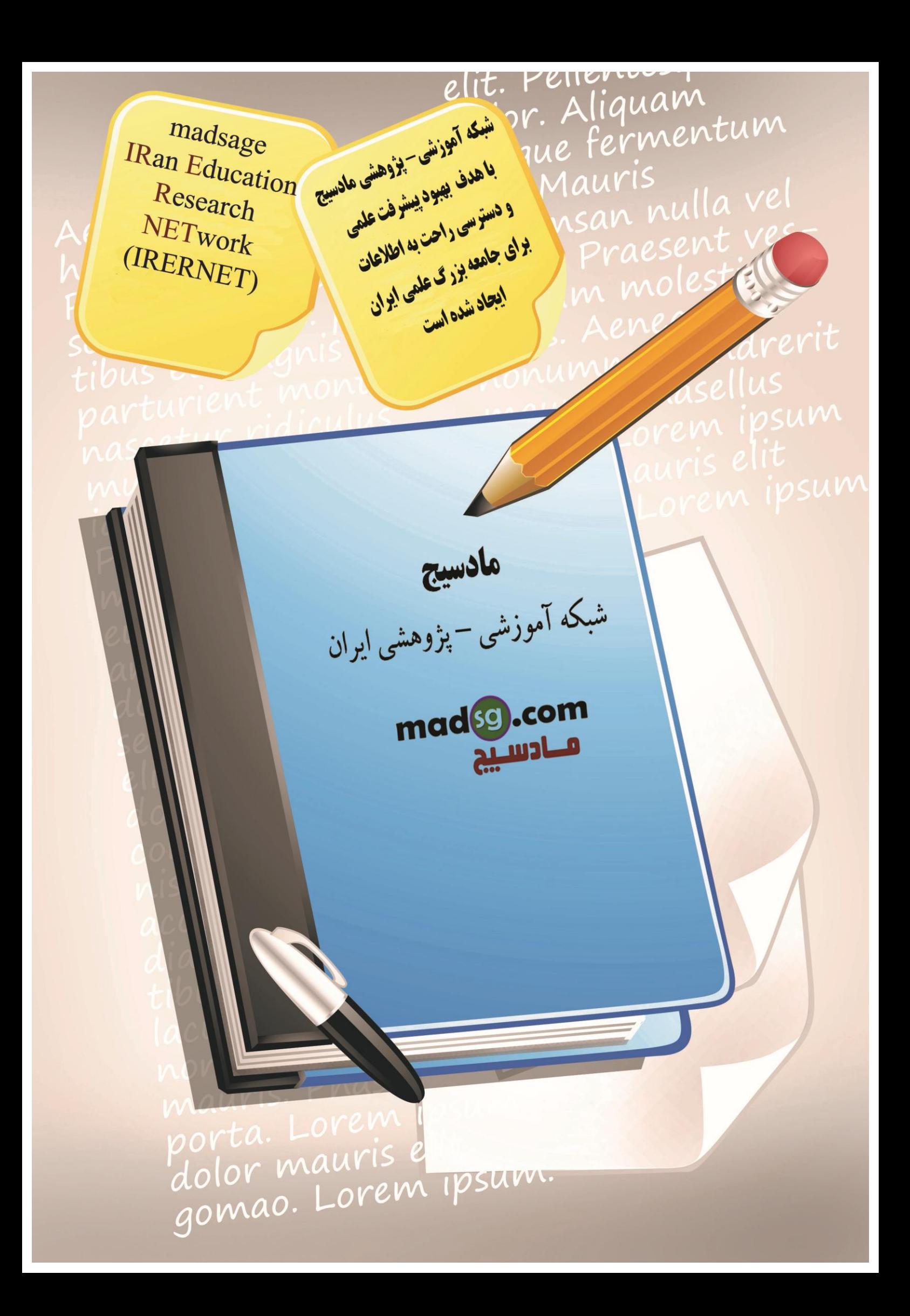

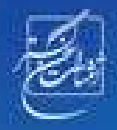

# Windows

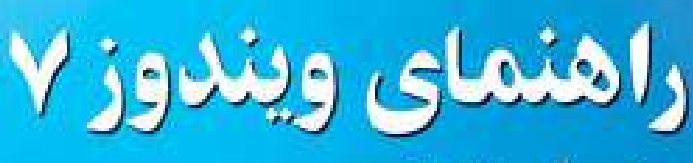

مهندس آرمين ايمانى

# **/2 آموزش ويندوز هفت**

# فهرست مطالب

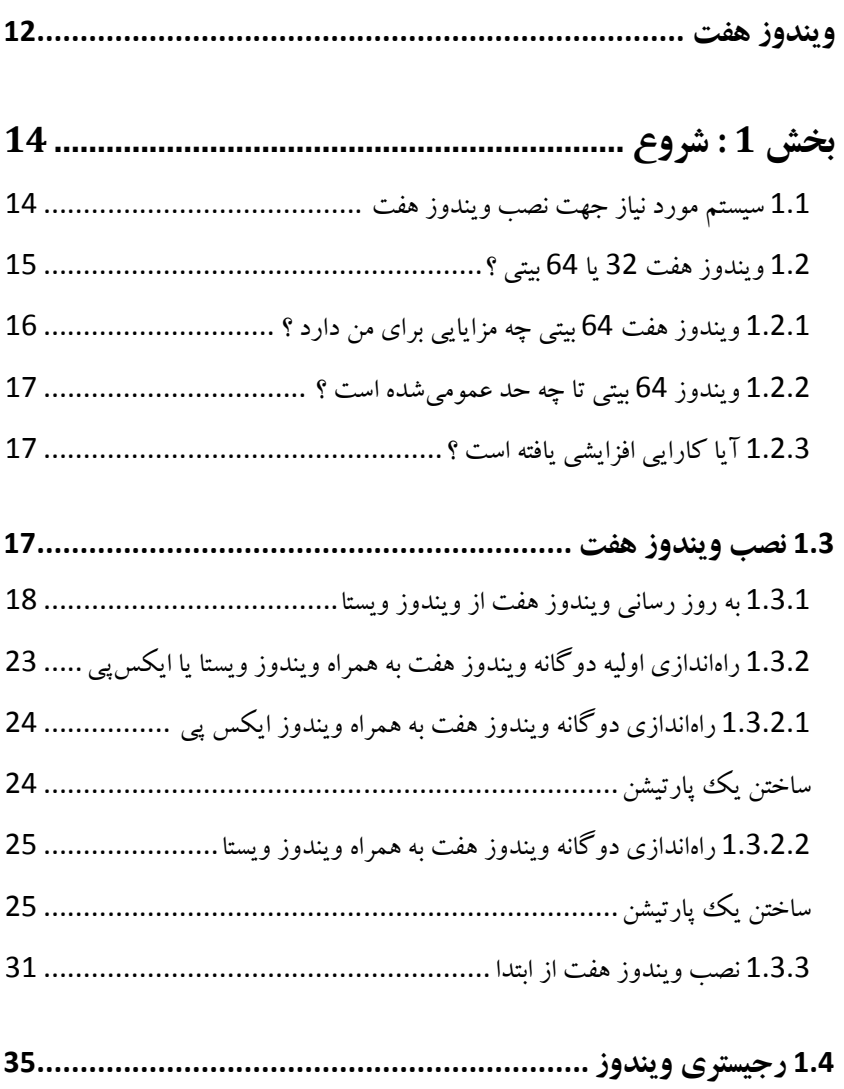

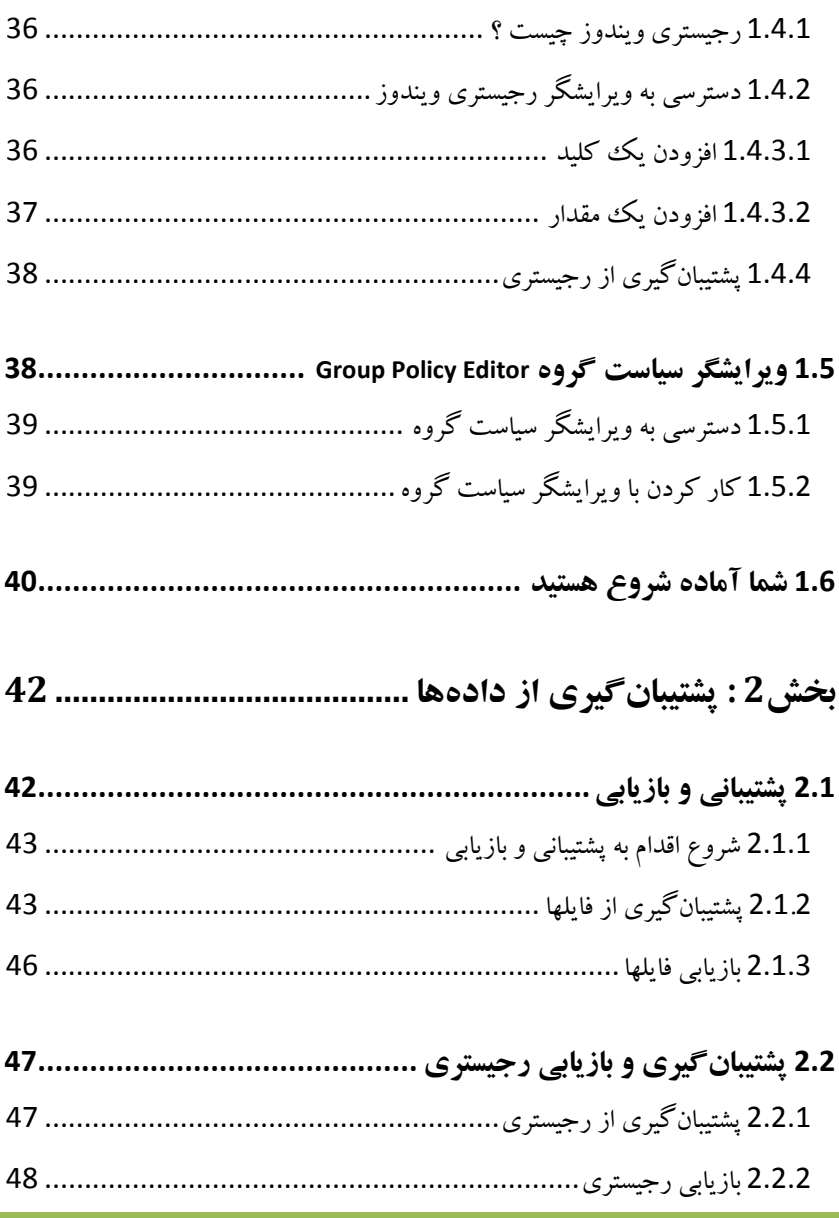

# **/4 آموزش ويندوز هفت**

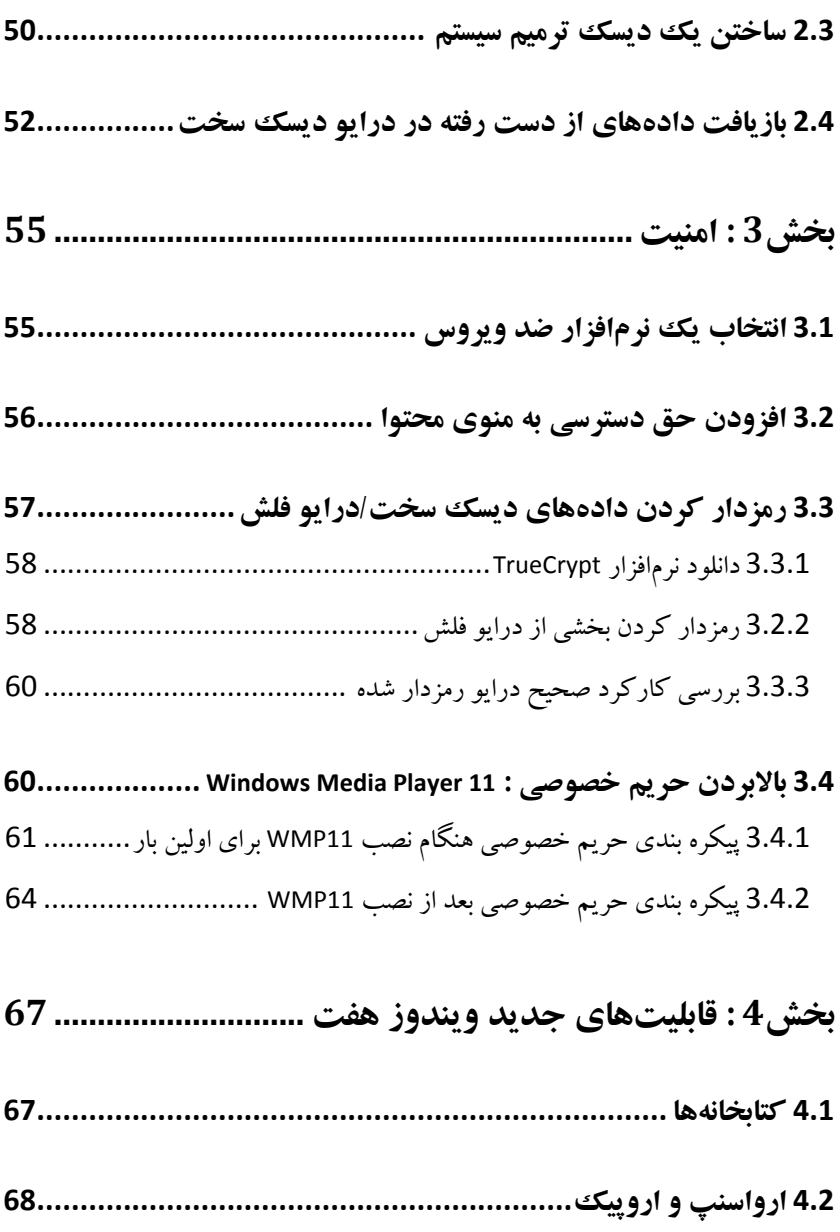

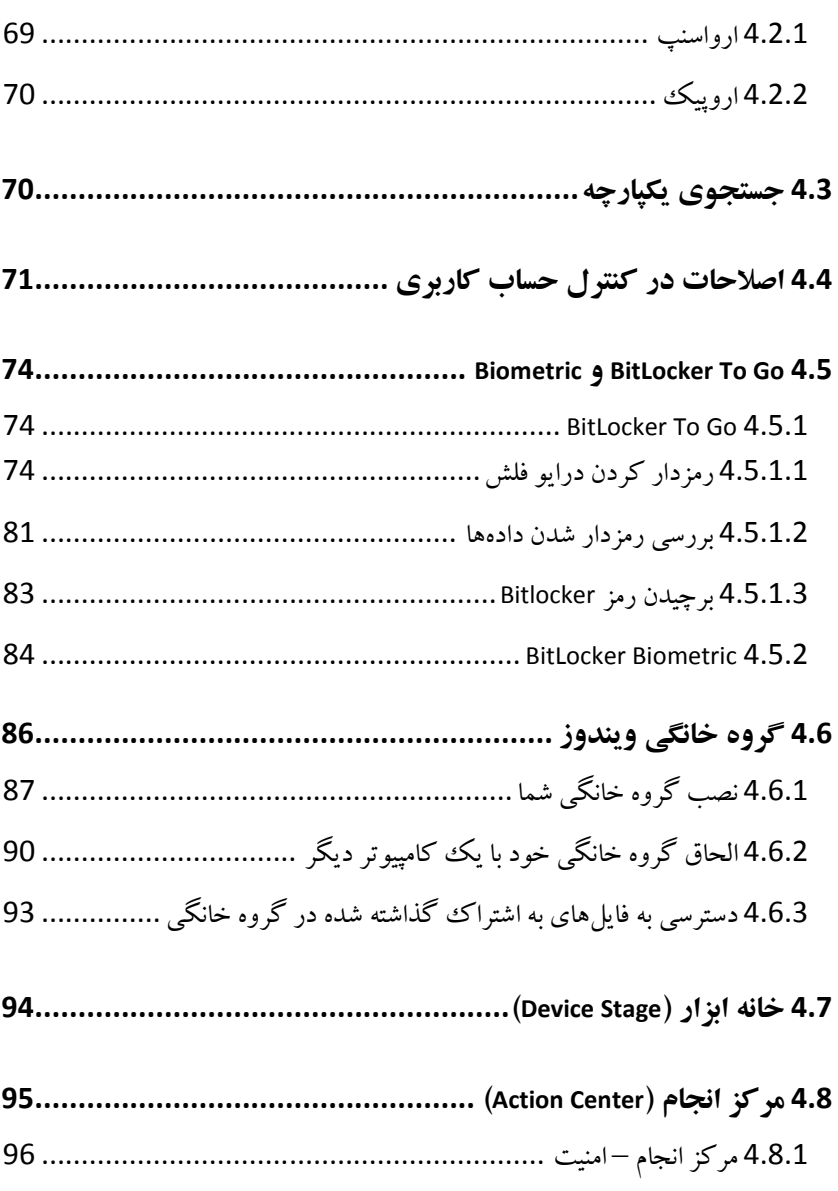

*5*

# **/6 آموزش ويندوز هفت**

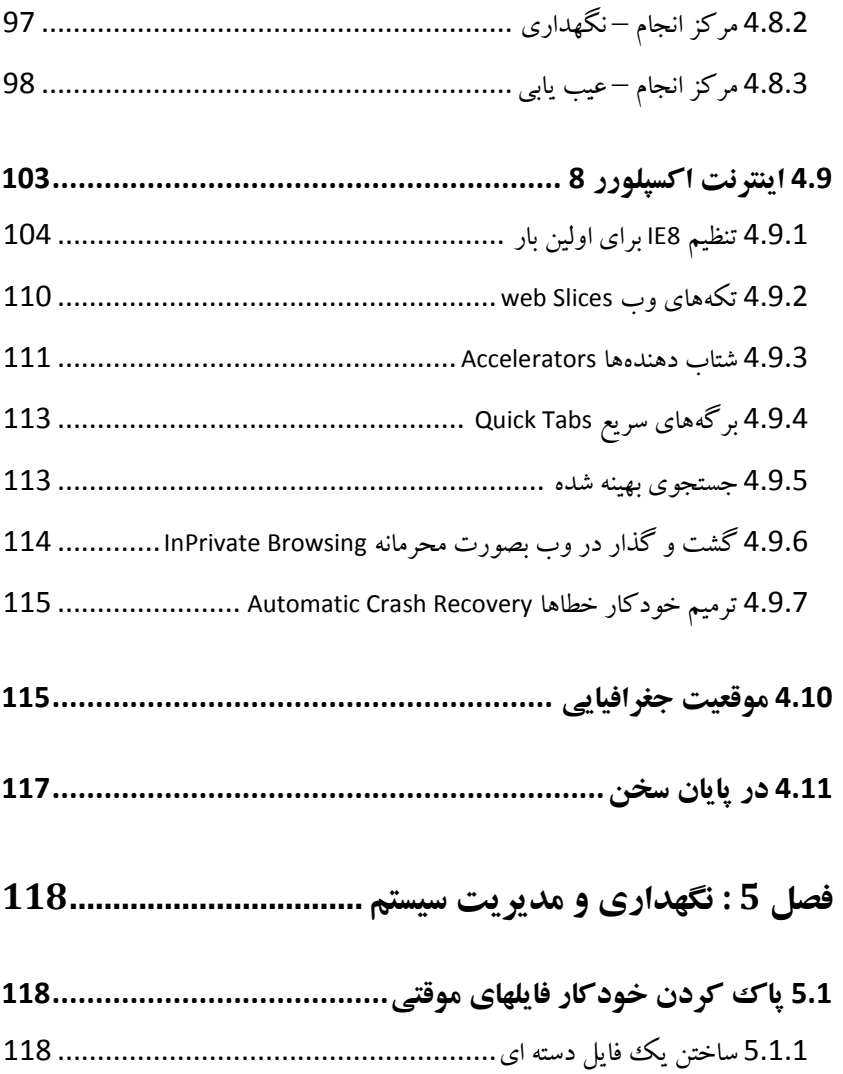

5.1.2 خودكار ساز نديفرا نيا ي ....................................................... 119

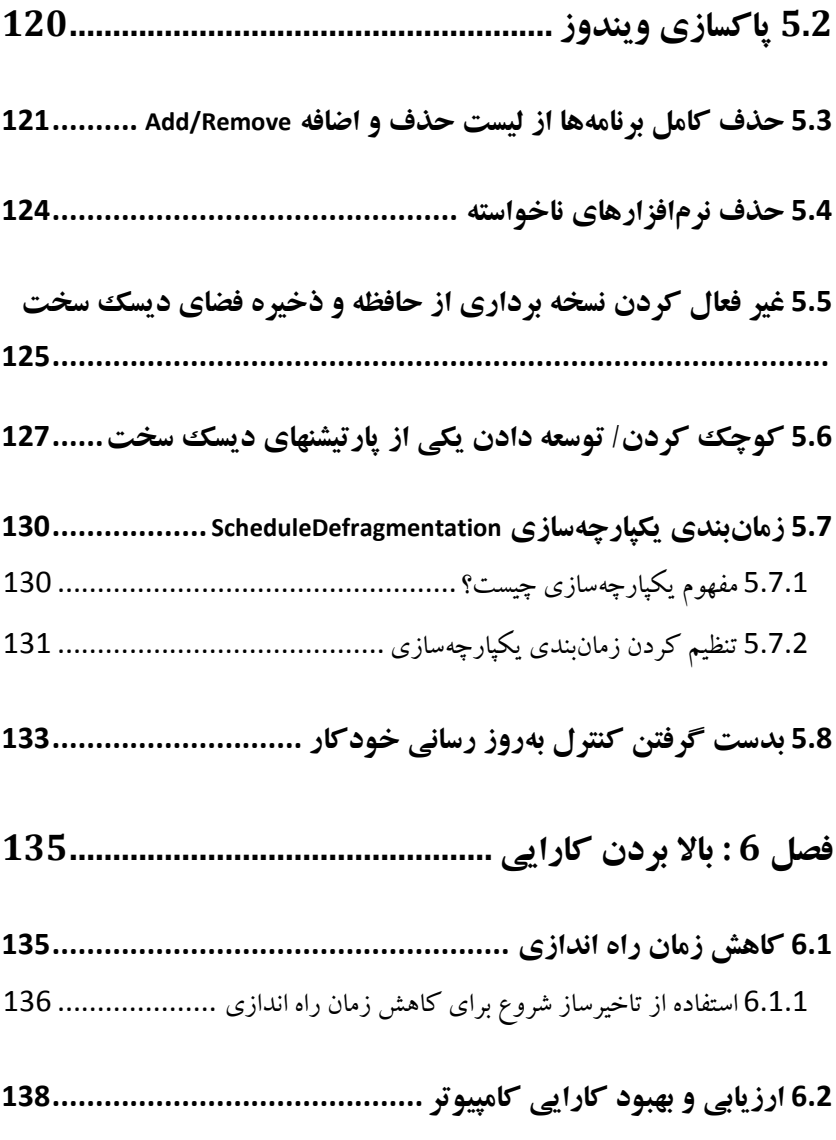

# **/8 آموزش ويندوز هفت**

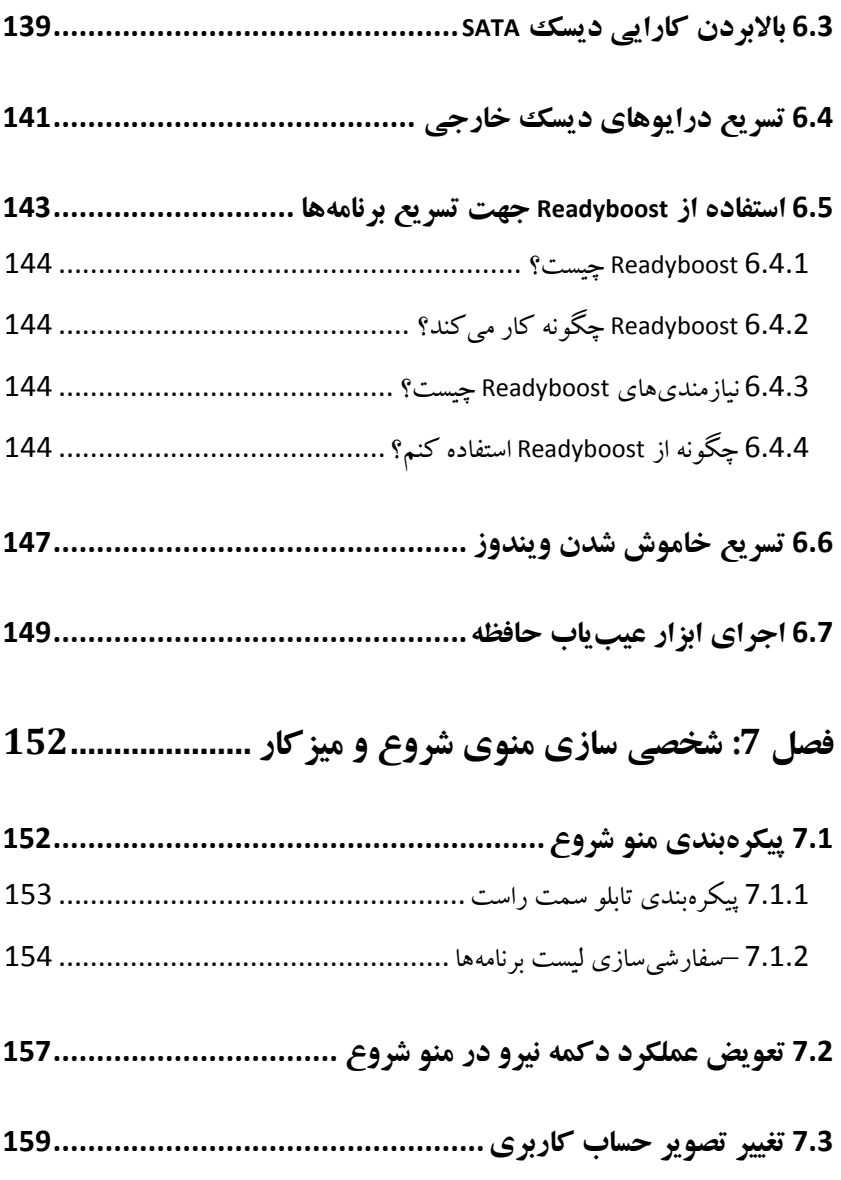

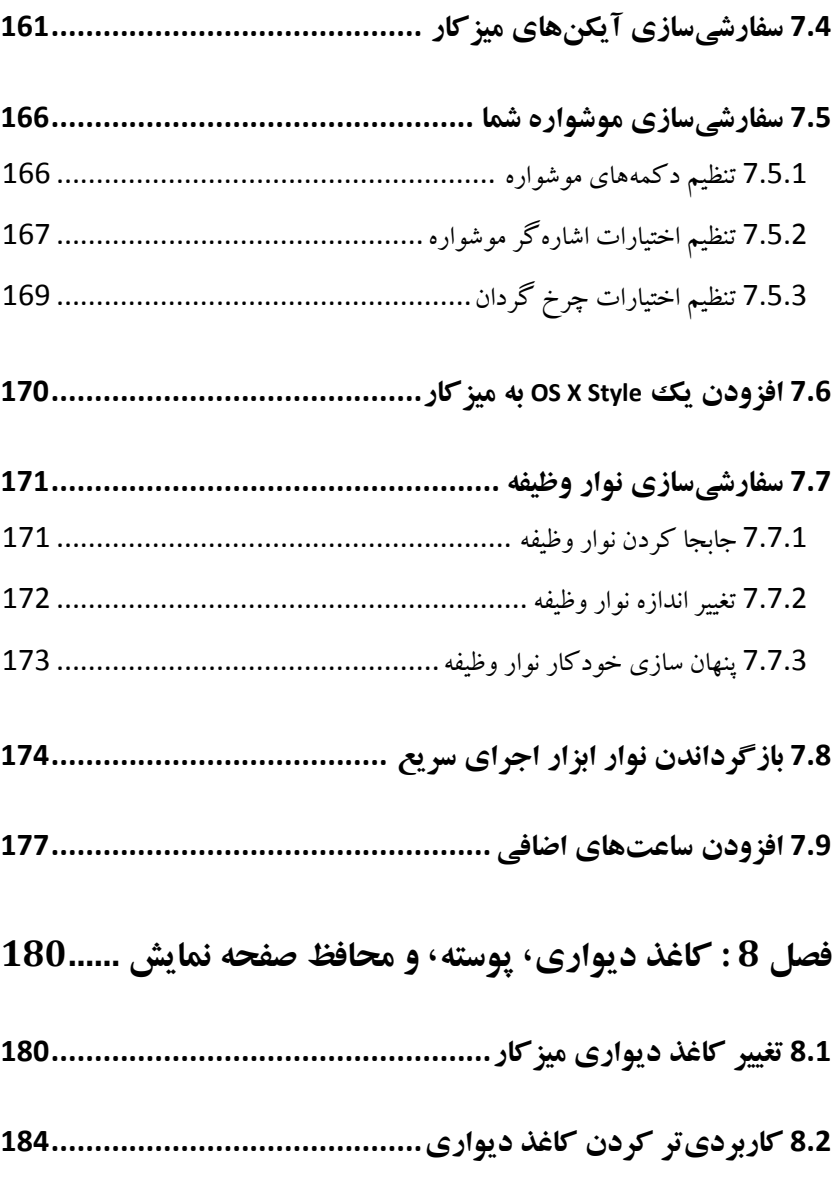

# **/10 آموزش ويندوز هفت**

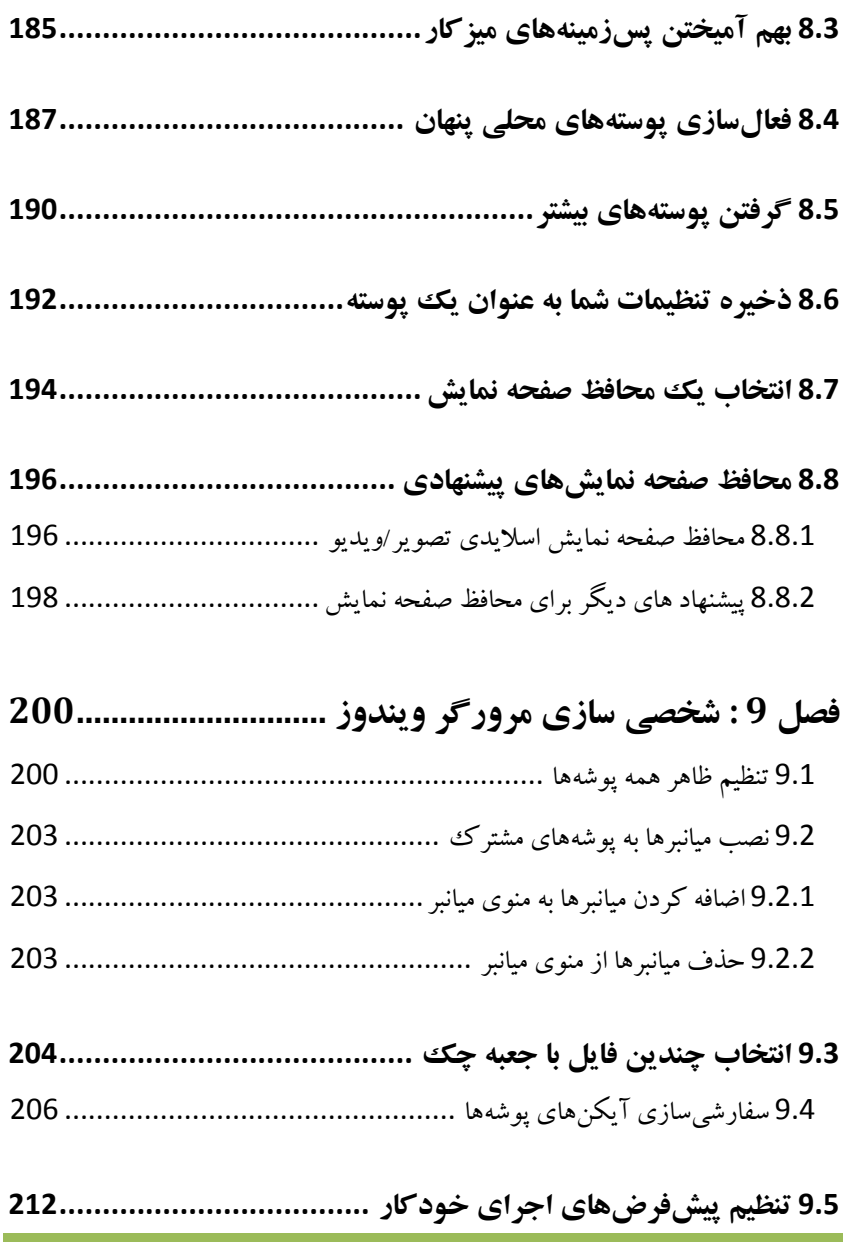

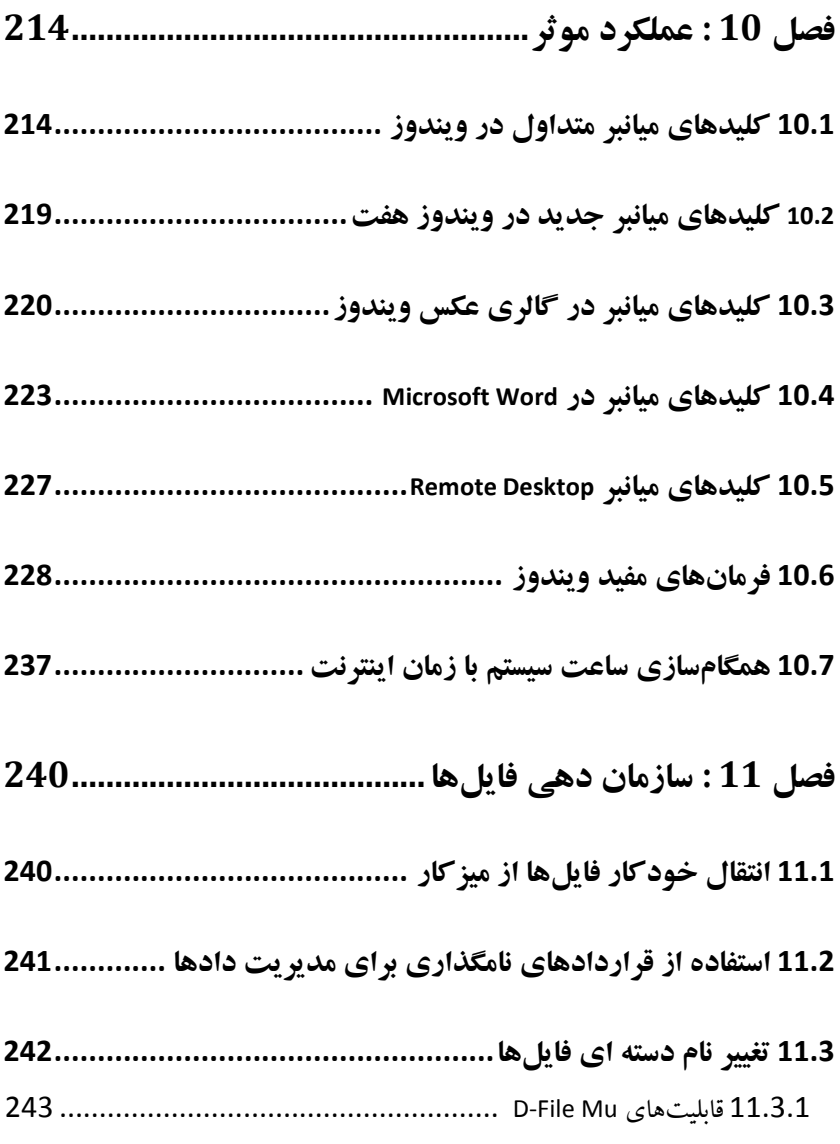

## **/12 آموزش ويندوز هفت**

- **11.4 يجا گذاري ها پوشه ي داده شخصي 243......................................**
- **11.5 يپ يما ش ها ويدرا جهت ي افتن يفا لهاي تكراري246.......................**
- 11.5.1 يقابل يها ت Finder Duplicate Easy ........................................ 247

#### **11.6 شاخص گذاري محتواي يفا ل zip براي جستجو248.......................**

#### **ويندوز هفت**

ويندوز هفت جديدترين سيستم عامل شركت مايكروسافت اسـت . اگـر شـما بـه دنبال يك مرجع براي نصب و استفاده از اين محصول هسـتيد ك تـاب فـوق مـي تواند مرجع خوبي براي شروع باشد .

در اين محصول قابليت هزاران تغيير بر اساس ميل شما وجود دارد كه قـادر بـه انجام آن هستيد ولي در اين كتاب به مهمترين خصوصيات آن خواهيم پرداخت . من توصيه ميكنم كه خواندن كتاب را از بخش **شروع** آغاز كنيد . اين بخش بـه شما يك ديد كلي و خوب از كل كتاب ميدهد . يـك اطلاعـات پايـه اي در بـاره اينكه ويندوز چگونه كار مـي كنـد نيـاز اسـت كـه بتوانيـد آمـوزش را بـه خـوبي فرابگيريد . به هر حال ، حتي اگر شما يك كاربر تازه كار كامپيوتر هسـتيد ، مـن اين دلگر مي را به شما مي دهم كه با مطالعه اين كتاب دانش زيادي را بـه دسـت خواهيد آورد و در هر مرحله چيزهاي جديدي خواهيد آموخت . زمانيكه شما مطالعه بخش **شروع** را به پايان رسانديد ، آماده بـراي كـاوش بـاقي كتاب خواهيد بود و ميتوانيد كامپيوترتان را براي منطبق شدن با خواسـته هـا ي مورد نظر خود تغيير دهيد .

من مطمئن هستم كه در اينجا موارد جذاب و دلپسندي براي همگان وجود دارد . گردشي در محتواي كتاب بكنيد و ببينيد كه چه چيزي براي شما خيلـي جالـب خواهد بود . لازم نيست كه كتـاب را حتمـا از روي ترتيـب صـفحات و بخـش هـا بخوانيد . هر قسمتي را كه علاقهمند بوديد مطالعه نماييد .

## **/14 آموزش ويندوز هفت**

#### **بخش** 1 **: شروع**

قبل از اينكه اين كتـاب را شـروع كنيـد ، سـوالا تي هسـت كـه بايـد از خودتـان بير سيد:

آيا بايد ويندوز هفت را نصب كنم ولي هنوز ويندوز ايكس پي يا ويندوز ويسـتا را روي كامپيوترم حفظ نمايم ؟

بهتر است از نسخه *32* و يا *64* بيتي ويندوز هفت استفاده كنم ؟

اين فصل جواب اين سوالات را خواهد داد و به شما كمك خواهد كرد تـا بتوانيـد با قاعده وار كردن پاسخها، به بهترين شكل به نيازهايتان پاسخ دهيد .

در نيمه دوم اين فصـل در مـورد رجيسـتري وينـدوز هفـت و ويرايشـگر قـوانين گروهها خواهيد آموخت .

از كار كردن در طول مطالعه اين كتاب لذت ببريد و فراموش نكنيد زماني كـه در حال سفارشي سازي سيستم خود هستيد زيبـاترين، سـاده تـرين اسـت . سـعي كنيد كه هر آخر شب همه چيز را تغيير ندهيد. تغييراتـي را كـه خـوب بـه نظـر ميرسند انجام دهيد و سيستمتان را ساده و تميز نگه داريد .

#### 1.1 **سيستم مورد نياز جهت نصب ويندوز هفت**

حداقل سيستم مورد نياز براي نصب و اجراي وينـدوز هفـت مطـابق مـوارد زيـر است :

- *1* گيگابايت پردازنده *32* يا *64* بيتي
	- *1* گيگابايت حافظه ( )رم
	- *16* گيگابايت فضاي ديسك سخت
- پشتيباني از گرافيك *9 Directx* به همراه *128* مگابايت حافظه ( براي فعال كردن يوستهها )
	- درايور دي وي دي

البته من ويندوز هفت را با حافظه *512* مگابايت نيز تست كردم كه بخوبي اجرا گرديد، اگر چه پيشنهاد نمي كنم كه ويندوز هفت را با حافظـه پـايين راهانـدازي كنيد مگر اينكه واقعا مجبور باشيد .

#### 1.2 **ويندوز هفت** 32 **يا** 64 **بيتي ؟**

زماني كه تصميم مي گيريد كه به سيستم *64* بيتي مهاجرت كنيد ، بايد به اين نكته توجه كنيد كه سيستم *64* بيتي چه چيزهايي به شما ميدهد. بايد ايـن را بدانيد كه چه نرمافزار *64* بيتـي بـر تصـميم شـما تـاثير مـي گـذارد زيـرا اگـر نرمافزارهاي *32* بيتي را بر روي سيستم *64* بيتي اجرا نماييـد هـيچ تفـاوتي را متوجه نمي شويد و اين كار شما بيهوده خواهد بود. همچنين شما قابليت اجراي نرمافزارهاي *16* بيتي را از دست خواهيـد داد . البتـه اگـر شـما از نـرم افزارهـاي قديمي استفاده نمي كنيد اين يک معضل محسوب نمي شود ; مانند نرمافزارهـاي شغلي قديمي و يا بستههاي نرمافزاري كه توسط كاربران خانگي توليد شده است و شما تا بحال آنها را به روز نكرده ايد .

# **/16 آموزش ويندوز هفت**

#### 1.2.1 **ويندوز هفت** 64 **بيتي چه مزايايي براي من دارد ؟**

بيتهاي بيشتر دسترسي بيشتري بـه حافظـه را در اختيـار شـما قـرار مـي دهـد ، پردازنده داخل كامپيوتر شما ارتباطاتي را با حافظه موقت بصورت عـددي برقـرار مي سازد. از اين قرار حداكثر مقدار حافظه اي كه يـك پردازنـده *32* مـي توانـد آدرس دهي كند *4* گيگا بايت است. پردازنده يها *64* بيتي جديد - قطع نظر از سيسـتم عامـلهـا ي *64* بيتـي كـه بـر روي آن اجـرا مـيگردنـد– مـي توانـد *17.179.869.184* گيگـا بايـت ( *16* اگـزا بايـت ) از حافظـه موقـت را آدرس دهي نمايند .

ويندوز ان تي كه در سال *1993* منتشـر گرديـد ، اولـين سيسـتم عامـل *32* بيتي كامل شـركت مايكروسـافت بـود . ايـن سيسـتم هنـوز هـم در وينـدوزهاي *2000* و ايكس پي استفاده ميگردد ( ويندوز *x9* نيز برنامههـا ي *32* بيتـي را اجرا مي كرد اما يك سيستم عامل تركيبي بود كه بـر پا يـه سيسـتم عامـل داس *16* بيتي اجرا ميشد اين يكي از دلايل ناپايداري آن بود )

ويندوز *64* بيتي در ويندوزايكس پي تبديل به يك واقعيت شد و ويندوز ويسـتا اولين تلاش جدي شركت مايكروسافت براي عمو مي ساختن محاسـبات بـر پايـه *64* بيتي بود. من مطمئن هستم كه افراد بيشـتري از وينـدوز هفـت *64* بيتـي استفاده خواهند كرد و دليل آن افزايش درخواست بـراي حافظـه بيشـتر خواهـد بود. اكنون سوال اين است : ويندوز 64 بيتي تا چه حد عمومي شده است ؟

1.2.2 **ويندوز** 64 **بيتي تا چه حد عمو ميشده است ؟**  حتي زماني كه ويندوز هفت *64* بيتي بتواند بيشـتر نـرم افزارهـاي *32* بيتـي را بدون مشكل اجرا نمايد ، همچنان با درايورهاي سخت افزاري *32* بيتـي و يـا بـا ابزارهاي كاربردي *32* بيتـي مثـل ابزارهـاي جـانبي وينـدوز اكسـپلورر سـازگار نخواهد بود. اين بدان معني است كه شما براي هر قطعه سخت افزاري خود نيـاز به يك درايور *64* بيتي خواهيد داشت. پيدا كـردن پشـتيباني بـراي تمـام ايـن قطعات ممكن است وقتگير و مشكل باشد ، حداقل در كامپيوترهاى قديمى .

#### 1.2.3 **آيا كارايي افزايشي يافته است ؟**

امروزه نرمافزارهاي *64* بيتي كه بـر روي سيسـتم عامـل هـا ي *64* بيتـي اجـرا ميگردند به اجراي %*10* سريعتر شناخته مي شوند . چيزي كـه ب قيـه دلايـل را تشريح ميكند – فارغ از آدرس دهي *64* بيتي حافظـه – ايـن اسـت كـه افـراد سيستم *64* بيتي را اغوا كننده مي دانند. كارخانه توليد كننده ايـن محصـول از جهت پشتيباني روزهاي آرامي را مي گذراند ، حداقل تا زماني كـه مايكروسـافت يك سيستم عامل صرفا مبتني بر *64* بيت ارائه دهد .

#### 1.3 **نصب ويندوز هفت**

تا كنون شما تصميم خود را گرفته ايد كه كدام نسخه از ويندوز هفت را اسـتفاده نماييد و اكنون ميخواهيد كه آن را بر روي كامپيوتر خود نصب نماييد. شما سـه گزينه پيش روي خود داريد :

• به روز رساني ويندوز هفت از ويندوز ويستا

# **/18 آموزش ويندوز هفت**

- راهاندازي اوليه دوگانه به همراه ويندوز ويستا يا ايكس پي
	- نصب يك ويندوز هفت از ابتدا

در اين بخش به نحوه انجام هر كدام از اينها خواهيم پرداخت .

#### 1.3.1 **به روز رساني ويندوز هفت از ويندوز ويستا**

بروز رساني ساده ترين گزينه از سه گزينه بالايي است. اگر چه بروز رساني زمـان زيادي را مي طلبد. براي به روز رساني ويندوز هفت از ويندوز ويستا ، مراحل زير را انجام دهيد :

*1* - دي وي دي ويندوز هفت خود را درون درايو دي وي دي قرار دهيد .

*2* - بر روي گزينه *exe.setup Run* در پنجره اي كه بصورت خودكـار بـاز شـده است كليك كنيد.

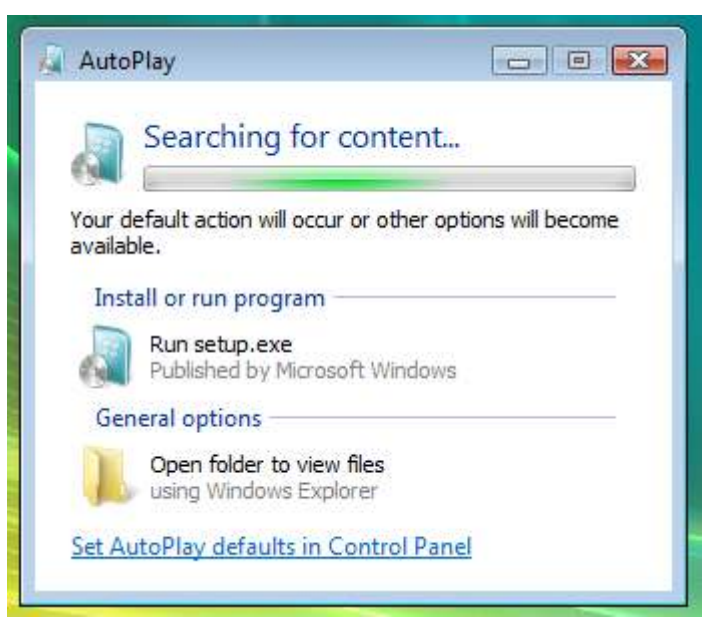

*3* بر - روي *now Install* پ در نجره *Windows Install* كليك نماييد .

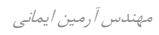

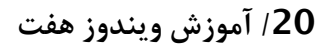

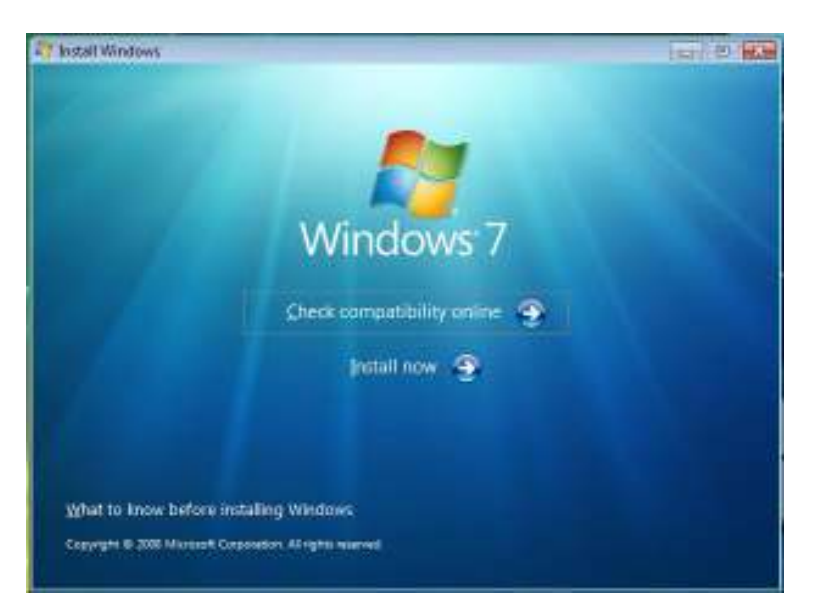

# *4* - عمليات نصب با كپي كردن فايلها در كامپيوتر شما آغاز خواهد شد .

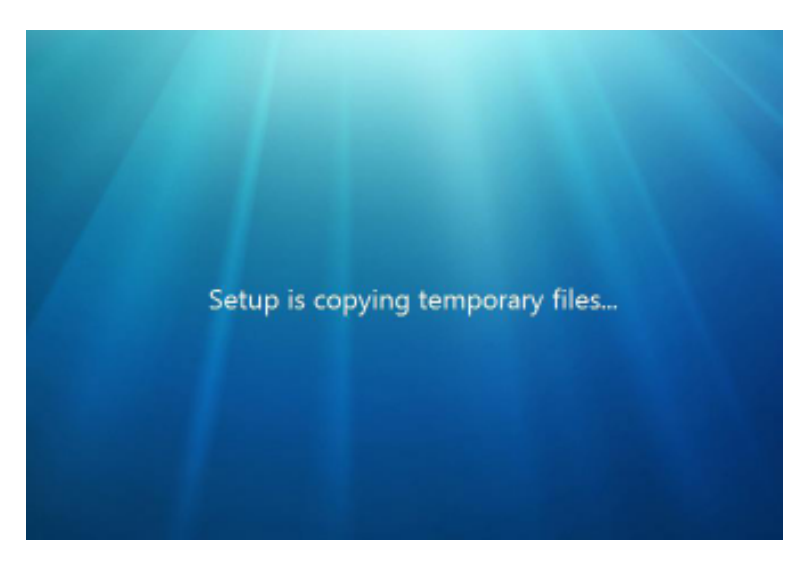

# *5* - من پيشنهاد ميكنم كه بروز رساني را قبل از عمليـات نصـب وينـدوز انجـام دهيد .

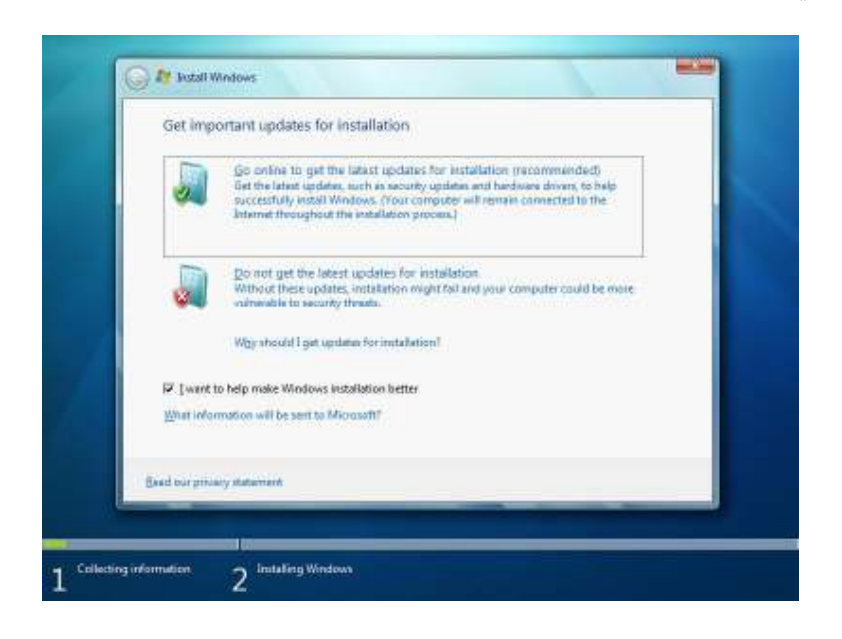

*6* - *terms license the Accept* را علامـت بزنيـد و بـر رو ي Next كليـك نماييد .

# **/22 آموزش ويندوز هفت**

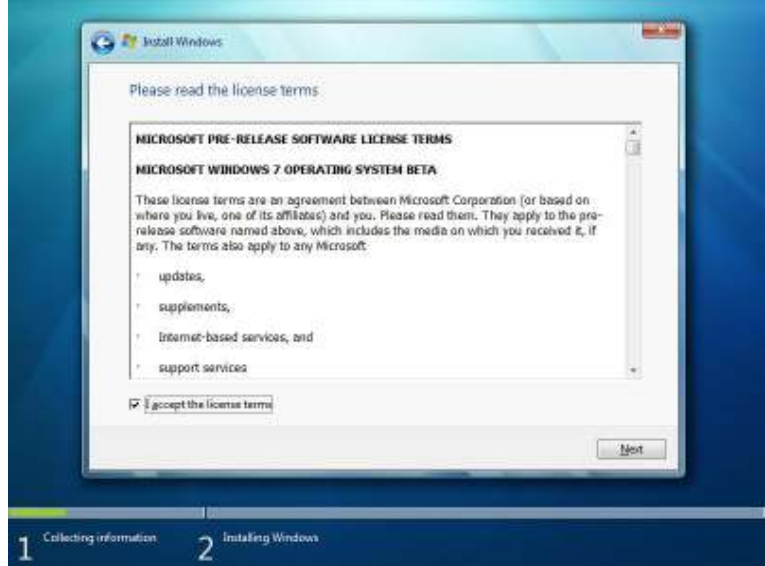

*7* - اكنـون بـر روي *UPGRADE* كليـك كنيـد و بـاقي دسـتورالعمل را پيگيـري نماييد.

شما ممكن است با گزارش سازگارىها مواجه گرديد كه بـه شـما كمـك خواهـد كرد تا متوجه شويد كه چه چيزي ممكن است پس از به روز رساني به خوبي كار نكند .

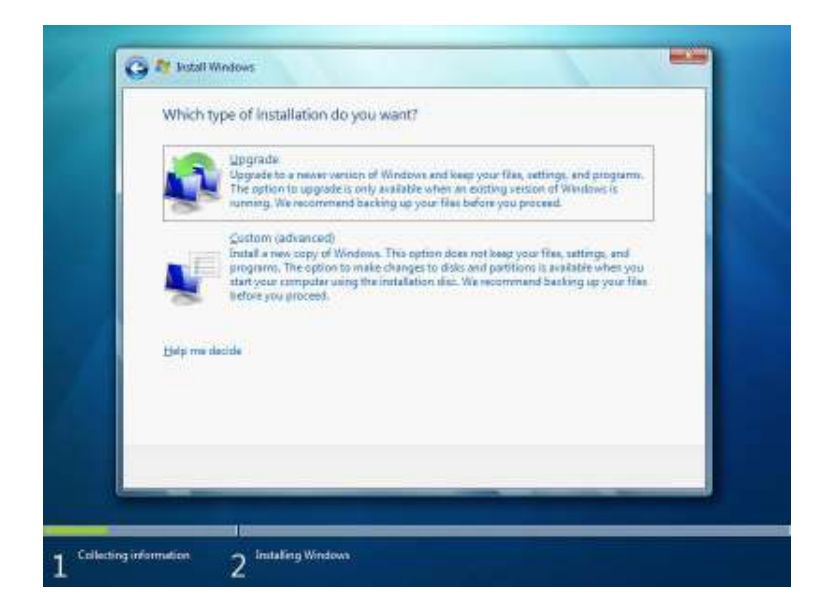

# 1.3.2 **راهاندازي اوليه دوگانه ويندوز هفت به همراه ويندوز ويستا يا ايكسپي**

 راهاندازي اوليه ( بوت ) دوگانه ويندوز هفت همراه با يـك وينـدوز ديگـر چـالش انگيزترين گزينه از بين سه گزينه نصب ويندوز هفت مـي باشـد. اگرچـه نصـب و راهاندازي در اين حالت بسيار ارزشمند خواهد بود . فرايند راهاندازي بوت دوگانـه براي ويندوز ويستا و ويندوز ايكس پي متفاوت است*.* لطفا دسـتورالعمل را بـراي هر كدام از انواع نسخه ويندوز كه در حال استفاده از آن هستيد ، پيگيري كنيد .

# **/24 آموزش ويندوز هفت**

براي اجراي دو سيستم عامل بر روي كامپيوتر خود ، نياز داريد كه يك پارتيشـن ديگر به درايوهاي خود اضافه نماييد. اگر با عمليات افزودن پارتيشن آشنا نيستيد ، ميتوانيد در اين بخش نحوه اين كار را فرا گيريد .

1.3.2.1 **راهاندازي دوگانه ويندوز هفت به همراه ويندوز ايكس پي** 

شما به يك نرمافزار جانبي براي ساختن يك پارتيشن اضافي براي وينـدوز هفـت نياز خواهيد داشت. يك بار كه شما اين پارتيشن را ساختيد ، مـي توانيـد وينـدوز هفت را بر روي آن نصب نماييد .

#### **ساختن يك پارتيشن**

براي ساختن يك پارتيشن ديگر بر روي ديسك سـخت در وينـدوز ايكـس پـي ، اعمال زير را انجام دهيد :

*1* - سي دي نرمافزار *Gparted* را از آدرس زير دانلود نماييد :

*http://gparted.sourceforge.net/download.php*

*2* - آن را بر روي يك سي دي رايت نماييد . ويندوز را ريست كنيد و با اين سـي دي بوت نماييد .

*3* - پس از اينكه كامپيوتر خود را با *Gparted* بوت نموديـد ، يـك پارتيشـن بـا حجم *16* گيگا بايت بسازيد .

نحوه ساخت پارتيشن با اين نرمافزار ساده است ولي درصورت تمايل ميتوانيد در آدرس زير آموزش نصب را بخوانيد .

*http://www.howtoforge.com/partitioning\_with\_gparted*

*Arminimani@aut.ac.ir*

*4* - از اينجا به بعد به بخش "نصب ويندوز هفت از ابتدا" ارجاع داده ميگردد كه در آن نحوه نصب ويندوز هفت بر روي پارتيشن جديد آموزش داده شده است .

1.3.2.2 **راهاندازي دوگانه ويندوز هفت به همراه ويندوز ويستا** 

ويندوز ويستا به طور طبيعي قادر به مديريت پارتيشن بندي ديسك سخت است. شما نياز به ساختن يك پارتيشن ديگر براي نصب وينـدوز هفـت داريـد . پـس از ساخت پارتيشن جديد قادر خواهيد بود كـه وينـدوز هفـت را بـر روي آن نصـب نماييد.

#### **ساختن يك پارتيشن**

*1* - دكمه شروع را در ويندوز ويستا فشـار دهيـد . بـر روي *Computer* كليـك راست كنيد و *Manag* را انتخاب نماييد .

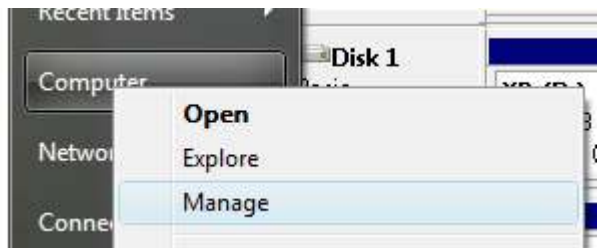

*2* در - چهارچوب سمت بر چپ روي *Management Disk* كليك كنيد .

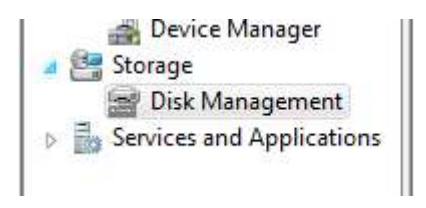

# **/26 آموزش ويندوز هفت**

*3* - اكنون يك پارتيشن جديد با استفاده از كوچك كردن پارتيشـن قبلـي ايجـاد نماييد . بـر روي پارتيشـن كليـك راسـت نماييـد و گزينـه *Volume Shrink* را انتخاب نماييد .

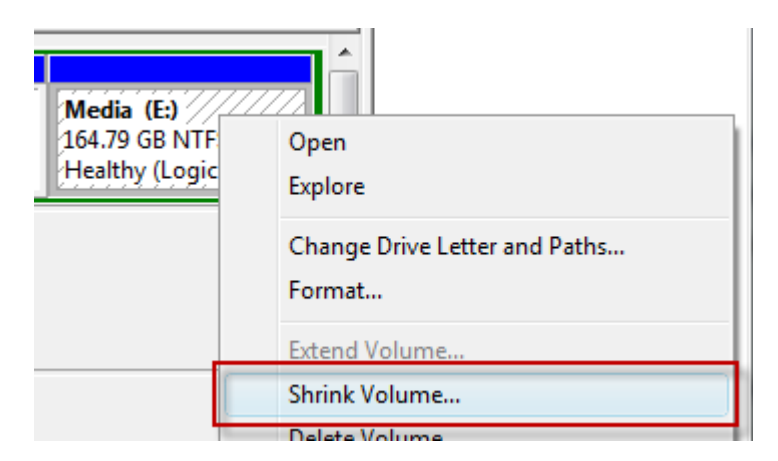

*4* - مقدار مورد نظر خـود را بـر حسـب مگابايـت وارد نماييـد . شـما مـي توانيـد پارتيشن را به مقدار *MB 16,384 = GB 16* كوچك نماييد

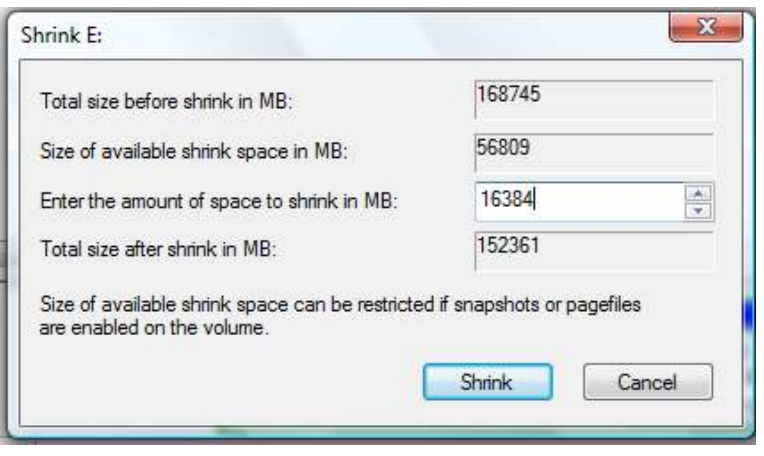

*5* - اكنون بر روي مقدار آزاد كليـك نماييـد و بـر روي *Volume Simple New* كليك نماييد .

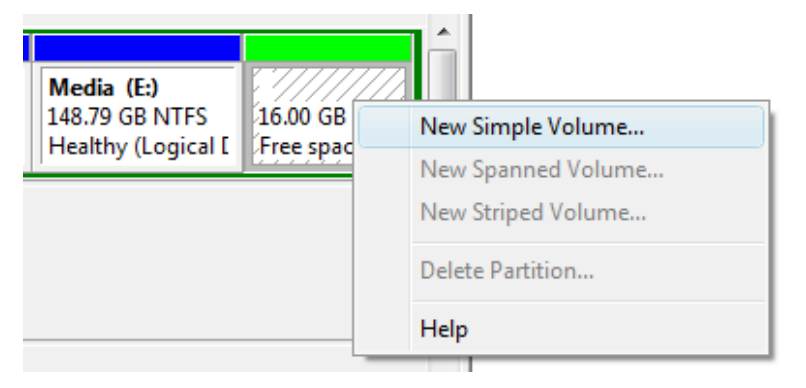

*6* - بر روي دكمه *Next* كليك كنيد .

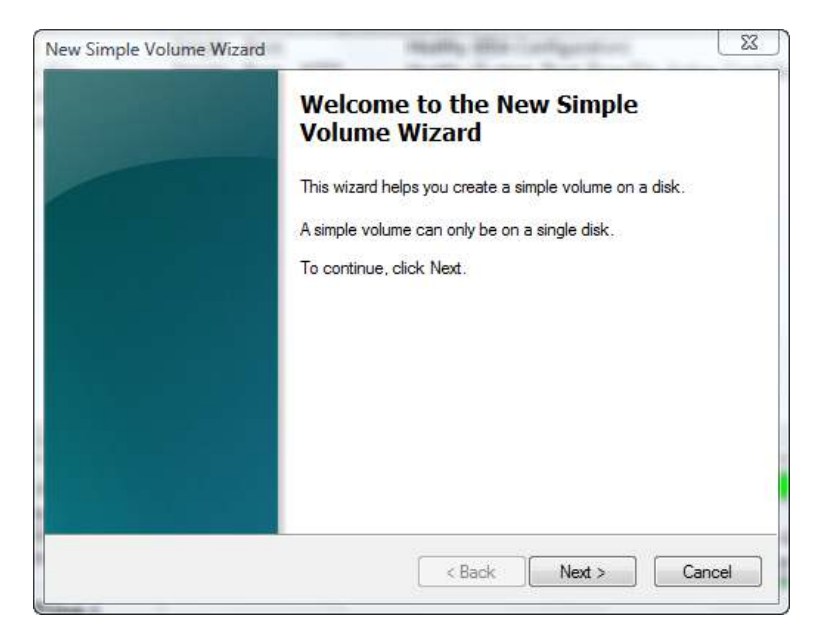

# **/28 آموزش ويندوز هفت**

*7* - *Size Volume* را انتخاب نماييد بر و روي *Next* كليك كنيد .

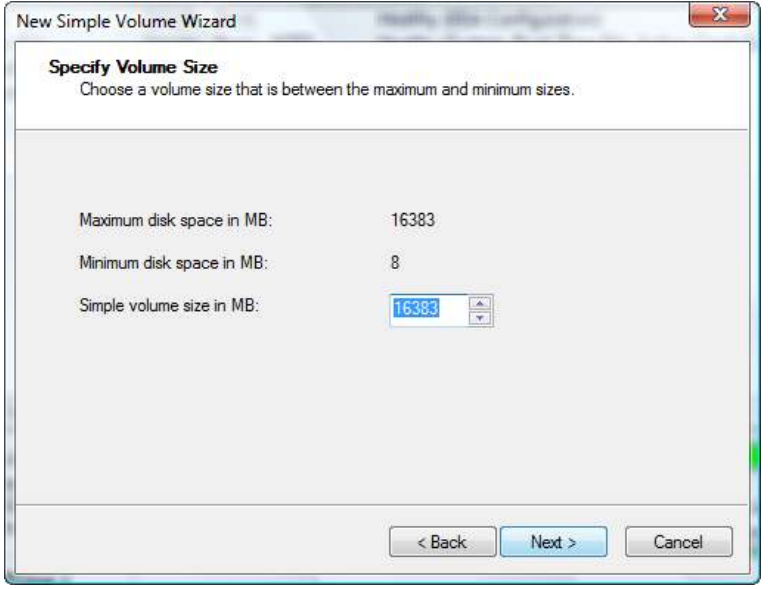

*8* - يك حرف را به اين در ايو نسبت دهيد و بر روي *Next* كليك كنيد .

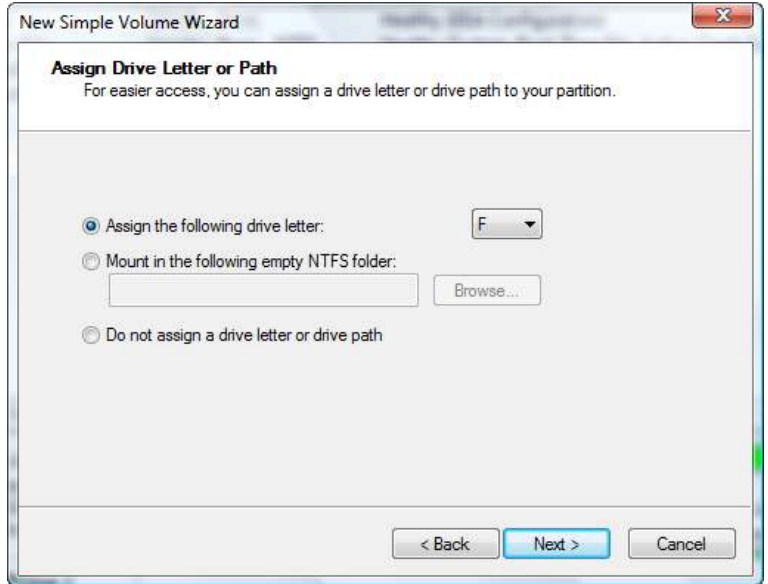

*9* - درايو را به فرم *NTFS* فرمت نماييد و به آن يك نام نسـبت دهيـد و بـر روي *Next* كليك كنيد .

# **/30 آموزش ويندوز هفت**

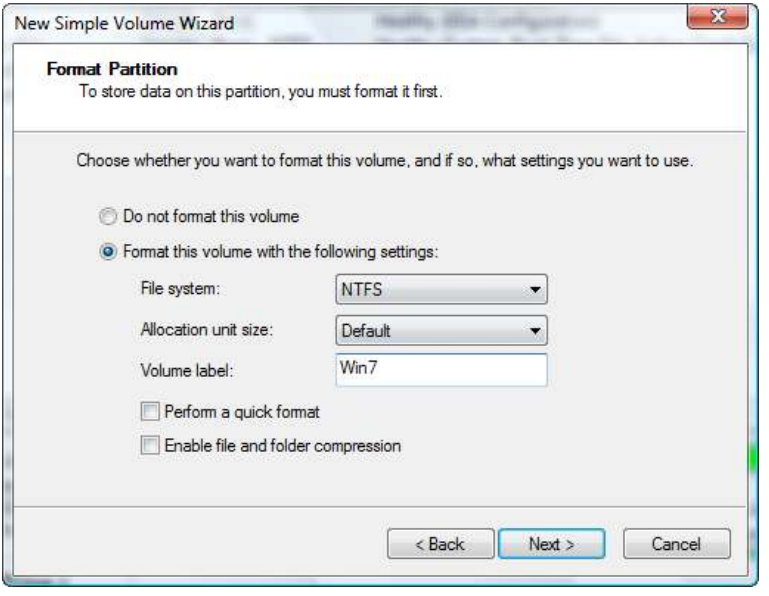

*10* بر - روي *Finish* كليك كنيد .

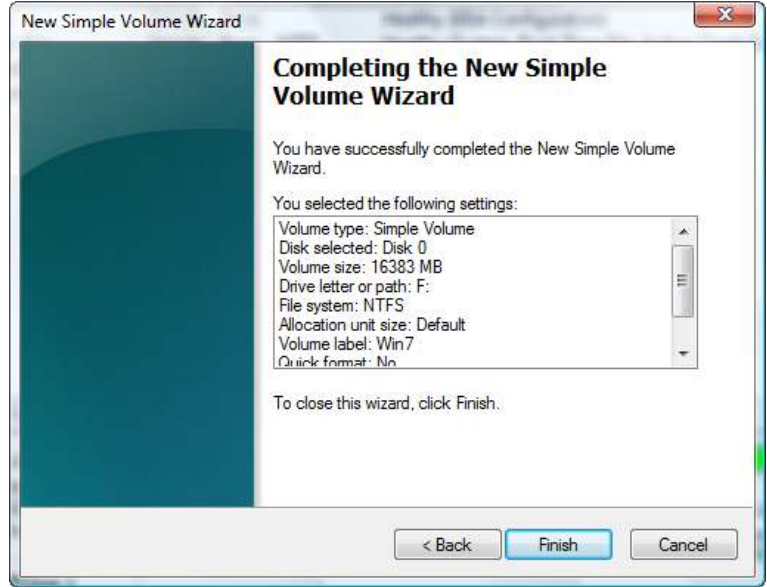

*11* - از اينجا به بعد به بخش*"* نصب ويندوز هفت از ابتدا*"* ارجاع داده مـي گـردد كه در آن نحوه نصب ويندوز هفت بـر روي پارتيشـن جديـد آمـوزش داده شـده است .

1.3.3 **نصب ويندوز هفت از ابتدا**  اينكه شما ويندوز هفت را بر روي يك پارتيشن خالي نصب نماييـد و يـا بـر روي يك پارتيشن تازه ساخته شده ، فرايند نصب يكسان است . براي نصب ويندوز هفت از ابتدا، مراحل زير را انجام دهيد : *1* - دي وي دي وينــدوز هفــت را درون درايــو دي وي دي خــود قــرار داده و كامپيوتر خود را راهاندازي مجدد نماييد .

# **/32 آموزش ويندوز هفت**

*2* - دكمه يها لازم براي بوت شدن كامپيوتر از روي دي وي دي ويندوز هفـت را فشار دهيد ( يها معمولا دكمه *12F* و يا *ESC* (

در بعضي از موارد براي تنظيم اينكه كامپيوتر شما از روي دي وي دي بوت شـود ، نياز داريد كه وارد *Setup* كامپيوتر خود شويد و اولين بـوت را بـر روي دي وي دي تنظيم نماييد .

3- در اين هنگام كامپيوتر شما شروع به بار كردن فايـل *هـ*اي مـورد نيـاز جهـت نصب ويندوز هفت مي نمايد .

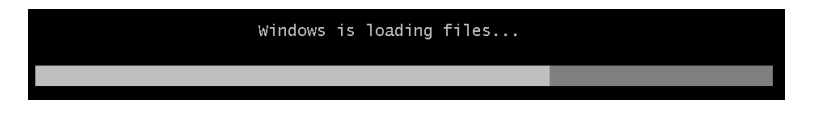

*4* بر - روي *Install* كليك نماييد .

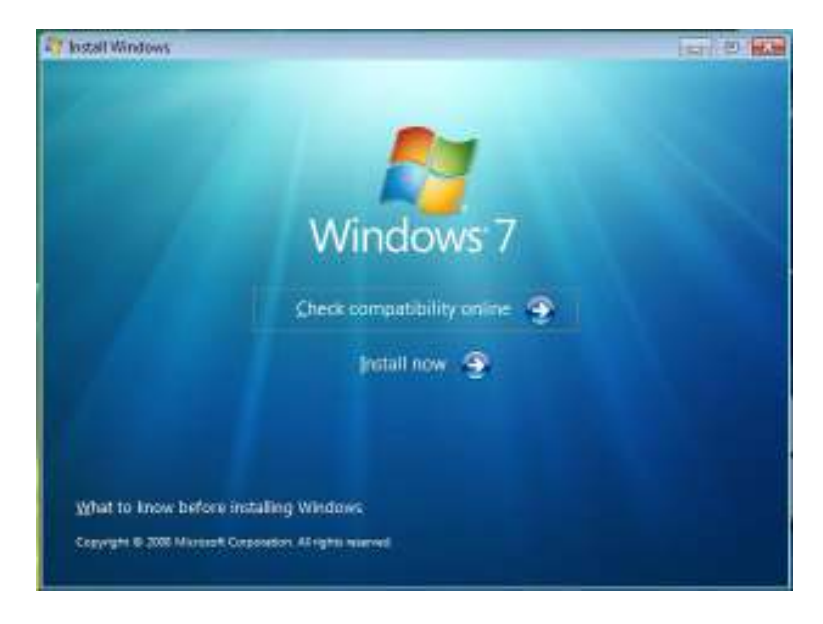

 پيشــنهاد ، *For Installation Get Important Updates* صــفحه در - *5* ميكنم كه آخرين بروز رسانيها را نصب نماييد تا مطمئن شـويد كـه يـك نصـب موفق را انجام خواهيد داد و كامپيوتر خود را در مقابـل خطـرات امنيتـي ايمـن كرده ايد . شما براي اين عمليات نياز به يك اتصال اينترنت خواهيد داشت .

*I Accept* روي بــر ، *Please read the license terms* صــفحه - در *6 Terms License* كليك كنيد .

روي بــر *Which type of installation do you want?* صــفحه - در *7 Custom* كليك كنيد .

 بايـد شـما *Where do you want to install Windows?* صـفحه در - *8* مسيري را كه ميخواهيد ويندوز هفت در آنجـا نصـب شـود را مشـخص نماييـد . ميتوانيد يكي از دو گزينه زير را انتخاب نماييد :

الف - اگر شما نمي خواهيد كه يك پارتيشن براي نصب وينـدوز هفـت مشـخص نماييد ، يا يك پارتيشن بـر روي ديسـك سـخت خـود بسـازيد ، بـر روي *Next* كليك كنيد تا عمليات نصب آغاز گردد .

ب – اگر شما از قبل يك پارتيشن با فضاي خالي مناسب داريد و ميخواهيد كـه ويندوز هفت را بر روي آن نصب نماييد و تنظيماتي براي بوت چنـد گانـه انجـام دهيد بر روي گزينه *use to want you partition the select* كليك نماييد و بعد از آن بر روي دكمه *Next* كليك كنيد تا عمليات نصب آغاز گـردد . مطمـئن

*33*

# **/34 آموزش ويندوز هفت**

شويد كه ويندوز هفت بر روي پارتيشني به غير از پارتيشني كـه اكنـون وينـدوز شما بر روي آن قرار دارد نصب ميگردد .

*9* - زماني جهت نصب ويندوز صرف ميشود بنابراين ك مي صبور باشيد .

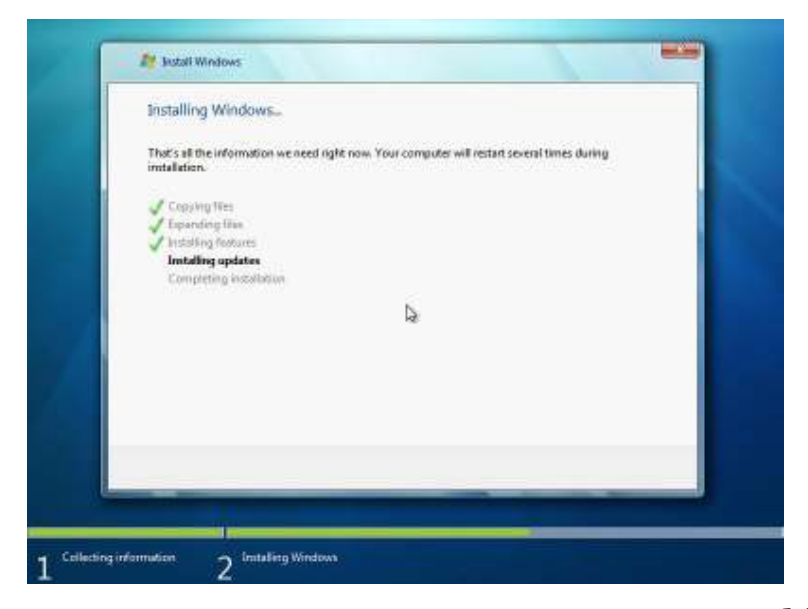

*10* – كـامپيوتر شـما در طـول عمليـات نصـب چنـدين بـار راهانـدازي مجـدد ميگردد. مطمئن گرديد كه دي وي دي داخل دسـتگاه بـاقي مـي مانـد و اجـازه دهيد كه ويندوز كارش را تمام كند .

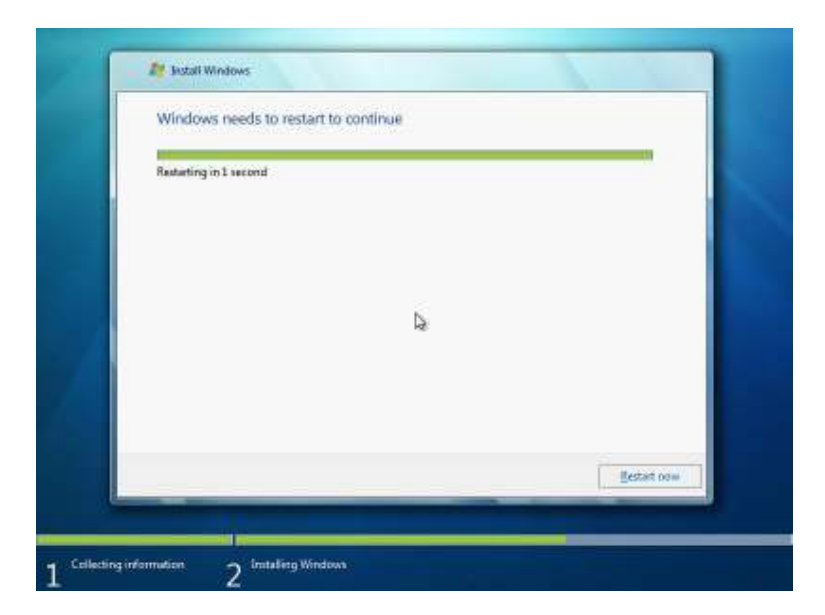

-*11*بعد از مدتي ، ويندوز بر روي سيستم شما نصب شده است .اگر شما از چند بوت استفاده ميكنيد ، شما بايد صفحه اي جهـت انتخـاب سيسـتم عاملتـان در ابتداي راهاندازي كامپيوتر داشته باشيد .

#### 1.4 **رجيستري ويندوز**

در سرتاسر اين كتاب ، آموزشها يي وجود دارد كه شما را ناچـار بـه دسترسـي و ايجاد تغييرات در رجيستري ويندوز هفت مي نمايد. نوشتن يك كـد يـا سـاختن رجيستري مخصوص خودتان مي تواند جذاب باشد. قبـل از انجـام هـر كـاري بـا رجيستري ويندوز ، بايـد بدانيـد كـه رجيسـتري چيسـت ، چگونـه از آن نسـخه پشتيبان تهيه كنيم ، چگونه آن را به حالت قبلـيش برگـردانيم و چگونـه بـه آن ها كليد و مقادير را بيفزاييم .
## **/36 آموزش ويندوز هفت**

### 1.4.1 **رجيستري ويندوز چيست ؟**

رجيستري ويندوز را به شكل مركز كنترل كامپيوترتان در ذهـن مجسـم كنيـد . تنظيمات ويندوز ، تنظيمات مخصوص برنامه ها و باقي اطلاعات مهم پيكره بندي در اين قسمت ذخيره ميگردند .

1.4.2 **دسترسي به ويرايشگر رجيستري ويندوز** 

براي دسترسي به ويرايشگر رجيستري ويندوز ، وارد منوي شروع شـويد و كلمـه *Regedit* را تايپ نماييد و كليد*Enter* را فشار دهيد .

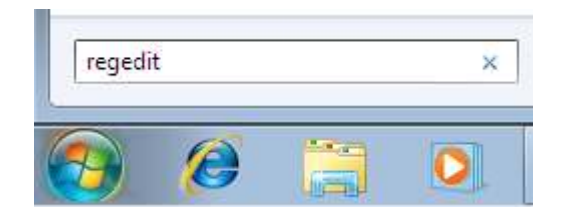

رجيستري از كامپوننتهاي زير تشكليل يافته است :

- كليدها
- زير كليدها
	- مقادير

.

در بعضي از آموزشهاي اين كتاب نياز داريد كه كليد و يا مقدار جديدي بســازيد

#### 1.4.3.1 **افزودن يك كليد**

براي افزودن يك كليد اعمال زير را انجام دهيد :

## *1* - بر روي كليد شاخه اصلي كليك راست نماييد .

*2* - گزينه *Key > New* را انتخاب نماييد .

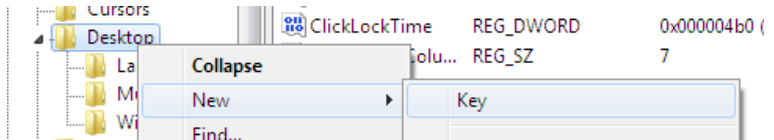

*3* - دستور العمل راهنما را پيگيري نماييد تا بدانيد كه به چه كليدي، چه نـا مي را اختصاص بدهيد .

1.4.3.2 **افزودن يك مقدار** 

براي افزودن يك مقدار اعمال زير را انجام دهيد : -*1*به سمت كليدي كه ميخواهيد مقداري را به آن اضافه كنيد برويد . -*2*بر روي فضاي خالي چهارچوب راست ، راست كليك نماييد . *3* - گزينه *xx >New* را انتخاب كنيد ( كـه *xx* مقـداري اسـت كـه در آمـوزش مشخص گشته است )

## **/38 آموزش ويندوز هفت**

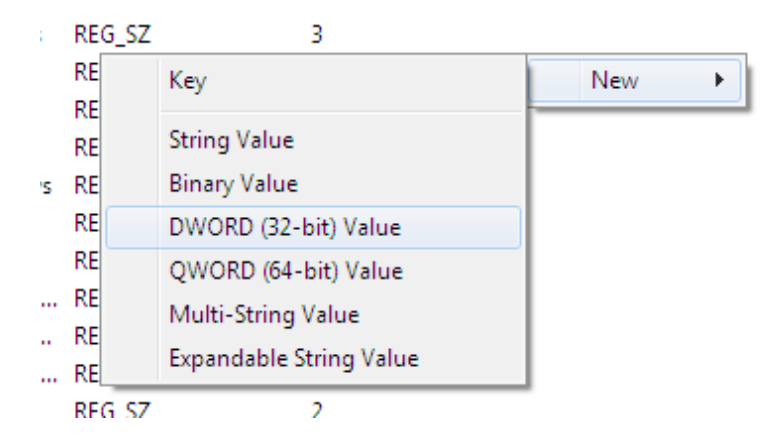

*4* - دستورالعمل راهنما را مطالعه كنيد تا بدانيد كه چه مقـداري را بايـد نسـبت بدهيد .

#### 1.4.4 **پشتيبانگيري از رجيستري**

براي پشتيبانگيري از رجيستري به بخش "**پشتيبانگيري از دادهها "** رجـوع نماييد.

#### 1.5 **ويرايشگر سياست گروه** Editor Policy Group

سياست گروهها يكي از قابليتهاي ويندوز است كه امكـان مـديريت و تنظيمـات متمركز كامپيوتر را فراهم ميسازد .

قابليت ويرايشگر سياست گروه در همه نسخه يها ويندوز هفت موجـود نيسـت و در حال حاضر فقط در نسخه نهايي ويندوز هفت در دسترس قرار دارد .

1.5.1 **دسترسي به ويرايشگر سياست گروه** 

روي دكمه شروع كليك كنيـد و *msc.gpedit* را تايـپ كـرده و كليـد *Enter* را بفشاريد .

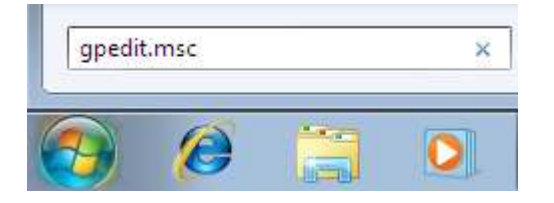

## 1.5.2 **كار كردن با ويرايشگر سياست گروه**

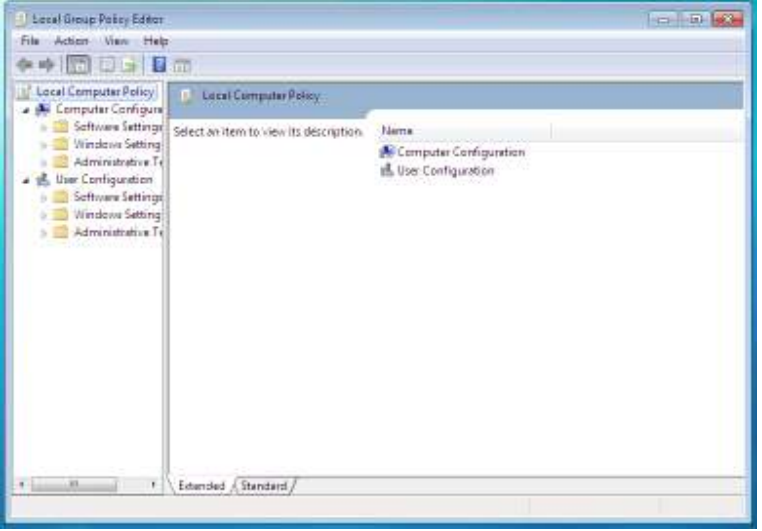

مهندس آرمين ايماني

## **/40 آموزش ويندوز هفت**

براي فعال كردن گزينهها ( كه در بعضي از آموزش ها به آن اشاره مي گـردد) ، بـر روي گزينههاي مشخص شده در چهارچوب سمت راسـت دوبـار كليـك كنيـد و مقدار گزينه را به *Enable* تغيير دهيد .

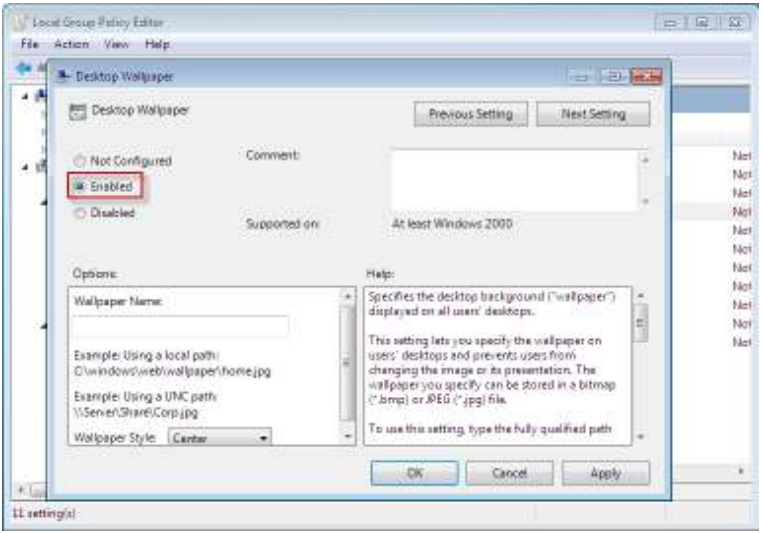

## 1.6 **شما آماده شروع هستيد**

شما تا اينجا را انجام داديد و اكنون آماده براي شروع كردن هسـتيد . بـه عنـوان يك توضيح خلاصه ، شما سيستم مورد نياز جهت نصب ويندوز هفت را شناختيد ، نسخه مورد نظر خود را انتخاب كرديد و فهميديد كه كـدام نسـخه مـورد نظـر خود را چگونه نصب نماييد. شما همچنين رجيستري ويندوز و ويرايشگر سياست گروه را شناختيد. من توصيه مي كنم كه حتما بخش پشتيبان گيـري از دادههـا را مطالعه نماييد ولي به هر حال اكنون در انتخـاب بخـش مـورد نظـر خـود بـراي جستجو در داخل كتاب آزاديد .

*41*

## **/42 آموزش ويندوز هفت**

## **بخش**2 **: پشتيبانگيري از ها داده**

اگر شما با پشتيبان گيري از دادهها آشنا نيستيد و يا در حال حاضر از فايل هايتان پشتيبان تهيه ننموده ايد ، لطفا اين بخش را مطالعه نماييد . ايجـاد تغييـرات در كامپيوترتان ، درجه معيني از خطر را به همراه دارد . اين خطر با تهيـه پشـتيبان بصورت زمانبندي شده ، كامل و اصولي، بسيار كاهش مي يابد .

اگر شما از آن دسته از افراد خوش شانسي هستيد كه تا به حال هيچ فايلي را در كامپيوتر خود از دست نداده ايد ، تبريك مي گويم . اگر چه اين فصل دقيقا براي شماست. اگر قبلا فايلها را از دست داده ايد ، پس با دقـت ايـن فصـل را قبـل از شروع مرور نماييد .

در اين فصل شما ياد مي گيريد كه چگونه از پشـتيباني و بازيـابي ، پشـتيباني و بازيابي رجيستري و همچنين بازيابي مجـدد فايـل هـاي از دسـت رفتـه اسـتفاده نماييد .

### 2.1 **پشتيباني و بازيابي**

ابزار پشتيباني و بازيابي كه در داخلي ويندوز هفت قرار داده شده اسـت ، ابـزاري بسيار عالي است كه به شما اجازه تهيه پشتيبان و بازيابي فايلها و يا يـك تصـوير كلي از سيستم عاملتان را مي دهد.

2.1.1 **شروع اقدام به پشتيباني و بازيابي** 

براي شروع عمليات پشتيباني و بازيابي ، مراحل زير را انجام دهيد : *1* - دكمه شروع ويندوز هفت را زده و كلمه *Backup* را تايپ نماييد .

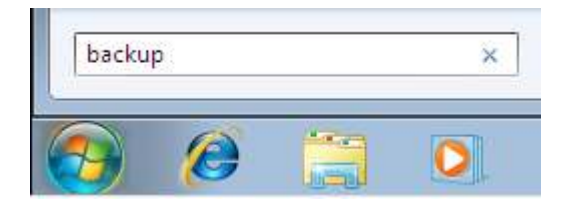

*2* - *Restore and Backup* را انتخاب نماييد.

2.1.2 **پشتيبانگيري از فايلها** 

براي تهيه پشتيبان از فايل هايتان ، مراحل زير را انجام دهيد:

*1* - بر روي *...backup up Set* كليك كنيد .

Back up or restore user and system files

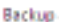

Windows Backup has not been set up.

Set up backup.

*2* - ويندوز اكنون سيستم شـما را بـراي انجـام عمليـات پشـتيبان گيـري آمـاده مي .كند

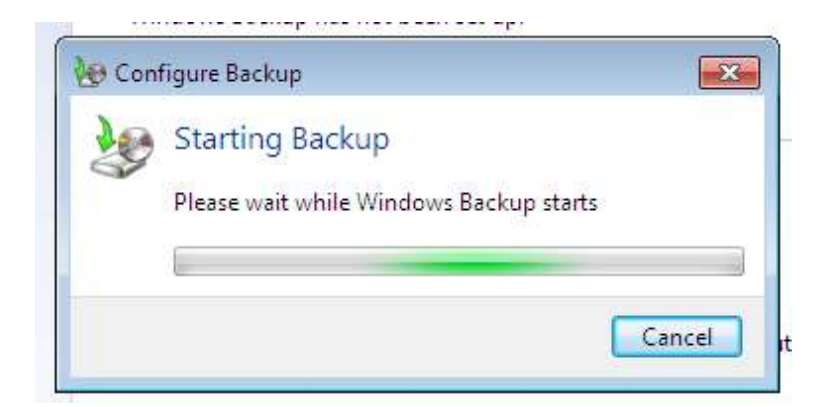

*3* - آدرس محلي كه پشتيبانگيري در آن ذخيره خواهد گشـت را انتخـاب و بـر روي *Next* كليك نماييد .

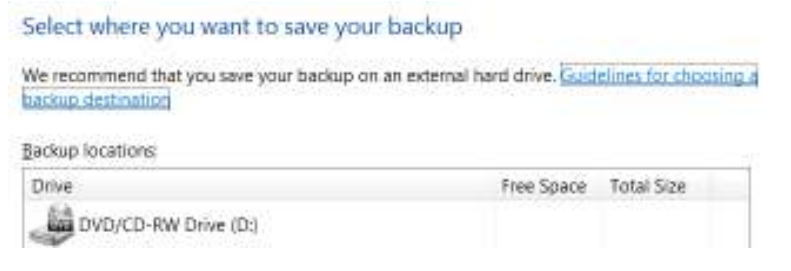

4- پيشنهاد ميكنم كه شخصا از فايلهاي تان پشتيبانگيري كنيد و اين كـار را به ويندوز واگذار نكنيد .

#### What do you want to back up?

#### Let Windows choose (recommended)

Windows will back up data files saved in libraries, on the desktop, and in default Windows folders. Windows will also create a system image, which can be used to restore your computer if it stops working. These items will be backed up on a regular schedule. How does Windows choose what files to back up?

#### C Let me choose

You can select libraries and folders and whether to include a system image in the backup. The items you choose will be backed up on a regular schedule.

*5* - فايل يها ي را كه ميخواهيد براي عمل پشتيبانگيري انتخاب نماييـد . ممكـن است كه شما يك تصـوير كلـي از سيسـتم را نيـز در پشـتيبان گيـري خـود وارد نماييد كه باعث ذخيره تنظيمات ويندوز شما به همان صورتي كه هستند گـردد . اين نسخه پشتيبان زماني كه يك اشكال بـزرگ بوجـود آيـد ، مـي توانـد بسـيار كمك كننده باشد .

#### What do you want to back up?

Select the check box of a library, folder, or drive to include it in the backup. A filled check box means that not all items in the folder or subfolders will be backed up. Items with cleared check boxes are not included in the backup.

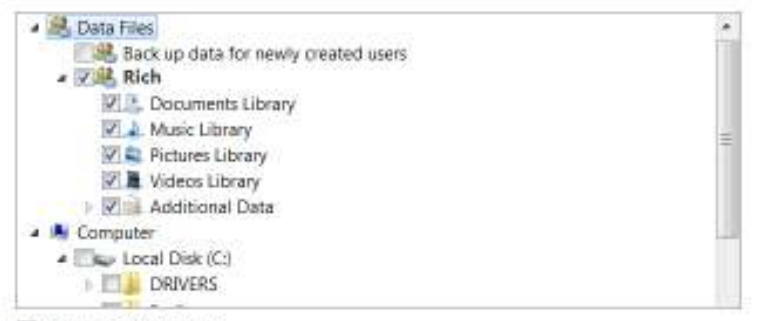

#### V Include a system image

A system image is a copy of the drives required for Windows to run. You can use it to restore your computer if it stops working.

مهندس آرمين ايماني

*45*

## **/46 آموزش ويندوز هفت**

6- تنظيمات پشتيبان *گيري* را مجددا مرور نماييد . *7* - تعيين كنيد كه هر چند وقت يكبار ، پشتيبانگيري انجام گيرد .

#### How often do you want to back up?

Files that have changed and new files that have been created since your last backup will be added to your backup according to the schedule you set below.

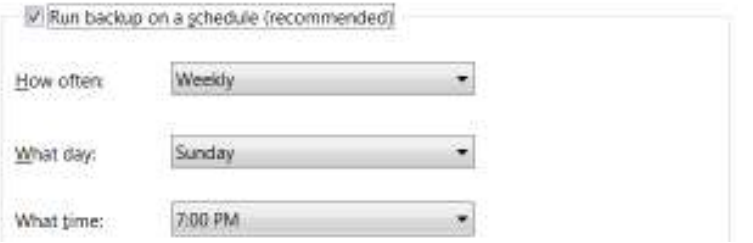

*8* - ويندوز هم اكنون شروع به پشتيبانگيري ميكند .

#### Back up or restore user and system files

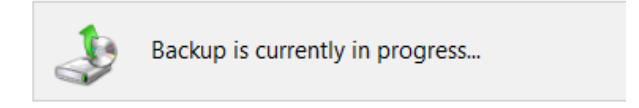

## 2.1.3 **بازيابي فايلها**

وارد *Restore and Backup* شـويد و بـر روي *Files Restore* كليـك كنيـد . محلي كه نسخه پشتيبان را در آنجـا ذخيـره كـرده بوديـد را مشـخص نماييـد و دستورالعمل را پيگيري كنيد تا فايل هاي پشتيبان گرفته شده قبلـي بازگردانيـده شوند .

## 2.2 **پشتيبانگيري و بازيابي رجيستري**

بعضي از آموزش هاي اين كتاب شما را ملزم مي كند كه مقاديري را در رجيستري ويندوز تغيير دهيد. اگر اشتباهي را انجام دهيد و آن را درست نكنيـد، كـامپيوتر خود را مانند گذشته در حال كار نخواهيد يافت . براي حفاظـت از اينكـه چنـين اشتباهاتي اتفاق نيفتد ، احتياج داريد كه يك نسخه پشتيبان از رجيستري خـود تهيه نماييد .براي پشتيبانگيري و بازيابي رجيستري اعمال فوق را انجام دهيد :

2.2.1 **پشتيبانگيري از رجيستري** 

براي تهيه پشتيبان از رجيستري ، موارد زير را انجام دهيد :

*1* - دكمه شروع را فشار داده و كلمه *Regedit* را تايپ نماييد .

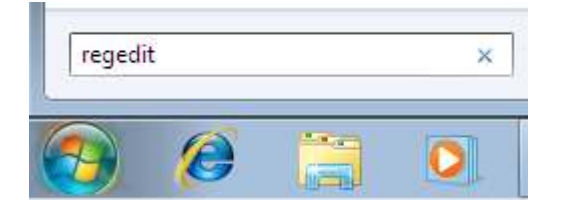

*2* - بر روي *Computer* در چهارچوب راست ،كليك راست نماييد .

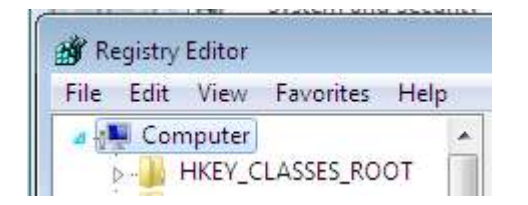

*3* - به *Export > File* برويد .

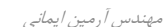

**/48 آموزش ويندوز هفت**

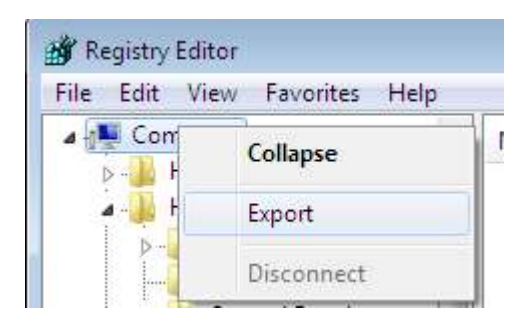

*4* - براي احتياط بيشتر فايل را در يك درايو يو اسبي ذخيره نماييد .

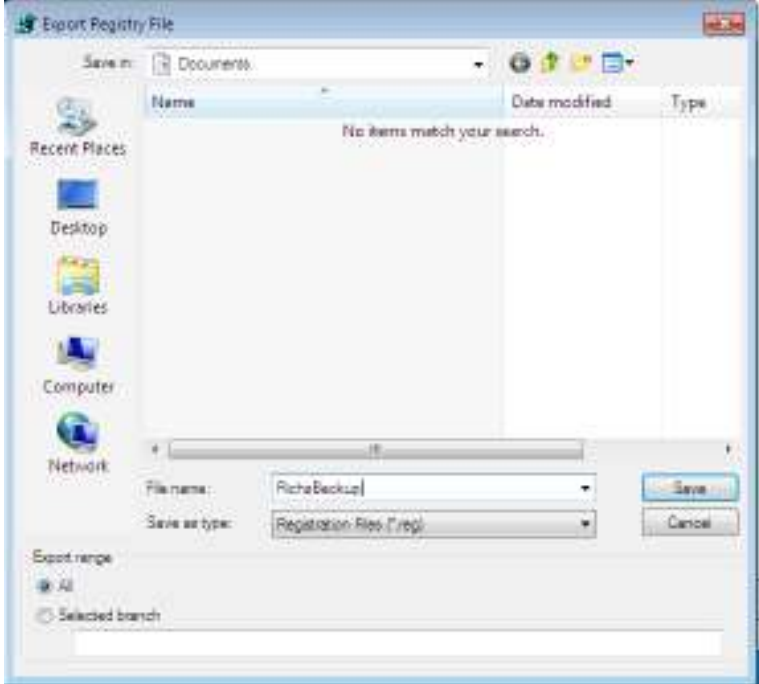

2.2.2 **بازيابي رجيستري** 

براي بازيابي رجيستري از يك فايل پشتيبان ، اعمال زير را انجام دهيد :

*1* - بر روي شروع كليك كنيد و كلمه *Regedit* را تايپ نماييد .

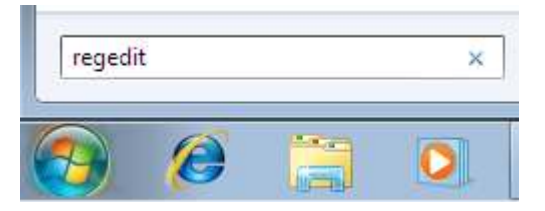

*2* - بر روي *Computer* در چهارچوب چپ، كليك راست نماييد .

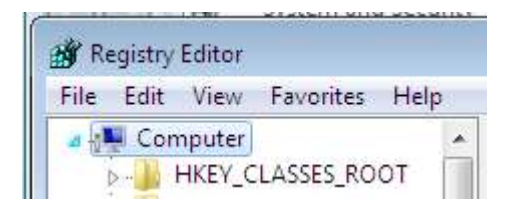

*3* - به *Import > File* برويد .

مهندس آرمين ايماني

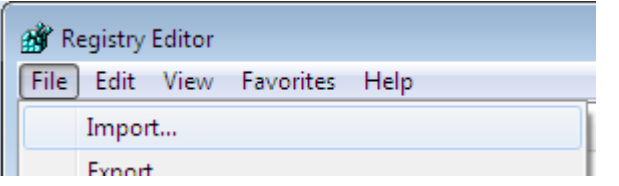

-*4*بر روي فايل پشتيبان خود كليك كنيد و سپس *Import* را انتخاب كنيد .

# **/50 آموزش ويندوز هفت**

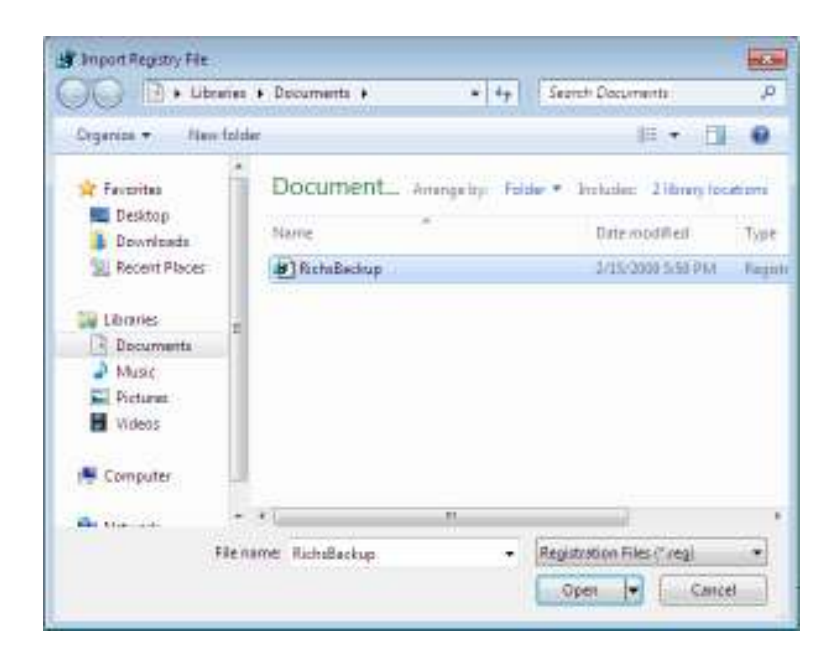

## 2.3 **ساختن يك ديسك ترميم سيستم**

اگر ويندوز هفت شما خراب شود ، ميتوانيد براي تعمير آن در هنگـام راهانـدازي سيستم تلاش نماييد تا ببينيد كه اين خرابي قابل تعمير هست يا خير. اگر شـما به ديسك ويندوز هفت دسترسي نداريد ، ميتوانيد يك ديسـك تـرميم سيسـتم بسازيد. ديسك ترميم سيستم قادر به نصـب وينـدوز نيسـت ، امـا مـي توانـد در تعمير خطاهاي معمولي كه باعث جلوگيري از راهاندازي سيستم ميشود بكار رود .

براي ساخت يك ديسك ترميم سيستم مراحل زير را انجام دهيد :

- *1* بر روي شروع كليك نماييد .
- *2* كلمه *Backup* را تايپ نماييد .

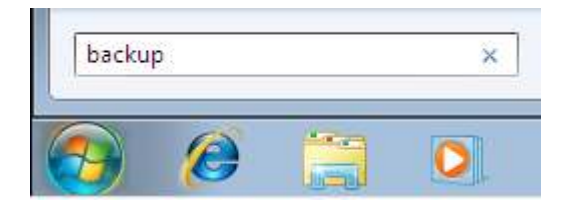

*3* - *Restore and Backup* را انتخاب نماييد .

*4* در - ستون سمت چپ بـر روي *Disk Recovery System a Create* كليـك نماييد.

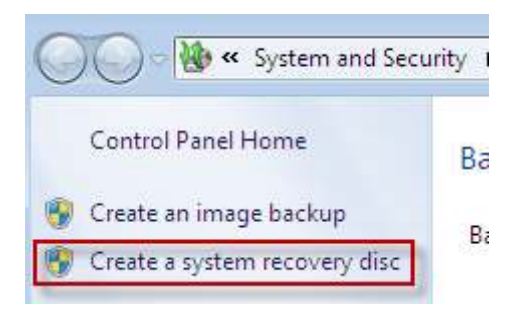

*5* - دي وي دي درايو خـود را انتخـاب نماييـد و بـر روي *Disk Create* كليـك كنيد .

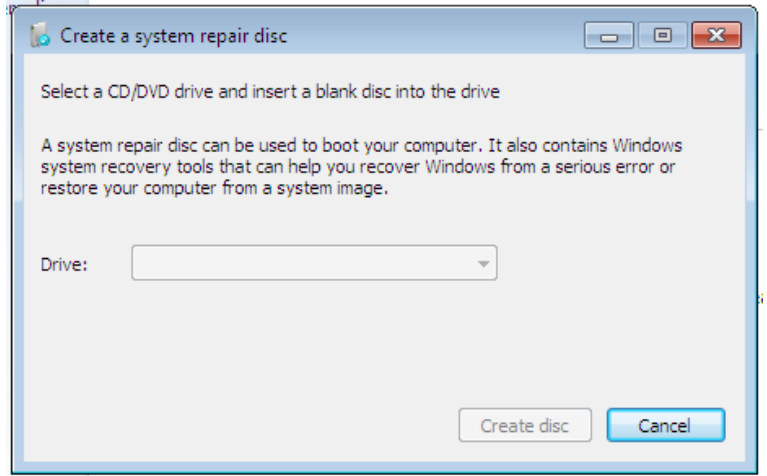

*6* - صبر نماييد تا عمليات رايت دي وي دي پايان يابد .

*7* با - راهاندازي سيستم بوسيله دي وي دي از انجـام درسـت عمليـات اطمينـان حاصل نماييد .

*8* - ديسك ترميم سيستم را در يك جاي مطمئن نگهداري نماييد .

2.4 **بازيافت دادهها ي از دست رفته در درايو ديسك سخت** 

اگر شما يها داده تان را از دست داده ايد ، ابتدا مطمئن شويد كه *Bin Recycle* را نگاه كرده ايد. اگر فايل هاي شما در آنجا نبود ، هنوز هم اميدي وجود دارد . اگـر چه فايل هاي شما پاک شده اند ، هنوز هـم ممكـن اسـت كـه احتمـال بازيافـت فايل هاي شما وجود داشته باشد؛ به خاطر اينكه اشاره اي كه بـه فايلتـان وجـود داشته است پاك شده و نه خود فايل . تا زماني كه فايل شما توسط فايل ديگـري جايگزاري و دوباره نويسي نشده است ، شانس بازگشت فايل وجود دارد .

بعد از امتحان كردن نرمافزارهاي زيادي كـه جهـت بازيافـت نوشـته شـده انـد ، نرمافزار *Recuva* را بهترين تشخيص دادم . اين نـرم افـزار را مـي توانيـد از آدرس زير دانلود نماييد:

*http://www.recuva.com/download*

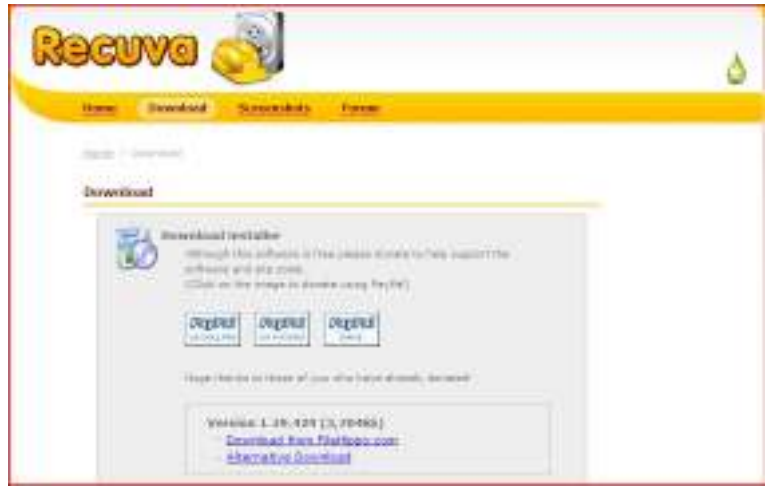

*Recuva* كه تلفظ صحيح آن *Recover* ميباشد،يك نرمافزار رايگـان اسـت كـه جهت بازيابي فايل هايي كه بصورت تصادفي پاک شده اند بـه كـار مـي رود . ايـن نرمافزار همچنين براي فايل هاي خالي شده از داخل Recycle Bin مثل تصاوير و فايلهاي ديگـر بكـار مـي,رود . زمانهـايي بـا اشـتباهات كـاربر فايلهـا از حافظـه دوربين يها ديجيتال و پخش كننده يها *3Mp* ناخواسته پـاك مـي شـوند . ايـن نرمافزار حتي فايلهايي كه به خاطر گيرها ، خطاهاي سيستم و ويروس هـا پـاك شده اند را بازيابي مي نمايد .

**/54 آموزش ويندوز هفت**

#### **بخش**3 **: امنيت**

يكي از مهمترين روشهاي محافظت ، وقتي در حال استفاده از كامپيوتر هسـتيد ، اين است كه كنترل امنيت سيستم را در دسـت بگيريـد . خطـرات بسـيار زيـادي وجود دارد كه بايد با هوشياري در مقابل آنها از سيستم خود محافظت نماييد . در اين فصل شما خواهيد آموخت كه چگونه يك نرمافزار ضد ويروس را انتخـاب نماييد ، چگونه مالكيت فايلها را بدست آوريد، چگونه فايل هاي مهم را رمز گـزاري كنيد، و چگونه حريم خصوصي خود را در ويندوز مديا پلير *11* حفظ نماييد . كارهاي زيادي براي محافظت از كامپيوترتان مـي توانيـد انجـام دهيـد ، امـا ايـن راهنما به شما مي آموزد كه چگونه كنترل بيشتري بر سيستم داشته باشيد و بـه شما كمك مي كند كه در زمان استفاده از كامپيوتر، انتخـاب هـاي بهتـري انجـام دهيد .

### 3.1 **انتخاب يك نرمافزار ضد ويروس**

براي محافظت از كامپيوتر ، شما نياز به يك نـرم افـزار ضـد ويـروس داريـد . يـك ويروس طراحي شده است كه عمليات متداول سيستم شما را مختل نمايد و ايـن مي تواند بهاي گزافي داشته باشد كه هم زمان شما را هدر ميدهد و هم مجبـور هستيد كه براي بازيابي سيستمتان تعميراتي را انجام بدهيد .

مهندس آرمين ايماني

## **/56 آموزش ويندوز هفت**

شركت مايكروسافت در حال حاضر ليستي از شركتهايي كه نرمافزارهـاي آنهـا در ويندوز هفت كار ميكند را ارائه كرده است كه در آدرس زير مـي باشـد . در حـال حاضر من ضد ويروس *AVG* را پيشنهاد ميكنم .

#### *http://www.microsoft.com/windows/antivirus partners/windows-7.aspx*

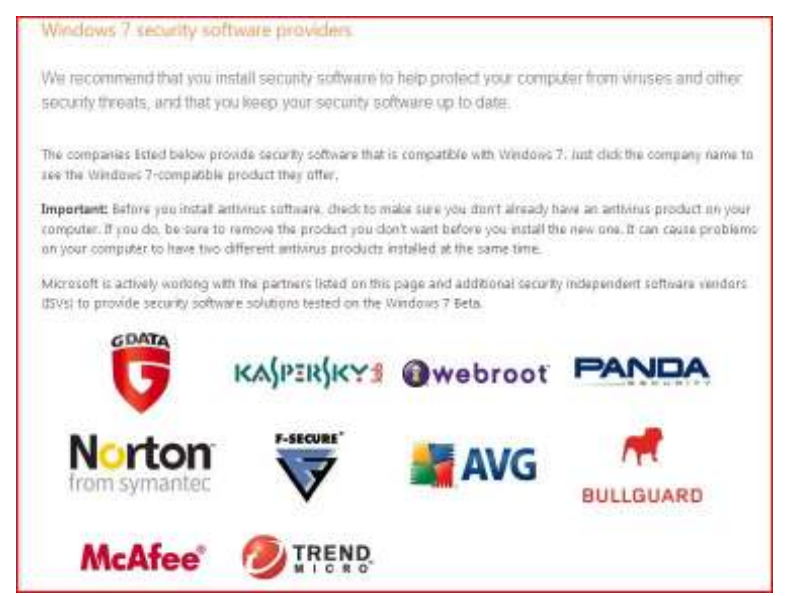

## 3.2 **افزودن حق دسترسي به منوي محتوا**

بسياري از پوشه ها در ويندوز هفت، تحـت محافظـت هسـتند و هـر زمـان بـرا ي تغيير، نيازمند به تاييد مدير سيستم مي باشند. گـاهي اوقـات ايـن موضـوع مـي تواند كسل كننده باشد، به همين علت، من يك نـرم افـزار شكسـتن رجيسـتري ساخته ام كه ميتوانيد جهت بدست آوردن مالكيت فايلها از آن استفاده نماييد .

*1* - فايل *zip.TakeOwnership* را از آدرس زير دانلود نماييد :

*http://mintywhite.com/images/techtips/0804/10takeowner/Ta keOwnership.zip*

*2* - برنامه *TakeOwnership* را به منوي محتوا اضافه نماييـد . ايـن عمـل را بـا دوبار كليـك بـر روي فايـل *Reg.TakeOwnership* انجـام دهيـد و آن را روي رجيستري ويندوز خود نصب نماييد .

به همين ترتيب جهت پاك كردن *TakeOwnership* از منوي محتوا مـي توانيـد بر روي فايل *Reg.RemoveTakeOwnership* دوبار كليك نماييد .

## 3.3 **رمزدار كردن دادهها ي ديسك سخت/درايو فلش**

آيا دادههايي در درايو فلش خود داريد كه امكان دسترسي به آنها توسـط افـرادي كه شايد آن را بيابند، وجود داشته باشد. آيا دادههاي مهمـي داريـد كـه نيـاز بـه محافظت داشته باشند، اما شما علاقه اي به خريد نرمافزارهـاي گرانقيمـت بـراي اين كار نداريد. نرمافزار *TrueCrypt* براي شما طراحي شده است و در اين بخش شما طرز استفاده از آن را خواهيد آموخت .

اين آموزش براي نسخه *a4.3 TrueCrypt* نوشته شده است ، اما نسخه جديـد تر نيز همانگونه كار مي كند.

در اين آموزش ، به نحوه كار با درايو فلش مي پردازم. اگر شما قصد رمزدار كردن ديسك سخت را داريد، به سادگي ميتوانيد عبارت ديسك سخت را با درايو فلش جايگزين نماييد. تمام فرايد يكسان مي باشد .

مهندس آرمين ايماني

## **/58 آموزش ويندوز هفت**

و كلام آخر : تمام درايوي را كه سيستم عامل شما بر روي آن قرار دارد را رمزدار نكنيد. شما ممكن است كه بخشـي از درايـو را رمـزدار كنيـد ، ولـي فايـل هـا ي سيستمي را رمزدار نكنيد.

> 3.3.1 **دانلود نرمافزار** TrueCrypt *1* - اين نرمافزار را ميتوانيد از آدرس زير دانلود كنيد :

> > *http://www.truecrypt.org/downloads*

*2* - نصب كننده را اجرا نماييد .

*3* - وقتي صفحه بعدي باز شد ، گزينه *Extract* را انتخاب كنيد و بـر روي *Next* كليك نماييد .

*4* - فايلها را در داخل يك پوشه به نام *TrueCrypt* در درايو فلـش خـود ذخيـره نماييد.

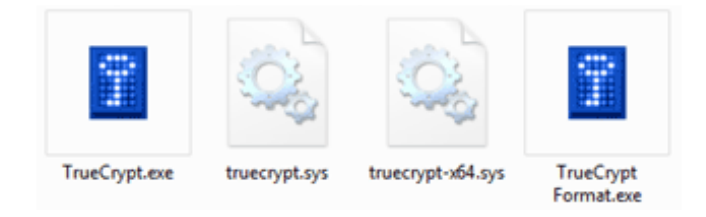

ميتوانيد بقيه فايل هاي داخل پوشه به غير از چهـار فايـل بـالا را از درايـو فلـش خود پاك نماييد .

3.2.2 **رمزدار كردن بخشي از درايو فلش** 

*1* - نرمافزار *exe.TrueCrypt* را اجرا نماييد .

*2* - پس از اجرا شدن نرمافزار، حرف نام درايوي كه ميخواهيـد رمـز دار شـود را انتخاب نماييد ( حرف نام درايو فلش شما تغييـري نمـي كنـد امـا در پايـان ايـن فرايند به صورت دو درايو با دو حرف نام ديده ميشود )

*3* - *Volume Create* را انتخاب نماييد، درايو فلـش شـما همچنـان حـرف نـام قبلي خود را حفظ كرده است ( مثل "*G* ("اما به دو درايو مجازي تقسيم خواهـد گشت. بنابراين دادههای رمزدار شده به صورت درايو "H" نمـايش داده خواهنـد گشت .

*4* - اكنون گزينه *volume TrueCrypt standard a Create* را انخاب كـرده و بر روي *Next* كليك كنيد .

*5* - پنجره بعدي از شما مي پرسد كه ميخواهيد در چـه محلـي درايـو جديـد را ذخيره نماييد. يك فايل به نام *Container* در داخل پوشـه *Truecrypte* درايـو فلش خود ايجاد نماييد و بر روي *Next* كليك كنيد .

*6* - حجم درايو رمزدار شده را وارد نماييد ( من پيشنهاد مكن مي كه نصف حجـم درايو فلش را اختصاص دهيد )

*7* - يك كلمه عبور مطمئن انتخاب نماييد .

*8* - اكنون *Format* را انتخاب نماييد و جعبه محافظ شما شكل مي گيرد .

*9* - بعد از يك پيغام تاييد بر روي خروج كليك كنيد .

*59*

مهندس آرمين ايماني

### **/60 آموزش ويندوز هفت**

3.3.3 **بررسي كاركرد صحيح درايو رمزدار شده** 

*1* - به كامپيوتر خود برويد و ببينيد كه درايو جديد شما (مثل "*<sup>H</sup> (*"وجود دارد؟ اگر موجود نيست خبر خوبي است .

*2* - *Truecrypte* را باز نماييد .

*3* - حرف نا مي را كه قبلا اختصاص داده بوديد را انتخاب نماييد .

*4* - بر روي *File Select* كليك كنيد و جعبه محافظي را كه قبلا سـاخته بوديـد (*Container* (را پيدا نماييد .

*5* - بر روي *Mount* كليك كنيد .

*6* - كلمه عبور خود را وارد نماييد و بر روي *Ok* كليك كنيـد و درايـو شـما وارد كامپيوتر خواهد شد .

*7* - به كامپيوتر خود برويد. درايو رمزدار شما آنجا است .

وقتي كارتان تمام شد، به *Truecrypte* برگرديد و گزينه *Dismount* را انتخـاب نماييد. تبريک مي گويم. شما ياد گرفتيد چگونه دادههاي درايو فلش خود را رمز دار نماييد .

3.4 **بالابردن حريم خصوصي :** 11 Player Media Windows من، شخصا علاقه مندم كه مطمئن شوم وقتـي از كـامپيوترم اسـتفاده مـي كـنم حريم خصوصي ام در بالاترين سطح قرار داشته باشد. برنامـههـاي زيـادي وجـود دارند كه اطلاعات شما را جمع آوري و ارسال مي نمايند. اگـر چـه مـن بـر روي

*Player Media Windows* تمركز ميكنم زيرا اين برنامه همراه با ويندوز هفـت عرضه ميگردد . اين فصل به شما مي آموزد كه چگونه حريم خصوصي خود را در *11wmp* در بالاترين سطح قرار دهيد .

3.4**.**1 **پيكره بندي حريم خصوصي هنگام نصب** 11WMP **براي اولين بار**  براي پيكره بندي حريم خصوصي، وقتي براي اولين بار اقدام بـه نصـب *11wmp* مينماييد، اعمال زير را انجام دهيد :

*1* - بر روي آيكن *Player Media Windows* در منوي اصلي كليك نماييد .

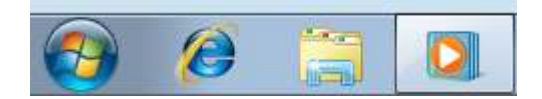

*2* - گزينه *Settings Custom* را انتخاب نموده و بر روي*Next* كليك نماييد .

مهندس آرمين ايماني

# **/62 آموزش ويندوز هفت**

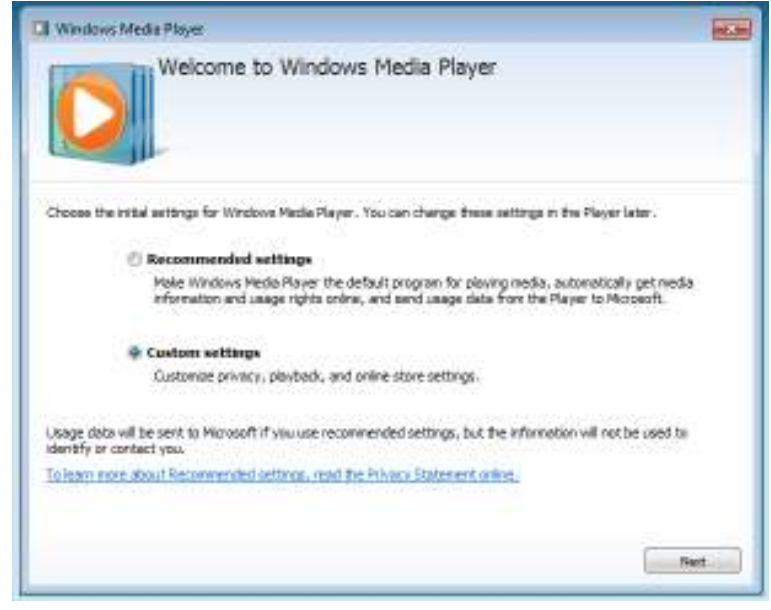

*3* - بر همين اساس *Options Privacy* را تنظيم نماييد. به تصوير زير نگاه كنيد و ببينيد كه من چه پيشـنهادي را ارائـه كـرده ام . سـپس بـر روي *Next* كليـك نماييد.

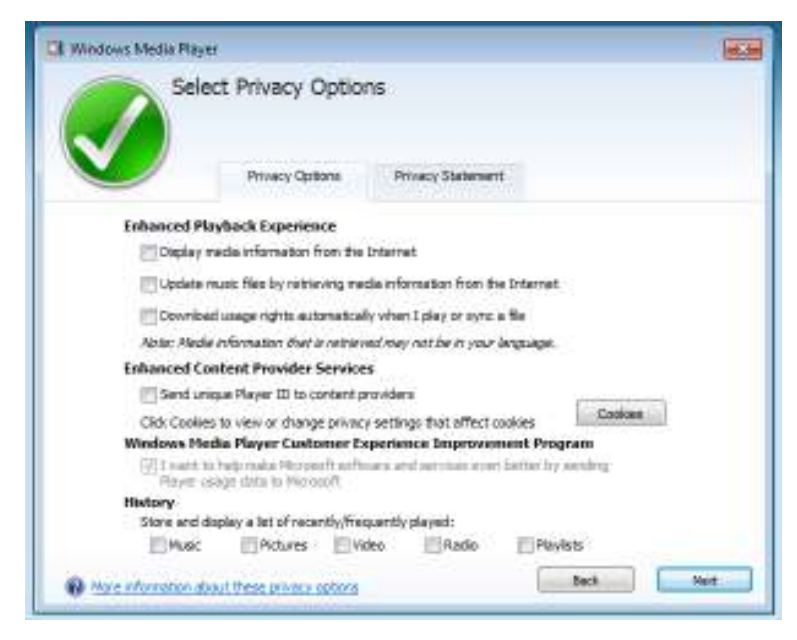

*4* - اينكه آيا *Player Media Windows* برنامه پيش فـرض شـما بـراي اجـراي

فايل يها صوتي/تصويري باشد يا خير را انتخاب نماييد و بـر روي *Finish* كليـك كنيد.

مهندس آرمين ايماني

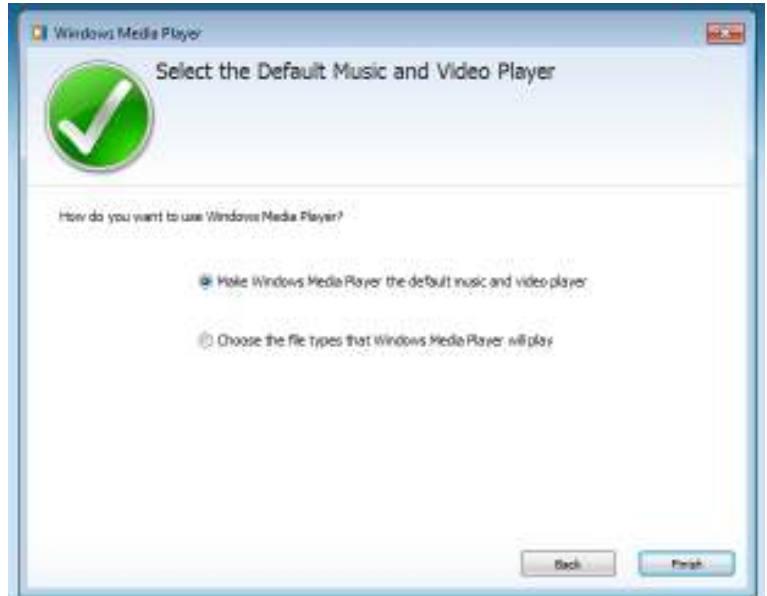

حريم خصوصي شما اكنون مورد محافظت است و مي توانيـد فايـل هـاي صـوتي / تصويري را اجرا نماييد .

3.4.2 **پيكره بندي حريم خصوصي بعد از نصب** 11WMP براي پيكره بندي حريم خصوصي ، در حالي كه قبلا *Player Media Windows* را بر روي سيستم خود نصب كرده ايد، اعمال زير را انجام دهيد : *1* - بر روي آيكن *Player Media Windows* در منوي اصلي كليك كنيد .

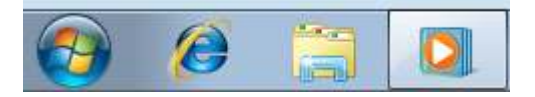

*2* - در صفحه *Player Media Windows* ، دكمه*ALT* را فشار دهيـد و بـر روي *Options> Tools* كليك كنيد .

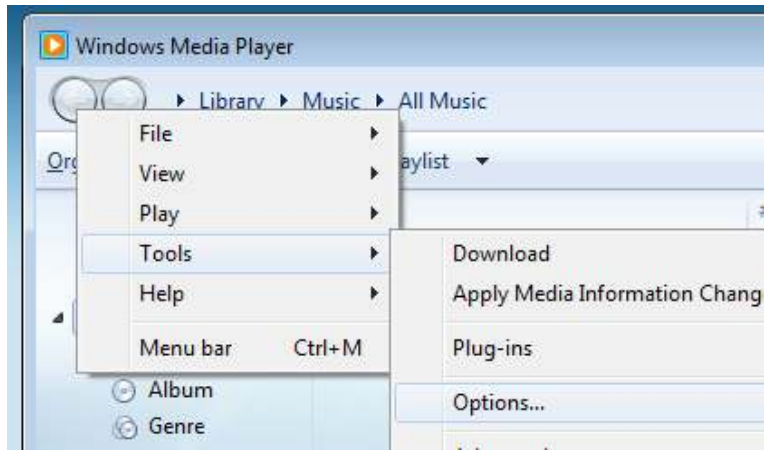

*3* - در نوار *Privacy* ، تو مي انيد پيكره بندي حريم خصوصي خود را انجام دهيـد . ميتوانيد از تصوير زير براي اينكه بدانيد پيشنهاد مـن چيسـت اسـتفاده نماييـد، سپس بر روي *OK* كليك كنيد .

مهندس آرمين ايماني

# **/66 آموزش ويندوز هفت**

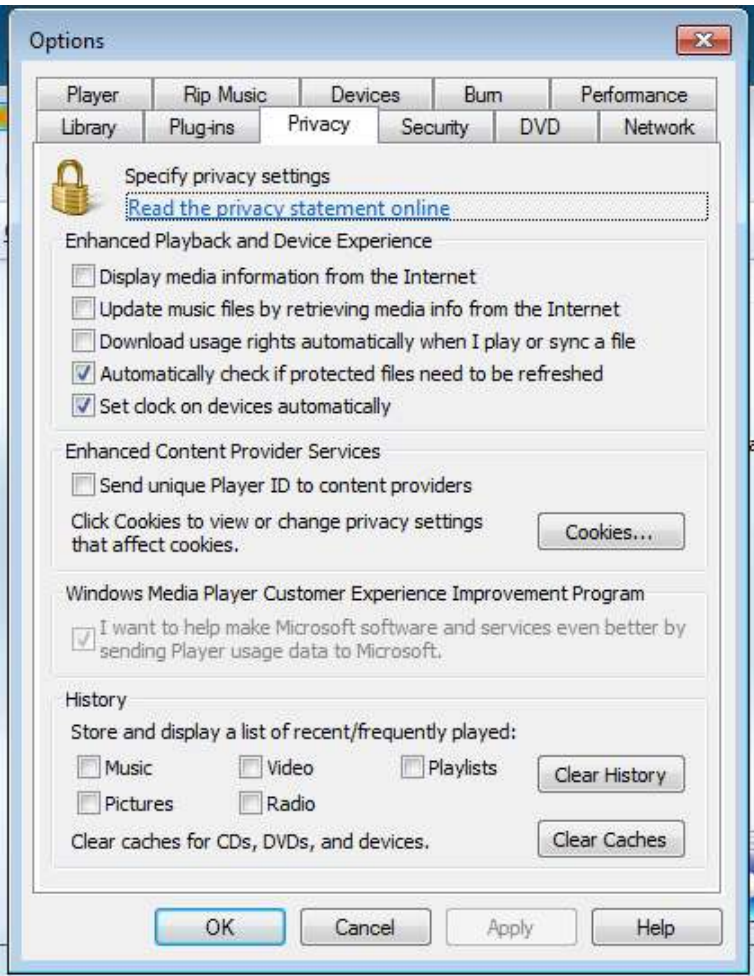

# **بخش**4 **: ها قابليت ي جديد ويندوز هفت**

ويندوز هفت به همراه قابليتهاي زيادي در يک بسته بندي ارائـه مـي گـردد. در اين فصل به برخي از اين قابليتها نگاهي مياندازيم و مي بينيم كه اينهـا چگونـه مي توانند شما را در استفاده موثرتر از كامپيوترتان ياري دهنـد . ايـن فصـل يـك بررسي تفكيكي و جامع از تمامي اجزاي ويندوز هفت نيست بلكه سعي مـي كنـد كه يك شناخت از آنچه ويندوز هفت عرضه مي كند را به شما ارائه دهد . بعضي از اين ويژگيها ، در باقي بخش هاي كتاب به تفصيل شرح داده شده است.

#### 4.1 **ها كتابخانه**

كتابخانهها پوشههاى مخصوصى هستند كه رسانههاى فعلى شـما را در يـك جـا جمع مي كنند. به عنوان مثال اگر شما سه پوشـه محتـوي فايـل هـاي ويـديويي داشته باشيد (مثل فيلم ، شوي تلويزيون و فيلم دوربين) ، مـي توانيـد آنهـا را در هم ادغام نماييد و به همه فايل يها تان دسترسي سريعي داشته باشيد. پوشههـا ي عمومي شما نيز مي توانـد در فايـل&ايتـان ادغـام شـوند، بنـابراين همـه شـبكه مي توانند دسترسي يكپارچهاي به فايل هاي عمـومي داشــته باشــند. ايـن قابليـت خصوصا زماني مي تواند مفيد باشد كه شما يك سرور رسانه خانگي داشته باشيد و بخواهيد بدون مشخص كردن يك درايـو نگاشـت شـده (*drive Mapped* (بـه فايلها دسترسي يابيد .

## **/68 آموزش ويندوز هفت**

شكل *1* تصويري از كتابخانه را نشان ميدهد كه به شـما دسترسـي سـريعي بـه اسناد، تصاوير، موسيقى ها، ويديوها و غيره را مى دهد.

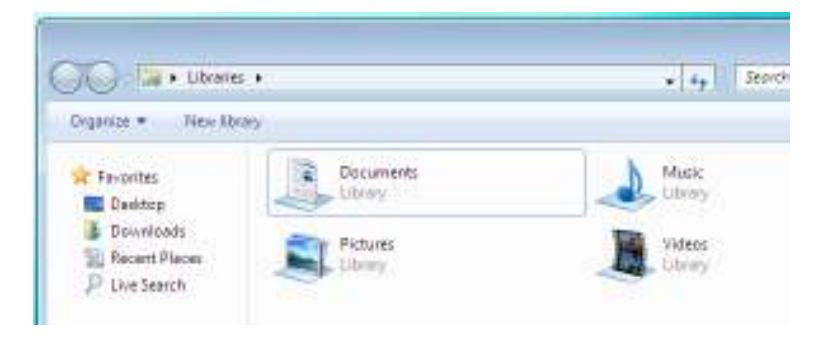

**شكل1 : كتابخانه ويندوز هفت** 

شكل *2* يك مثال از يك كتابخانه را نشان ميدهد كه شـامل دو پوشـه متفـاوت است. يك كتابخانه مي تواند حاوي پوشه يها زيادي از مكانهاي متفاوتي از شبكه باشد .

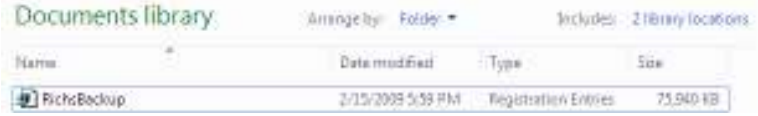

**شكل 2 : كتابخانه مي يها تواند شامل پوشه متفاوتي باشد** 

# 4.2 **ارواسنپ و اروپيك**

ارواسنپ و اروپيك دو قابليتي هستند كه به شما كمك مي كنند از ويندوز هفـت موثرتر استفاده نماييد. هر دو اين قابليت ها با فعال بودن ارو بخوبي كار مي كنند. اگر چه ارواسنپ بدون توجه به اجرا شدن ارو كار مي كند.

#### 4.2.1 **ارواسنپ**

ارواسنپ براي چسباندن پنجرههاي شما به اطراف صفحه به كار مي <sub>ر</sub>ود. اگر شـما تا بحال خواسته ايد كه دو پنجره را در كنار يكديگر مقايسه نماييـد، ايـن همـان قابليتي است كه منتظرش بوديد .

به سادگي پنجره مورد نظرتان را به سمت چپ يا راست صفحه بكشيد. پنجره بـه طور ناگهاني خود را به ديواره مي چسباند، همان طوري كه در شكل *3* مشـاهده مينماييد. همچنين ميتوانيد يك پنجره را به بالاي صفحه بچسبانيد تا اندازه آن حداكثر گردد .

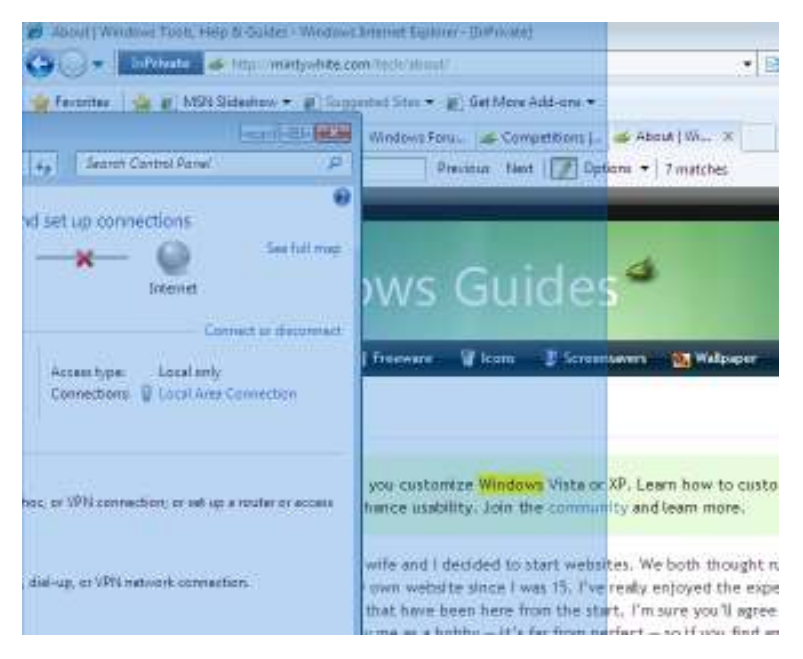

**شكل 3 : ارواسنپ پنجره را به ديواره صفحه مي چسباند** 

**/70 آموزش ويندوز هفت**

### 4.2.2 **اروپيك**

اروپيك به شما اجازه ميدهد كه بوسيله به بالا و يا سـمت راسـت حركـت دادن موشواره، نگاهي اجمالي به ميزكار ويندوز خود بياندازيـد . ايـن قابليـت بـه شـما كمك ميكند كه فوكوس خود را دوباره بيابيد. شكل *4* يـك مثـال از اروپيـك را در عمل به شما نشان مے دهد.

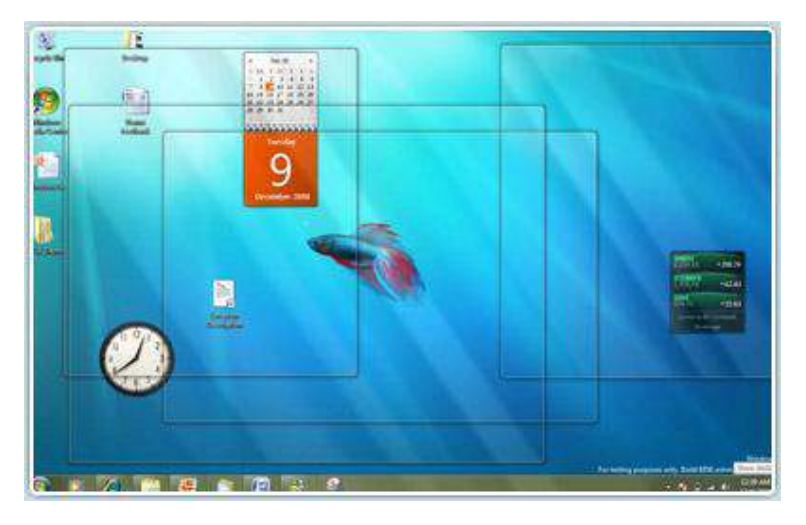

**شكل 4 : اروپيك به شما اجازه ميدهد كه يك نگاه اجمالي به ميزكار ويندوز خود بياندازيد** 

### 4.3 **جستجوي يكپارچه**

جسـتجوي يكپارچـه عمومـا تمـام زوايـاي كـامپيوتر را در نظـر دارد و بـر پايـه *OpenSearch* و *Rss* بنا شده است. ممكن است شما انباره يها ي را از راه دور نيز جستجو نماييد. ميتوانيد اتصال دهنده مخصوص خودتان را بسازيد كه اين عمل

به سبب فرمت استانداردي كه بوسيله *OpenSearch* استفاده ميگـردد ، بسـيار آسان است .

شكل *5* اتصال دهنده جستجوي زنده را پس از عمل نصب نشان مـي دهـد . هـم اكنون قادر هستيد كه عمل جستجوي زنده را از داخل وينـدوز اكسـپلورر انجـام دهيد .

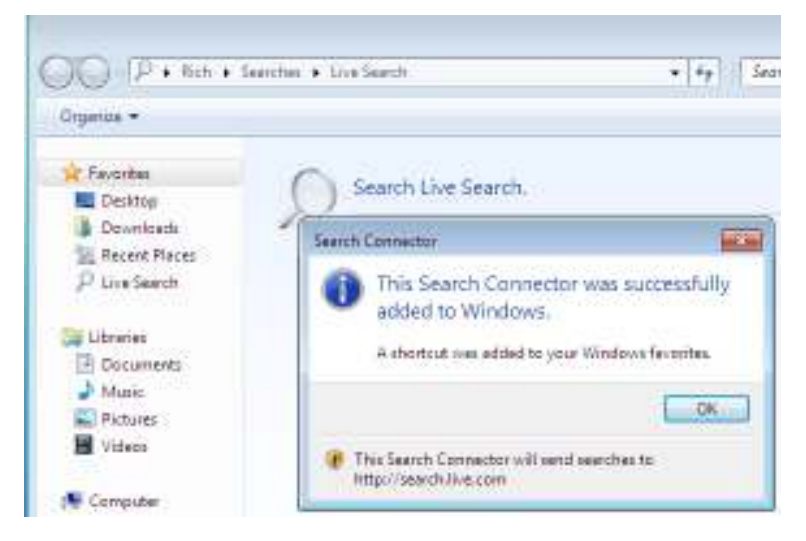

**شكل 5 : يها استفاده از اتصال دهنده جستجوي يكپارچه** 

# 4.4 **اصلاحات در كنترل حساب كاربري**

يكي از قابليتهاي ويندوز ويستا كه مورد انتقاد زيادي قرار دارد، كنتـرل حسـاب كاربري (UAC) مي باشد. هنگامي كه از كامپوتر استفاده مي كنيد، دوست داريـد كه همه چيز به سادگي انجام پذيرد ، در حـالي كـه ويژگـي *UAC* يـك سـ طح از
# **/72 آموزش ويندوز هفت**

پيچيدگي را ايجاد كرده است كه به ندرت به كاربران متوسط كمـك مـي نمايـد . بلي ، پرسش از كاربر كه آيا مي خواهد كار خاصي را انجام دهد، ايجاد يك سـطح از پيچيدگي است. اگر چه زمانيكه كاربر به همه سوالات پاسخ مثبت بدهـد، ايـن سطح امنيتي خود باعث سقوط خواهد گشت .

شركت مايكروسافت به نظر ات كاربرانش گوش فرا داده اسـت و سيسـتم *UAC* را به خوبي بهبود بخشيده است. به عنوان مثال كاربر پيش فرض در ويندوز هفت ( كاربري كه هنگام نصب ويندوز ايجاد ميiماييد) ، داراي يک سـري تنظيمـات از پيش فعال ميباشد كه در مواقعي كه تغييراتي را شخصا انجام مي دهـد، نيـاز بـه تاييد مجدد ندارد. اگر چه تغييراتي كـه توسـط نـرمافزارهـا انجـام مـي پذير نـد، همچنان نيازمند اجازه است. شكل 6 جزئيات اين تنظيمات <sub>د</sub>ا نشان مي دهد. بــه اين نكته توجه فرماييد كه اخطارها تنها زماني پديدار مي شـوند كـه درخواسـت تغييرات توسط برنامه در حال اجرا داده شود .

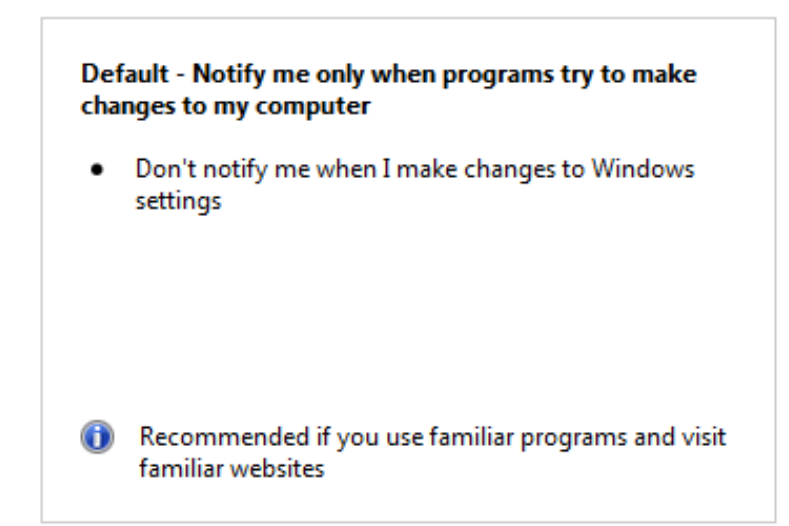

**شكل 6 : تنظيمات پيش فرض UAC** 

براي دسترسي به تنظيمات *UAC* مطابق زير عمل نماييد .

دكمه شروع را فشار دهيد و واژه *UAC* را تايپ نماييد ، سپس بـر روي Change . نماييد كليك User Account Control Settings

در حال حاضر ، چهار گزينه وجود دارد كـه بـراي سـطح امنيتـي توسـط *UAC* ، ميتوانيد انتخاب نماييد. اين گزينه ها در دامنه تغييـرات **هرگز اطـلاع نـده** تـا **هميشه اطلاع بده** قرار گرفته اند .

شركت مايكروسافت تنها شركتي نيست كه اين تغييـرات را بوجـود آورده اسـت . شركتهاي ديگر نيز محصولاتشان را بگونه اي ساخته اند كه بتوانـد بـا *UAC* كـار

## **/74 آموزش ويندوز هفت**

كتند، بنابراين در زمان اسـتفاده از وينـدوز هفـت، ميـزان كمتـري از موضـوعات پيرامون عدم سازگاري خواهيم ديد .

### Biometric **و** BitLocker To Go 4.5

*BitLocker* درايو شما را رمزدار مي نمايد و بنابراين ديگران بدون داشـتن كلمـه عبور قادر به دستيابي به آن نيستند. دو قابليـت جديـد و جـذاب وينـدوز هفـت ، *Go To BitLocker* و *Biometric BitLocker* مـي باشـند . در ادامـه توضـيحات اين دو ويژگي را خواهيد ديد .

#### BitLocker To Go 4.5.1

قابليت *Go To BitLocker* يها داده شما را كه در ابزار قابل حمل ذخيـره كـرده ايد ، رمز دار مي نمايد. با افزايش تعداد درايوهاي قابـل حملـي كـه در دسـترس همگان قرار گرفتند، از دست دادن دادههای مهم، تبدیل به یک خطر بزرگ شده است. در اين آموزش نحوه رمزدار كردن درايو فلش خـود را توسـط *BitLocker Go To* ، نحوه بررسي اينكه آيا ها داده رمزدار شده ا و ند اينكـه چگونـه رمـز را از درايو پاك نماييد را خواهيد آموخت .

## 4.5.1.1 **رمزدار كردن درايو فلش**

براي رمزدار كردن درايو فلش خود، اعمال زير را انجام دهيد : *1* - درايو فلش خود را در يو اسبي كامپيوتر قرار دهيد .

*2* بر - روي كليد شروع كليك كنيد و *BitLocker* را تايپ نماييد، سپس بـر روي . نماييد كليك BitLocker Drive Encryption

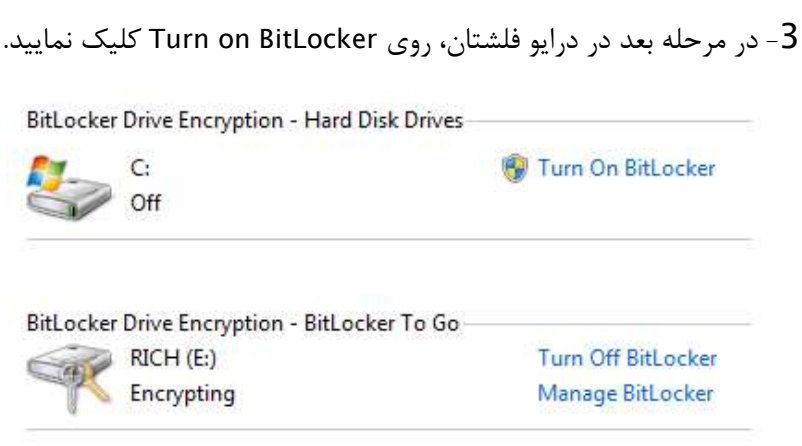

*4* - اگر درايو فلش شما سازگاري داشته باشد، *BitLocker* آن را براي رمزگذاري آماده مينمايد .

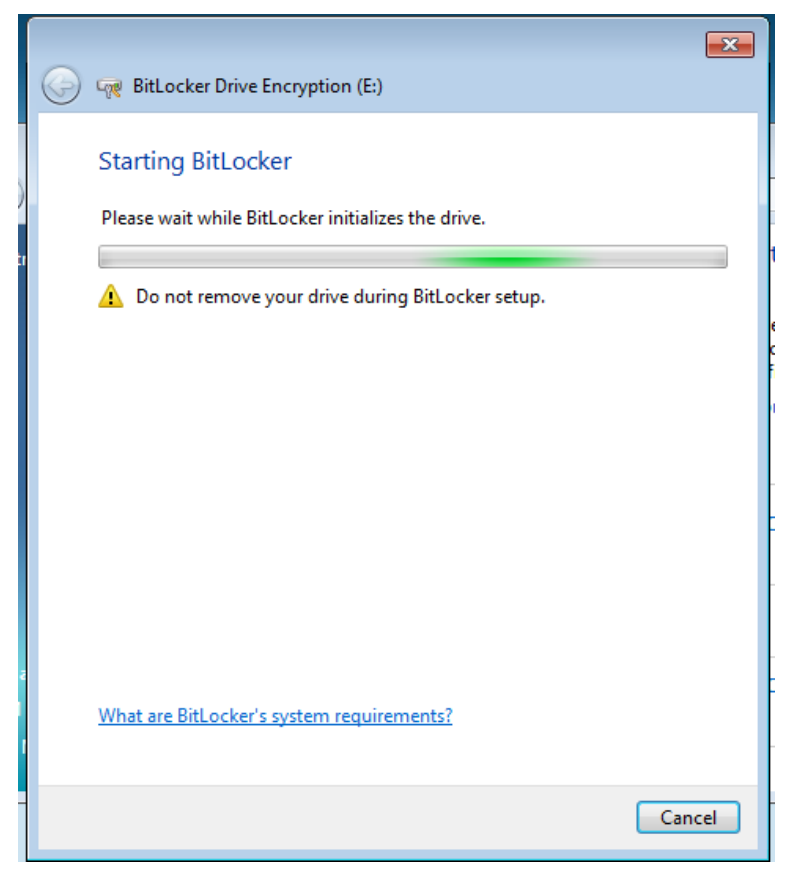

*5* - يك كلمه عبور انتخاب نماييد و بر روي *continue* كليك كنيد .

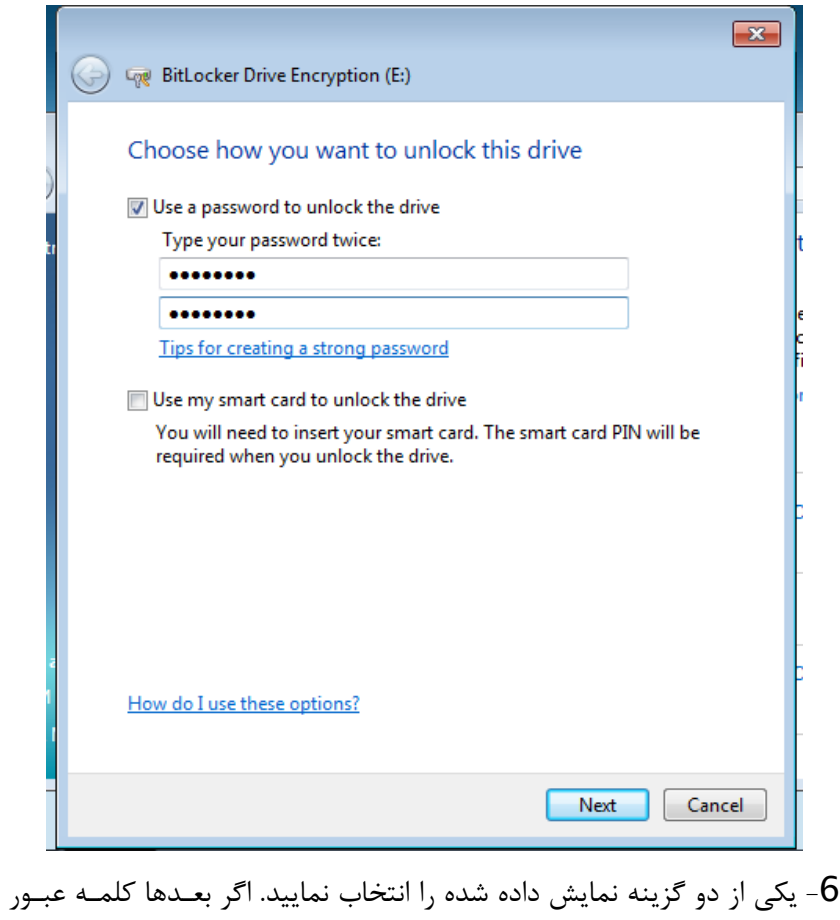

خود را فراموش نموديد ميتوانيد با اسـتفاده از كليـد بازيافـت (*key recovery* ( آن را بازگردانيد. گزينه اول كليد بازيافت را در يك فايل ذخيره ميكند و گزينـه دوم يك پرينت از آن ميگيرد .

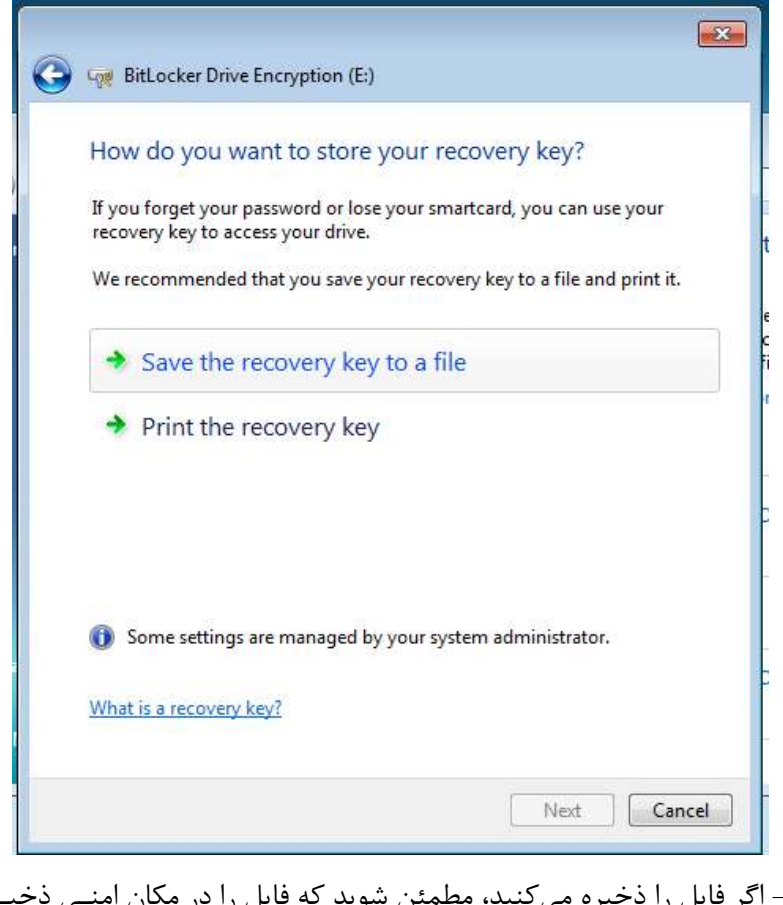

*7* - اگر فايل را ذخيره يم كنيد، مطمئن شويد كه فايل را در مكان امنـي ذخيـره نموده ايد.

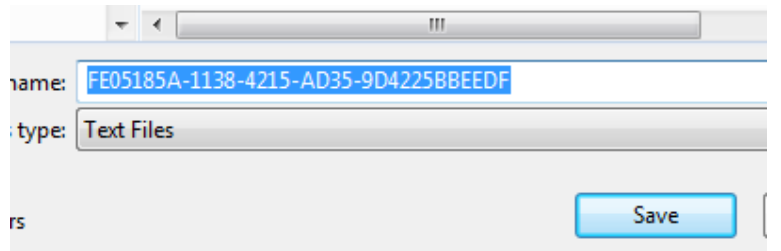

*8* - بر روي *Next* كليك نماييد .

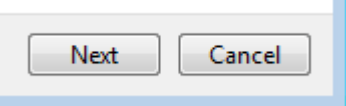

*9* - تنظيمـات انتخـابي و كلمـه عبـور خـود را تاييـد كنيـد و بـر روي شـروع *Encrypting* كليك نماييد .

# **/80 آموزش ويندوز هفت**

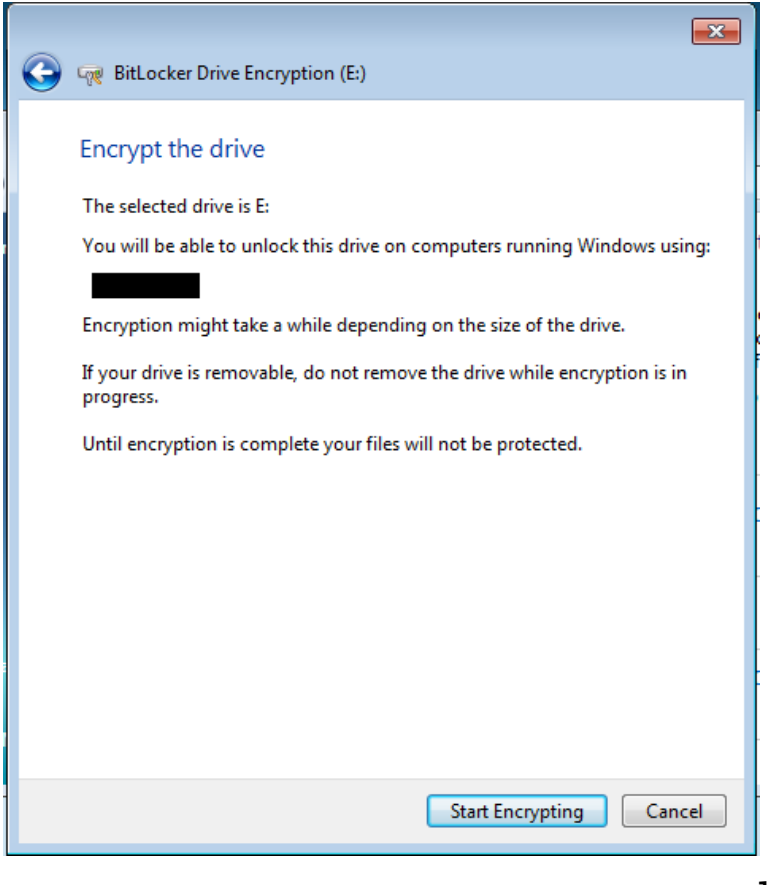

# *10* - درايو شما هم اكنون رمزدار خواهد گشت .

## **Starting encryption**

A Do not remove your drive until encryption begins.

*11* - اگر درايو فلش شما حجم زيادي داشته باشد، اين فرايند ممكن است وقـت زيادي را طلب كند .

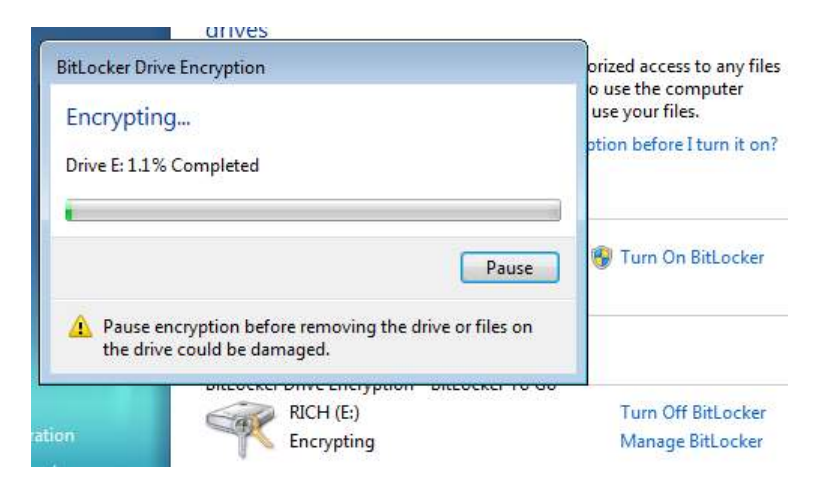

4.5.1.2 **بررسي رمزدار شدن ها داده**

زماني كه از دادهها و يا هر چيزي كه صاحب آن هسـتيد محافظـت مـي نماييـد، مهم است كه بدانيد كه آيا اين محافظت واقعا كار ميكند .

من درايو فلشم را از ويندوز هفت خارج كردم و در كامپيوتري كه وينـدوز ويسـتا داشت، قرار دادم. شما هم بايد مطابق زيـر عمـل نماييـد تـا مطمـئن شـويد كـه يها داده تان تحت حفاظت قرار دارد .

**نكته قابل توجه :** اگر شما درايو فلش خود را در نسخه قدي مي تـري از وينـدوز امتحان كرديد، شما به يكي از ويندوزهاي ايكـس پـي *3Sp* و يـا ويسـتا *1Sp* يـا

# **/82 آموزش ويندوز هفت**

ورژني بالاتر از ايندو نيازمنديد تا دادههاي رمزدار شده را بازگشايي نماييـد. بقيـه سيستمهاي عامل، درايو رمزدار شده را به شكل يک درايو فرمت نشده مي بينند. براي اينكه بررسي كنيد كه درايو شما حفاظت شده اسـت، اعمـال زيـر را انجـام دهيد :

*1* - درايو فلش خود را در يك كامپيوتر ديگر قرار دهيد و سعي نماييد كه فايلهـا را باز كنيد. شما بايد يك فايل نصب *Bitlocker* را ببينيـد، كـه نشـان مـي دهـد *Bitlocker* بر روي سيستم فوق نصب نشده است .

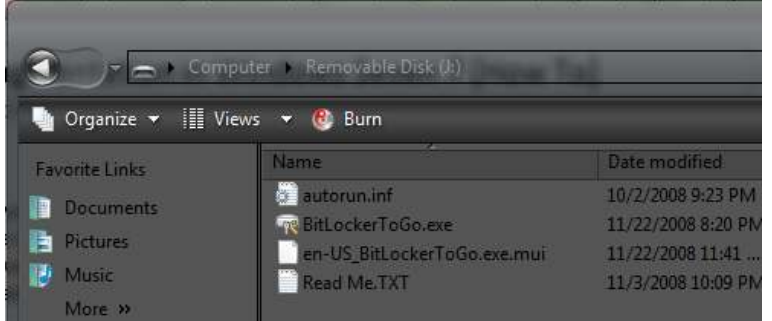

*2* - اگر بر روي اين سيستم *Bitlocker* نصب شده باشد، شما به صفحه اي بـرده مي شويد كه تقاضاي كلمه عبور را مي نمايد .

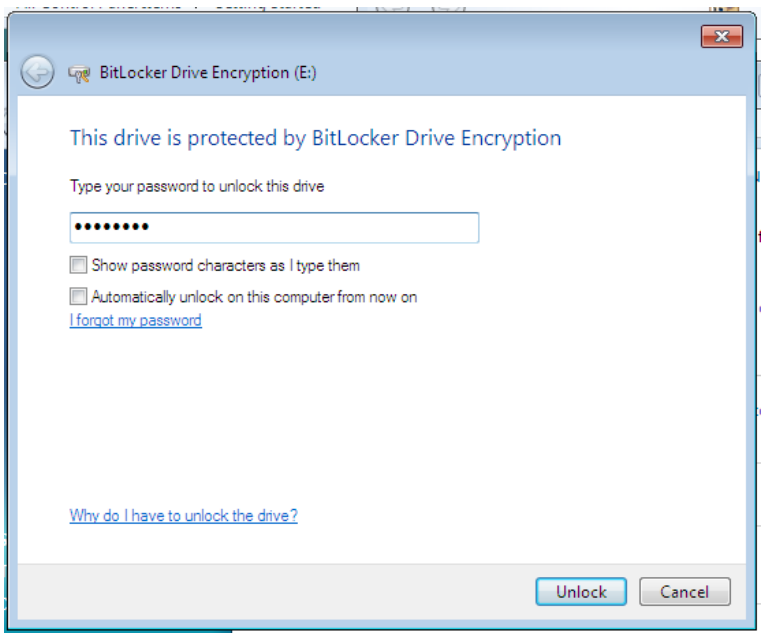

*3* - كلمه عبور را وارد نماييد تا بتوانيد يها فايل تان را بدست آوريد .

### 4.5.1.3 **برچيدن رمز** Bitlocker

اگر خواستيد كه رمز قرار گرفته روي درايوتان را برچينيـد، اعمـال زيـر را انجـام دهيد :

1 - درايو فلش خود را به يكي از درگاههاي يواس بي كامپيوترتان متصل نماييد. *2* - بر روي دكمه شروع كليك نماييد و *Bitlocker* را تايپ كنيد، سـپس گزينـه Encryption Drive BitLocker را انتخاب نماييد .

# **/84 آموزش ويندوز هفت**

*3* - سپس در درايـو فلـش خـود بـر روي *Bitlocker off Turn* كليـك كنيـد و سپس بر روي *Drive Decrypt* كليك كنيد .

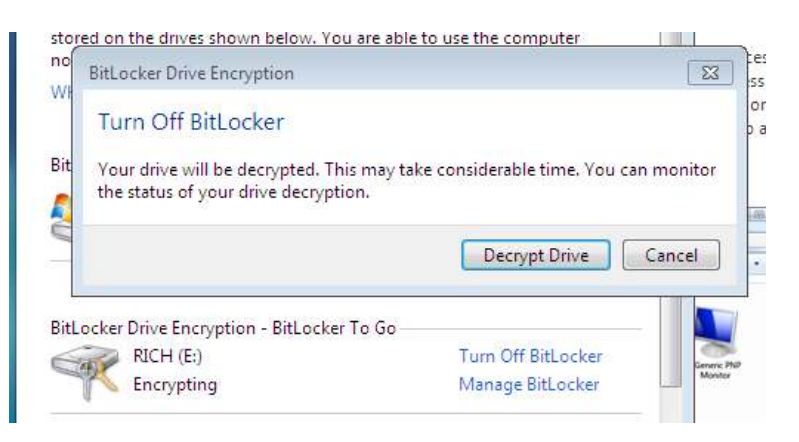

*4* - اين كار مدت زماني طول خواهد كشيد .

BitLocker Drive Encryption - BitLocker To Go-RICH (E:) Decrypting

*5* - درايو فلش شما ديگر رمزدار نيست .

هم اكنون شما با يک قابليتهاي درون ويندوز هفـت آشـنا شـديد كـه بـه شـما كمك مه كند كه دادههايتان را محافظت نماييد.

### BitLocker Biometric 4.5.2

قابليت *Biometric BitLocker* ها با انگشت نگاري از شناسنامه ، از يها داده شـما محافظت مي نمايد . اگر شما در حال حاضر يك اسـكنر انگشـت نگـاري بـر روي لپتاپ خود نداريد، من مطمئنم كه در اطراف خود افرادي را ديـده ايـد كـه بـر

روي كامپيوتر خود اين قابليت را دارنـد . *Biometric BitLocker* يـك تاييـد در محل را براي تعيين اعتبار ورود به ويندوز، انجام مي دهد. اين عمل به همراه يـك صفحه ارتباط با كاربر كه توسط شركت سازنده آماده شده است، ارائـه مـي گـردد كه جهت كنترل دسترسي به برنامه ها به كار ميرود. انتظار مي رود كـه در آينـده نـرمافـزارهـاي بيشـتري از ايـن سيسـتم اسـتفاده نماينـد. شـكل *7* ليسـتي از برنامه يهـا ي اسـتفاده كننـده از ابزارهـاي زيسـت سـنجي (*Biometric* (كـه بـه كامپيوتر شما متصل است ۱٫ نشان مے دهد.

#### Manage biometric devices

You can use a fingerprint reader to log on to Windows. Some programs also offer features that work with biometrics.

#### **Biometric Devices**

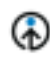

**LIPEK** Enrolled TouchChip Fingerprint Coprocessor... Properties

Manage your fingerprint data

**شكل :7 ليستي از ابزارهاي زيست سنجي** 

زماني كه براي يك ابزار زيست سنجي نام نويسي مينماييد مي تواند هر كـدام از انگشتانتان را جهت تشخيص اختصاص دهيد .

# **/86 آموزش ويندوز هفت**

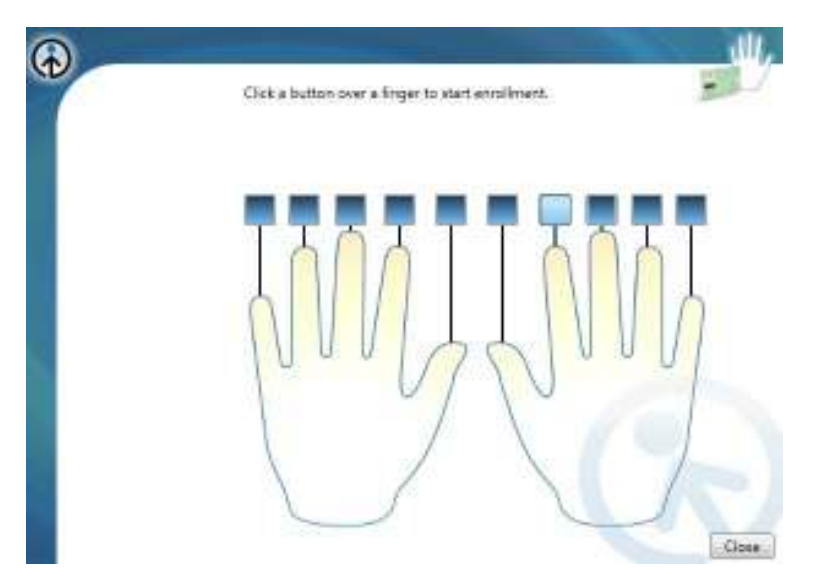

**شكل 8 : اختصاص يك انگشت جهت يك ابزار زيست شناختي** 

به نظر مي رسد كه *biometric BitLocker* يكي از ها قابليت ي جذاب است كـه به زودي به يكي از عادات در استفاده از كامپيوتر بدل ميگردد .

## 4.6 **گروه خانگي ويندوز**

نصب كردن يك شبكه خانگي مي تواند گهگـاهي پيچيـده باشـد . در زمـانهـ اي گذشته، ويندوز ايكس پي و ويستا نتوانستند كار بزرگي در آمـوزش شـما جهـت فرايند نصب، انجام دهند. به عنوان يك ميانگين اين روزها در هر خانـه اي بـيش از يك كامپيوتر وجود دارد ( منبعي وجود ندارد اما فرض مي كنـيم كـه اينگونـه است) . به همين علت شبكههاي خانگي به يک نياز عمومي بدل شـده اسـت. در كامپيوترهايي كه ويندوز هفت بر روي آنها قرار دارد، نصـب يـك شـبكه خـانگي

 *Arminimani@aut.ac.ir*

آسانتر و مفيدتر است. گروه خانگي باعث ميشود كه ارتباط با بقيه كامپيوترهـا و ابزارهاي ديگر در يك شبكه بدون سيم آسانتر گـردد . بنـابراين شـما مـي توانيـد تصاوير، فيلمها ، فايلها، موسيقيها ، پرينترها و بيشتر از آن ، كـل شـبكه خـانگي خود را به اشتراك بگذاريد. گروه خانگي دقيقا يك قابليت ويندوز هفت است ، بـه همين دليل شما حداقل به دو كامپيوتر كه سيستم عامل آنها ويندوز هفت است، نياز داريد . اولين بار كه شما يك گروه خانگي را نصب ميكنيد، شما ميتوانيـد از مركـز شـبكه و اشـتراك گـذاري *(center sharing and Network* (اسـتفاده نماييد تا تعيين كنيد كه چه چيزهـايي را بـا ديگـر كـاربران شـبكه خـانگي بـه اشتراک مي گذاريد.

#### 4.6.1 **نصب گروه خانگي شما**

مهندس آرمين ايماني

شكل *9* مشخصات محلي كه هم اكنون به آن متصل هستيد را نشـان مـي دهـد . زماني كه شما *Home* را به عنوان شبكه خود انتخاب مينماييد ، ويندوز شروع به تغيير دادن تنظيمات خواهد نمود تا منابع را براي به اشتراك گذاري آماده نمايد .

#### Select a location for the **network**

This computer is connected to a network. Windows will automatically apply the correct network settings based on the network's location.

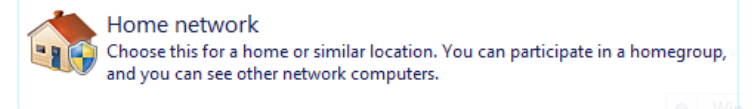

Connecting to your network and applying settings...

*87*

## **/88 آموزش ويندوز هفت**

#### **شكل 9 : انتخاب محل شبكه شما**

پس از اينكه ويندوز شبكه شما را آماده نمود، از شما خواهد پرسيد ه خواهد شـد كه چه چيزي را مي خواهيد به اشتراك بگذاريد. از ميان تصاوير، اسناد، پرينترها، موسيقيها و ويدئوها ، هر آنچه كه مـي خواهيـد را انتخـاب نماييـد (شـكل *10*). زماني كه بر روي *now Create* كليك ميكنيد، شبكه شما بصـورت مناسـبي بـ ا ها انتخاب ي شما ساخته خواهد شد (شكل *11* ).

Create a homegroup to share libraries and devices in your home

A homegroup links computers on your home network so that you can share pictures, music, videos, documents, and printers. The homegroup is protected with a password, and you'll always be able to choose what you share with the group.

Tell me more about homepogos

: Select the libraries and devices you want to share with your homegroup

Pictures

Documents

**William** 

Witnisters:

Videos

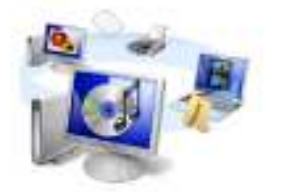

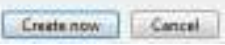

**شكل 10 : انتخاب ها آيتم يي براي اشتراك گذاري در گروه خانگي** 

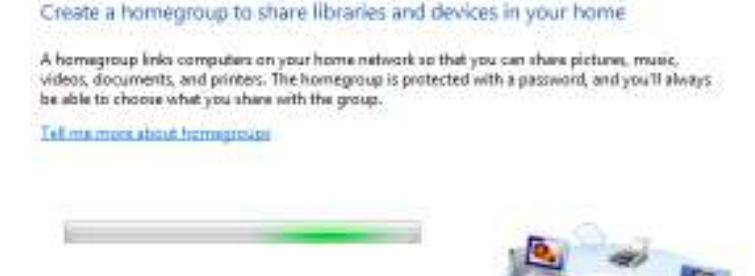

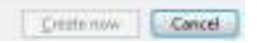

**شكل 11 : ويندوز گروه خانگي شما را آماده ميكند** 

اكنون گروه خانگي شما تقريبا نصب شده است. تمام چيزي كه اكنون نياز داريـد يك كلمه عبور است كه به بقيه كامپيوترها، كه سيستم عامل آنها وينـدوز هفـت است، اجازه اتصال به گروه خانگي شما را بدهد. شـكل *12* صـفحه اي را نشـان ميدهد كه كلمه عبور را به شما ميدهد. شما ميتوانيد اين كلمه عبور را در هـر زماني كه قصد ورود بـه **مركز شـبكه و اشـتراك گـذاري** را داريـد ، مشـاهده نماييد .

**/90 آموزش ويندوز هفت**

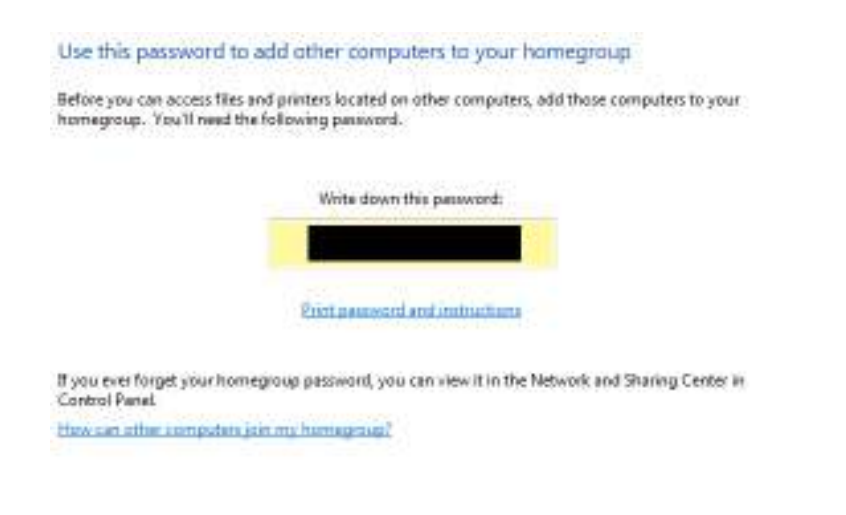

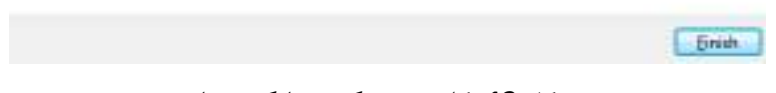

### **شكل 12 : كلمه عبور گروه خانگي شما**

# 4.6.2 **الحاق گروه خانگي خود با يك كامپيوتر ديگر**

اكنون كه شما گروه خانگي خود را نصب نموديد، ممكن است متمايل باشيد كـه كامپيوترهاي ديگر را به آن الحـاق كنيـد. بـراي الحـاق گـروه خـانگي خـود، بـه كامپيوتر ديگر اعمال زير را انجام دهيد :

*1* - به شبكه اي كه گروه خانگي شما در آن قرار دارد (بدون سـيم يـا بـا سـيم ) متصل شويد .

*2* - صفحهاي باز ميشود كه از شما ميخواهد به گروه خانگي بپيونديـد . بـر روي *now Join* كليك كنيد .

 *Arminimani@aut.ac.ir*

#### Do you want to join a homegroup?

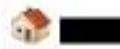

has created a homegroup on your natwork.

A homegroup links computers on your home network so that you can share pictures, music, videos, documents, and printers. The homegroup is protected with a password, and you'll always be able to choose what you these with the group.

Tell me more about homegroups

Change advanced sharing settings

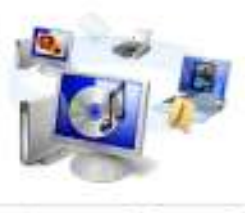

Inin now Cancel

*3* - كلمه عبور گروه خانگي خود را وارد نماييد .

#### Type your homegroup password

A password helps prevent unauthorized access to homegroup files and printers. You can get the password from the person who set up your homegroup.

Where can I find the homegroup password?

Type the password:

*4* - اكنون شما ميتوانيد تصميم بگيريد كه چـه چيـزي را در گـروه خـانگي بـه اشتراك بگذاريد .

**/92 آموزش ويندوز هفت**

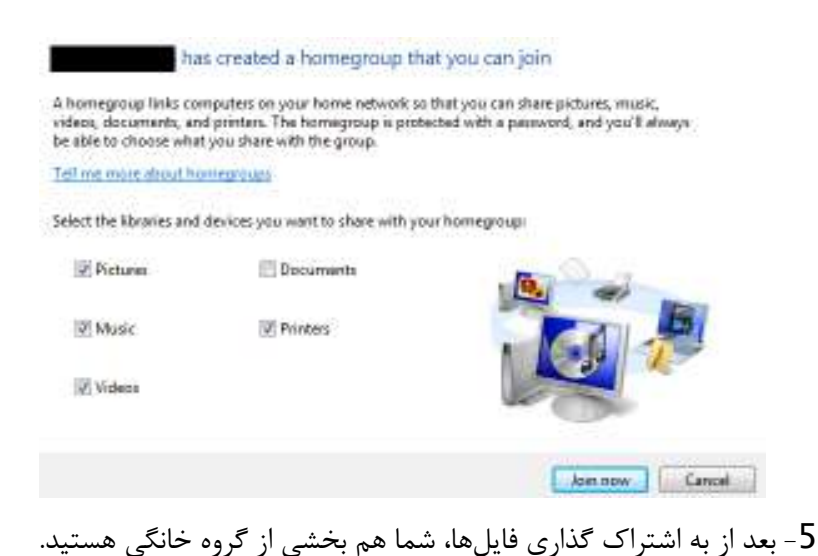

# You have joined the homegroup

You can begin accessing files and printers shared by other people in the homegroup.

How can I access files and printers on other computers?

Finish

4.6.3 **ها دسترسي به فايل ي به اشتراك گذاشته شده در گروه خانگي**  براي دسترسي به فايلهاي به اشتراک گذاشته شده در گروه خانگي شما، اعمــال زير را انجام دهيد :

*1* - ويندوز اكسپلورر را باز كنيد (*E+winkey*( .

مهندس آرمين ايماني

2- اكنون در چهارچوب سمت چپ بايد بتوانيد فايلهاي گـروه خـانگي خـود را ببينيد. بر روي پيوندها كليک كنيد تا بـه دادههـاي بـه اشـتراک گذاشـته شـده دسترسي بيابيد .

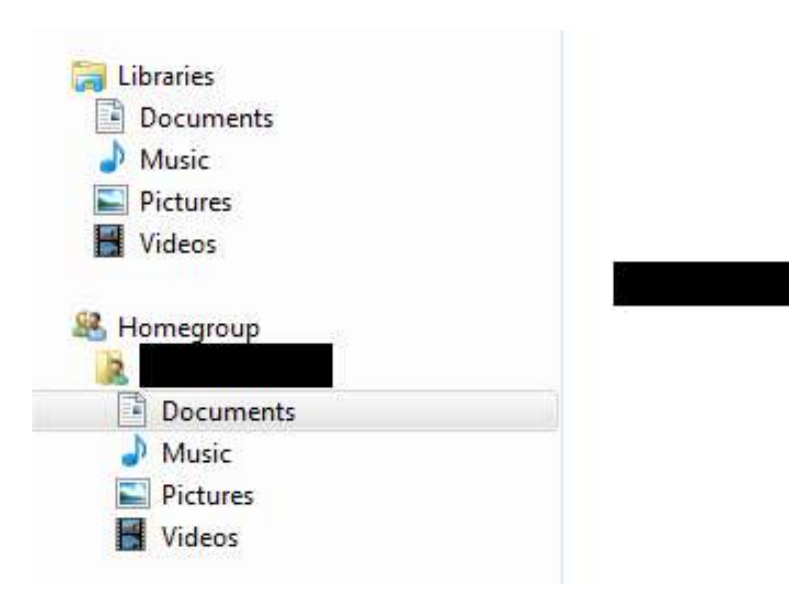

## **/94 آموزش ويندوز هفت**

## 4.7 **خانه ابزار (**Stage Device**(**

خانه ابزار يك تكنولوژي جديد است كه به شما كمك مـي كنـد بـ ا تمـام وسـايل متصل شده به كامپيوترتان در ارتباط باشيد. خانـه ابـزار ايـن اجـازه را بـه شـما ميدهد كه وضعيت وسيله را مشاهده كنيد و وظايف مشتركي را انجام دهيد.

اين قابليت به گونه اي طراحي شده است كه زحمت افزودن يك وسيله جديـد را از دوش شما بردارد و باعث شود كه كار با اين وسيله تقريبا بلافاصله شروع شـود . بسياري از افراد در حيرتند كه چرا شناسايي يك وسيله متصل شده به كـامپيوتر اينقدر دشوار است. در يک توضيح ساده، ويندوز نمي تواند بلافاصله با اين وســايل ارتباط برقرار كند زيرا نوع عملكرد اينها متفـاوت اسـت . وينـدوز نيازمنـد در ايـور مخصوص هر كدام از اين ابزار ميباشد تا بتواند با آنها ارتبـاط مناسـبي را برقـرار نمايد. خانه ابزار اين درايورها را زماني كه شـما وسـيله جديـدي را بـه كـامپيوتر وصل مي نماييد و يا جهت به روزرساني فايلهاي لازم را مي گيريد، نصب مي كنـد. من بسيار از عملكرد خانه ابزار ، تحت تاثير قـرار گـرفتم . مـن تلويزيـون ال جـي خودم را به كامپيوتر متصل كردم و نـه تنهـا آن را شناسـايي نمـود، بلكـه بـدون فشردن حتي يك كليد، رزوليشن كامپيوتر را به رزوليشن محلي تلويزيون تغييـر . داد اصولا، خانه ابزار نياز به نرمافزارهاي بزرگ جـانبي را ، كـه در گذ شـته بـراي دسترسي به وسايل نياز بود ، كم كرده است .

# 4.8 **مركز انجام (** Center Action**(**

مركز انجام ويندوز هفت، يك نسخه بهينه شده از مركز امنيت ويستا است. مركز انجام ويندوز، مشكلات و خطا ها را به شما اخطار ميدهد و به شما اجازه ميدهد بدانيد كه چگونه ميتوانيد آنها را برطرف نماييد. اخطارها از طريق محل اخطارها به اطلاع شما ميرسند ( شكل *13* ).

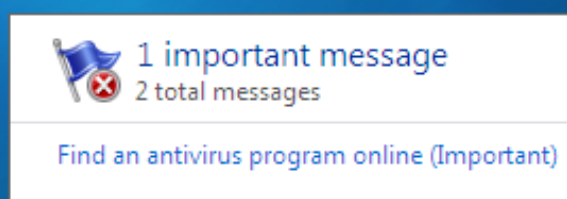

Change Windows Update settings

**Open Action Center** 

**شكل :13 اخطارهاي مركز انجام** 

شكل *14* مركز انجام را نشان ميدهـد . در آنجـا بـه شـما اخطارهـايي در مـورد تنظيمات حفاظت در مقابل ويروس، به روز رساني ويندوز و چيزهـاي ديگـر داده مي .شود

# **/96 آموزش ويندوز هفت**

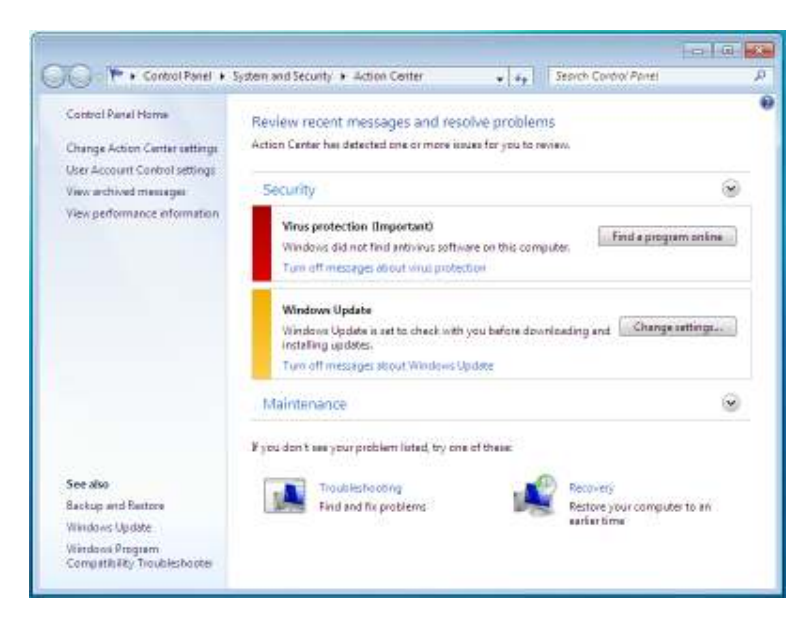

**شكل 14 : مركز انجام ويندوز** 

مركز انجام با هر دوي موارد امنيتي و نگهداري سروكار دارد .

4.8.1 **مركز انجام – امنيت** 

بخش امنيت مركز انجام با محافظهاي ضـد ويـروس، ضـد جاسـوس، تنظيمـات ديواره آتش، كنترل حساب كاربري و بخشها ي ديگـر سـروكار دارد . ايـن اولـين مرحله از تلاش محافظتي شماست تا مطمئن شويد كه كامپيوترتـان امـن اسـت . شكل *15* تنظيماتي را نشان ميدهد كه تحت نظر قرار گرفته اند .

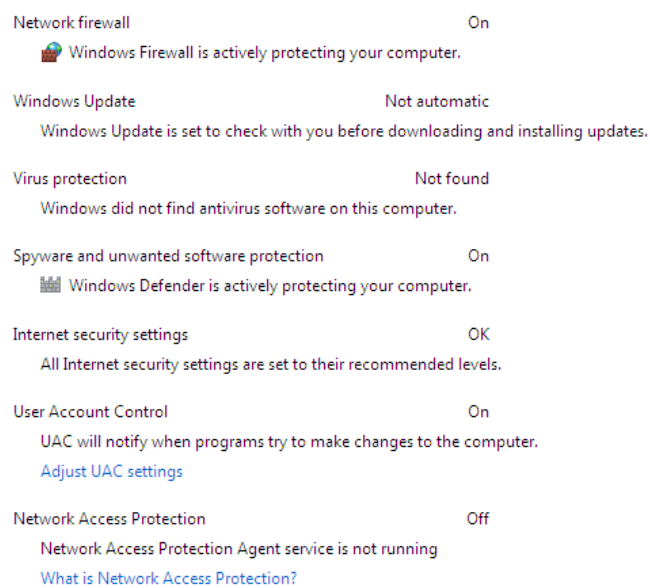

**شكل 15 : مركز انجام – يها مراقبت امنيتي** 

4.8.2 **مركز انجام – نگهداري** 

مشابه روش بخش امنيت، مركز انجام تضـمين مـي كنـد كـه كـامپيوتر شـما در ارتباط با بروز رساني، پشتيباني و باقي امور در حال نگهداري ميباشد. شكل *16* نواحي را نشان مي دهد كه بخش نگهداري مسئول آن ميباشد .

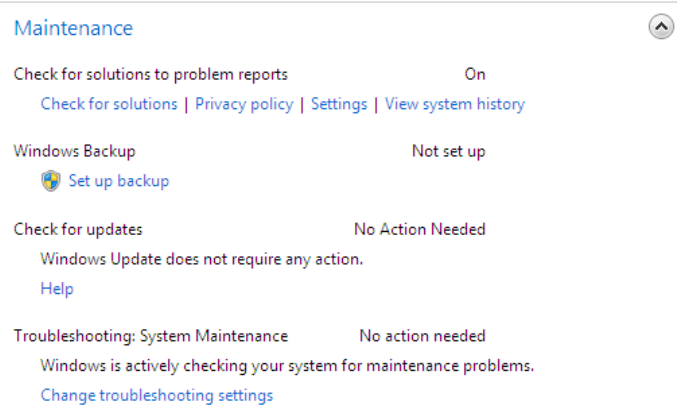

**شكل 16 : مركز انجام – ها مراقبت ي نگهداري** 

4.8.3 **مركز انجام – عيب يابي** 

يكي از ويژگي هايي كه همراه با مركز انجام است، عيب يـابي مـي باشـد. اگـر در استفاده از كامپيوتر خود به مشكلي برخورد كرديد، وارد قسمت عيـب يـابي مـي شويد و ويندوز شروع به آزمايشاتي مي كند تا متوجه شود كه چرا مشـكل وجـود دارد و چگونه مي تواند آنها را برطرف نمود .

براي امتحان كردن عيب ياب، تصميم گرفتم كه به ويندوز اجازه دهم كه بفهمـد چرا ن مي توانم *Aero* را اجرا كنم . براي عيب يـابي يـك مشـكل، مراحـل زيـر را انجام دهيد :

*1* - دكمه شروع را فشار دهيد و كلمه *action* را تايـپ نماييـد، سـپس بـر روي *center action* كليك كنيد .

 *Arminimani@aut.ac.ir*

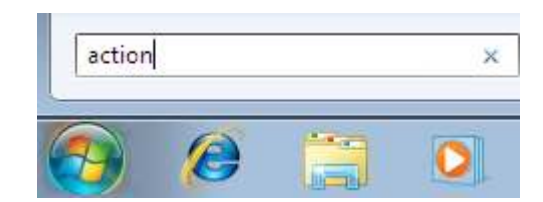

*2* - اسكرول را پايين بكشيد و بر روي *Troubleshooting* كليك كنيد .

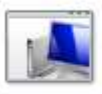

Troubleshooting Find and fix problems

3 - مشكلي كـه داريـد را مشـخص نماييـد (در اينجـا Display Aero desktop ( effects

> Appearance and Personalization Display Aero desktop effects

*4* - ويندوز اكنون مشخص خواهد كرد كه چرا چنين مشكلي را داريد؟

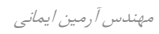

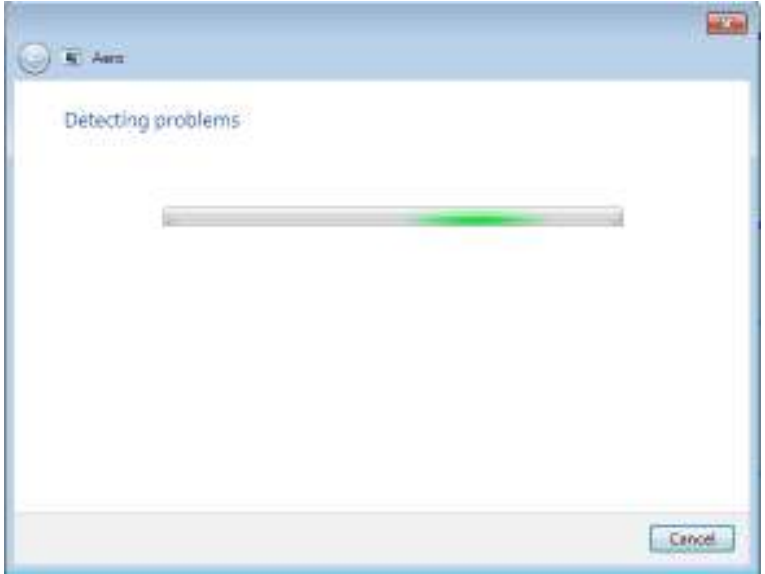

*5* - در اين مورد، ويندوز حكم مي دهد كه بايد درايور را بروزرساني كرد .

### *101*

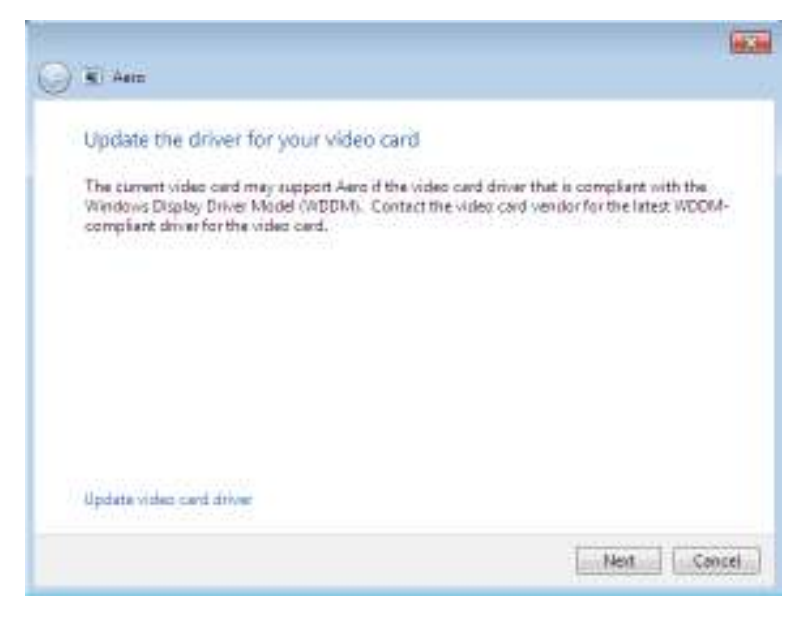

*6* - ممكن است ويندوز به كار خود ادامه بدهد تا مشكل را برطرف نمايد .

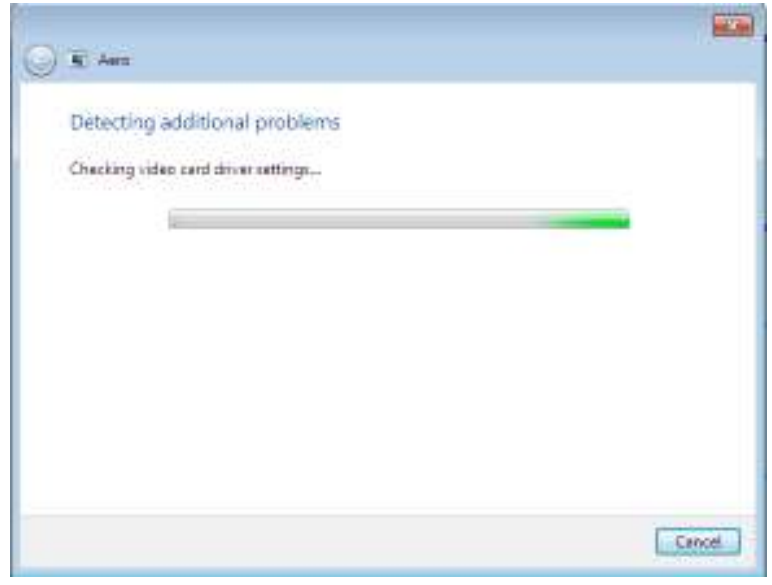

*7* - در اينجا ويندوز دقيقا مشكل را يافت، كارت گرافيـك مـن بـا *Aero* سـازگار نبوده است .

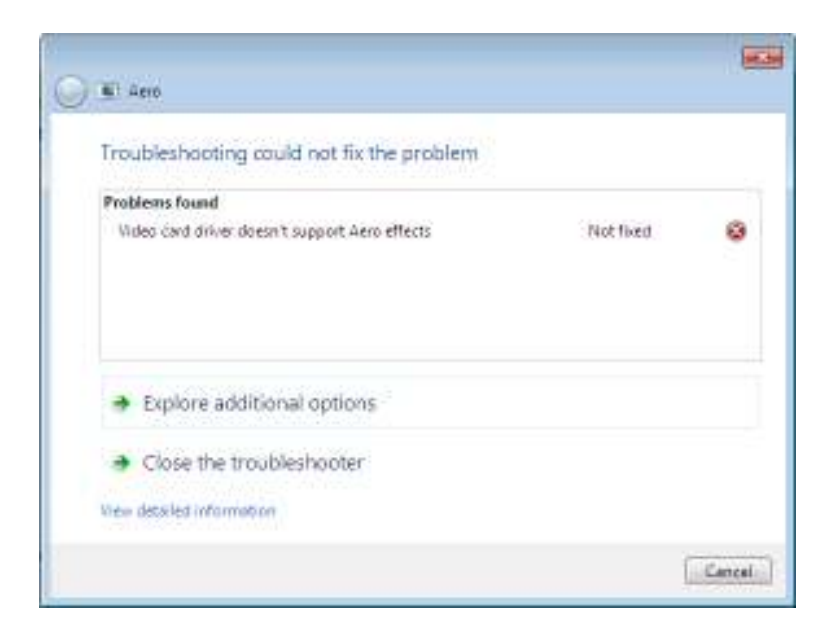

مركز انجام كار بزرگي اسـت و در مسـير خـوبي قـدم بـر مـي دارد. كامپيوترهـا هيچگاه خودشان را به صورت كامل تعمير نمي نمايند، اما اينكه به شـما بگوينـد كه مشكل چيست ، ميتواند كمك خوبي باشد .

# 4.9 **اينترنت اكسپلورر** 8

اينترنت اكسپلورر *8* آخرين مرورگر وب شركت مايكروسافت است كه بـه همـراه قابليتهاي زيادي به عرضه گذاشته شد. د<sub>ر ز</sub>ير به اينكه چگونه IE8 را برپا كنيـد و آن را اجرا كنيد مي پردازيم و همچنين بـه برخـي از بهتـرين قابليـتهـاي آن اشاره خواهيم نمود.

## **/104 آموزش ويندوز هفت**

## 4.9.1 **تنظيم** 8IE **براي اولين بار**

زماني كه براي اولين بار *8IE* را اجرا مـي كنيـد، چنـدين سـوال از شـما پرسـيده ميشود. من مراحل نصب مرحله به مرحله را به سادگي در كنار هم قـرار داده ام كه به شرح زير است :

*1* - بر روي *8IE* در منوي اصلي كليك كنيد .

*2* - شما صفحه نصب ابتدايي را مشـاهده خواهيـد نمـود . بـر روي *Next* كليـك كنيد.

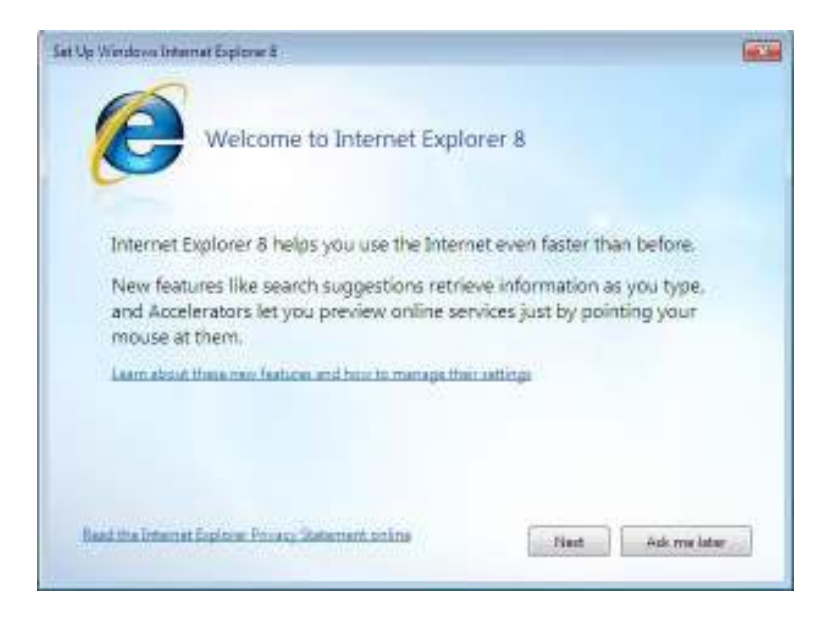

*3* - انتخاب نماييد كه آيا ميخواهيد سايتهاي پيشنهادي را داشته باشيد يا نه .

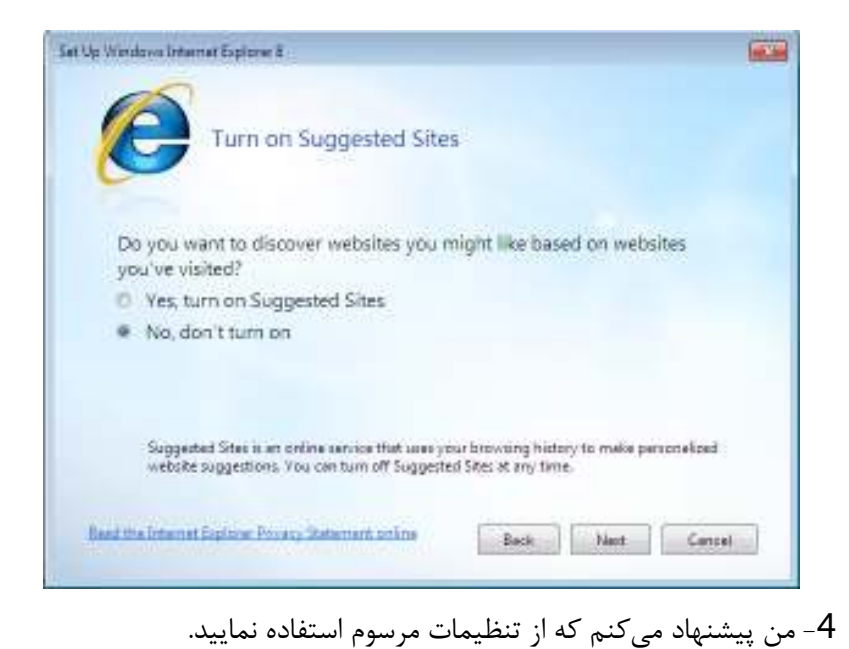

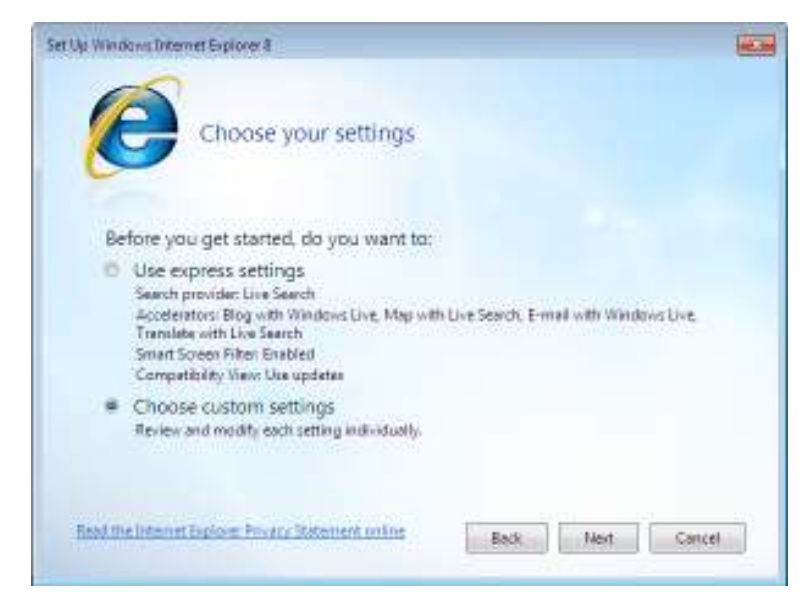

*5* - اگر سرويس يك سرويسدهنده مرسوم را ميخواهيد، گزينـه *a me Show*

انتخـاب را *webpage after setup to choose more search providers*

نماييد.

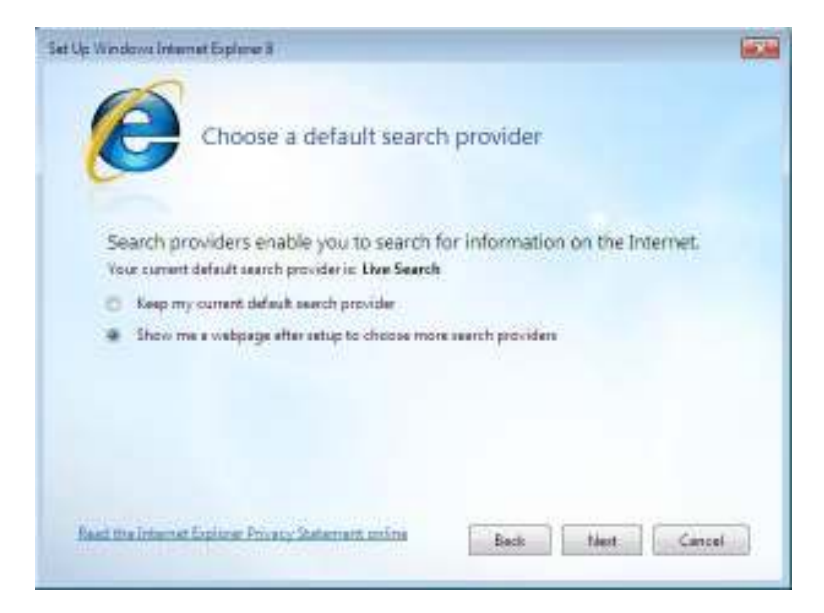

*6* - اگر ميخواهيـد كـه ابـزار بيشـتري را نصـب نماييـد، گزينـه *a me Show* . نماييد انتخاب را *webpage after setup to choose more Accelerators*
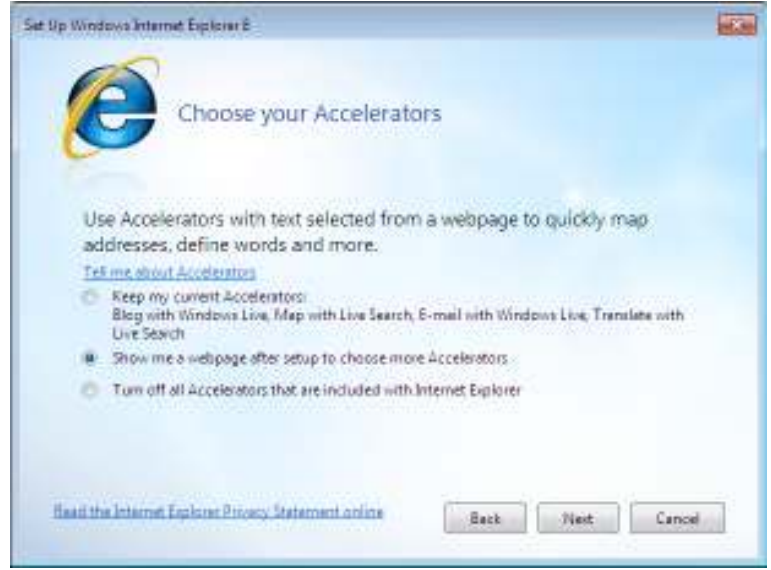

*7* - فيلتر هوشيار صفحه (*Filter Screen Smart* (در مقابل سايتهاي بد عمل از شما محافظت مي نمايد .

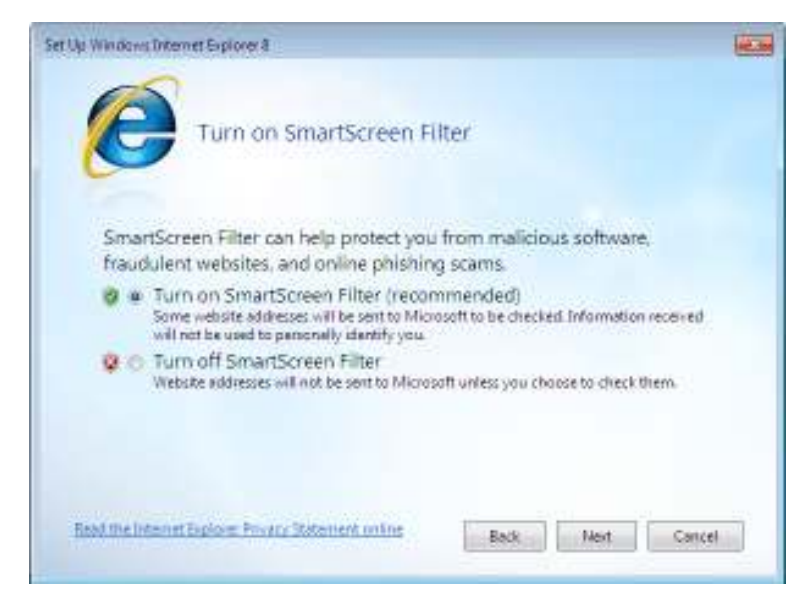

*8* - ميتوانيد انتخاب نماييد كه بروز رسـاني سـازگاري انجـام گـردد . ايـن بـروز رساني ها باعث مي شود كه وب سايتهايي كه بـراي مرورگرهـاي قـديمي طراحـي شده اند، بهتر نمايش داده شوند .

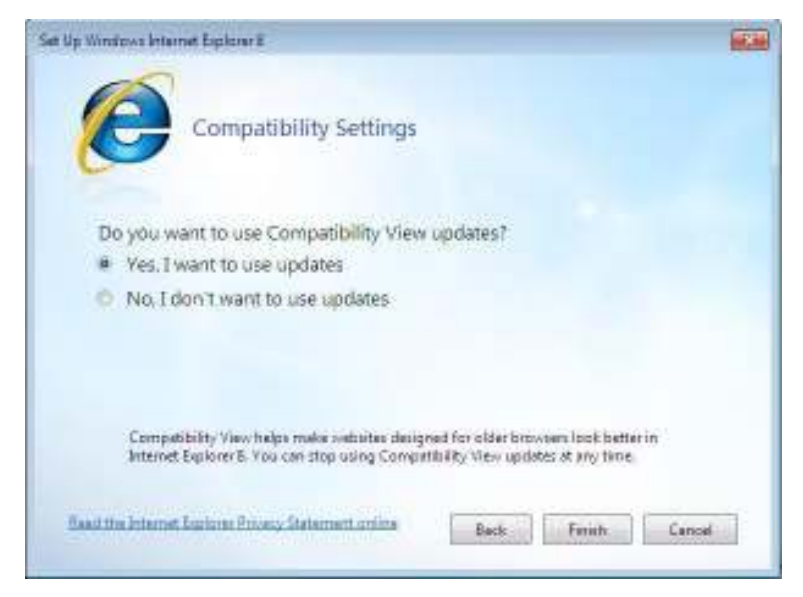

## *9* - بر روي *Finish* كليك كنيد و اكنون آماده شروع هس .تيد

#### 4.9.2 **ها تكه ي وب** Slices web

تكههاي وب جهت ذخيره كردن يك قطعه از صفحه وب مـورد نظرتـان بـه كـار ميرود و بدين وسيله فقط بخـش هـا يي كـه دلخواهتـان اسـت را بـه نمـايش در ميآورد. اين موضوع زماني بسيار مفيد است كه شما صفحات وبـي را دنبـال مـي كنيد كه دائما در حال بروز رساني هستند .

يك مثـال از تكـه هـا ي وب : نمـايش اسـلايدي اخبـار *MSN* اسـت كـه در زيـر مے ,بينيد.

#### *111*

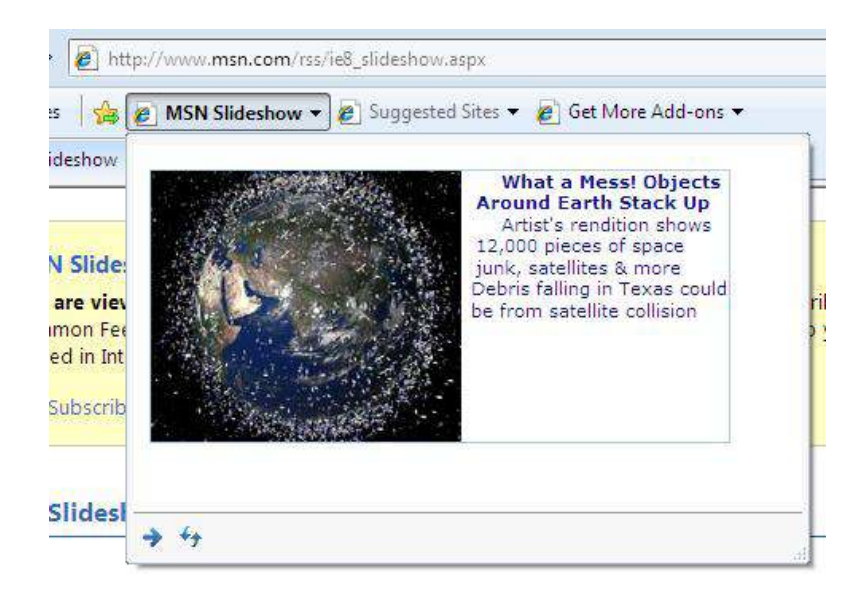

#### 4.9.3 **ها شتاب دهنده** Accelerators

شتاب دهندهها به شما كمك مي كنند كه كارهـاي عمـومي را بـه آسـاني انجـام دهيد، مانند جستجوي آنلاين و نقشه يابي

 ميتوانيد از آدرس زير شتاب دهنده ها را دانلود كنيد و هر كـدام را كـه متمايـل بوديد، نصب نماييد. سپس زماني كه شما در حال استفاده از اينترنت هستيد، بـه سادگي بعضي نوشته ها را پررنگ كنيـد و بـر روي علامـت فلـش شـتاب دهنـده كليك كنيد تا عمل مورد نظر انجام شود.

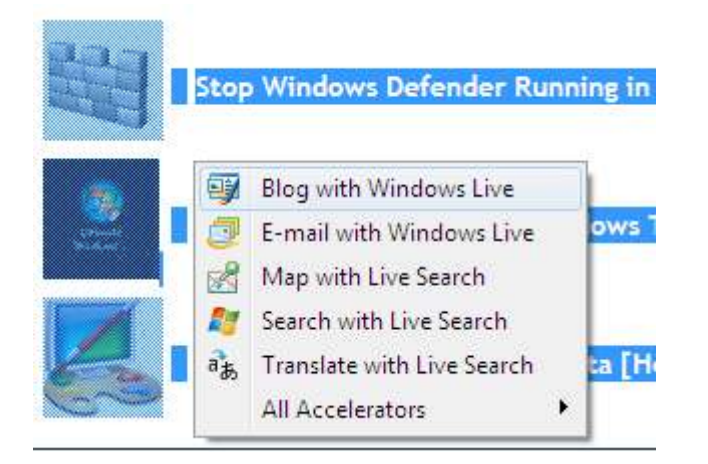

افزودن يك شتاب دهنده جديد كار آساني است. شتاب دهنـده مـورد نظرتـان را انتخاب كنيد و بر روي *add* كليك كنيد .

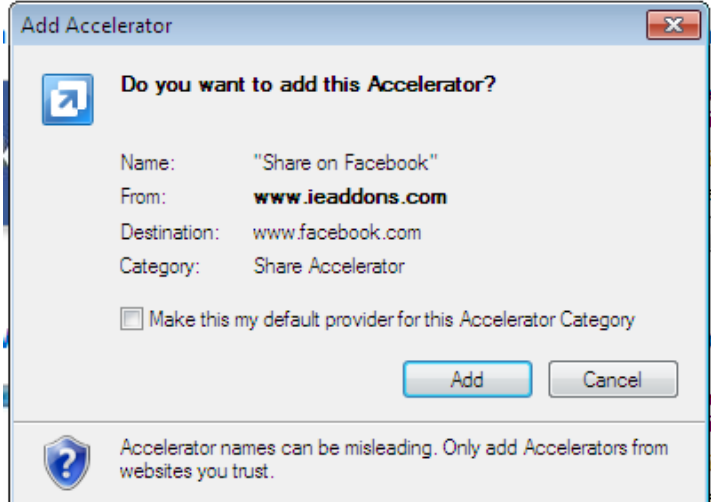

4.9.4 **ها برگه ي سريع** Tabs Quick

برگههای سريع تمام پنجرههايي كه در حال حاضر باز مي باشند را در يـك نظـر، نشان مي دهد و اين به شما كمک مي كند تا صفحه مورد نظرتان را پيدا كنيد.

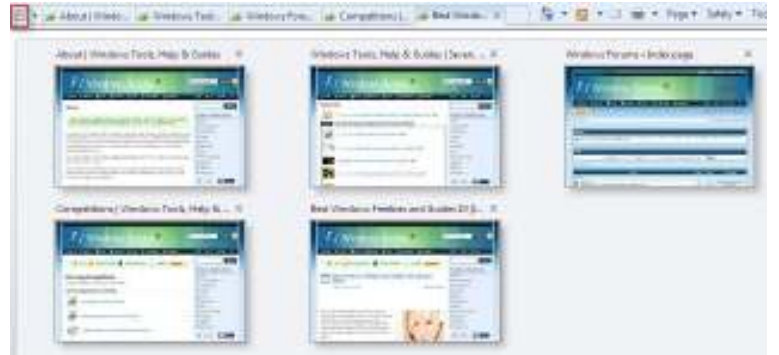

#### 4.9.5 **جستجوي بهينه شده**

در ويندوز هفت جستجو به خوبي بهينه سـازي شـده اسـت و ايـن كـار بوسـيله پيشنهادهاي هوشمند و جستجوي درون برنامهاي – قـابليتي كـه در فايرفـاكس وجود داشته است - انجام ميگيرد .

پرسش خود را در نوار جستجو وارد كنيد و نتايج سفارشي شـده و پيشـنهادات را كه وابسته به موتور جستجوي فعلي مي باشد ، دريافت نماييد .

**/114 آموزش ويندوز هفت**

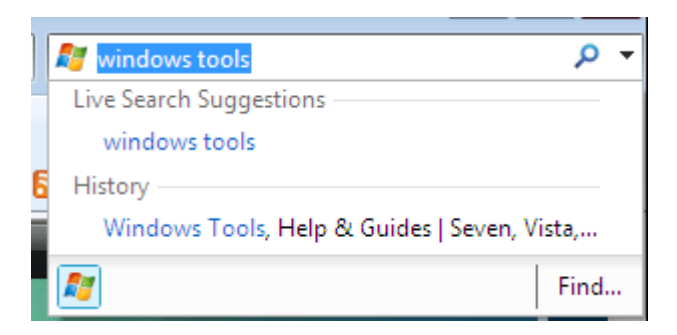

جستجوي درون برنامه اي به شما كمك ميكند كه عبارت كليدي خود را بـدون اينكه دردسر يك صفحه جستجوي بازشونده ديگر را به خود بدهيد، پيدا نماييد .

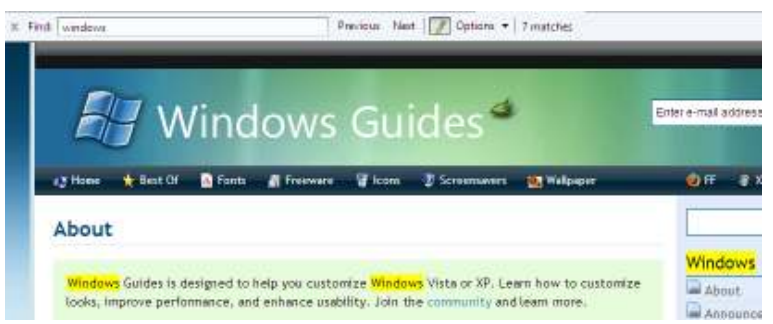

# 4.9.6 **گشت و گذار در وب بصورت محرمانه** InPrivate Browsing گشت و گذار محرمانه از ذخيره اطلاعات مربوط به جلسه گشت و گـذار شـما در وب (*session browsing* ( جلوگيري ميكند. ايـن اطلاعـات حـاوي كـوكي ، هـا فايلهاي موقت اينترنت، تاريخچه و بقيه داده هـا مـي شـود . نـوار ابـزار و ابزارهـاي

اضافي بطور پيش فرض غير فعال مي باشند .

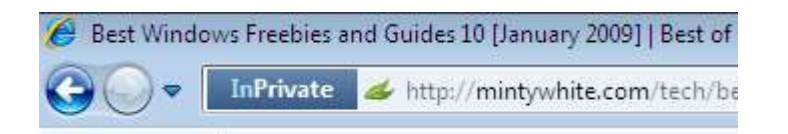

#### 4.9.7 **ترميم خودكار خطاها** Recovery Crash Automatic

اگر در زمان استفاده از *8IE* به خطاي ناگهاني برخورد كرديـد، شـما پنجـره هـا ي جاري خود را از دست نخواهيد داد. *8IE* اطلاعات مربوط به جلسه گشت و گـذار فعلي شما را بصورت خودكار بازيافت خواهد نمود .

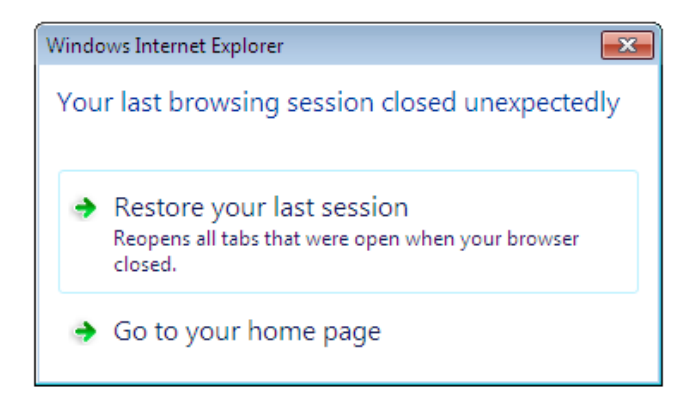

## 4.10 **موقعيت جغرافيايي**

برنامههاي زيادي در ويندوز هفت، مثل فايرفـاكس، از موقعيـت جغرافيـايي شـما استفاده مي كنند. اين موقعيت در مواقع متنوعي استفاده ميشود مانند اينكه بـه مردم اجازه دهد كه بدانند كه شما در هنگام ارسال پست الكتروينك يا تصوير در كجا قرار داريد .

## **/116 آموزش ويندوز هفت**

براي تنظيم كردن اطلاعات پيش فرض موقعيت جغرافيايي خود ، اعمـال زيـر را انجام دهيد:

*1* - بر روي دكمه شروع كليك كنيد و كلمه *loc* را تايپ نماييد، سـپس بـر روي *Location Default* كليك كنيد .

*2* - از طريق اين صفحه، ميتوانيد موقعيت جغرافيايي پيش فرض خود را تنظـيم نماييد.

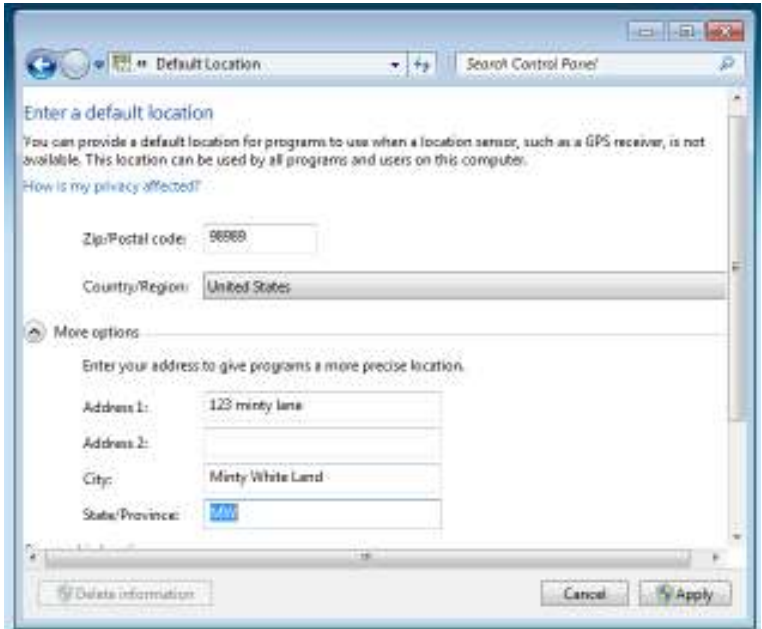

*3* - وقتي كارتان تمام شد بر روي *apply* كليك كنيد .

*117*

اكنون شما براي حداكثر بهـره گيـري توسـط برنامـه هـا و سـرويس هـا ي آگـاه از موقعيت منتشر شده، آماده هستيد .

## 4.11 **در پايان سخن**

ويندوز هفت چندين قابليت بسيار عالي دارد و تعداد آنها از آنچـه در بـالا ليسـت كردم بيشتر است . اگـر چـه قابليــتهـايي كـه از آنهـا نـام بـردم، بـه نظـر مـن جذابترين و كاربردي ها ترين بودند .

ويندوز *7* بهترين سيستم عاملي است كه تا به امروز شركت مايكروسافت بيـرون داده است. من بدون هيچ شكي اين عبارت را مي گويم : آينده درخشان است .

#### **/118 آموزش ويندوز هفت**

#### **فصل** 5 **: نگهداري و مديريت سيستم**

درست مانند يك اتومبيل، ويندوز نيازمند نگهداري و پاكسازي مكرر ميباشد. هر زماني كه من بر روي كامپيوتر فردي كار ميكنم، چـك ليسـتي از كارهـايي كـه بايد انجام دهم را در دست دارم تـا مطمـئن شـوم بـه زودي دوبـاره سـراغ ايـن كامپيوتر نخواهم آمد .

هر كسي مي تواند از كامپيوتر خودش مراقبت نمايد، فقط كافي اسـ ت كـه بدانـد چگونه. در اين فصل شما با چندين نكته اساسي و ابزار كاربردي آشنا ميشويد تا مطمئن باشيد كامپيوتر شما منظم و مرتب ميشود/ مـي مانـد و دچـار كنـدي و رخوت نخواهد .شد

## 5.1 **پاك كردن خودكار فايلهاي موقتي**

فرايند خودكار پاك كننده ديسك ويندوز، فايلهـاي موقـت شـم ا را پـاك خواهـد نمود، اما اگر آنها بيش از يک هفتـه قـديمي باشـند. بـراي سـاخت يـک برنامـه دستهاى ساده كه پوشههاى موقتى را پاك مى كند، مطابق زير عمل نماييد:

#### 5.1.1 **ساختن يك فايل دسته اي**

*1* - *Notepad* را باز كنيد و متن زير را در داخل آن تايپ نماييد .

*cd C:\Users\%username%\AppData\Local rmdir /S /Q Temp*

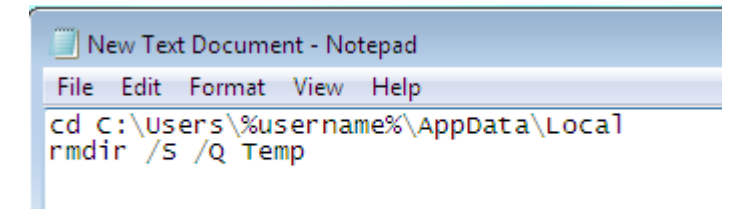

*2* - فايل را با نام *bat.cleantemp* ذخيره نماييد .

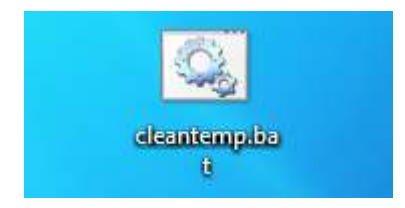

*3* - اكنون بر روي فايل دوبار كليك كنيد تـا فايلهـاي مـوقتي را از كامپيوترتـان پاك نمايد و فضاي ديسكتان آزاد گردد .

اگر اين عمل با مشكل مواجه شد و پيغام عدم دسترسي نمايش داده شد، مقـدار *%username%* را با نام كاربري ويندوز خود جايگزين نماييد .

#### 5.1.2 **خودكار سازي اين افر يند**

بعد از خودكار سازي فرايند فوق، ديگر نياز نداريد كه فايل ساخته شـده را اجـرا كنيد. جهت اين كار اعمال زير را انجام دهيد :

*1* - بر روي فايل دسته اي ساخته شده كليك راست نماييد و يك ميانبر بسازيد .

*2* - ميانبر ساخته شده را در پوشه شروع شونده (*StartUp* ( ويندوز هفت كـه در منوي شروع قرار دارد قرار دهيد .

#### **/120 آموزش ويندوز هفت**

اكنون وقتي وارد ويندوز ميشويد، فايلهاي موقتي شما حذف خواهند شد .

#### 5.2 **پاكسازي ويندوز**

پاكسازي ويندوز بدليل اينكه فايلهاي مـوقتي و بلااسـتفاده زيـادي در همـه جـا ذخيره شده اند، كاري خسته كننده است. پاكسازي دسـتي مـي توانـد كارسـازتر باشد اما مي تواند ساعتها طول بكشد. خوشبختانه دو برنامه در اينجا وجـود دارد كه براي اين كار مناسب است .

اولين برنامه ، يك برنامه شناخته شده به نام *CCleaner* است كه ميتوانيد آن را از آدرس زير دانلود نماييد .

*http://www.ccleaner.com*

اين برنامه يك نرمافزار رايگان جهت بهينه سازي سيستم ، حفظ حريم خصوصي و ابزاري براي پاكسازي است. *CCleaner* فايلهاي بلااستفاده را از سيسـتم شـما پاك يم كند و باعث ميشود كه ويندوز سريع تـر اجـرا شـود و فضـاي ارزشـمند ديسك سخت را آزاد مي نمايد .

همچنين ردپاي فعاليتهـاي آنلايـن شـما مثـل تاريخچـه اينترنـت را، پاكسـازي مينمايد. به علاوه اين نرمافزار حاوي ابـزار كـاملي جهـت پاكسـازي رجيسـتري ويندوز است .

برنامــه ديگــري كــه مــن عمومــا از آن اســتفاده مــيكــنم ، *Advanced (AWC (WindowsCare* است كه ميتوانيد آن را از آدرس زير دانلود نماييد . *http://www.iobit.com/advancedwindowscareper.htm*

 *Arminimani@aut.ac.ir*

*AWC* يك برنامه سودمند جامع مراقبت از كامپيوتر است كه داراي قابليت انجام با يك كليك فرايندهاي حفاظت، تعمير و بهينه سازي كامپيوتر شما مي باشد . من شخصا *AWC* را ترجيح مي دهم ولي در عين حال *CCleaner* نيـز نـرم افـزار خوبي است. شما به هر دوي اين برنامه ها نيـازي نداريـد . يكـي از ايـن دو نيـز از كامپيوتر شما مراقبـت مـي كننـد و از بهـم ريختگـي فايلهـاي مـوقتي محفـوظ مے دارند.

5.3 **ها حذف كامل برنامه از ليست حذف و اضافه** Remove/Add دلايل زيادي ممكن است وجود داشته باشد كه لازم باشد برنامـه مشخصـي را از ليست حذف و اضافه ، پاك نماييد. يكي از دلايل مي توانـد ايـن باشـد كـه شـما تصميم ي جهت پاكسازي بعضي از برنامه ها نداريـد و ايـن باعـث شـلوغي ليسـت شده است. و يا ممكن است كه شما بخواهيد كه برنامه نظارت بـر شـبكه را پـاك نماييد كه فرزندانتان نمي توانند آن را پاک كنند. در اين آمـوزش شـما خواهيـد آموخت كه چگونه اين برنامهها را حذف نماييد.

من پيشنهاد ميكنم كه قبل از انجام موارد زير، يك پشتيبان از رجيستري خـود تهيه نماييد. هرچند اگر دستورالعمل زير را انجام دهيد، همه چيز خـوب خواهـد :بود

*1* - *R+WINKEY* را فشار دهيد .

*2* - در داخل پنجره باز شده كلمه *Regedit* را تايپ نماييد .

*121*

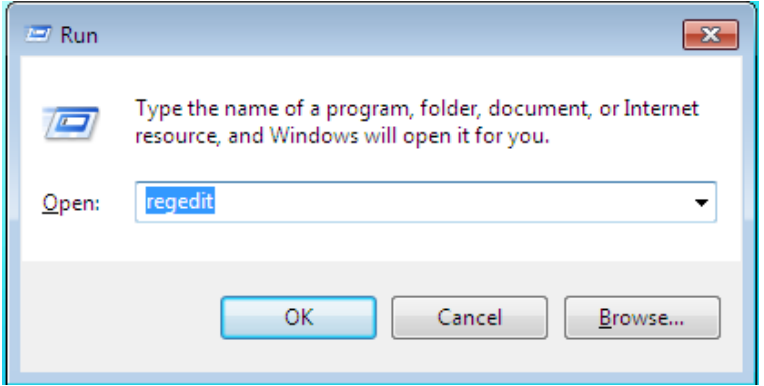

*3* - اكنون ميتوانيد ويرايشگر رجيستري را ببينيد .

*4* - به مسير زير برويد :

*HKEY\_LOCAL\_MACHINE\Software\Microsoft\Wind ows\CurrentVersion\Uninstall*

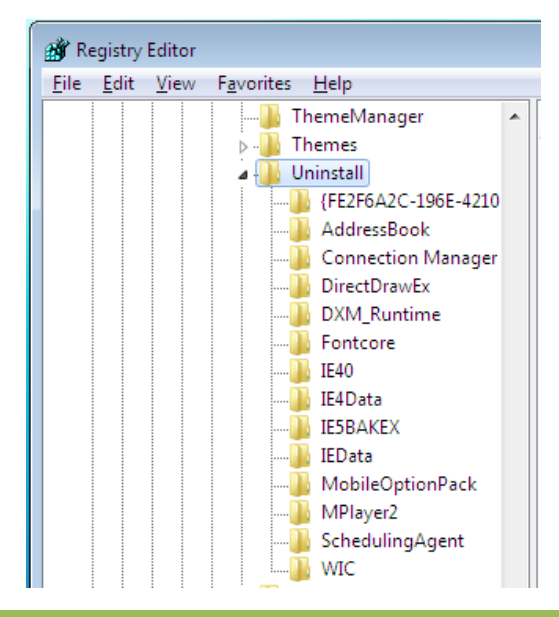

 *Arminimani@aut.ac.ir*

*5* - در چهارچوب سمت چپ برنامه ها وجود دارند (بعضي با اعداد و حروف ارائـه مي شوند و بعضي به وسيله نامشان) و در چهارچوب سمت راست ميتوانيـد نـام نمايش داده شده را ببينيد .

*6* - كليد متناظر با برنامهاي كه ميخواهيد پنهان شود را بيابيد. كلي د مـورد نظـر را در سمت چپ انتخاب نماييد و بر روي *Export > File* كليك كنيد .

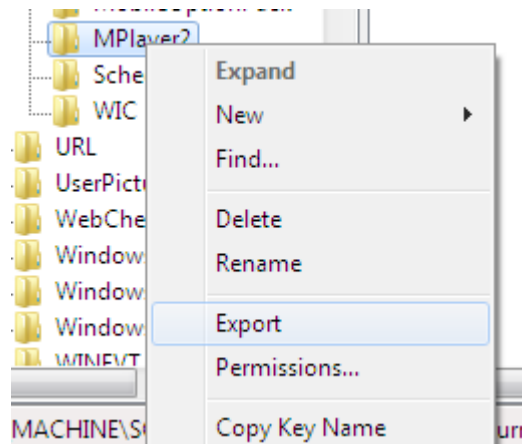

*7* - يك نام براي فايل انتخاب نماييـد و آن را ذخيـره كنيـد . (ايـن عمـل باعـث ميگردد كه اگر زماني قصد داشتيد كه برنامه نصب شده را پاك نماييـد، بتوانيـد كليد را بازيابي كنيد )

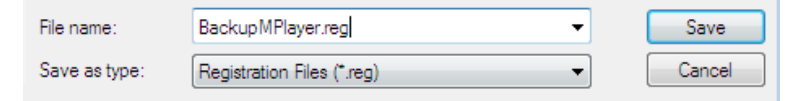

*8* - اكنون شما يك پشتيبان از كليد داريد و ميتوانيد كليد را با كليك راست بـر روي آن و انتخاب گزينه *Delete* حذف نماييد .

#### **/124 آموزش ويندوز هفت**

#### 5.4 **حذف نرم ها افزار ي ناخواسته**

من به شما توصيه مي كنم كه ليست برنامههاي حذف و اضـافه خـود ,ا جسـتجو كنيد و نرمافزارهايي كه مورد نياز نيستند را پاك نماييد تا فضاي ديسـك سـخت را به طور ملموس آزاد نماييد .

اگر شما صاحب يك كامپوتر جديـد هسـتيد، ممكـن اسـت در آن نـرم افزارهـاي آزمايشي زيادي وجود داشته باشد، كه بـا نـام *Bloatware* شـناخته مـي شـوند . ( نرمافزاري كه داراي خصوصياتي است كه نياز به فضاي زيادي از حافظه موقت و ديسك سخت دارد ).

 نرمافزار *Decrapifier PC* به منظـور حـذف ليسـتي از نـرم افزارهـاي ناخواسـته بصورت خودكار، طراحي شده است. احتياجي نيست كـه كـامپيوتر حتمـا جديـد باشد، با احتمال كمترى كامپيوترهـاي قـديمي نيـز داراي بعضـي نـرمافزارهـايي هستند كه توسط اين برنامه مي تواند پيدا شود. اين برنامه را ميتوانيـد از آدرس زير دانلود نماييد:

*http://www.pcdecrapifier.com/download*

به سادگي فايل بالا را دانلود نماييد و فايل با فرمت *EXE* را اجرا كنيد. اين برنامـه نيازي به نصب ندارد. اگر بر روي ويندوز خود نرمافزار ضدويـروس داريـد، ممكـن است اين برنامه توسط ضدويروس مورد شـكايت قـرار گيـرد زيـرا از *Scripting Language* براي نوشتن برنامه استفاده شده است. اين اخطار مـي توانـد بـدون خطر ناديده گرفته شود . زماني كه برنامه اجرا گرديد، يك جعبه گفتگو نمايش داده ميگردد كـه بـا يـك فرايند خودكار مرحله به مرحله شـما را وارد تمـام مراحـل عمليـات مـي نمايـد . ميتوانيد با سليقه خودتان انتخاب نماييد كه چه چيزي حذف گردد .

برنامه بدون تاييد اوليه شما، هيچ چيز را حـذف نخواهـد نمـود .. بـر روي گزينـه *Next* كليك كنيد و برنامه شروع به پاكسازي كامپيوتر خواهـد نمـود . اگـر هـيچ چيزي را پيدا نكند، يك پنجره فرعي باز ميشود و به شما اين موضـوع را اطـلاع مي دهد. برنامه خارج خواهد شد و تغييري در كامپوتر شما رخ نخواهد داد .

5.5 **غير فعال كردن نسخه برداري از حافظه و ذخيره فضاي ديسك سخت** 

اگر كامپوتر شما دچار اختلال ناگهاني شود، يك فايل رونوشت را خواهد سـاخت . از روي اين فايل رونوشت مي توان منبع خطا را تشخيص داد . بعيد است كه شما به اين فايل نياز داشته باشيد. اگر داريد ميتوانيد هميشه گزينـه فعـال سـازي را روشن نگاه داريد. اين آموزش به شما مي آموزد كه چگونه فضاي ديسـك سـخت خود را در ويندوز هفت با غيرفعال كردن فايلهاي نسخه بـرداري از حافظـه ، آزاد سازيد .

- *1* دكمه شروع را فشار دهيد و بر روي *Panel Control* كليك كنيد .
	- *2* كلمه *Advanced* را در جعبه جستجو تايپ نماييد .

*125*

*3* - بـر روي *settings system advanced View* در نتـايج جسـتجو كليـك كنيد .

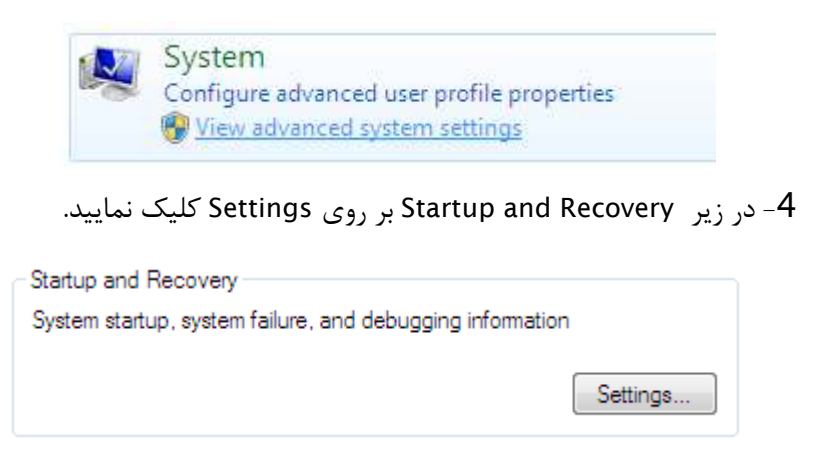

*5* - در منوي پـايين رونـده *information debugging Write* بـر روي *none* كليك كنيد و *ok* را فشار دهيد .

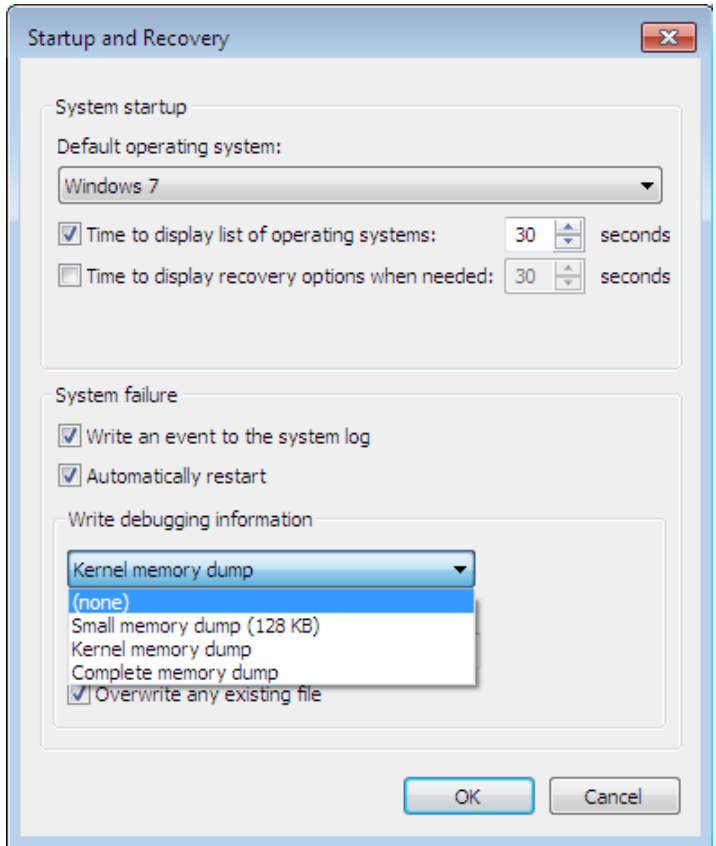

اكنون شما فضاي ديسك خود را نجات داديد و احتمالا اطلاعـات بـلا اسـتفاده را ذخيره ننموده ايد.

5.6 **كوچك كردن/ توسعه دادن يكي از پارتيشنهاي ديسك سخت** 

اگر از پارتيشنهاي متعددي در ديسک سخت خـود اسـتفاده مـي كنيـد، ممكـن است بخواهيد كه يكي از آنها را كوچـك كنيـد و يـا توسـعه دهيـد . زمـاني ايـن

## **/128 آموزش ويندوز هفت**

خواسته مطرح ميگردد كه تشخيص ميدهيد به فضاي بيشتري در يكي ديگر از پارتيشنها نيازمنديد .

*1* - بر روي *Computer* كليك راست نموده و سـپس بـر روي *Manage* كليـك كنيد. ميز فرمان مديريت كامپيوتر نمايش داده خواهد شد .

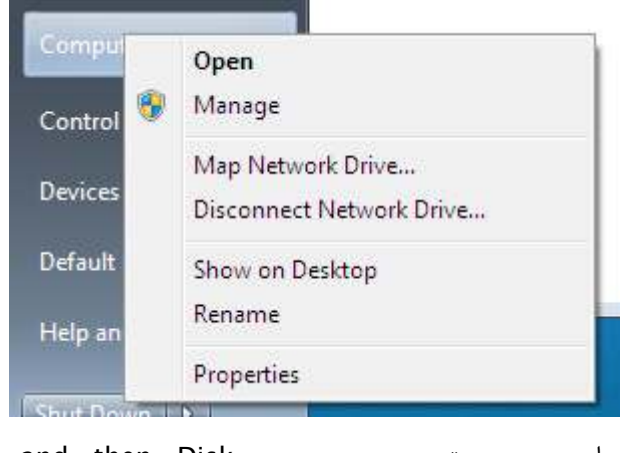

*2* - در چهــارچوب ســمت چــپ بــر روي *Disk then and Storage Management* كليك نماييد .

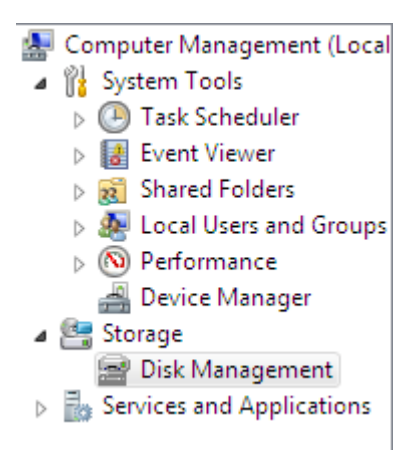

3 - اكنون تمام پارتيشنهايي را كه ساخته ايد را مشاهده مي كنيد. براي كوچـك سازي يك پارتيشن به سادگي بر روي آن كليك راست كنيـد و گزينـه *Shrink Volume* را انتخاب نماييد .

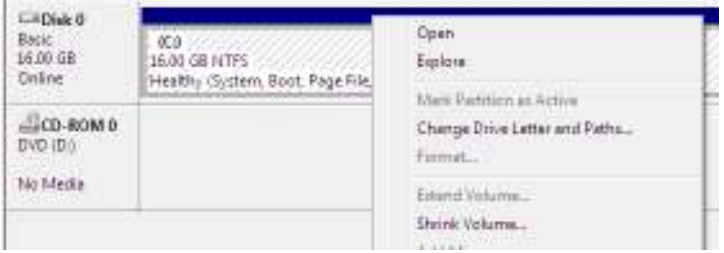

*4* - مقدار فضايي كه ميخواهيد كوچك شود را بر حسب مگابايت وارد نما .ييد

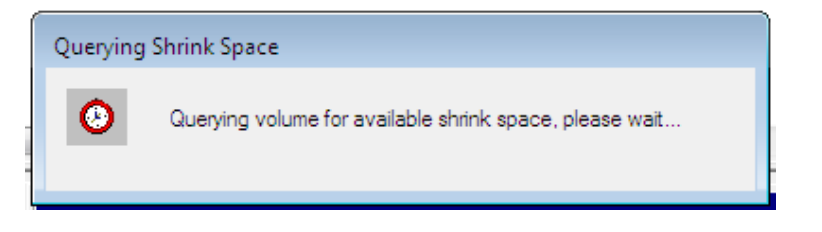

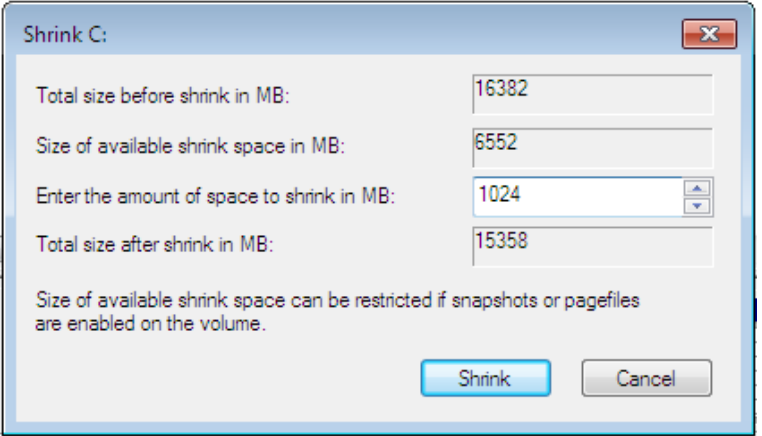

اگر ميخواهيد كه يك پارتيشن را توسعه دهيد، بايد مطمـئن شـويد كـه فضـاي خالي قابل استفاده در باقي پارتيشنها وجود دارد. سپس به مرحله *4* برويد و اين بار گزينه *Volume Extend* را انتخاب نماييد .

5.7 **زمانبندي يكپارچهسازي** ScheduleDefragmentation يكپارچهسازي به سرعت دسترسي داده ها در درايوها كمك شـاياني مـي كنـد . در اين آموزش شما ميآموزيدكه چگونه براي عمليات يكپارچـه سـازي ، زمـان بنـدي ترتيب دهيد تا ديگر نگران نباشيد كه درايوهايتان يكپارچه است يا خير .

#### 5.7.1 **مفهوم يكپارچهسازي چيست؟**

زماني كه پيوسته در حال اضافه و كم كردن فايلها به درايوها يتـان هسـتيد، آنهـا شروع به تكه تكه شدن ميكنند. به شكل زير به مسـاله نگـاه كنيـد : شـما يـك كتابخانه مملو از مجموعه كتابها داريد. هر كدام از اين مجموعـه كتابهـا نماينـده يك فايل در درايو شماست. شما يك كتاب را بر ميداريد و در آن چنـدين كاغـذ

 *Arminimani@aut.ac.ir*

يادداشت قرار مي دهيد و باعث ميشويد كه آنقدر بزرگ شود كه ديگر كتـاب در قفسه جا نگيرد،. بنابراين شما آن را در آخر قفسه قرار مـي دهيـد . هـر زمـان كـه شما كتابي را از قفسه خارج ميكنيد، مجبور ميشـويد كـه آن را در آخـر قفسـه بگذاريد. شما يك مجموعه را مي فروشيد و يـك مجمو عـه ديگـر مـي خريـد تـا جايگزين آن نماييد. متاسفانه فضا آنقدر نيسـت كـه بتوانيـد كـل مجموعـه را در جاي قبلي قرار دهيد، بنابراين نصف مجموعه را در جاي قبلي و نصف ديگر را در انتهاي قفسه قرار مي دهيد. به مدت يك سال شما اين اعمال را تكرار مـي كنيـد تا همه چيز را آشفته مي يابيد. يكپارچهسازي مجددا مجموعههاي شـما را مرتـب مي سازد. و باعث دسترسي بسيار آسانتر به آنها ميگردد .

5.7.2 **تنظيم كردن زمانبندي يكپارچهسازي** 

تنظيم كردن زمانبندي يكپارچهسازي كار آساني است. فقـط مطـابق زيـر عمـل نماييد:

*1* - بر روي دكمه شروع كليك كنيد و كلمه *defrag* را تايپ نماييـد، سـپس بـر روي*Defragmenter Disk* كليك كنيد .

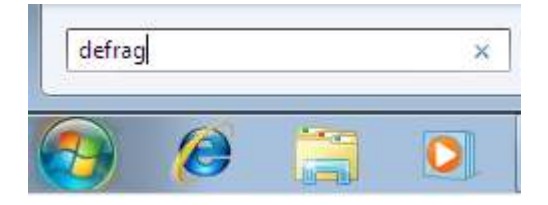

*2* - بر روي *schedule Configure* كليك كنيد .

مهندس آرمين ايماني

*131*

## **/132 آموزش ويندوز هفت**

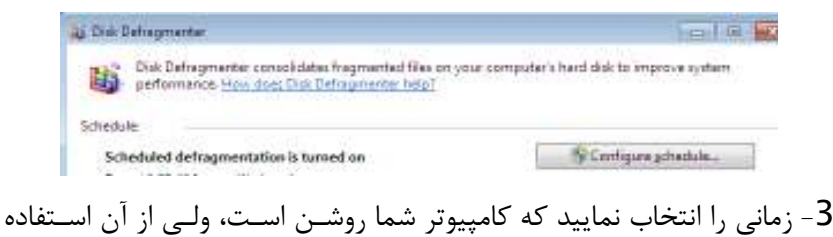

نمىنماييد.

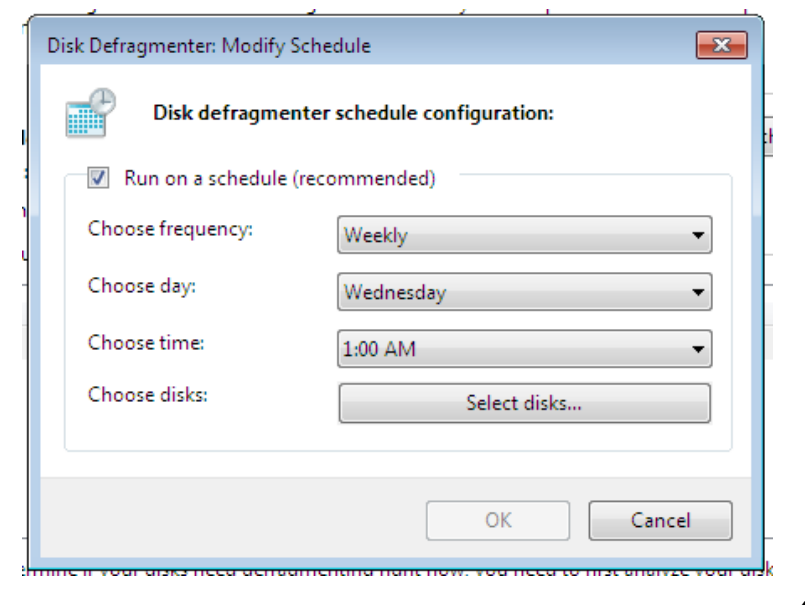

*4* - بر روي *OK* كليك كنيـد و بـراي ذخيـره شـدن تغييـرات *close* را انتخـاب نماييد.

ديسك سخت شما از اكنون به بعد بصورت منظم يكپارچهسازي خواهد شد .

5.8 **بدست گرفتن كنترل بهروز رساني خودكار**  اگر شما كامپيوترتان را در تمام طول شب روشن نگاه داريد، ممكـن اسـت صـبح روز بعد كه سراغ كامپيوتر مي آييد، تمام برنامـههايتـان را بسـته شـده و بـهروز رساني هايي كه منتظرش بوديد را لغو شده بيابيد. احتمالا بهروز رسـاني خودكـار كامپيوتر شما را شروع مجدد كرده است و يا با يك كمبود برق مواجه شـده ايـد . در اين آموزش ما از بروز رساني خودكار انتقاد خـواهيم كـرد و مـي آمـوزيم كـه ها چگونه عمليات نصب خودكار به روز رساني را غيرفعال نماييم .

به روز رساني خودكار به شما اجازه انتخاب گزينههاي متفاوتي را مي دهد:

- ها به روز رساني را دانلود ميكند و منتظر اجازه شما جهت نصب فايلها مے ,ماند.
	- به روز رساني ها را به شما اطلاع مي دهد و به شما اجازه مي دهد كه تصميم بگيريد آيا ميخواهيد آنها را دانلود كنيد.

براي پيكره بندي بروزرساني خودكار، اعمال زير را انجام دهيد :

*1* - بر روي دكمه شروع كليك كنيد و سپس *Panel Control* را انتخاب نماييد.

*2* - بر روي *security and System* كليك كنيد.

**System and Security** Review your computer's status Back up your computer Find and fix problems

.كنيد كليك *Turn automatic updating on or off* روي بر - *3*

**/134 آموزش ويندوز هفت**

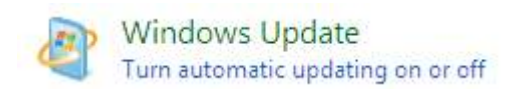

*4* - روش مورد نظرتان را انتخاب نماييد و كامپيوتر خود را بروز رساني كنيد .

Important updates

Check for updates but let me choose whether to download and install them ÷ Install updates automatically (recommended) Download updates but let me choose whether to install them Check for updates but let me choose whether to download and install them Recommended)

M Receive recommended updates the same way you receive important updates

Who can install updates

Allow standard users to install updates on this computer

Featured update notifications

Motify me when featured updates are available for downloading

Note: Windows Update might update itself automatically first when checking for other updates. Read our privacy statement online.

*5* - دكمه *ok* را فشار دهيد .

اكنون زماني كه بروزرساني ها در فراهم بود، شما مجبور نيستيد بلافاصـله آنهـا را نصب نماسد.

#### **فصل** 6 **: بالا بردن كارايي**

ويندوز به خودي خود بسيار خوب اجرا ميشود. من از اينكه ويندوز هفت چگونه تا اين حد به خوبي عمل ميكند ، تحت تاثير قرار گرفته ام. اما هنوز هـم نكـاتي كمي است كه مي تواند جهت بهبود كارايي سيستم انجام دهيد.

من مي توانم در مورد همه تنظيمات بهينه سـازي كـه مـي توانيـد انجـام دهيـد، كتابهاي زيادي بنويسم. اگرچه در اين فصل من بر نكات كليديي در حوزه بهبـود عملكرد تمركز مي كنم كه مي تواند با كمترين عمل٬ بيشترين كـارايي را داشـته باشد .

مانند هميشه، پيشنهاد مي كنم كه يك نسخه پشتيبان را قبل از ايجـاد تغييـرات اساسي در سيستمتان تهيه نماييد. براي اطلاعـات بيشـتر بـه فصـل *2* مراجعـه نماييد.

#### 6.1 **كاهش زمان راه اندازي**

آيا كامپيوتر شما به كندي راهاندازي ميشود؟ اگر كامپيوتر خود را به طور مـنظم خاموش ميكنيد ، اين موضوع واقعا عذاب آور است. صـبر مـن بـراي بـالا آمـدن كامپيوتر بيش از *45* ثانيه نيست و گاهي اوقات با كامپيوترهـايي روبـرو بـوده ام كه بيش از *5* دقيقه زمان جهت راهاندازي آنها لازم بوده است .

#### **/136 آموزش ويندوز هفت**

سه كار وجود دارد كه ميتوانيد براي بهبود زمان راهاندازي سيسـتم خـود انجـام دهيد .

- ابزار ضدجاسوس را حذف نمايد
- ها برنامه ي غير ضروري كه هنگام راهاندازي اجرا ميشوند را حذف نماييد
- ها برنامه ي غير پايه اي كه هنگام راهاندازي اجرا ميشوند را، به تاخير بياندازيد

در اين آموزش نحوه انجام دو مورد آخر را ياد خواهيد گرفت .

6.1.1 **استفاده از تاخيرساز شروع براي كاهش زمان راه اندازي** 

برخي از برنامه ها بايد بلافاصله اجرا گردند، مانند اسناد يا برنامه ضدويروس شـما . ولي بعضي از برنامهها مي توانند جهت اجرا شدن منتظر بمانند، مانند برنامههاي پيغام بر و مشابه آنها

بوسيله نرمافزار *Delayer StartUp* ميتوانيد ها تنظيم نماييد كه برنامه در فاصله زماني مشخصي پس از شروع ويندوز، اجرا شوند. اين عمـل باعـث مـي شـود كـه فرايند راهاندازي بطور قابل ملاحضه اي روان انجام گيرد. اين نرمافزار همچنين به عنوان يک برنامه مديريت برنامههاي شروع شونده بکار مي رود و بـه شـما اجـازه مي دهد كه برنامههايي كه هرگز نمي خواهيد در شروع ويندوز اجـرا شـوند را بـا برداشتن علامت كنترل آن، غير فعال نماييد .

نرمافزار *Delayer StartUp* را ميتوانيد از آدرس زير دانلود نماييد :

*http://www.download.com/StartUp Delayer* 

شكل *1* ظاهر نرمافزار را نشان مي دهد كه به شما اجازه مي دهد برنامه ها را بـه داخل محيط برنامه بكشيد. براي يك بار در محيط برنامه ميتوانيد تعيين نماييد كه چه مدت زماني را براي اجراي اين برنامهها منتظر بماند.

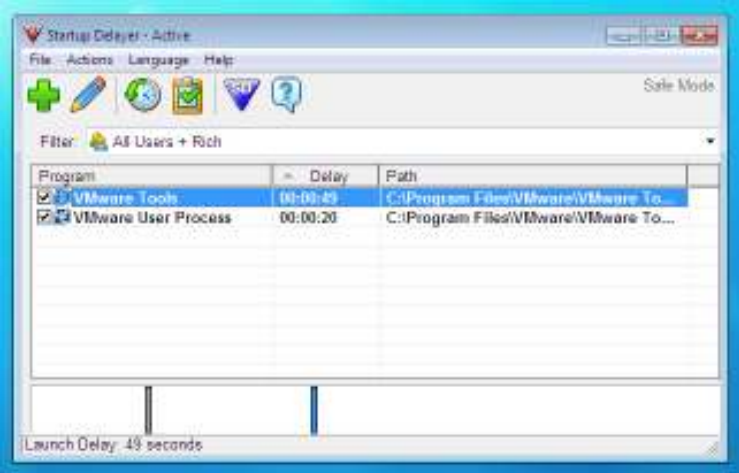

#### **شكل 1 : ظاهر برنامه شروعDelayer up**

بعد از امتحان كردن اين نرمافزار بر روي لپتاپم كه داراي وينـدوز هفـت نهـايي بود (*ram GB 3 ,Ghz 2 Due Core* (ا ، زمـان يـك راه نـدازي كامـل وينـدوز را اندازهگيري نمودم ( زمان موثر) در *28* ثانيه انجام شد ... آمار بدي نيسـت . مـن كارهاي ديگري را جهت ميزان نمودن لپتـاپم انجـام دادم ، امـا ايـن واقعـا يـك بهبود خوب است .

## **/138 آموزش ويندوز هفت**

## 6.2 **ارزيابي و بهبود كارايي كامپيوتر**

همانند ويندوز ويستا، ويندوز هفت به همراه ابزار ارزيـابي كـارايي پـا بـه عرصـه گذاشته است. اين ابزار سيستم شما را از لحاظ كارايي ارزيابي نموده و سپس بـه شما توصيهها يي را در جهت بهبود آنها مينمايد. در اين راهنما، شما مـي آموزيـد كه چگونه از ابزارهاي اطلاعات كارايي ويندوز هفت استفاده نماييد .

جهت ارزيابي سيستم خود، مراحل زير را انجام دهيد :

*1* - بر روي دكمه شروع كليك نماييد و كلمه *pref* را تايـپ نماييـد، سـپس بـر . نماييد كليك *Performance Information and Tool* روي

*2* - بر روي *computer this Rate* ها كليك نماييد و اجازه دهيد كه آزمون اجرا گردند .

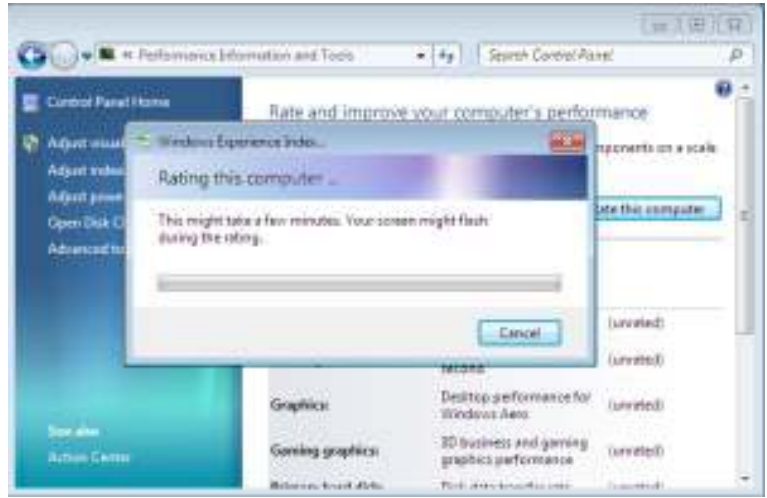

*139*

3- پس از كامل شده آزمونها، ويندوز پيشنهاداتي را ارائه خواهـد نمـود كـه در جهت بهبود كارايي سيستم شما به كار مي .رود

#### 6.3 **بالابردن كارايي ديسك** SATA

در اين آموزش نحوه بالابردن كارايي ديسك *SATA* را بوسيله بهبود كـش كـردن نوشتن ، خواهيد آموخت .

اگر شما مطمئن نيستيد كه يك ديسك *SATA* در كام پيوترتـان داريـد يـا خيـر، لطفا با كارخانه سازنده اين موضوع را بررسي كنيد .

يك اخطار سريع: اگر شما اين تنظيم را فعـال نماييـد و كـامپيوتر شـما بـه يـك باطري پشتيبان متصل نباشد، قطع شـدن بـرق خطـر از دسـت دادن يـا تبـاهي ها داده را افزايش ميدهد. اگر از يك لپتاپ استفاده يم كنيد، احتمال اين اتفاق بعيد است زيرا در زمان قطع برق، باطري لپتاپ بعنوان يك منبع عمـل خواهـد نمود .

براي بالابردن كارايي ديسك *SATA*، اعمال زير را انجام دهيد :

*1* - بر روي دكمه شروع كليك كنيد و كلمه *dev* را تايپ نماييد سـپس بـر روي *Manager Device* كليك نماييد .

**A** Device Manager

*2* - بر روي علامت + كنار *Drives Disk* كليك كنيد

**/140 آموزش ويندوز هفت**

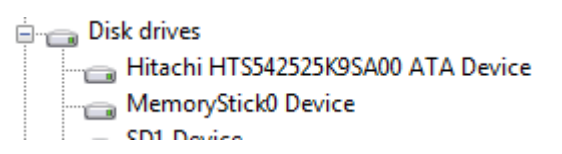

*3* - بر روي ديسك سخت خـود كليـك راسـت نماييـد و گزينـه *properties* را انتخاب كنيد .

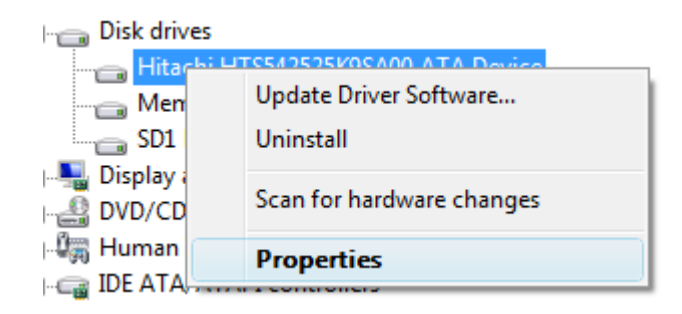

*4* - نـوار *Policies* را انتخـاب نماييــد و علامــت تاييــد *advanced Enabe performance* را بزنيد .

> M Enable write caching on the disk This setting improves disk performance, but a power outage or equipment failure might result in data loss or comuption. De Enable advanced performance Recommended only for disks with a backup power supply. This setting further improves disk performance, but it also increases the risk of data loss if the disk loses power. *5* - اكنون بر روي *ok* كليك كنيد و از *Manager Device* خارج گرديد .

#### *Arminimani@aut.ac.ir*

#### 6.4 **تسريع درايوهاي ديسك خارجي**

تنظيم پيش فرض ويندوز هفت، نوشتن كش را بـراي درايـو خـارجي غيـر فعـال نموده است. اين كار به اين سبب انجام شده است كه شما بتوانيـد در هـر زمـاني بدون از دست دادن دادهها درايوتان را خارج نماييد. اگـر شــما علاقــهمنديـد كــه درايوتان را در هر زماني خارج نماييد، ميتوانيد كـارايي ديسـك سـخت خـارجي خود را افزايش دهيد .

براي فعال نمودن مجدد نوشتن كـش و كـارايي پيشـرفته، اعمـال زيـر را انجـام دهيد :

*1* - بر روي دكمه شروع كليك كرده و كلمه *dev* را تايپ نماييد، سپس بـر روي *Manager Device* كليك كنيد .

Device Manager

*2* - بر روي علامت + كنار *Drives Disk* كليك كنيد .

 $\Box$  Disk drives Hitachi HTS542525K9SA00 ATA Device MemoryStick0 Device  $=$  CD1 Device

*3* - بر روي ديسك خارجي كليك راست نماييد و گزينه *Properties* را انتخـاب كنيد.

**/142 آموزش ويندوز هفت**

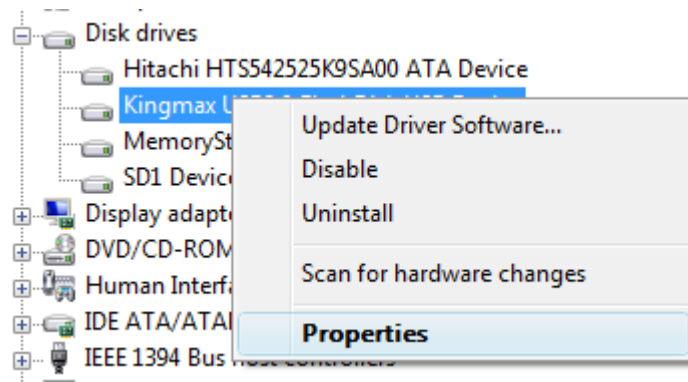

-*4*نوار *Policies* را انتخاب نماييـد و گزينـه *performance for Optimize* را انتخاب كنيد .

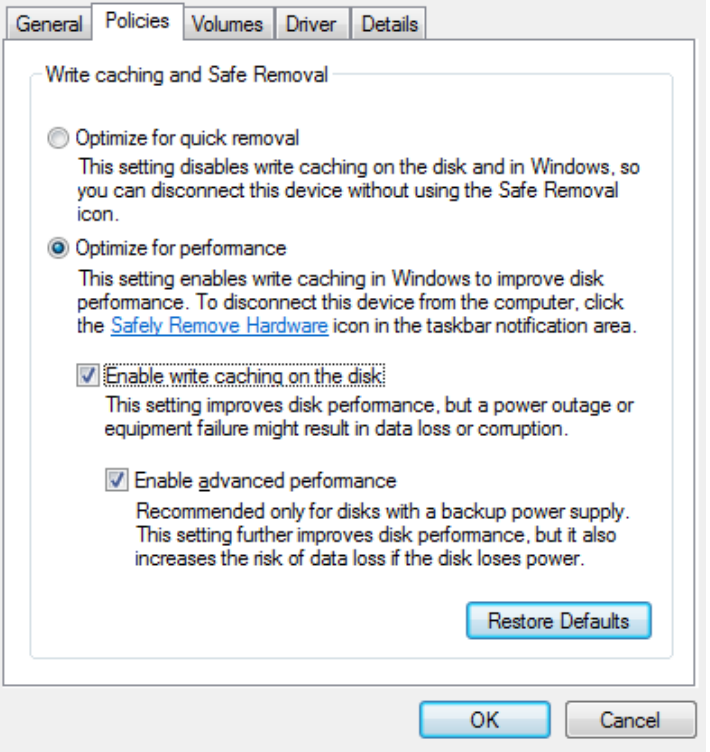

5 - اگر امكان پذير است، گزينههـاي Enable write caching on the disk و

*performance advanced Enable* را علامت بزنيد .

*6* - بر روي *ok* كليك كنيد و كامپيوتر خود را مجددا راهاندازي نماييد .

## 6.5 **استفاده از** Readyboost **جهت تسريع برنامه ها**

استفاده از *Readyboost* ويندوز، يك از بهتـرين راه هـا جهـت بـالابردن كـارايي سيستم ،زماني كه در حال انجام وظايف روزانه خود هستيد ، ميباشد .
### **/144 آموزش ويندوز هفت**

در اين آموزش، خواهيـد آموخـت كـه *Readyboost* چيسـت، نيازمنـديهاي آن كدام است و چگونه از آن استفاده نماييد .

#### 6.4.1 Readyboost **چيست؟**

*Readyboost* از يك درايو فلش اسـتفاده مـي نمايـد تـا يـك كـش اضـافي از ها داده يي كه بيشترين استفاده را دارند، بسازد .

### 6.4.2 Readyboost **چگونه كار ميكند؟**

حافظه نيمههادي ( آنچه درايو فلش شما استفاده مي كند) داراي بهترين سـرعت انتقال اطلاعات است، بنـابراين از ايـن حافظـه مـي تـوان جهـت ذخيـره سـازي و دسترسي به دادههايي كه سريعا مورد نياز است، استفاده نمود.

*Readyboost* در ويندوز ويستا از درايو فلش به عنوان يـك كـش اضـافي بـين پردازنده و ديسك سخت استفاده مي .كند بـر خـلاف حافظـه موقـت، داده هـا در درايو فلش شما ذخيره ميشوند و ميتواند در زمان بعدي كـه از كـامپيوتر خـود استفاده مي كنيد مورد استفاده قرار بگيرد – يك ذخيره كننده زمان بزرگ

#### 6.4.3 **ها نيازمندي ي** Readyboost **چيست؟**

يك درايو فلش سازگار، بايد داراي حـداقل *256* مگابايـت فضـاي خـالي باشـد . ها اغلب درايو فلش ي مدرن داراي فضا و سرعت مورد نياز *Readyboost* هستند .

### 6.4.4 **چگونه از** Readyboost **استفاده كنم؟**

براي فعال كردن *Readyboost*، اعمال زير را انجام دهيد :

*1* - درايو فلش خود را داخل درگاه يو اسبي كامپيوتر خود قرار دهيد .

*2* - زماني كه منوي اجراي خودكـار نمـايش داده شـد، گزينـه *my up speed* . نماييد انتخاب را *System with Windows Readyboost*

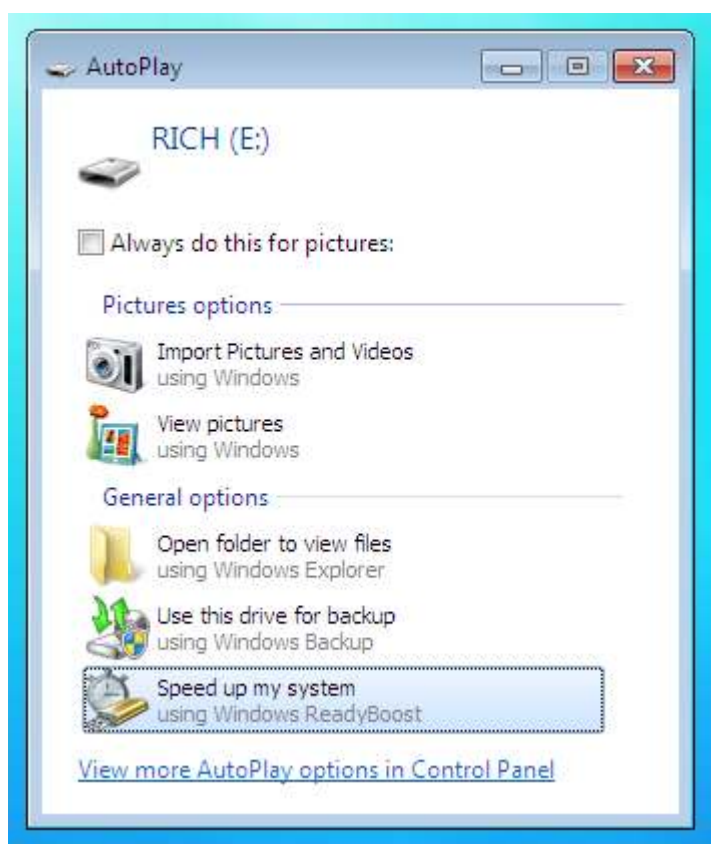

*3* - درايو خود را انتخاب كنيد و مشخص كنيد كه چـه مقـداري از حجـم درايـو خود را جهت *Readyboost* اختصاص ميدهيد. من پيشنهاد ميكنم كه از يـك

# **/146 آموزش ويندوز هفت**

درايو فلش كامل استفاده نماييد. ( نكته : حجم درايـو خـود را بـا حجـم حافظـه موقت كامپيوترتان يكي كنيد )

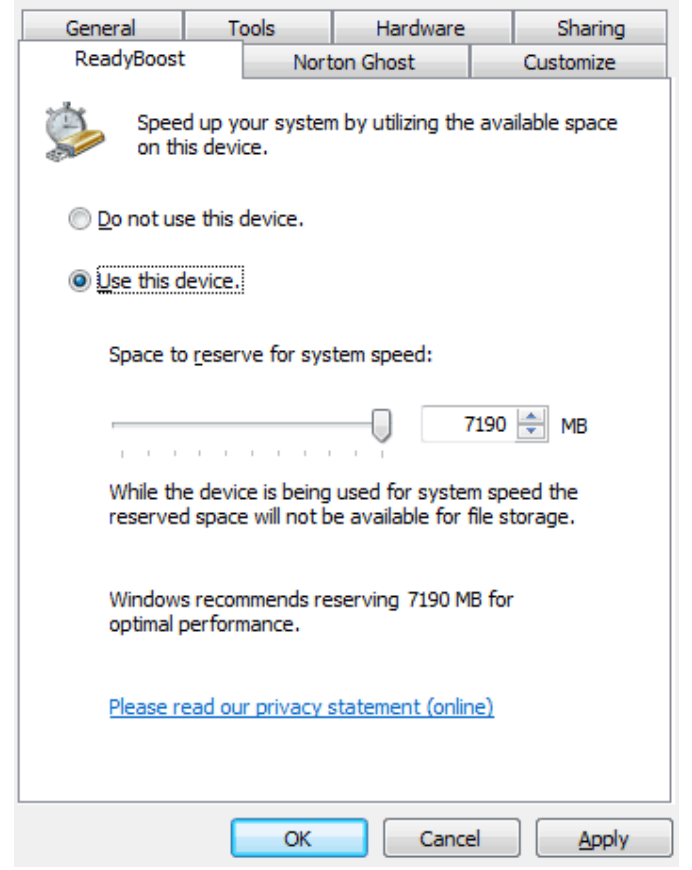

*4* - بر روي *OK* كليك كنيد . انتظار معجزه را نداشته باشيد،اما به آن تكيه كنيد و كامپيوتر شما شروع به انجام عمليات كارايي بيشتر خواهد نمود .

# 6.6 **تسريع خاموش شدن ويندوز**

همزمان با نصب برنامه ها بر روي كامپيوتر، سيستم شروع به آهسـته كـار كـردن خواهد نمود. همه ما اين را ميدانيم. اگر چه، چيزي كه ممكن است شما ندانيـد اين است كه برنامههايي كه نصب مي كنيد را ما به عنوان سرويس ها مي شناسـيم. ويندوز در زمان خاموش شـدن، بزرگوارانـه و صـبورانه منتظـر مـي مانـد تـا ايـن سرويس ها متوفق شوند. انجام اين عمل واقعا به صبر كردن نمي ارزد.

زمان خاموش شدن ويندوز را با انجام عمليات زير كاهش دهيد :

*1* - بر روي دكمه شروع كليك كنيد و كلمه *Regedit* را تايـپ نماييـد و دكمـه *Enter* را فشار دهيد .

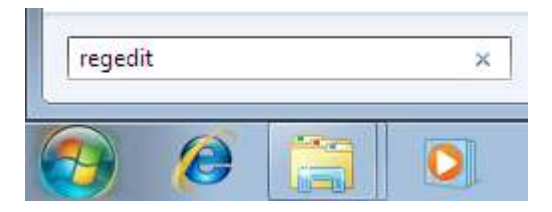

*2* - شما تصويري را شبيه زير خواهيد ديد. در منوي سمت چپ به سـوي محـل زير برويد :

*HKEY\_LOCAL\_MACHINE\SYSTEM\CurrentControlSet\Control*

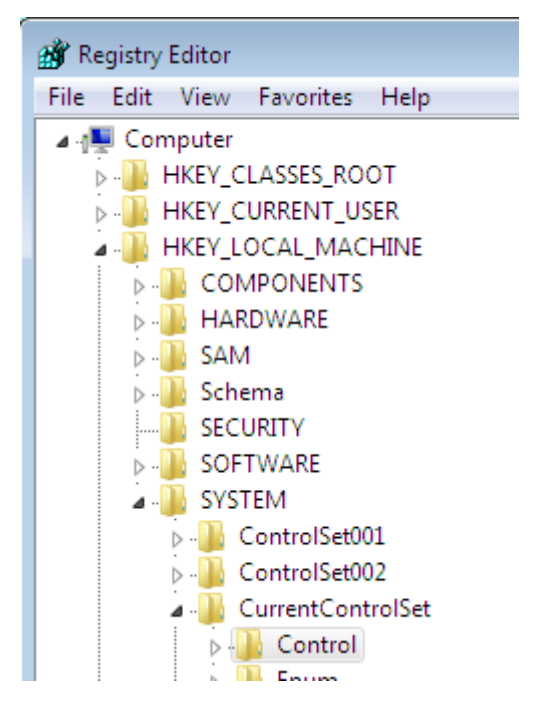

*3* - در چهارچوب سمت راسـت يـك كليـد را مشـاهده مـي نماييـد كـه بـه نـام *WaitToKillServiceTimeout* و بـا مقـدار پـيشفـرض *12000* اسـت(*12* ثانيه )

*4* - بر روي كليد كليك راست كنيد و گزينه *Modify* را انتخاب نماييد

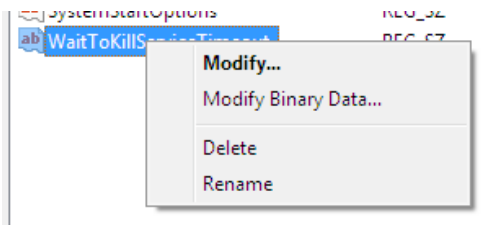

*5* - مقدار را از *12000* به *5000* تغيير دهيد .

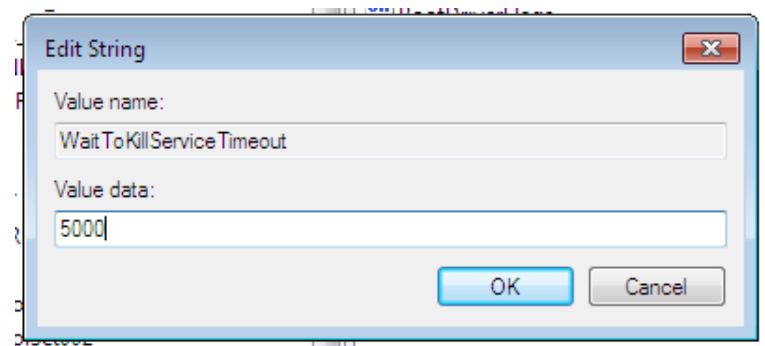

اين عمل بالقوه سرعت خاموش شدن ويندوز شما را به هفت ثانيه كاهش خواهـد .داد

<mark>توجه كنيد :</mark> من توصيه نمي *ك*نم كه اين مقدا<sub>ر د</sub>ا به كمتر از پـنج ثانيـه تنظـيم نماييد.

### 6.7 **اجراي ابزار عيبياب حافظه**

حافظه (*RAM* (ميتواند خراب شود و درست كار نكنـد . عمومـا، يـك جـايگزيني لازم است تا خطا برطرف گردد، اما پيش از جايگزيني قطعه جديد، مـي توانيـد از ابزار عيبياب حافظه استفاده نماييد. اين ابزار در هـر دوي وينـدوزهاي ويسـتا و هفت در دسترس است .

در اين آموزش خواهيد آموخت كه چگونه ابـزار عيـب يـاب حافظـه را در وينـدوز هفت يا ويستا اجرا نماييد .

براي اين كار اعمال زير را انجام دهيد :

*149*

## **/150 آموزش ويندوز هفت**

*1* - بر روي دكمه شـروع كليـك كنيـد ، كلمـه *mem* را تايـپ كنيـد و بـر روي . نماييد كليك *Windows Memory Diagnostic*

*2* - زماني كه صفحه ابزار عيبياب حافظه ظاهر گرديد، بـر روي *now Restart* . نماييد انتخاب را *and check for problems*

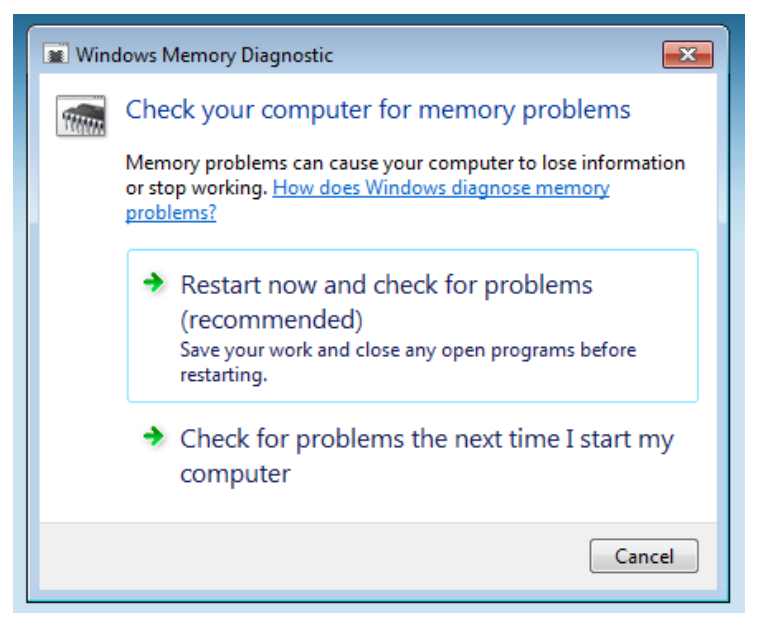

*3* - كامپيوتر شما از نو اجرا خواهد شد .

C Shutting down...

*4* - ابزار عيبياب حافظه اجرا خواهد شد و ممكن است مدتي طول بكشد،

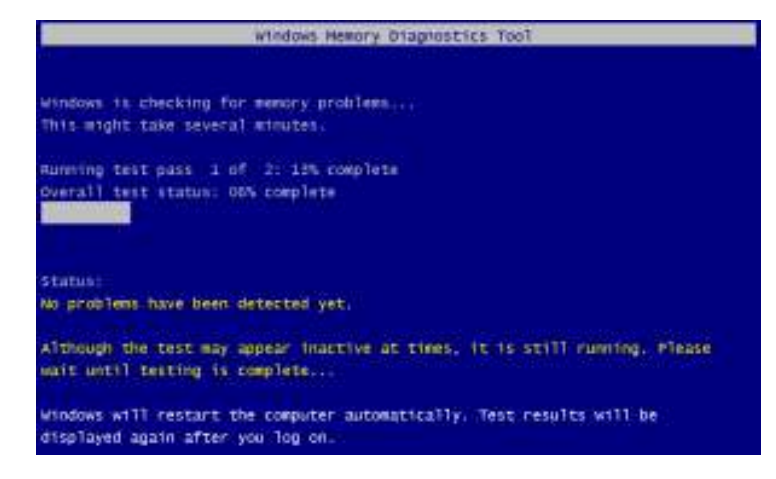

*5* - ويندوز راهانـدازي مجـدد خواهـد شـد و همـه خطاهـاي موجـود را گـزارش

مے ،دھد.

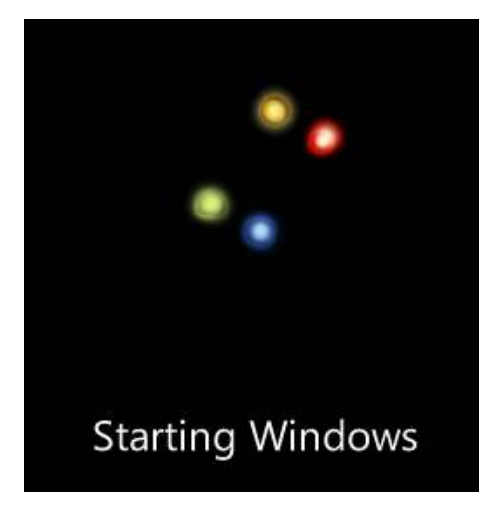

بعد از به اشتراك گذاري اين ويژگي با كـاربران وينـدوز ويسـتا، بسـياري از آنهـا سيستم با پاسخ دهي بيشتر را پس از امتحان گزارش دادند .

### **/152 آموزش ويندوز هفت**

# **فصل :**7 **شخصي سازي منو ي شروع و ميزكار**

منوي شروع و ميزكار شما٬ دو الماني هسـتند كـه در وينـدوز هفـت دائمـا از آن استفاده ميشود*.*

شخصي سازي هر دوي آنها مي تواند باعث افزايش كارايي و لذت بردن در هنگام استفاده از كامپيوتر شما گردد. در اين بخش شما روش شخصـي سـازي و بهبـود منوی شروع را می آموزيد؛ و همچنين مي آموزد كه چگونه نوار عملكـرد، جعبـه سيستم، علائم ميزكار، پوستهها، و يوستههاي , نگ ,ا شخصي نماييد.

وقتي پيكرهبندي را خاتمه داديد، مي توانيد به قسمت بعدي برويد و بياموزيد كه چگونه پيكر هبندي خود را به صورت يك پوسته ذخيره نماييد .

اگر نيازي به پيكر هبندي نداريد مي توانيد از اين بخش بگذريد. كاربرد اين بخش براي آماده شدن براي تكميل شناخت سيستم شماست .

#### 7.1 **پيكرهبندي منو شروع**

منوي شروع ويندوز عموما گيج كننده است (حتـي در وينـدوز 7). دو راه بـراي پيكرهبندي منو شروع وجود دارد كه از اين طريق ميتوانيد نظم را ايجاد نماييـد . راه اول استفاده از تابلو سمت راست و دومي نيز ساماندهي از پوشه برنامههاست.

7.1.1 **پيكرهبندي تابلو سمت راست** 

پيوند آن در اينجا وجود داشته باشد؟

بر روي دكمه شروع كليك راست كرده و گزينه *Properties* را انتخاب نماييد .

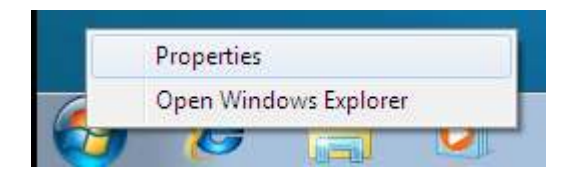

در منوي شروع بر روي *customize* كليك نماييد.

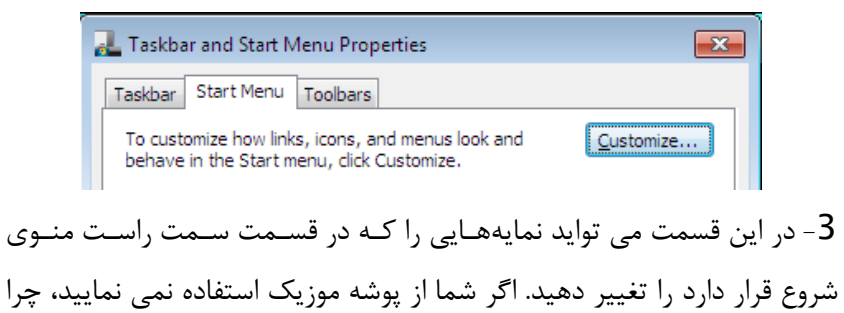

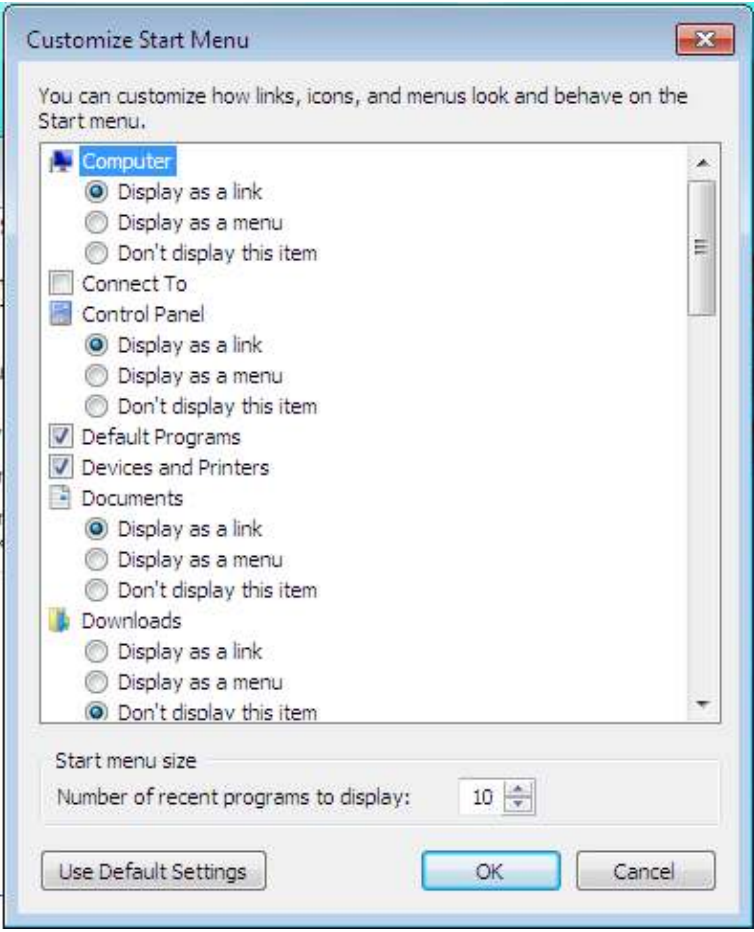

#### 7**.**1**.**2 **–سفارشيسازي ها ليست برنامه**

بعد از نصب تعداد كمي از برنامهها، منوي شروع شما بهمريخته مي شـود، جهـت كم كردن تعداد پوشههاي سمت چپ منو، به استفاده از پوشههاي نظيـر *Media*  و *Internet* و ... توجه نماييد. جهت سفارشيسازي منـوي شـروع اعمـال زيـر را انجام دهيد:

*1* - بر روي دكمه شروع كليك نماييد .

*2* - بر روي *programs* راست كليك كنيد و *open/user all open* را انتخـاب كنيد.(شما بايد هردورا ويرايش نماييد )

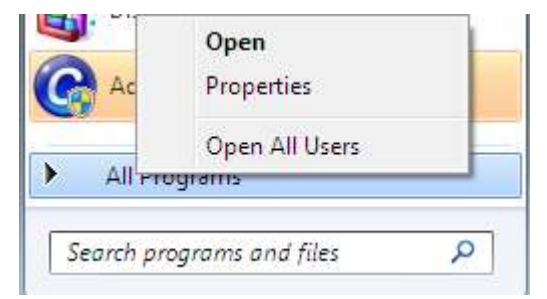

*3* - مي توان در پنجره مرورگر ويندوز اسم پوشه ها را تغيير دهيد و پيوندها را در كنا, هم همانگونه كه دوست داريد قرار دهيد. من معمولا ميانبرهـاي فايـلهـاي مرا بخوان و فايلهاي راهنما را پاك ميكنم و پيوندهـا را حـذف مـي نمـايم زيـرا دسترسي به اينها از جاي ديگري امكانپذير اسـت و بـه نـدرت از آنهـا اسـتفاده مي .شود

**/156 آموزش ويندوز هفت**

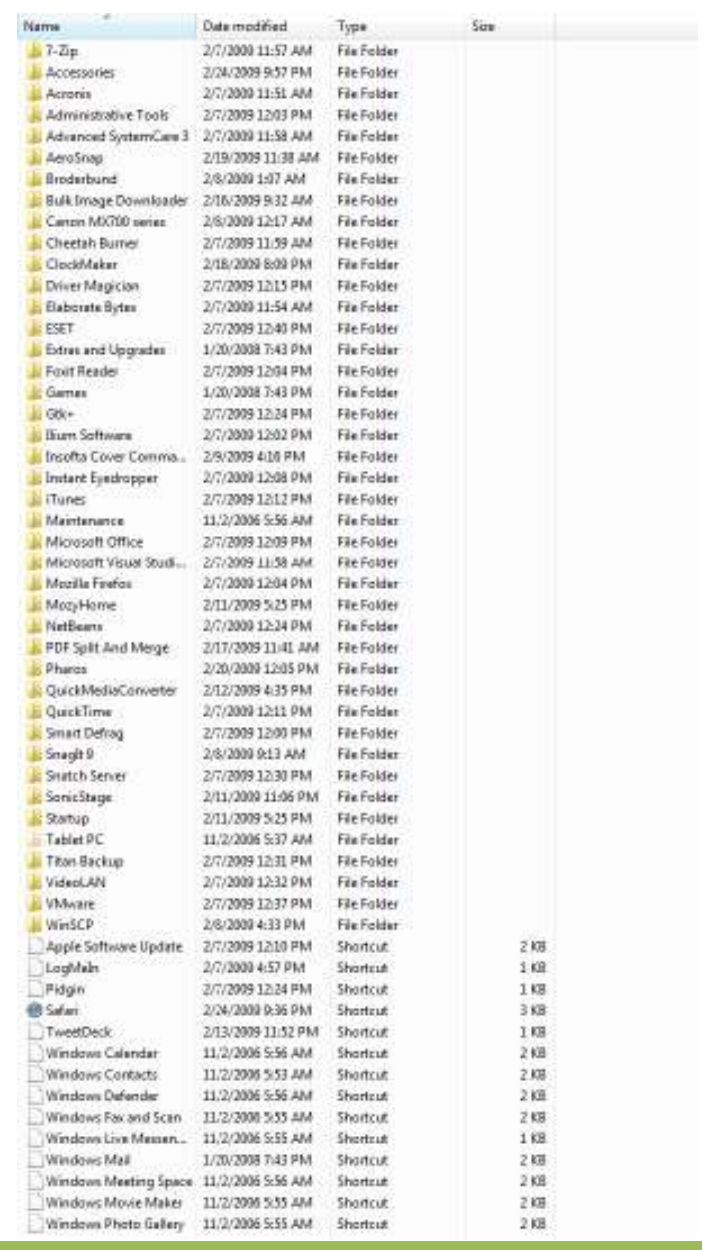

بعد از اعمال تغييرات :

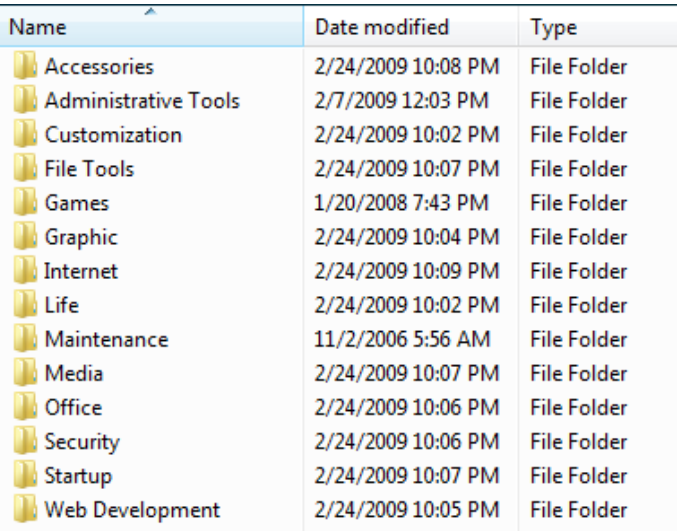

تا زمانيكه عملكرد جستجو خوب است٬ مرتب سازي آن باعث آزار نمي شود. بيـاد داشته باشيد وقتي برخي برنامه ها را از سيستم حـذف مـي نمايـد ممكـن اسـت پيوند آنها در منوي شروع همچنان باقي بمانـد زيـرا شـما جـاي پيونـد را عـوض نموده|يد.

### 7.2 **تعويض عملكرد دكمه نيرو در منو شروع**

عملكرد دكمه نيروي منوي شروع ، در وينـدوز هفـت بـه طـور معمـول بـر روي خاموش شدن تنظيم شده است. در اين راهنما شـما مـي آموزيدكـه چگونـه آنـرا تغيير دهيد .

# **/158 آموزش ويندوز هفت**

براي تغيير گزينه نيرو مراحل زير را انجام دهيد:

*1* - برروي *bar task* راست كليك نماييد و سـپس بـرروي *properties* كليـك كنيد .

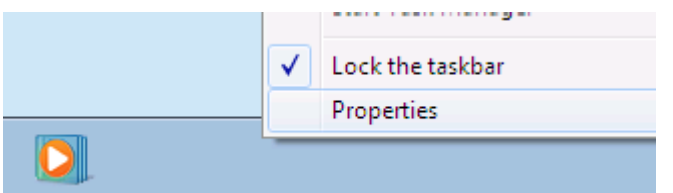

*2* - در زير نوار *Menu Start* گزينه دلخواه خود را انتخاب نماييد.

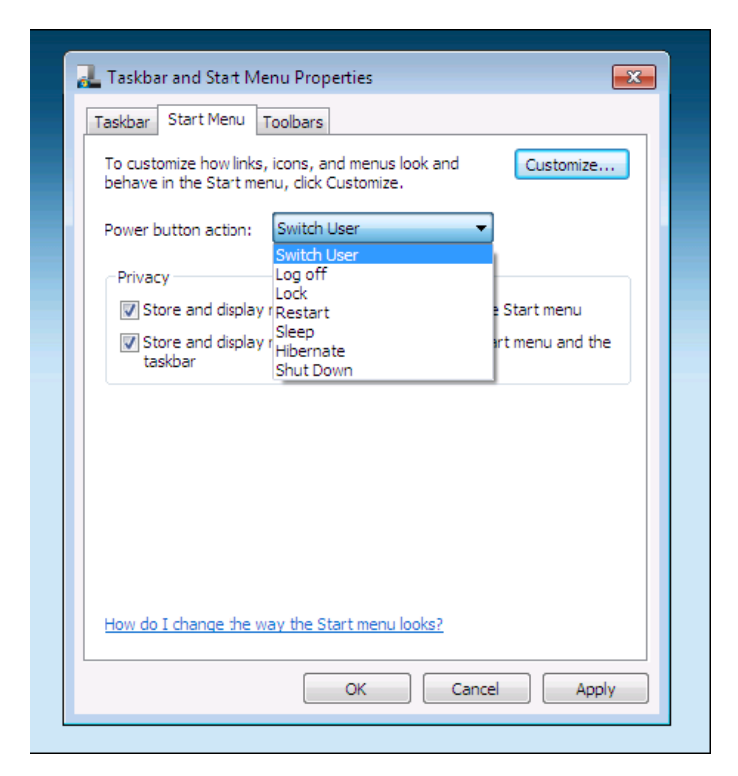

-*3*برروي *ok* براي ذخيره تنظيم ات كليك نماييد.

براي امتحان درستي انجام كار برروي دكمه شروع كليك كنيد و گزينه جديـد را ببينيد .

#### 7**.**3 **تغيير تصوير حساب كاربري**

تصوير حساب كاربري شما جهت صفحه ورود به وينـدوز ، منـوي شـروع ، فضـاي جلسه وينـدوز و ... اسـتفاده مـي شـود . وقتـي بـراي اولـين بـار حسـابتان را بـاز مينماييد، ميتوانيد يكي از تصاوير پيشفرض را انتخاب كنيد. در ايـن آمـوزش ،

### **/160 آموزش ويندوز هفت**

ياد خواهيد گرفت كه چگونه تصوير حسابتان را شخصي كنيد. اين كار را بوسـيله مراحل زير انجام دهيد : *1* - دكمه شروع را فشار دهيد .

*2* - بر روي تصوير حسابتان كه در بالاي منوي شروع قرار دارد، كليك كنيد .

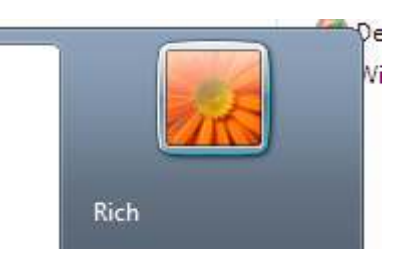

*3* - در پنجره حساب كاربران، گزينه *Picture Your Change* را انتخاب نماييد .

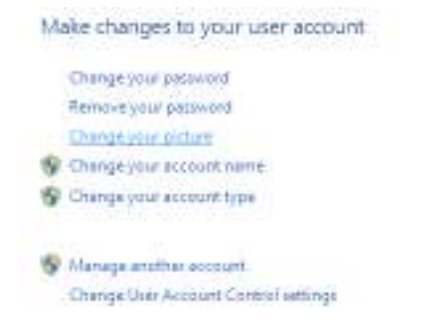

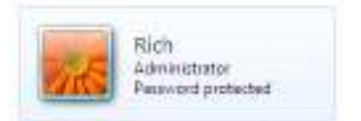

• بر روي يك تصوير كه ميخواهيد استفاده كنيد ، كليك نماييد

يا براي استفاده از تصاوير بيشتر جستجو نماييد، تصويرتان را انتخاب نماييد و بر روي *Open* كليك كنيد.

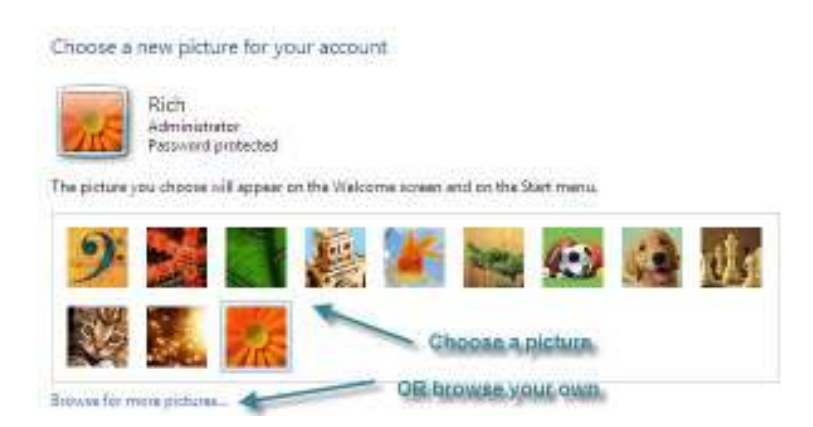

اگر شما فضاي سفيدي را در دور تصويرتان ميبينيـد ، آن را در *Paint* وينـدوز و يا هر نرمافزار ويرايش عكس ديگري، ويرايش نماييد تا تصويرتان مربعي گردد .

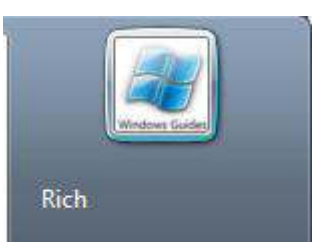

اكنون شما آيكن مخصوص به خودتان را براي حسابتان داريد. در زماني كه چندين كاربر در حسابتان داريد، اين قابليت مفيدي است .

# 7.4 **سفارشيسازي آيكنهاي ميزكار**

روشهاي زيادي براي سفارشي سازي آيكنهاي ميزكارتان وجود دارد: ميتوانيـد آنها را تغيير اندازه دهيد، تغيير دهيـد يـا حتـي آنهـا را حـذف نماييـد . در ايـن آموزش خواهيد آموخت كه چگونه آيكنهايتان را سفارشي كنيد.

# **/162 آموزش ويندوز هفت**

براي سفارشي سازي آيكنها، اعمال زير را انجام دهيد:

*1* - بر روي ميزكار كليك راست نماييد و گزينه *Personalize* را انتخاب كنيد .

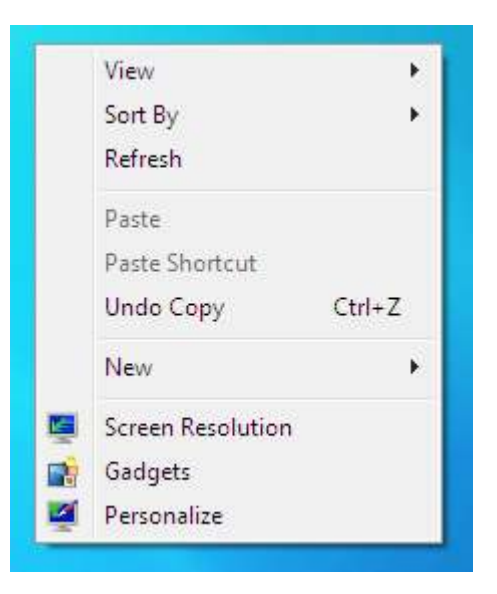

*2* - بر روي *Icon Desktop Change* كليك نماييد

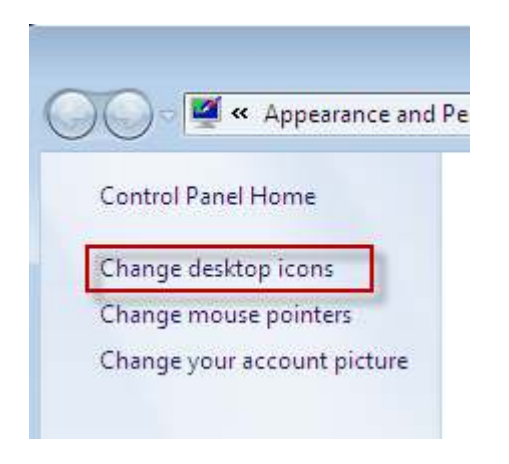

*3* - در اينجا ميتوانيد آيكنهايي كه ميخواهيد در ميزكارتان نمايش داده شـوند را، انتخاب نماييد .

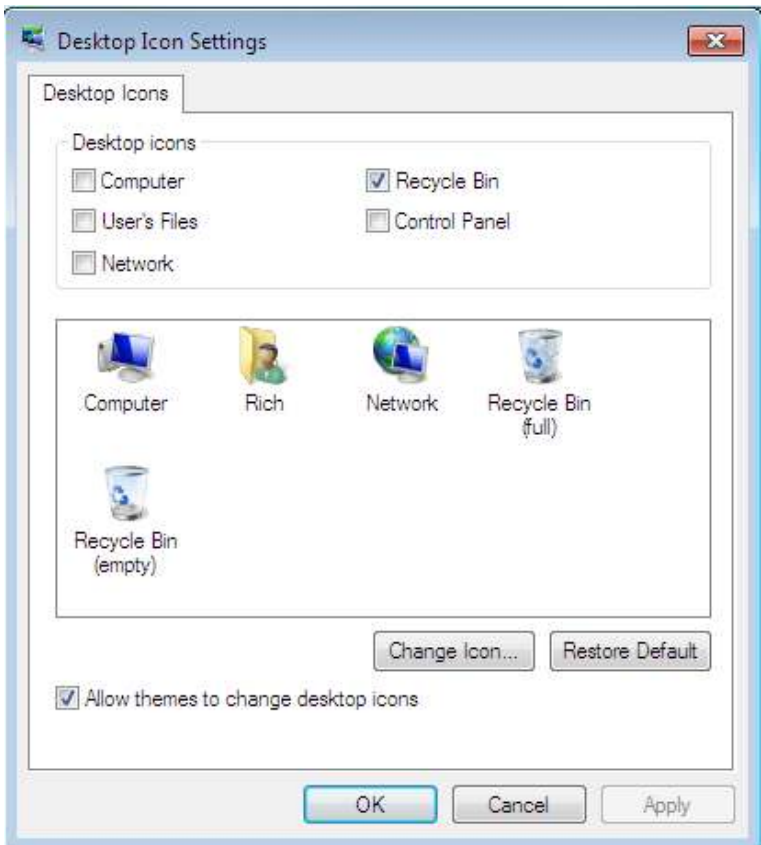

جهت تغيير آيكنهاي پيشفرض، اعمال زير را انجام دهيد :

.<br>1 - فرايند بالا را پيگيري نماييد :

*2* - بر روي *Icon Change* كليك نماييد .

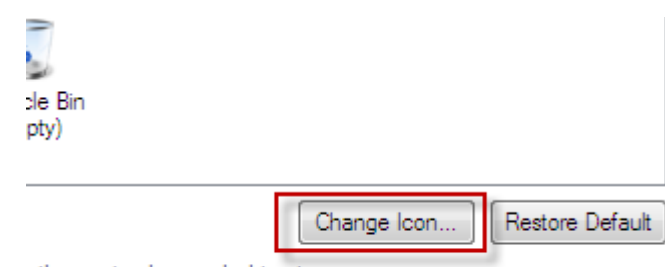

v themes to change desktop icons

-*3*در جعبه محاورهاي باز شده ، بر روي تصويري كه ميخواهيد جايگزين آيكن انتخاب شده شود ،كليك نماييد و *ok* را فشار دهيد .

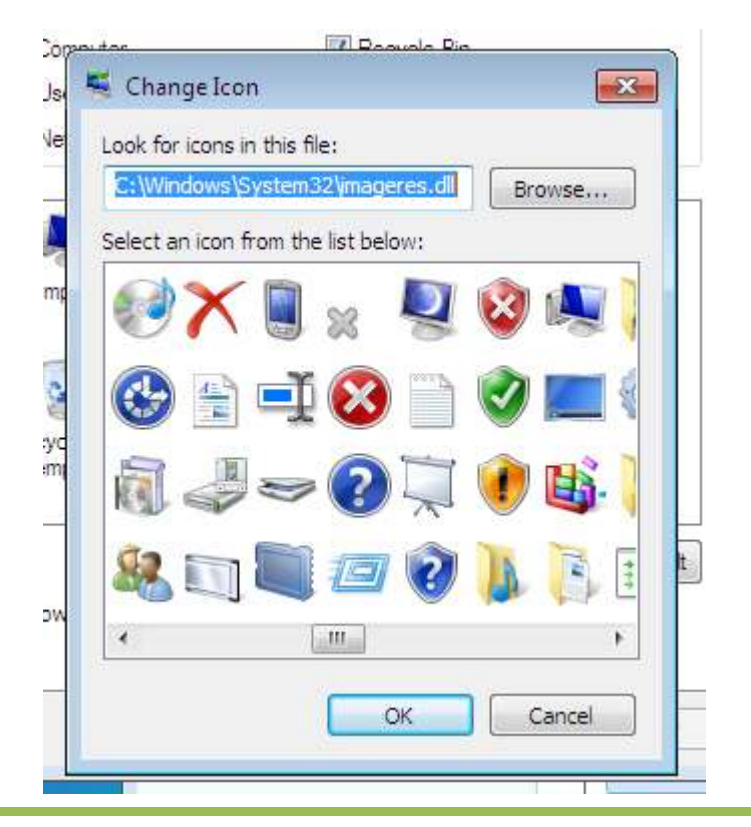

*4* - آيكوني كه ميخواهيد را علامت بزنيد و بر روي *apply* كليك نماييد . *5* - به ميزكار خود برويد تا مطمئن شويد كه تغيير اتفاق افتاده است .

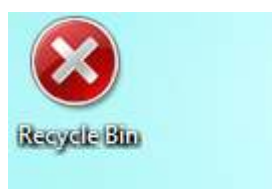

براي تغيير اندازه، چينش و تراز آيكنهاي صفحه كارتـان ، اعمـال زيـر را انجـام دهيد :

*1* - بر روي يك فضاي خالي در ميزكـار كليـك راسـت نماييـد ، گزينـه *View* را انتخاب نماييد، سپس اندازه و تراز آيكنها را مشخص نماييد .

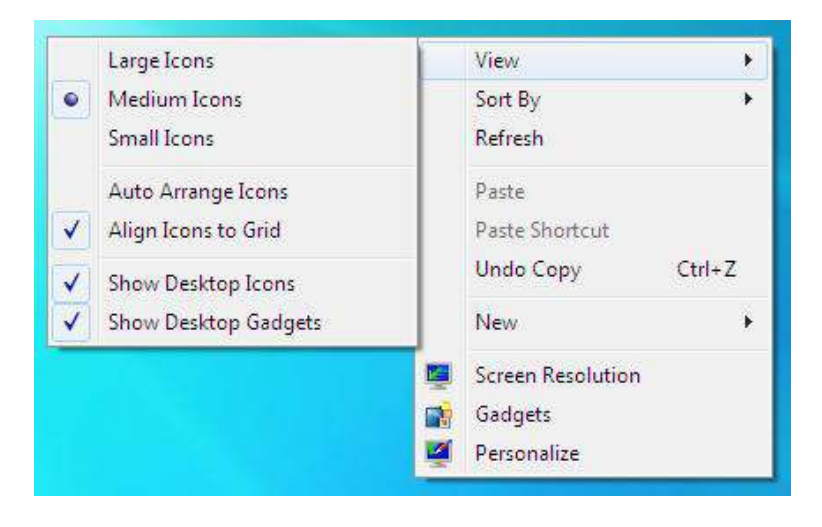

### **/166 آموزش ويندوز هفت**

*2* - انتخاب نماييد كه آيكنها در ميزكـار شـما نمـايش داده شـوند و يـا پنهـان باشند .

همچنين ممكن است شما سايز آيكنهاي ميزكار را بوسيله كليك كردن در يـك فضـاي خـالي بـر روي ميزكـار، فشـار دادن كليـد *CTRL* و حركـت دادن چـرخ موشواره خود تغيير دهيد

### 7.5 **سفارشيسازي موشواره شما**

شما ممكن است از نحوه كاركرد فعلي موشواره خود راضـي باشـيد ، امـا هميشـه ميتوانيد تغييراتي را ايجاد نماييد كه كمك كننده باشند. من هميشه حساسـيت موشواره خودم را به بيشترين مقدار تغيير ميدهم، كه اين كار باعـث مـي گـردد انگشتانم را براي حركت نشانگر در صفحه كمتر حركت دهم . در اين آموزش ميآموزيد كه چگونه موشواره خود را سفارشي سازيد .

#### 7.5.1 **تنظيم دكمههاي موشواره**

براي تغيير رفتار دكمههاي موشوارهتان، اعمال زير را انجام دهيد :

*1* - دكمه شروع را فشار دهيد و كلمه *mouse* را در جعبه جستجو تايپ نماييد .

*2* - بر روي *Mouse* كليك نماييد تا جعبه محاورهاي مشخصات موشواره نمـايش داده شود .

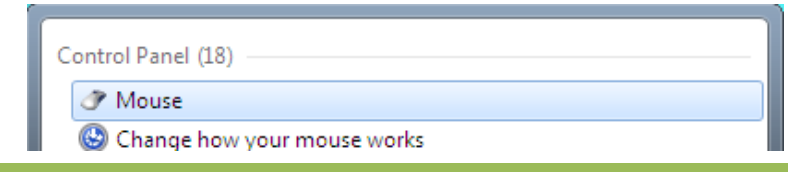

در نوار *Buttons*، ميتوانيد موشواره را براي استفاده دست چپ يا دست راسـت تنظيم نماييد.

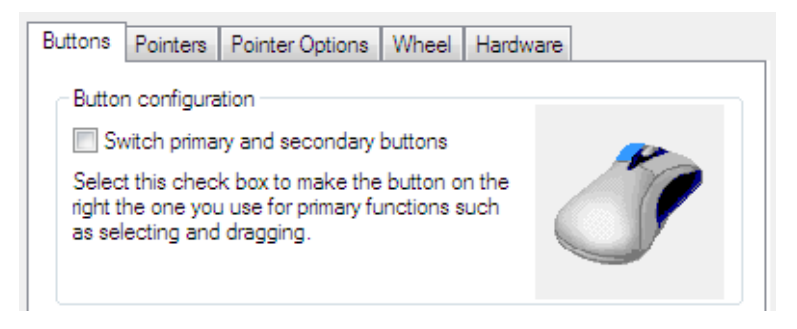

دكمه لغزنده را براي تنظيم سـرعت دوباركليـك حركـت دهيـد . بـر روي پوشـه

دوباركليك نماييد تا مشاهده كنيد كه ويندوز چگونه آن را تشخيص مي دهد.

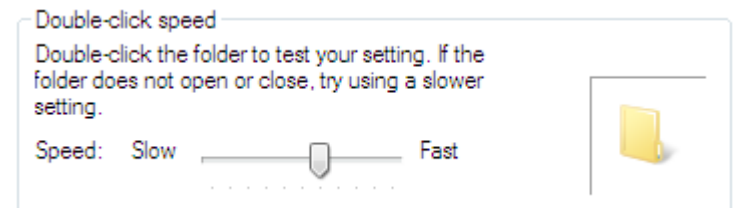

زماني كه تنظيمات موشواره خود را به پايان رسانديد، بر روي *ok* كليـك نماييـد تا تغييرات ذخيره گردند .

7.5.2 **تنظيم اختيارات اشارهگر موشواره** 

براي تغيير اختيارات اشارهگر موشواره، اعمال زير را انجام دهيد :

*167*

### **/168 آموزش ويندوز هفت**

*1* - دكمه شروع را فشار دهيد و كلمه *mouse* را تايپ نماييـد ، سـپس بـر روي *Mouse* كليك نماييد تا جعبه محاورهاي مشخصات موشواره نمايش داده گردد . *2* - بر روي نوار *options Pointer* كليك نماييد .

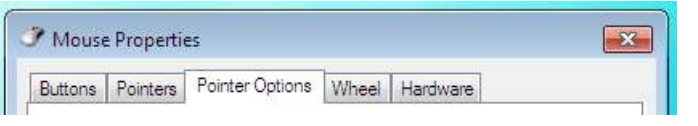

در اينجا ميتوانيد اختيارات زير را تنظيم و تغيير دهيد :

- سرعتي كه اشارهگر موشواره شما حركت مي كنـد.(همزمـان بـا حركـت دادن دكمه لغزنده، ميتوانيد تاثير تغييـر را بـر روي سـرعت اشـاره گـر ببينيد)
	- افزايش دقت اشارهگر زماني كه حركت كوچكي را انجام مي دهيد.
- پيكرهبندي موشواره به صورتي كه بطور خودكار بر روي دكمـه خاصـي در جعبه محاورهاي برود كه اينكار باعث آسان شدن انتخاب سريع يـك دكمه ميگردد.
- افزايش اندازه دنباله اشارهگر، در صورتي كه بخواهيد قابليت ديده شدن اشارهگر موشواره را با نمايش موقتي مسيرش، افزايش دهيد.
- حذف پيدا بودن اشارهگر موشواره در زمـاني كـه در حـال تايـپ كـردن هستيد و از موشواره استفاده نمي نماييد.
- تعيين محل ا شارهگر موشواره در صفحه تصوير بوسـيله فشـردن دكمـه *CTRL*

### 7.5.3 **تنظيم اختيارات چرخ گردان**

همانند ويندوز ويستا، ميتوانيد رفتار چرخ گـردان موشـواره را در وينـدوز هفـت پيكره بندي نماييد . من هميشه از يك موشواره با چرخ استفاده مينمايم و خيلي اوقات چرخ گردان موشواره را تنظيم مي كنم.

اگر شما هم از چرخ گردان استفاده مي نماييد، ميتوانيد منافعي در پيكرهبنـدي رفتار آن بيابيد .

در اين آموزش، ميآموزيـد كـه چگونـه تنظيمـات چـرخ گـردا ن موشـواره را در ويندوز هفت پيكره بندي نماييد .

براي پيكرهبندي تنظيمات چرخ گردان، اعمال زير را انجام دهيد :

*1* - - دكمه شروع را فشار دهيد و كلمه *mouse* را تايپ نماييد، سپس بـر روي *Mouse* كليك نماييد تا جعبه محاورهاي مشخصات موشواره نمايش داده گردد .

*2* - در زير نوار *Wheel*، ميتوانيد پيكرهبندي تنظيمات حركات عمـودي و افقـي را انجام دهيد .

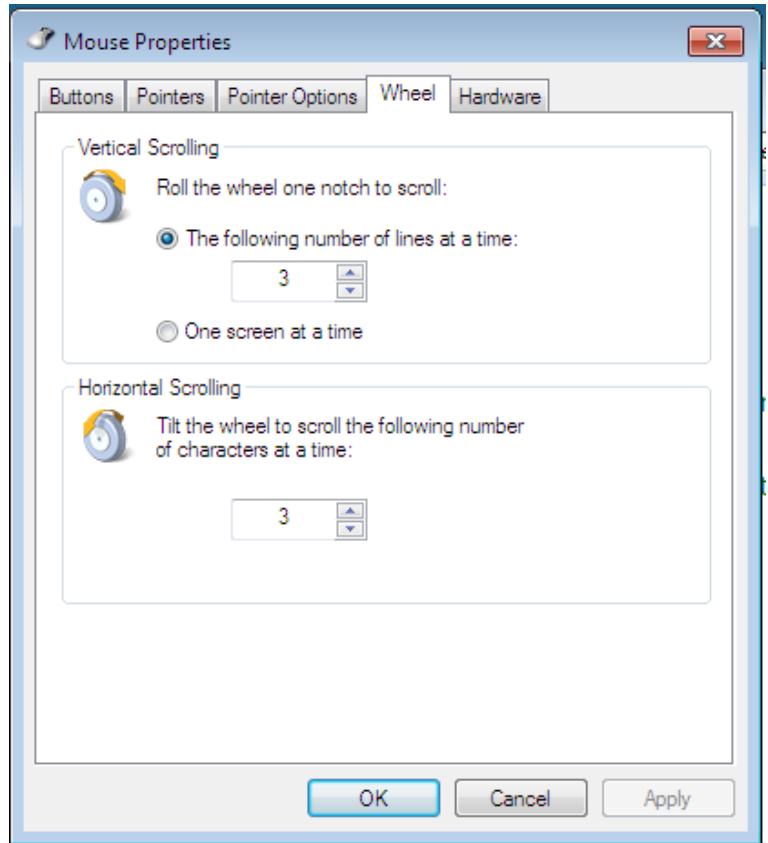

# 7.6 **افزودن يك** Style X OS **به ميزكار**

اگر چـه *x os* احتياجـات كـامپيوتر مـن را بـراورده ن مـي سـازد ، ولـي بعضـي از قابليـتهـاي آن را دوسـت دارم. بهتـرين ويژگيهـاي آن سـادگي در اسـتفاده و شخصيسازي لنگرگاه آن است. شما ميتوانيد يك لنگرگاه را در ويندوز هفت نيز قرار دهيد. براي نصب لنگرگاه، اعمال زير را انجام دهيد :

*1* - نرمافزار *ObjectDock* را از آدرس زير دانلود نماييد : *http://www.stardock.com/products/objectdock* -*2ObjectDock* را بر روي كامپيوتر خود نصب نماييد . *3* - پس از نصب، *ObjectDock* را اجرا نماييد . ميتوانيد هزاران آيكن براي لنگرگاهتان از آدرس زير دانلود نماييد . *http://mintywhite.com/tech/icons* نرمافزار *ObjectDock* نحوه كار استفاده آساني دارد و پشتيباني زيادي براي اين برنامه رايگان وجود دارد.; به آدرس زير رفته و وارد تالار گفتمان آن شويد : *http://www.stardock.com/products/objectdock*

### 7.7 **سفارشيسازي نوار وظيفه**

نوار وظيفه ويندوز قابليت سفارشي شدن براي برطـرف كـردن نيـاز هـاي شـما را دارد. ميتوانيد نوار وظيفه را تغيير اندازه دهيد، پنهان سـازيد و حتـي يـك نـوار ابزار به آن اضافه نماييد .

### 7.7.1 **جابجا كردن نوار وظيفه**

به طور پيشفرض، نوار وظيفه در پايين صفحه تصوير شما قـرار دارد . مـي توانيـد نوار ابزار را به هر سمت از صفحه تصوير حركت دهيـد . حتـي در صـورتي كـه از بيش از يك مانيتور استفاده ميكنيد ، ميتوانيد آن را به يك صفحه تصوير ديگر ببريد.

براي تغيير مكان نوار وظيفه، اعمال زير را انجام دهيد :

# **/172 آموزش ويندوز هفت**

*1* - بر روي نوار وظيفه كليك راست نماييد و مطمئن شويد كه گزينه *the Lock Taskbar* علامت نخورده است .

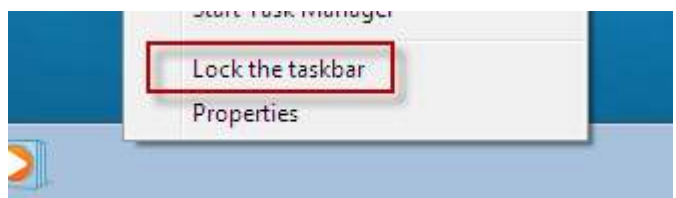

*2* - به يك نقطه خالي از نوار وظيفه برويد و آن را به يكي از طـرف هـاي صـفحه كه تمايل داريد بكشيد .

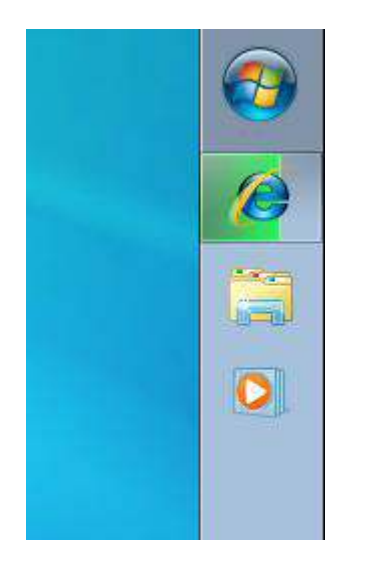

### 7.7.2 **تغيير اندازه نوار وظيفه**

بطور پيش فرض، نوار وظيفه به اندازه يك رديف پهنا دارد. ميتوانيد نوار وظيفـه را به هر اندازهاي كه ميخواهيد تغيير دهيد . براي تغيير اندازه نوار وظيفه، اعمال زير را انجام دهيد :

*1* - بر روي نوار وظيفه كليـك راسـت نماييـد و مطمـئن شـويد كـه *the Lock taskbar* علامت ندارد .

*2* - اشارهگر موشواره را بر روي لبه خارجي نوار وظيفـه قـرار دهيـد تـا زمانيكـه اشارهگر به شكل يك فلش دوسر تغيير كند.

*3* - خط را بكشيد تا اندازه نوار وظيفه تغيير كند .

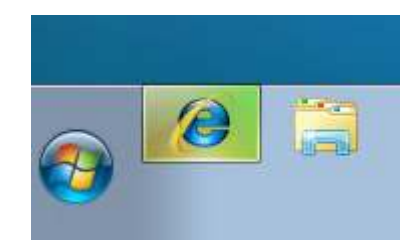

7.7.3 **پنهان سازي خودكار نوار وظيفه** 

ممكن است زماني كه در حال استفاده از برنامهاي هستيد و يا حتي وقتي كـه در ميزكار خود قرار داريد ، نوار وظيفه سر راه قرار بگيرد. شما ميتوانيـد نـوار ابـزار خود رابه دو روش پنهان سازيد. اولين راه، استفاده از پنهان كننده خودكار وقتـي در حال فوكوس بر نوار ابزار نيستيد ميباشد . راه ديگر ايـن اسـت كـه در هنگـام بزرگ كردن يك پنجره و يا حركت دادن بر روي آن، نوار وظيفه در پشت صفحه باشد .

براي پنهان سازي خودكار نوار وظيفه، اعمال زير را انجام دهيد :

*173*

### **/174 آموزش ويندوز هفت**

*1* - دكمه شروع را فشار دهيد و كلمـه *taskb* را تايـپ نماييـد ، سـپس بـر روي . كنيد كليك *TaskbarAnd Start Menu* 

نوار وظيفه و جعبه محاورهاي مشخصات منوي شروع، نمايش دهده خواهد شد . *2* - گزينه *Taskbar The Hide-Auto* را علامـت بزنيـد و بـر روي *ok* كليـك كنيد.

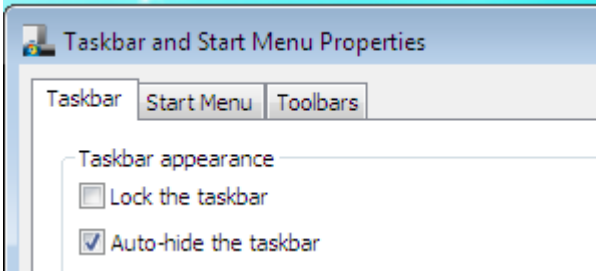

براي دستيابي به نوار وظيفه، به سادگي نشـانگر موشـواره خـود را بـه سـمتي از صفحه كه نوار وظيفه در آنجا واقع شده است ببريد و نوار وظيفه نمايـان خواهـد .شد

# 7**.8 بازگرداندن نوار ابزار اجراي سريع**

آيا نوار اجراي سريع در ويندوز ويستا را به خاطر داريـد؟ كـه داراي ميـانبرهـاي ديدن سه بعدي پنجرههـا٬ نمايشـگر ميزكـار و ميـانبر اينترنـت اكسـپلورر بـود. ميتوانيد همين قابليت را در ويندوز هفت نيز داشـته باشـيد ; در ايـن آمـوزش ، خواهيد آموخت كه چگونه اين نوار ابزار را بازيابي نماييد .

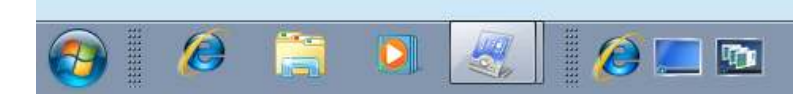

براي فعال نمودن نوار ابزار اجراي سريع ، اعمال زير را انجام دهيد :

*1* - بر روي نوار وظيفـه كليـك راسـت نماييـد و *Toolbar New > Toolbar* را انتخاب نماييد.

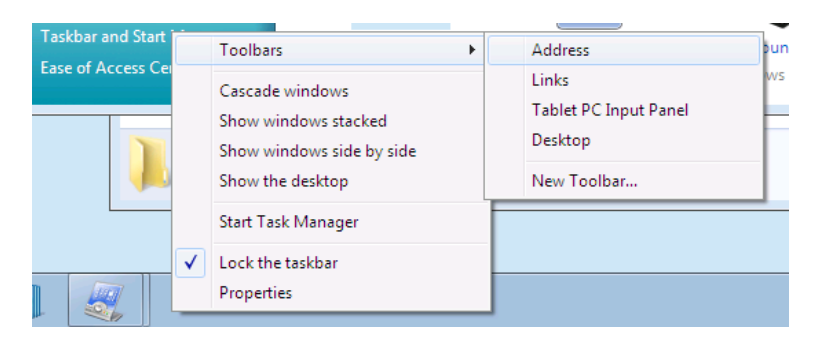

*2* - متن زير را در فيلد پوشه بچسبانيد و بر روي *Folder Select* كليك كنيد

*%AppData%\Microsoft \Internet Explorer\Quick Launch*

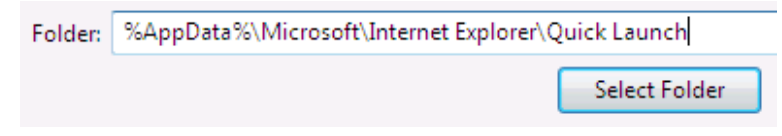

*3* - بر روي نوار وظيفه كليك راست نماييد و *taskbar the Lock Uncheck* را

انتخاب نماييد .

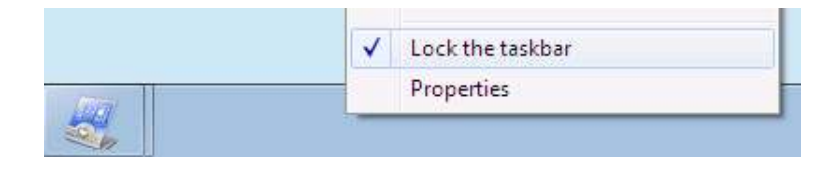

# **/176 آموزش ويندوز هفت**

*4* - اكنون ميتوانيد نوار ابزار اجراي سريع را مطابق ميلتان تنظيم نماييد . نكته: براي پاك نمودن متن، بـر روي نـوار ابـزار كليـك راسـت نمـوده و گزينـه . نماييد فعال غير را *Show Text and Show Title* 

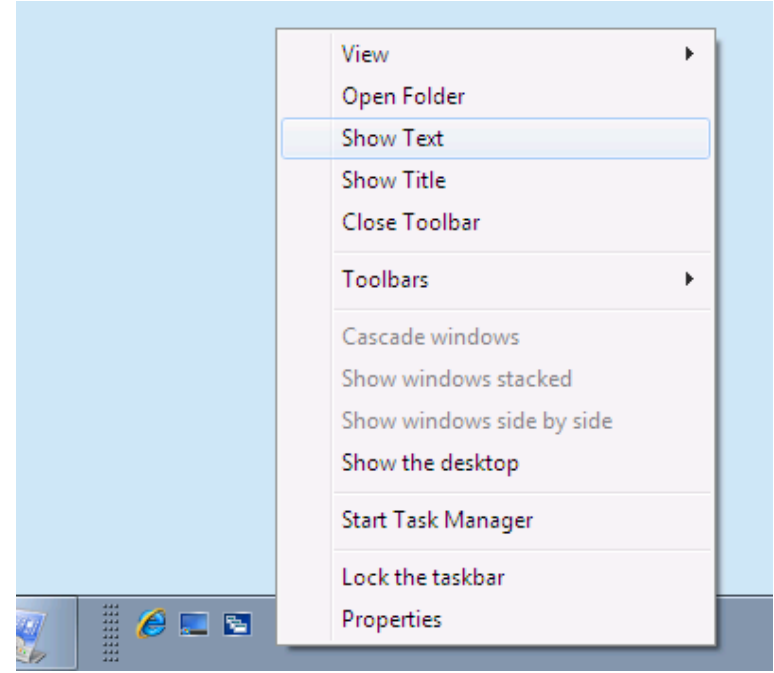

*5* - براي فعال كردن آيكنهاي بزرگ، بر روي نوار ابزار كليـك راسـت نماييـد و *Icons Large > View* را انتخاب نماييد .

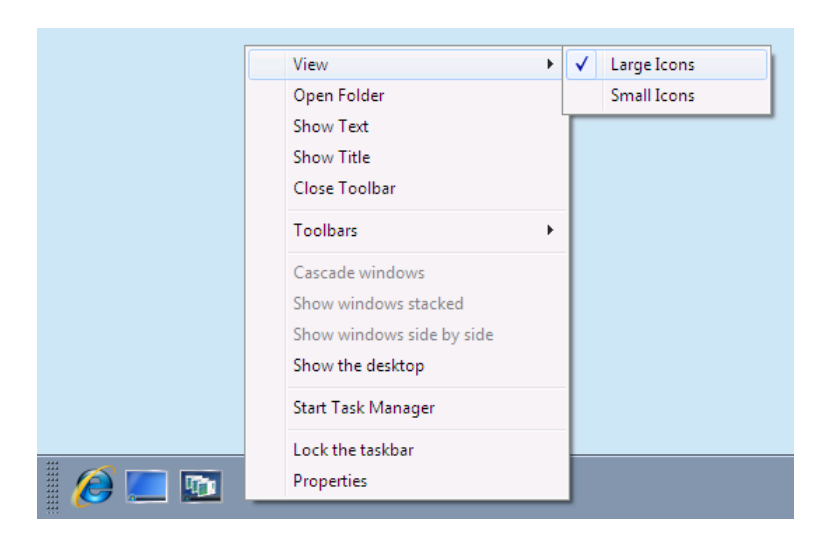

اكنون نوار ابزار اجراي سريع مورد علاقه خود را بازگردانده ايد !

# 7.9 **افزودن ساعتهاي اضافي**

اگر شما زمان خـود را در بـيش از يـك منطقـه بـا سـاعت معـين مـي گذرانيـد ، نزديكاني در سرتاسر دنيا داريد، يا واقعا تنبل هستيد تا جستجو كنيد كه سـاعت در ژاپن چند است، اين آموزش براي شماست. در اينجا مـي آموزيـد كـه چگونـه چندين ساعت را به ويندوز هفت بيافزاييد.

جهت افزودن چندين ساعت در ويندوز هفت، اعمال زير را انجام دهيد :

*1* - بـر روي سـاعت كليـد كنيـد و بـر روي گزينـه *date and time Change ...settings* كليك نماييد .

## **/178 آموزش ويندوز هفت**

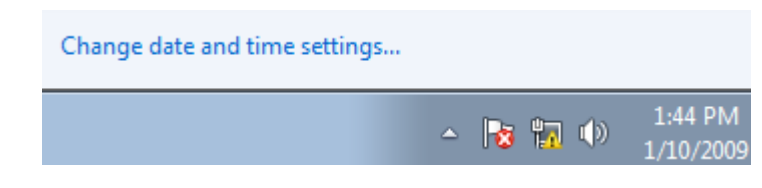

*2* - در نوار *Clocks Additional*، ميتوانيد بيش از دو مورد را انتخـاب نماييـد .

بر روي *ok* كليك كنيد تا تنظيمات ذخيره گردند .

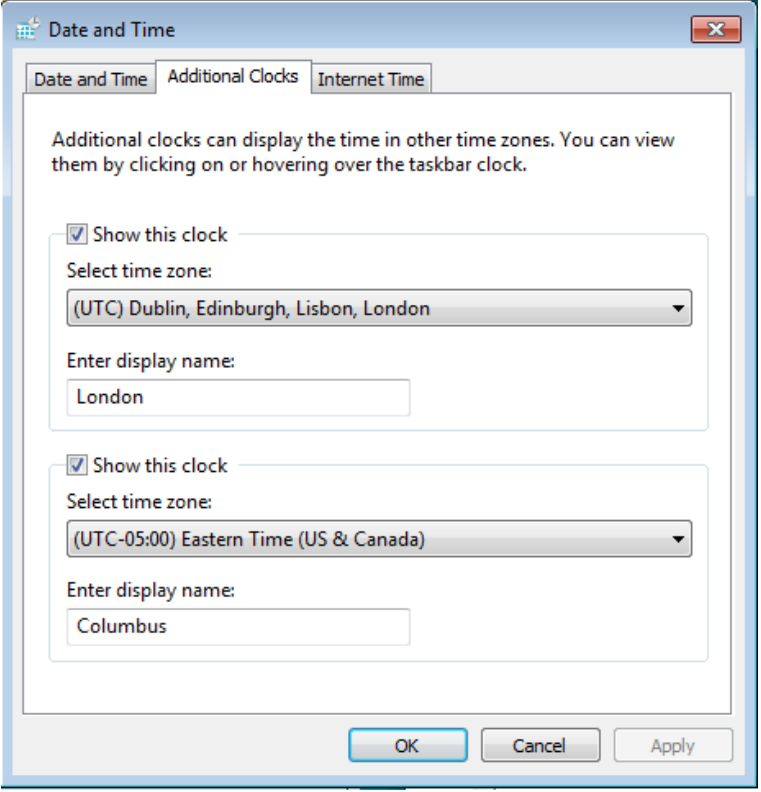

اكنون ميتوانيد ساعت را در چند جاي دنيا ببينيد .

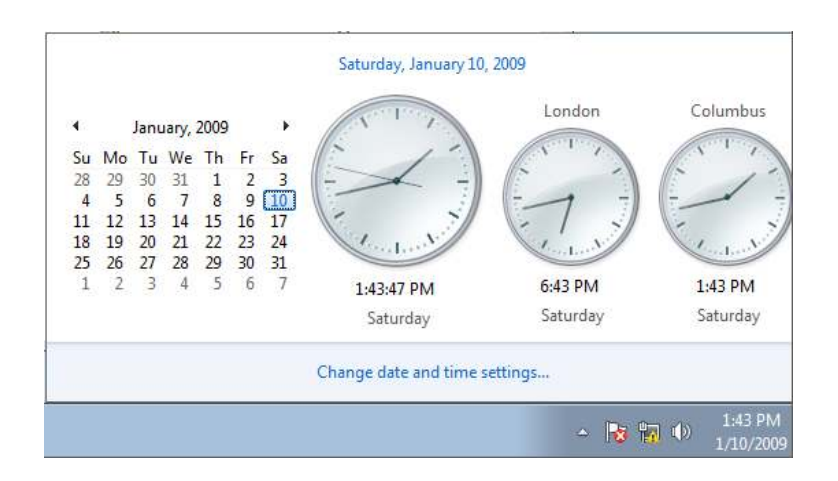

مهندس آرمين ايماني
# **/180 آموزش ويندوز هفت**

### **فصل** 8 **: كاغذ ديواري، پوسته ، و محافظ صفحه نمايش**

يكي از سادهترين راهها جهت ايجاد يك شخصـي سـازي در كامپيوترتـان ، تغييـر كاغذ ديواري يا محافظ صفحه نمايش است . اگر ايـن مفهـو مي جديـدي برايتـان است، پس اين فصل براي شما است. اگر از قبل با نحـوه تغييـر كاغـذ ديـواري و محافظ صفحه نمايش آشنا هستيد، ميتوانيد از آموزش مقدماتي عبور نماييـد و به باقيمانده اين بخش مراجعه نماييد .

در اين فصل، شما خواهيد آموخت كه چگونه كاغذ ديواري ويندوز را تغيير دهيد و آن را كاربردي نماييد. همچنين خواهيد آموخـت كـه چگونـه محـافظ صـفحه نمايش را تغيير دهيد و من چند محافظ صفحه نمايش را به شما معرفي ميكـنم كه ميتوانيد در كامپيوتر خود از آنها استفاده نماييد .

در پايان، شما خواهيد آموخت كه چگونه تنظيماتتان را بـه عنـوان يـك پوسـته ذخيره نماييد تا هر زمان كه خواستيد از اين تنظيمات شخصي استفاده نماييد .

#### 8.1 **تغيير كاغذ ديواري ميزكار**

اين آموزش ساده به شما ميآموزد كه چگونه كاغذ ديواري خود را تغييـر دهيـد . اگر قبلا با اين كار آشنا هستيد، لطفا به ادامـه قسـمتهاي ايـن بخـش برويـد تـا ببينيد كه چه كارهاي ديگري يم توانيد با كاغذ ديواري و محافظ صفحه نمـايش خود بكنيد . جهت تغيير كاغذ ديواري خود، اعمال زير را انجام دهيد :

*1* - بر روي ميزكار خود كليك راست نماييـد و گزينـه *personalize* را انتخـاب نماييد.

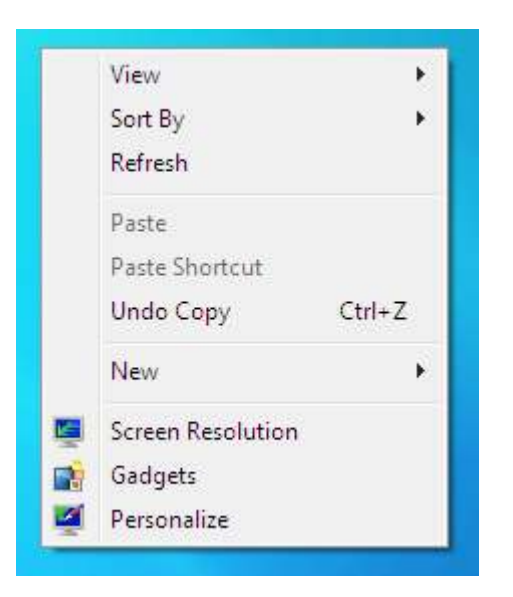

*2* - بر روي *Background Desktop* كليك نماييد .

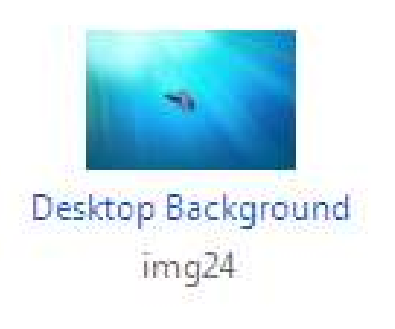

### **/182 آموزش ويندوز هفت**

*3* - تصوير كاغذ ديواري و يا رنگي كه ميخواهيد را انتخاب نماييـد ، و آدرس آن را مشخص نماييد (. نكته: شما ميتوانيد چندين تصوير را انتخاب نماييد تا از بـين آنها در فواصل زماني يكي را برگزيند )

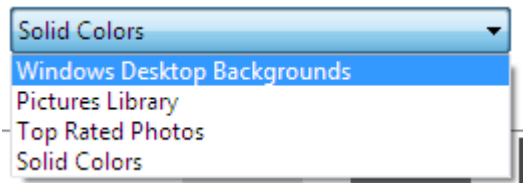

الف – پس زمينه ميزكار ويندوز: جهت اسـتفاده كـردن يكـي از الگـو هـاي پـس زمينه يا تصاويري كه با نصب ويندوز كپي مشوند . ب – كتابخانه تصاوير: استفاده از يك تصوير كه در كتابخانـه تصـاوير شـما قـرار

پ – تصاوير با بالاترين ارزيابي: جهت انتخـاب تصـوير مـورد نظـر شـما بوسـيله ارزيابي

ت – رنگهاي ثابت : استفاده از يك رنگ تنها

دارد .

ث – در صورتي كه ميخواهيد تصويري را از محل ديگري انتخاب نماييد بر روي *Browse* كليك كنيد

*4* - ميتوانيد انتخاب نماييد كه كاغذ ديواري شما چگونه به نظر برسد .

Picture position:

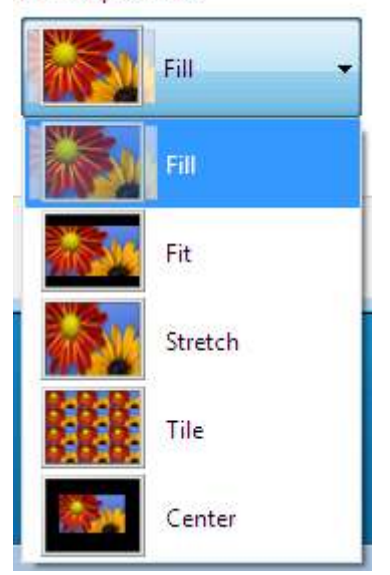

الف – *Fill* : اندازه كردن در صفحه نمايش: به ايـن هزينـه كـه بعضـي از لبـه هـا ممكن است اندازه نشود .

ب – *Fit* : با اين تضمين كه كل تصوير نمايش داده گردد( شايد لبـه هـا را سـياه نمايد در صورتي كه تصوير بدون تناسب باشد ) پ – *Stretch* : اندازه كردن در صفحه نمايش، اما ممكن است تصوير شما خوب به نظر نرسد . ت – *Tile*: تكرار تصوير در تمام صفحه ث – *Center* : يك اندازه استاندارد در مركز صفحه نمايش به همـراه يـك رنـگ ثابت در پس زمينه آن

*183*

### **/184 آموزش ويندوز هفت**

تجربه كنيد و ببينيد كدام در صفحه نمايش شما بهتر به نظر مي رسد .

8.2 **كاربرديتر كردن كاغذ ديواري** 

زماني كه در مورد كاغذ ديواري ميزكارتان فكر مي كنيد، ممكـن اسـت بـه ايـن موضوع فكر كنيد كه چگونه به سرعت تصوير مورد علاقهتان را تبـديل بـه كاغـذ ديواري نماييد. شما ممكن است با تغيير ذائقه خود٬ كاغـذ ديـواري خـود را نيـز تغيير دهيد. پيشنهادي دارم كه كاغذ ديواريتـان را كـاربردي تـر خواهـد نمـود ; بنابراين، از آن به يك روش متفاوت استفاده نماييد .

ما در مورد صفحه اصلي ويندوز شما به نام ميزكار نام ميبريم، اما واقعا شـباهتي به ميزكار ندارد.

كاغذ ديواري زير را دانلود نماييد و فايلها را مطـابق زيـر مرتـب نماييـد - مشـابه همان حالتي كه در يك ميز كار فيزيكي داريد

> *http://flickr.com/photos/gr/182329409/sizes/o/in/set-* /*72157594188036656*

شكل *1* را به عنوان يك مثال از آنچه ميزكار شما به نظر خواهد رسيد، ببينيد .

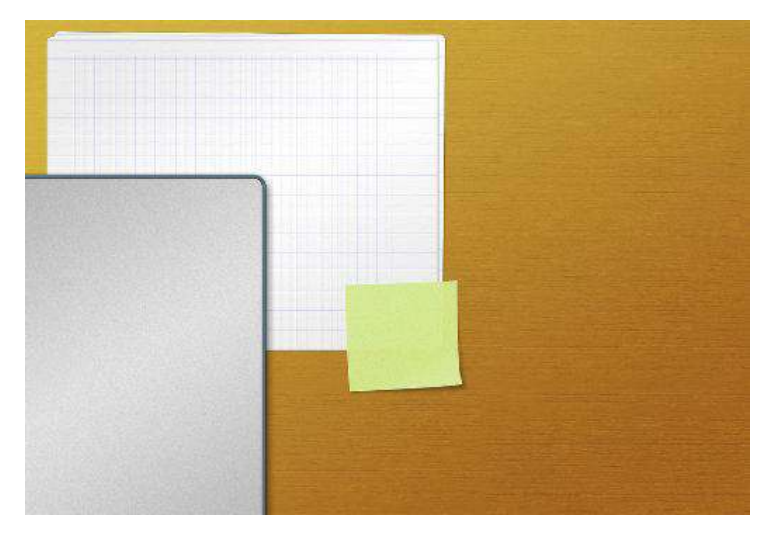

**شكل 1 : كاغذ ديواري ميز** 

8.3 **بهم آميختن پسزمينههاي ميزكار** 

ويندوز هفت به همراه قابليت بهم آميختن پس زمينهها به بازار آمد. جهت فعـال سازي بهم ريزي پس زمينهها٬ اعمال زير را انجام دهيد:

*1* - بر روي ميزكار كليك راست نموده و گزينه *personalize* را انتخاب نماييد .

**/186 آموزش ويندوز هفت**

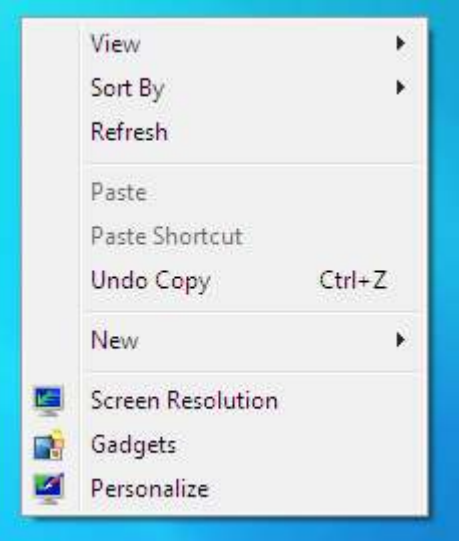

*2* - بر روي *Background Desktop* كليك نماييد .

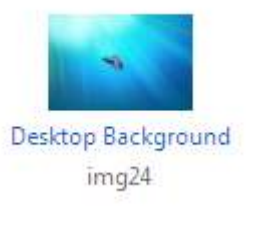

*3* - كاغذ ديواري كه ميخواهيد را انتخاب نماييد .

*4* - فاصله زماني بين تغيير حالات را انتخاب نماييد و مطمئن شـويد كـه گزينـه *Shuffle* علامت خورده است .

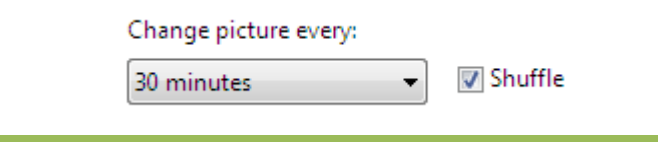

 *Arminimani@aut.ac.ir*

*5* - گزينه *changes Save* را انتخاب نموده و از اسلايد تصاوير لذت ببريد .

8.4 **فعالسازي پوستههاي محلي پنهان** 

ويندوز هفت يك سيستم عامل جهاني اسـت و شـركت مايكروسـافت بـا افـزودن كاغذ ديواريهاي منطقهاي به سيستم عامل ٬ عمـل قابـل تقــديري را انجــام داده است. زماني كه شما در تنظيمات، منطقه خـود را انتخـاب مـي نماييـد ، پوسـته مناسبي به نمايش درخواهد آمد. در اين آمـوزش ، خواهيـد آموخـت تـا چگونـه تنظيمات منطقهاي پنهان در ويندوز هفت را فعال سازي نماييد .

براي فعالسازي پوستههاي منطقهاي، اعمال زير را انجام دهيد :

*1* - *Computer* را بــاز نماييــد، بــر روي *Organize* كليــك نماييــد و گزينــه . نماييد انتخاب را *Folder and Search Options*

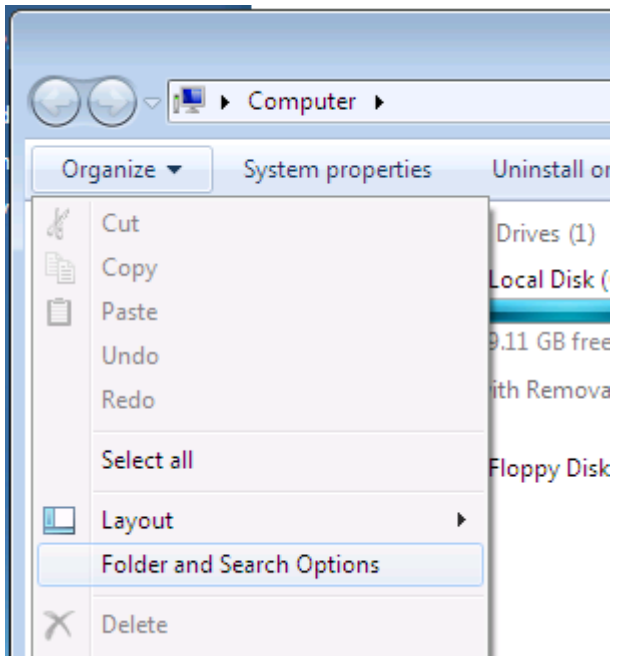

 را *Show hidden files, folders, and drives* گزينـه ،*View* نـوار زير در - *2* انتخـاب نماييـد و گزينـه *files system operating Protected Hide* را غيـر فعال نماييد .

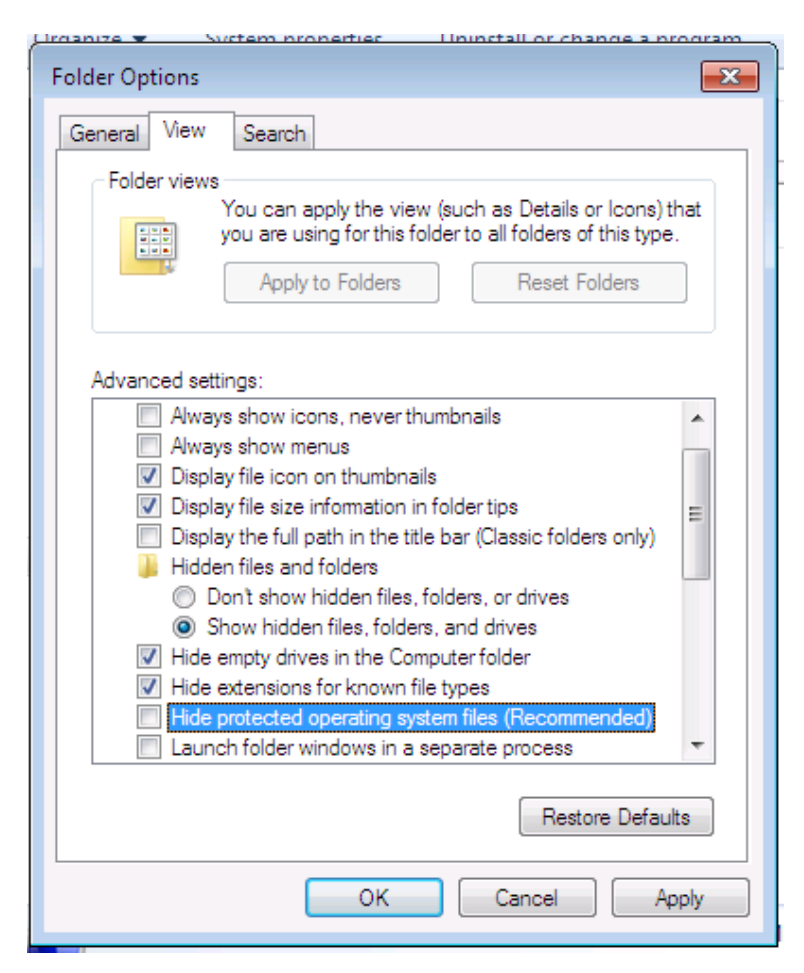

*3* - زماني كه پنجره باز شد، *Yes* را انتخاب نماييد. بر روي *ok* كليك نماييد .

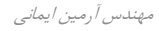

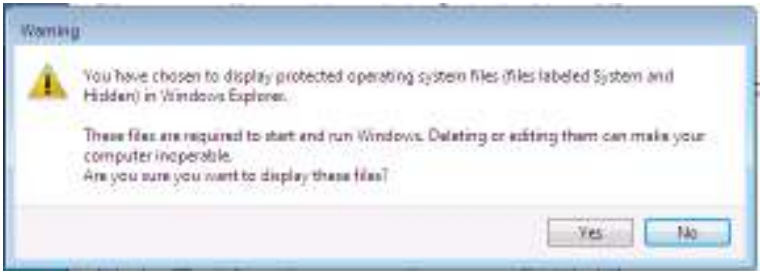

#### *4* - به آدرس *\MCT\Globalization\%systemroot%* برويد

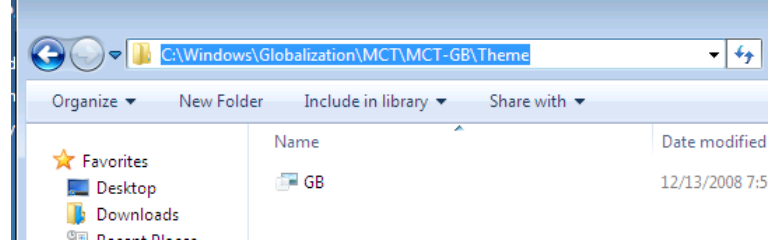

*5* - يك منطقه را با يافتن پوشه آن و دوباركليك بـر روي فايـل پوسـته انتخـاب نماييد تا پوسته را فعال نماييد .

اكنون مي توانيد از پوستههاي پنهان ويندوز هفت استفاده نماييد.

# 8.5 **گرفتن پوستههاي بيشتر**

شركت مايكروسافت وب سايتي دارد كه در آنجا ميتوانيد پوستههاي بيشـتري را بگيريد. در اين آموزش سادهترين راه را جهت رسيدن به آن سايت در زمـان نيـاز خواهيد آموخت .

 *Arminimani@aut.ac.ir*

براي بدست آوردن پوستههاي بيشتر بـراي وينـدوز هفـت ، اعمـال زيـر را انجـام دهيد :

*1* - بر روي ميزكار كليك راست نماييد و گزينه *Personaize* را انتخاب نماييد .

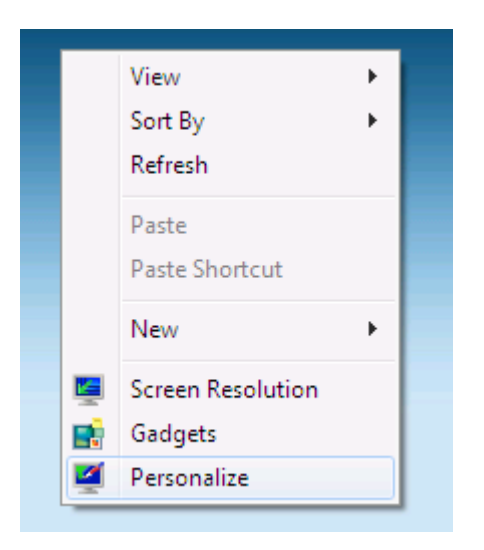

*2* - ها در صفحه پوسته ، بر روي *online themes more Get* كليك نماييد .

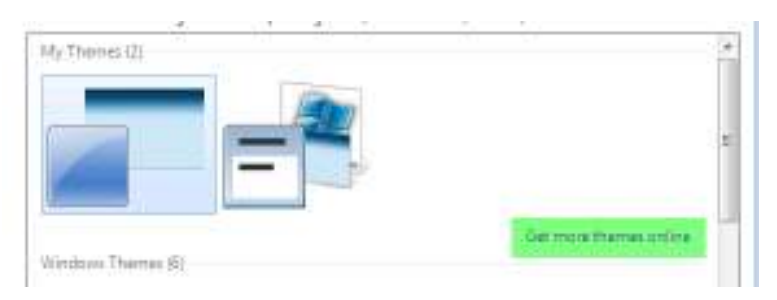

# *3* - اكنون ميتوانيد سايت را جهت يافتن پوستههاي جديد مرور نماييد .

# **/192 آموزش ويندوز هفت**

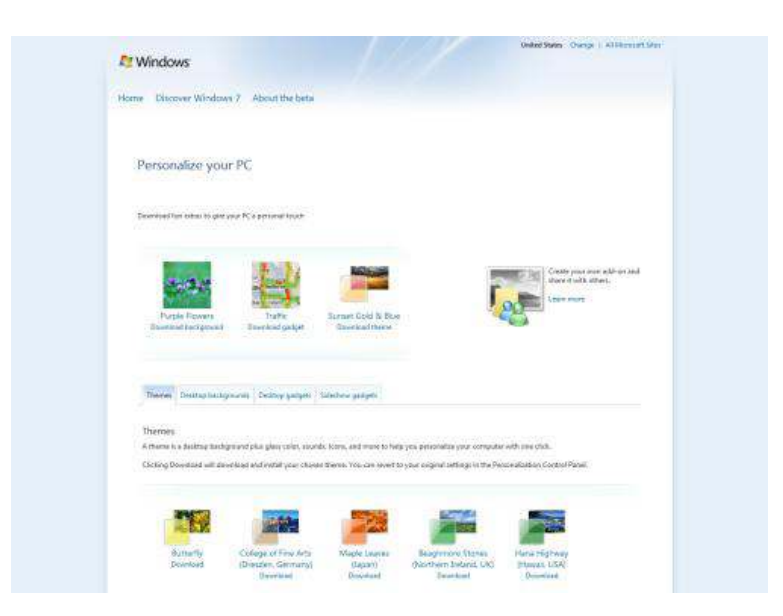

به طور مشابه، ميتوانيد مستقيما به آدرس زير برويد

*http://windows.microsoft.com/en-us/Windows7/Personalize*

### 8.6 **ذخيره تنظيمات شما به عنوان يك پوسته**

زماني كه از ظاهر ويندوز خود راضي شديد، ميتوانيد تغييرات را به عنـوان يـك پوسته ذخيره نماييد. يك پوسته تنظيمات زير را در يك جا جمع مينمايد :

- انتخابهاي رنگ و ظاهر
	- شماي رنگ
	- شماي صدا
- شماي اشارهگر موشواره
- تنظيمات پيشرفته ظاهر

#### *Arminimani@aut.ac.ir*

• انتخابهاي محافظ صفحه نمايش

همه اين تنظيمات منحصر بـه حسـاب شـما هسـتند ، بنـابراين چيزهـايي مثـل رزوليشن تصوير٬ كه يك تنظيم عمومي است٬ نياز به تغيير دستي دارد. براي ذخيره تنظيمات به عنوان يك پوسته، اعمال زير را انجام دهيد :

*1* - بر روي ميزكار كليك راست نماييد، سپس گزينـه *Personalize* را انتخـاب نماييد .

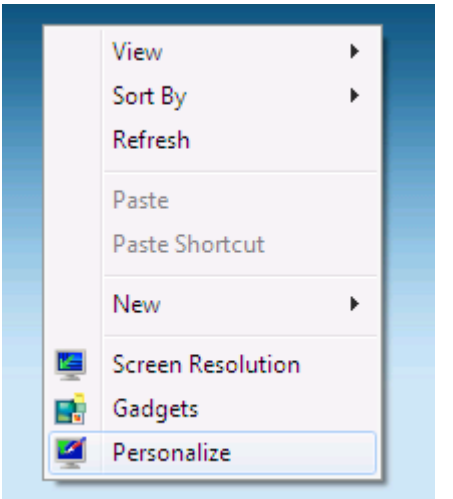

*2* - بر روي *theme Save* كليك نماييد .

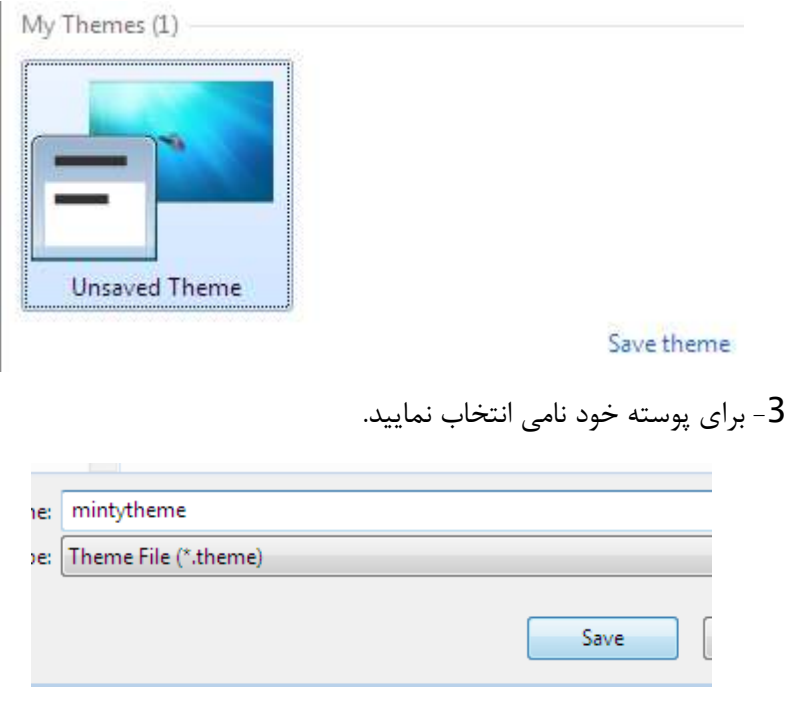

اكنون شما ميتوانيد اين پوسته ذخيره شده را دوباره انتخاب نماييد كه اين كـار با كليـك كـردن بـر روي پوسـته مـورد نظرتـان در قسـمت *Theme My* انجـام مي گير د.

#### 8.7 **انتخاب يك محافظ صفحه نمايش**

براي تغيير محافظ صفحه نمايش، اعمال زير را انجام دهيد : *1* - بر روي ميزكار كليك راست نماييد و گزينه *personalize* را انتخاب كنيد . *2* - بر روي *Saver Screen* كليك كنيد .

 *Arminimani@aut.ac.ir*

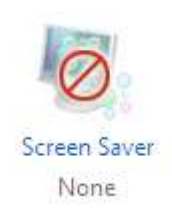

# *3* - يك محافظ صفحه نمايش را از ليست انتخاب نماييـد ( يـا قسـمت بعـدي را ببينيد تا يك محافظ صفحه نمايش اضافه كنيد )

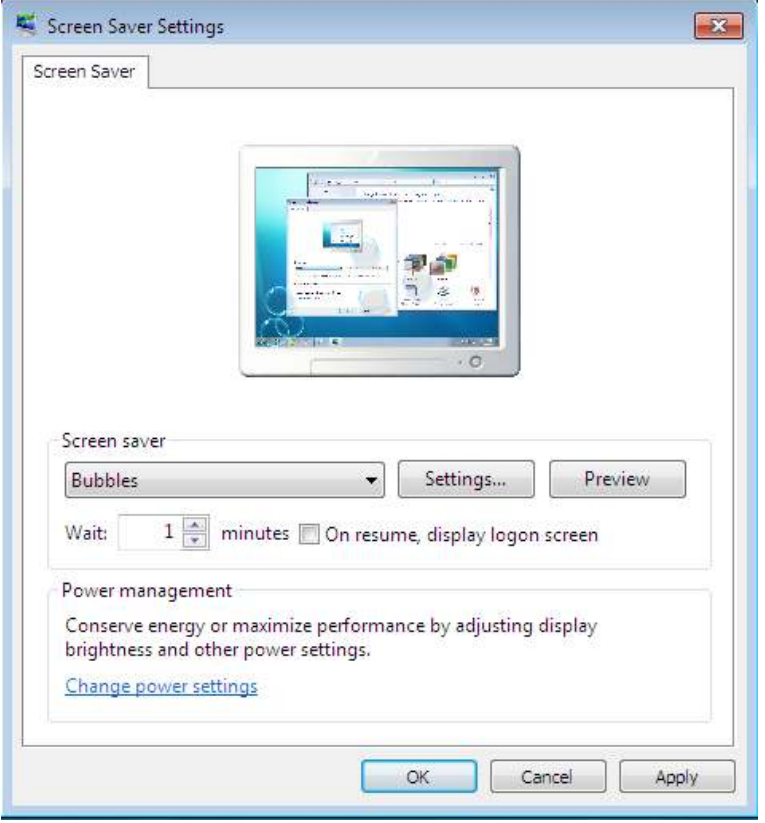

# **/196 آموزش ويندوز هفت**

*4* - بر روي *Settings* كليك كنيد و تنظيماتي كه ميخواهيد را مشخص نماييد . همچنين ميتوانيد اعمال زير را براي اين تصوير انتخاب نماييد :

- پيشنمايش محافظ صفحه نمايش در نماي تمام صفحه
- مشخص كردن طول زماني كه قبل از شروع ،محافظ صفحه نمايش غير فعال گردد.
	- لزوم ورود مجدد به ويندوز پس از توقف اجراي محافظ صفحه نمايش

#### 8.8 **محافظ صفحه نمايشهاي پيشنهادي**

با وجود محافظ صفحه نمايشها ي فراواني كه در دسترس قرار دارند، اينجـا يـك پيشنهاد براي چند تا از بهتـرين آنهـا قـرار دارد كـه كمتـرين منـابع سيسـتم را مشغول مي كنند.

8.8.1 **محافظ صفحه نمايش اسلايدي تصوير/ويديو** 

براي استفاده از تصاوير و ويديوهاي شما به عنوان نمايش اسلايدي، اعمال زير را انجام دهيد :

*1* - بر روي ميزكار كليك راست نماييد و گزينه *personalize* را انتخاب كنيد . *2* - بر روي *Saver Screen* كليك نماييد .

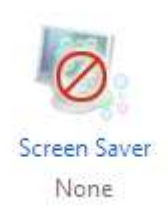

# *3* - *Photos* را در ليست *Saver Screen* انتخاب نماييد .

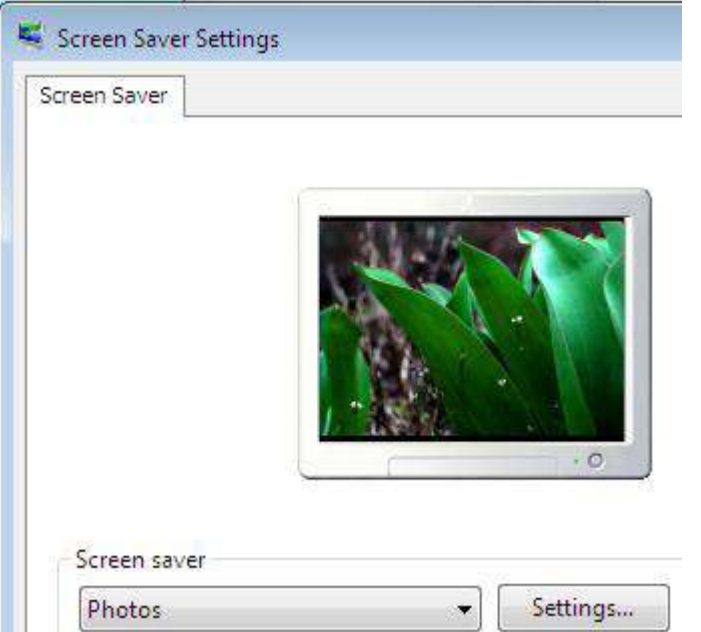

# *4* - بر روي *Settings* كليك نماييد .

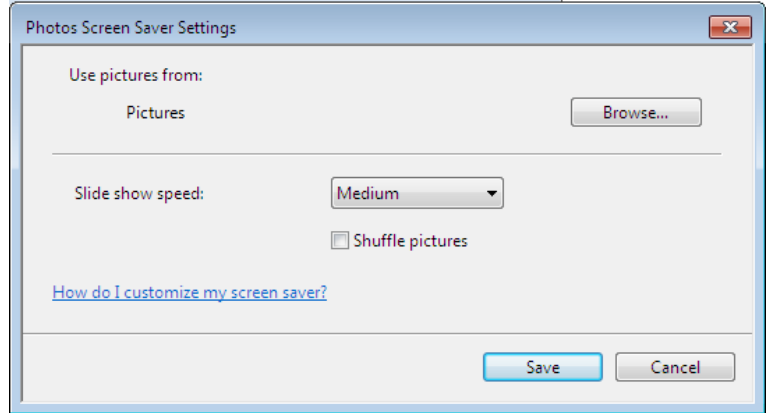

الف - تصويرهايتان را از گالري تصاوير ويندوز انتخاب نماييد ( محدود به برچسب يا رتبه )

ب - يا انتخاب تصاوير از يك پوشـه ديگـر ( بـر روي *browse* كليـك نماييـد تـا پوشه را مشخص نماييد ) -*5*يك پوسته را براي نمايش انتخاب نماييد . *6* - سرعتي كه ميخواهيد تصاويرتان تغيير كنند را انتخاب نماييد . *7* - مشخص نماييد كه ميخواهيد تا تصاويرتان بصورت اتفاقي به نمايش در آيند يا خير *8* - بر روي *Save* كليك كنيد و گزينه *ok* را فشار دهيد

8.8.2 **پيشنهاد هاي ديگر براي محافظ صفحه نمايش** 

من يك مجموعه از محافظهاي صفحه نمايش دارم كه مي توانيد آنهـا را از آدرس زير دانلود نماييد .

 *Arminimani@aut.ac.ir*

*http://mintywhite.com/tech/category/screensavers*

### **/200 آموزش ويندوز هفت**

# **فصل** 9 **: شخصي سازي مرورگر ويندوز**

مرورگر ويندوز دروازه اصلي شما به سمت فايلهايتان اسـت . مـي توانيـد بـا چنـد تغيير ساده، بهر هوري را به خوبي بالا ببريـد . همچنـين مـي توانيـد بـا پيـروي از مطالب اين بخش، يك مسير شخصي بـراي دسـتيابي و مـديريت بـه فايلهايتـان ايجاد نماييد .

در اين بخش، خواهيد آموخت كـه چگونـه ظـاهر مرورگـر وينـدوز را يكنواخـت نماييد، ميانبرهاي دسترسي سريع را نصب نماييد، روشي كـه فايلهـا را انتخـاب مي نماييد را بهبود بخشيد و آيكن پوشهها را شخصي نماييد.

#### 9.1 **ها تنظيم ظاهر همه پوشه**

ويندوز هفت عمل خيلي خوبي را در تحليل محتواي يک پوشه انجـام داده اسـت تا مشخص نمايد كه چگونه بايد فايلها را نمايش دهد. ٪*98* از اوقـات مـن فقـط ميخواهم كه جزئيات فايل را ببيـنم و بـه تصـاوير كوچـك ، برچسـ بهـا ، رتبـه دهيها و ... كاري ندارم. اگر شما هم شبيه من هستيد و مـي خواهيـد كـه نحـوه نمايش مرورگر ويندوز را ساده نماييد، اعمال زير را انجام دهيد :

*1* - يك پوشه را باز نماييد و آن را به طريقي كه بين بقيه پوشهها مشخص باشـد شخصيسازي نماييد .

 *Arminimani@aut.ac.ir*

*2* - در داخل اين پوشه، دكمه *ALT* را يك بـار فشـار دهيـد و *Folder > View Options* را انتخاب نماييد .

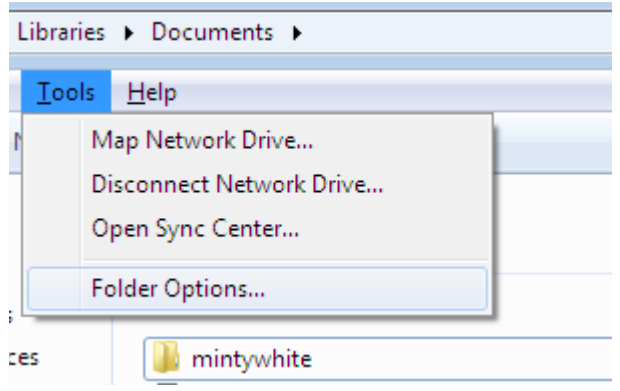

*3* - بر روي نـوار *View* كليـك نماييـد و گزينـه *Folders to Apply* را انتخـاب نماييد .

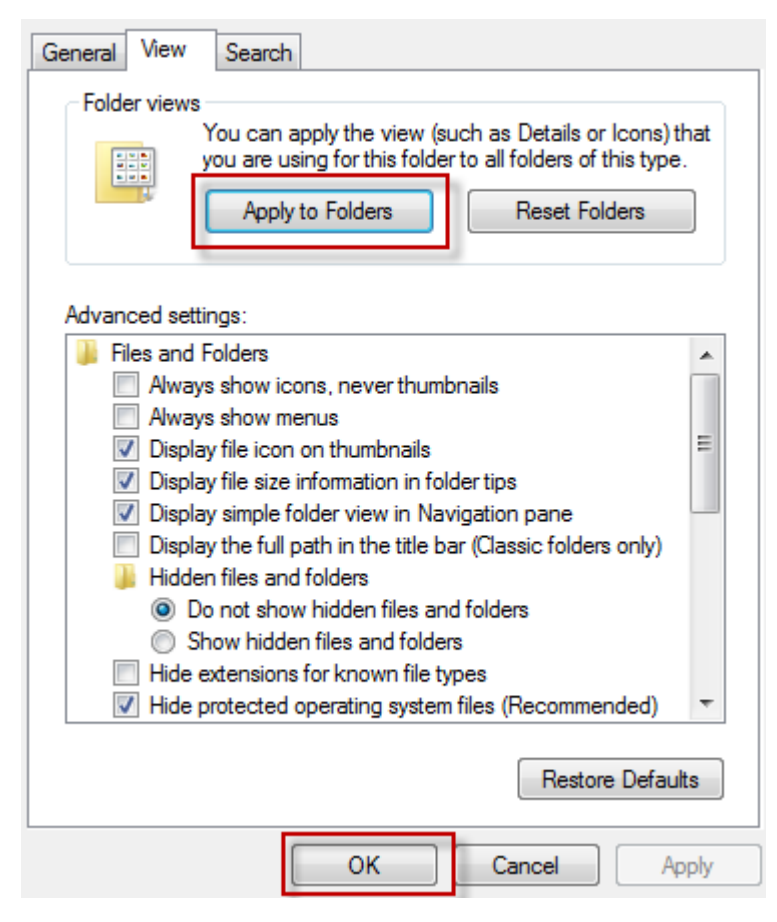

*4* - وقتي تصوير باز گرديد، بر روي *Yes* كليك نماييد و اكنون تنظيمـات انجـام شده اثر داده خواهد شد .

لطفا توجه نماييد: سفارشيسازيهاي قبلي ممكن است براي پوشـه هـاي خاصـي كه قبلا با آنها كار مي كرديد، باقي بماند اما به آنها توجه نكنيد .

#### *Arminimani@aut.ac.ir*

9.2 **نصب ميان ها بر به پوشههاي مشترك**  مرورگر ويندوز يک قابليت بزرگ در ويندوز هفت دارد : منوي ميانبر. اين منـوي ميانبر قابل شخصي سازي است . اگر دائما در حـال بـاز و بسـته كـردن فايلهـا از مكان مخصوصي هستيد، ميتواند از تلف شدن وقت شما جلوگيري نمايد

> 9.2.1 **اضافه كردن ميان برها به منوي ميانبر**  جهت اضافه كردن ميانبر به منو، اعمال زير را انجام دهيد : *1* - پوشه اي كه ميخواهيد اضافه گردد را انخاب نماييد *2* - بر روي آن كليك كنيد و آن را به داخل منو بكشيد .

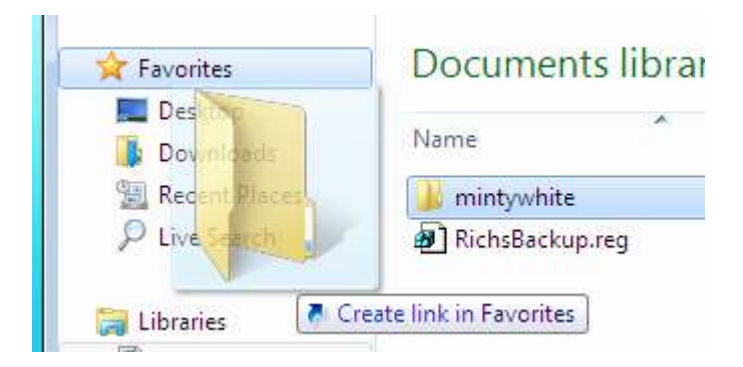

9.2.2 **حذف ميان برها از منوي ميانبر** 

جهت حذف ميانبر از منو، اعمال زير را انجام دهيد : *1* - بر روي ميانبر كليك راست نماييد *2* - بر روي *Delete* كليك نماييد .

**/204 آموزش ويندوز هفت**

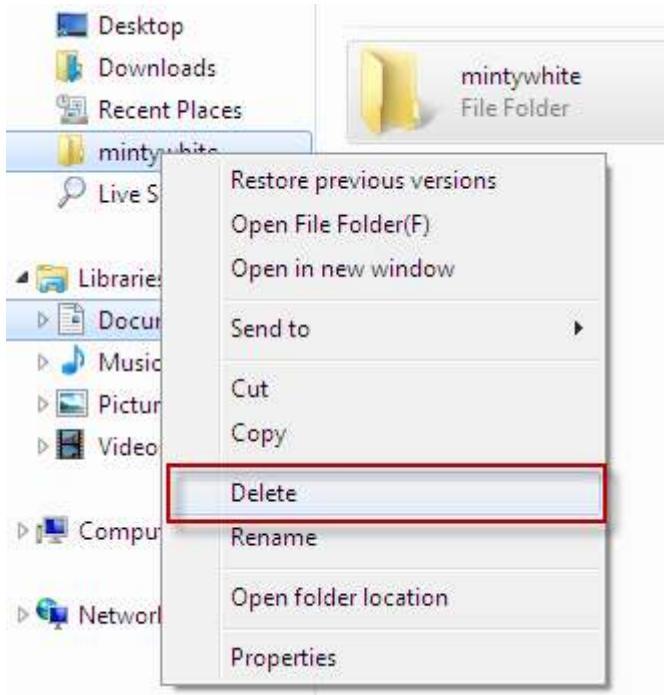

### 9.3 **انتخاب چندين فايل با جعبه چك**

زماني كه ميخواهيد چندين فايل را انتخاب نماييد، لازم است كـه كليـد *CTRL* را پايين نگاه داريد; اگـر پـيش از انتخـاب فايـل ديگـر آن را رهـا سـازيد ، تمـام انتخابهايتان را از دست خواهيد داد. ويندوز هفت به شـما ايـن قابليـت را ارائـه مينمايد كه با علامت زدن جعبه چك در كنار هر فايـل ، آن را انتخـاب نماييـد ، بنابراين ديگر مجبور نيستيد كه كليد *CTRL* را پايين نگاه داريد . براي فعال كردن جعبه چك انتخاب فايل، اعمال زير را انجام دهيد : *1* - در داخل پوشه، دكمه *ALT* را يكبار فشـار دهيـد و سـپس گ زينـه *< View options Folde* را انخاب نماييد .

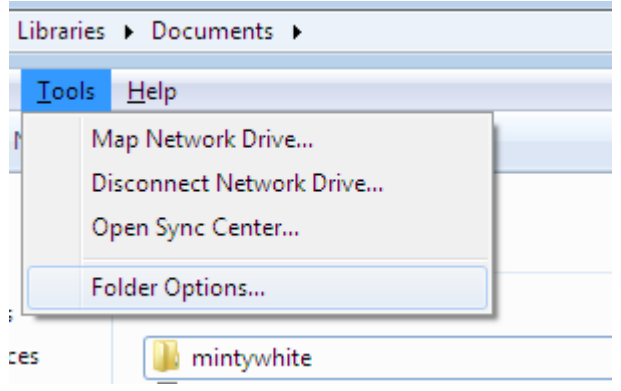

*2* - بر روي نوار *View* كليـك نماييـد و در زيـر *settings Advanced*، گزينـه

. نماييد انتخاب را *Use check boxes to select items*

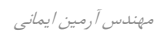

# **/206 آموزش ويندوز هفت**

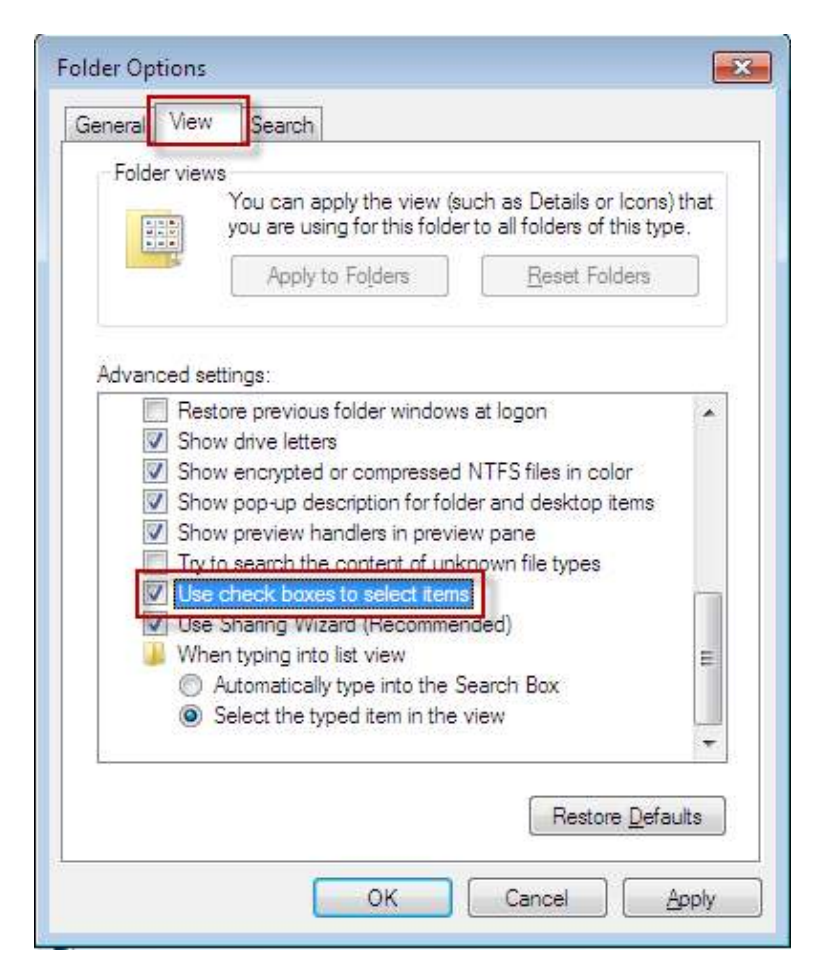

اكنون مي توانيد فايلهايي كه مي خواهيد را به صورت مجموعهاي انتخاب نماييد.

### 9**.4 سفارشي سازي آيكن هاي پوشهها**

من از چند پوشه به عنوان داشبورد براي دسترسي به پوشههايي كه عموما مـورد نياز است، استفاده ميكنم. يك مثال خوب براي آن پارتيشن رسـانه مـن اسـت . من پوشههاي موسيقي، ويدئو، تصاوير و بقيه پوشـه هـا را در آنجـا دارم . در ايـن آموزش ، ياد خواهيد گرفت كه چگونه آيكنهـاي پوشـه هـاي خـود را سفارشـي سازيد تا چيزي شبيه به تصوير زير گردند.

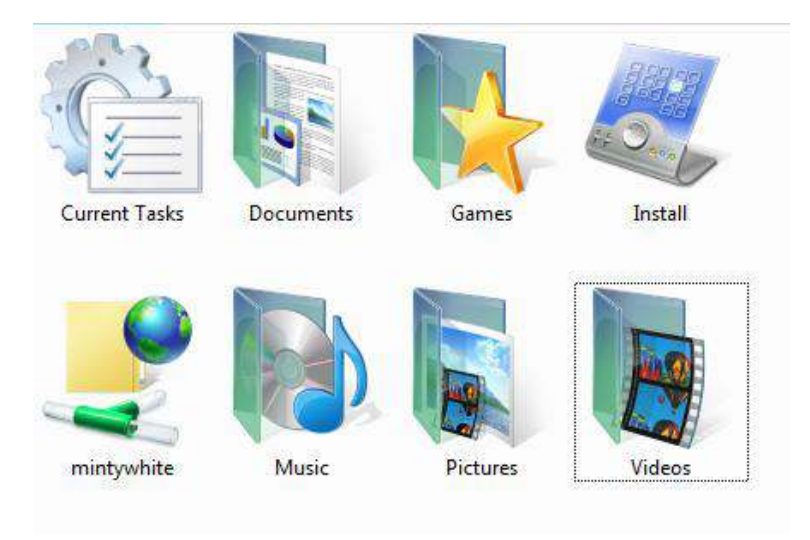

براي تغيير تصاوير پوشه خود، اعمال زير را انجام دهيد :

*1* - بر روي پوشه اي كه ميخواهيد آيكن آن را شخصي نماييـد ، كليـك راسـت كنيد و گزينه *properties* را انتخاب نماييد .

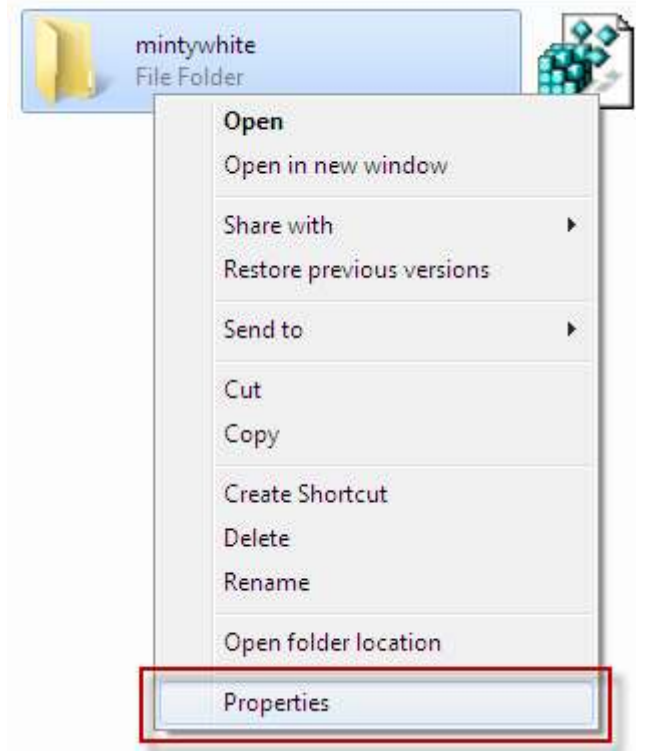

*2* - نــوار *Customize* را انتخــاب نماييــد و بــر روي ...*Icon Change* كليــك نماييد.

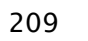

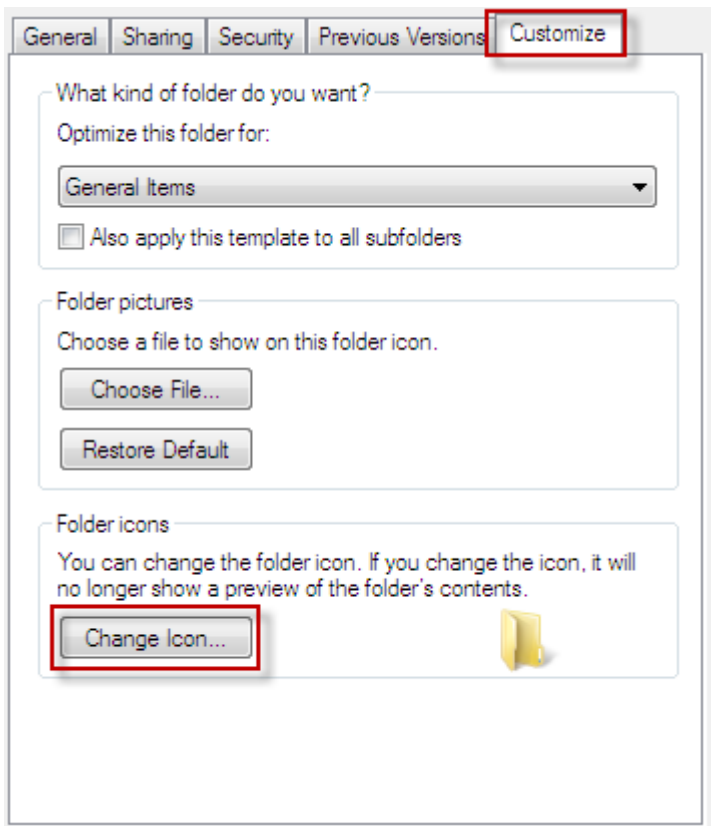

*3* - يك ايكن را انتخاب نماييد يا براي انتخاب آيكـن خودتـان بـر روي *Browse* كليك نماييد .

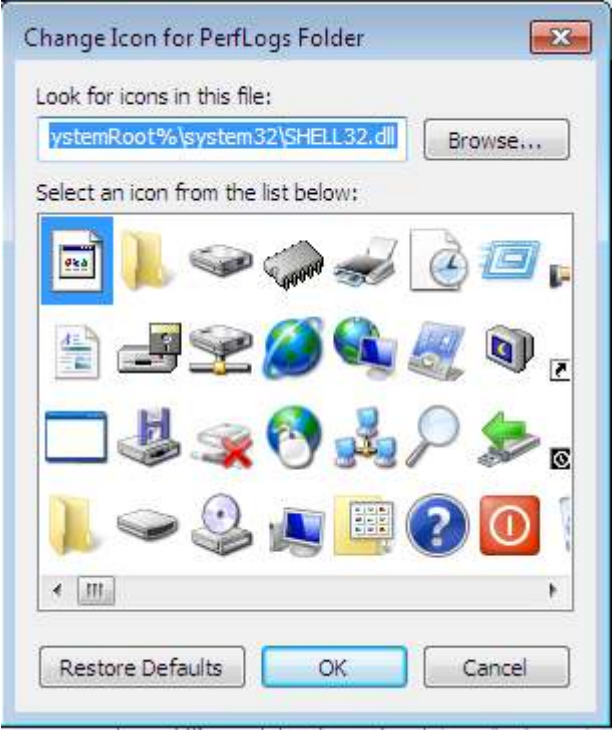

3- شما همچنين ميتوانيد براي يافتن آيكنهاي بيشتر به آدرس زير برويد:

*%systemRoot%\system32\imageres.dl*

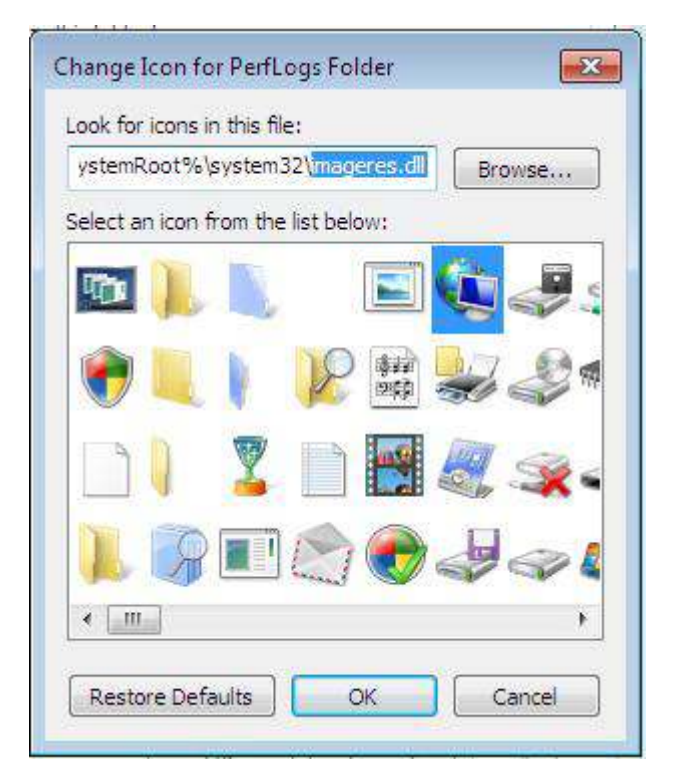

*5* - دكمه *ok* را در هر دو صفحه فشار دهيد و اكنون كار تمام است . نكته : براي ديدن آيكنها با اندازه بزرگ در مرورگر ويندوز، در نوار ابزار بر روي دكمه *Views* كليك نماييد تا به اندازه آيكنهاي بزرگ برويد .

# **/212 آموزش ويندوز هفت**

# 9.5 **تنظيم پيشفرضهاي اجراي خودكار**

اگر چه من اجراي خودكار را به عنوان يک قابليت مفيد نمي دانم٠ ولي بسياري از افراد بر خلاف من فكر ميكنند. در اين آمـوزش ، خواهيـد آموخـت كـه چگونـه تنظيمات پيش فرض اجراي خودكار را در ويندوز هفت انجام دهيد .

پيشفرضها زمان شما را خصوصا زماني كه با رسانههـا كـار مـي كنيـد ، ذخيـره ميكنند. اين كار بوسيله باز كردن سـريع دي وي دي شـما و يـا وارد شـدن بـه محتويات سي ديها بدون اينكه به شما خبر بدهند انجام مي گيرد.

براي تنظيم پيشفرضها در ويندوز هفت، اعمال زير را انجام دهيد :

*1* - بر روي دكمه شروع كليك نماييـد ، كلمـه *auto* را تايـپ نماييـد و بـر روي *Autoplay* كليك نماييد .

*2* - زماني كه تصوير اجراي خودكار ديده شد، برنامه يا عملـي كـه مـي خواهيـد ها براي هر مدل از رسانه انجام گيرد را انتخاب نماييد .

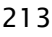

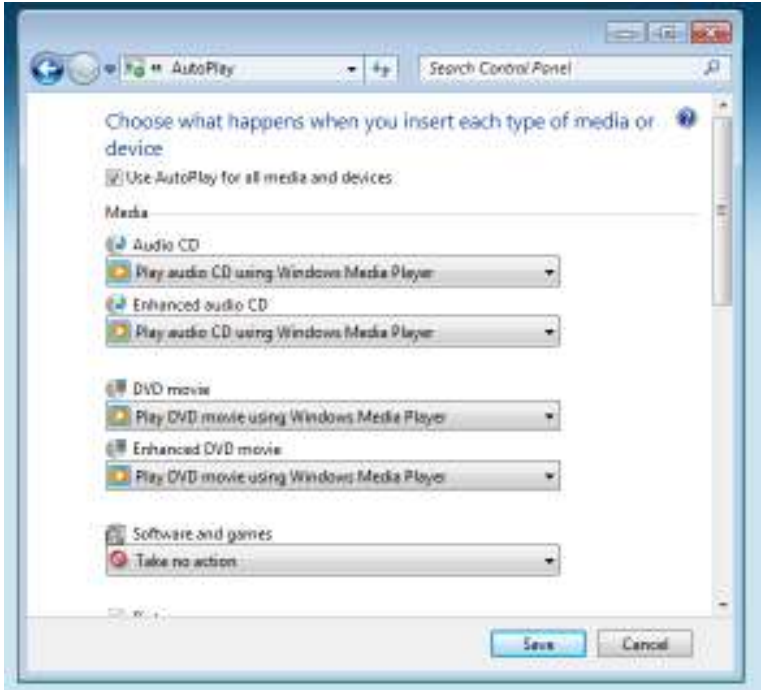

*3* - وقتي كارتان تمام شد، بر روي *Save* كليك نماييد

توجه : هر زمان كه مايل بوديد ميتوانيد اين تنظيمات را تغيير دهيد .

# **/214 آموزش ويندوز هفت**

# **فصل** 10 **: عملكرد موثر**

كارهاي زيادي وجود دارد كه بصورت روزانـه انجـام مـي دهـيم و بسـيار تكـراري ميشوند. وقتي راهي را مييابيد كه اين كارها را سريعتر انجام دهيد، وقت زيادي را صرفه جويي نمودهايم.

اين فصل در اصل شامل كليدهاي ميانبر است. يک دليل براي اينكار وجـود دارد: كليدهاي ميانبر از تلف شدن وقت شما جلوگيري مي كنند. من سعي كردم تعداد دفعاتي كه از كليدهاي ميـانبر در تـاليف ايـن بخـش اسـتفاده شـد را٬ بشـمارم. مطمئنم كه خيلي از آنها را فراموش كردم چون به طور خودكار از آنهـا اسـتفاده ميكنم; به هر حال، بيش از صد مرتبه را شمارش كردم; اين تعداد زيادي است. من تصور ميكنم هنگامي كه ايـن بخـش را جمـع آوريمـي كـردم ، زمـان هـا ي ارزشمندي را ذخيره نمودهام.

كليدهاي ميانبر زيادي در ويندوز وجود دارد كه در اينجا بـه مهمتـرين كليـدهـا اشاره شده است .

# 10.1 **كليدها ي ميانبر متداول در ويندوز**

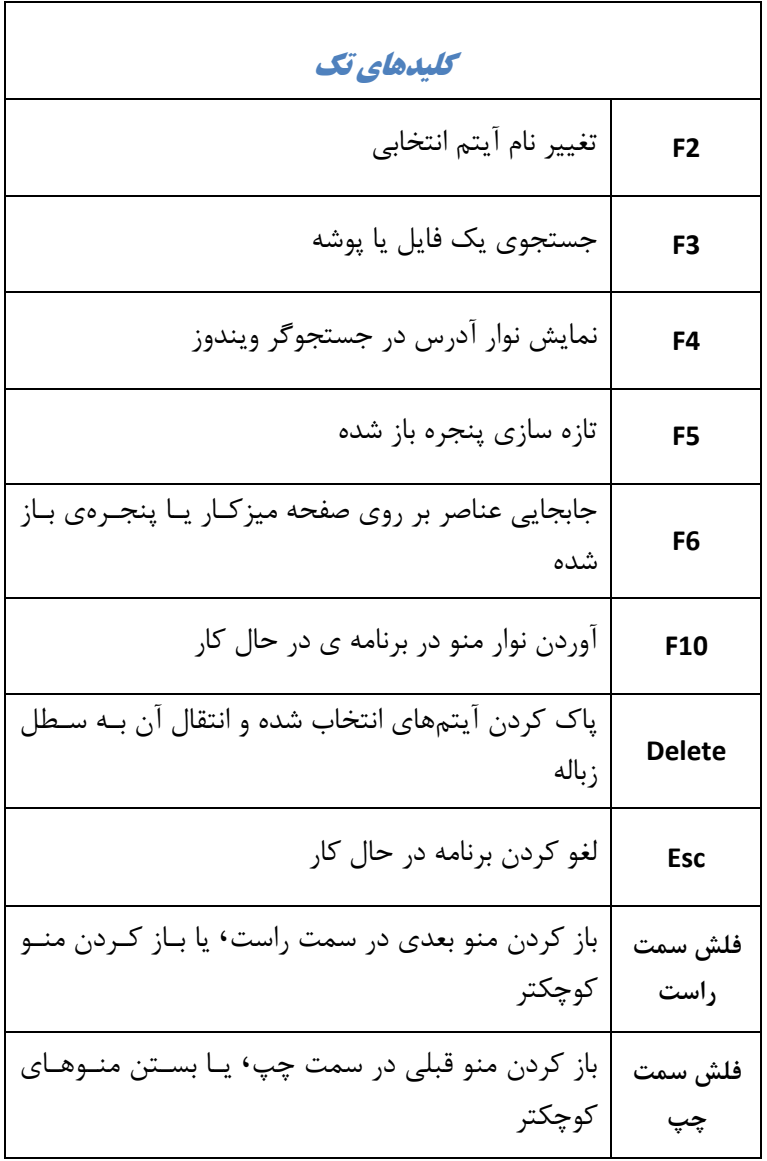

مهندس آرمين ايماني
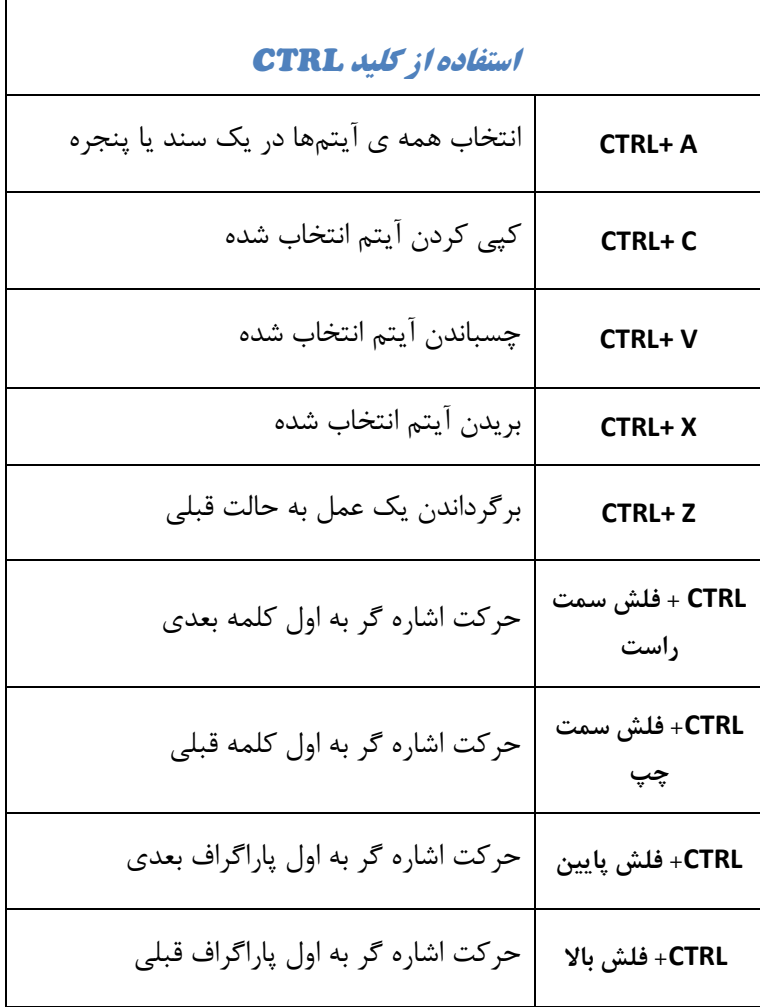

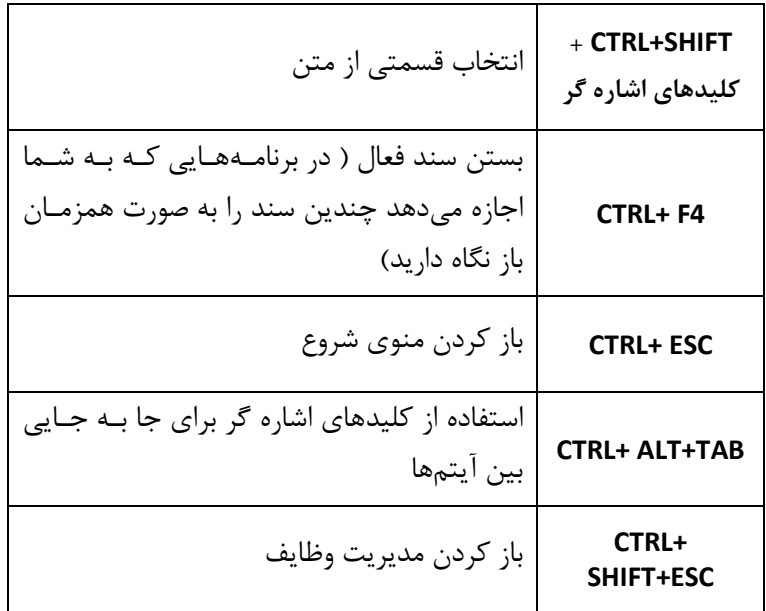

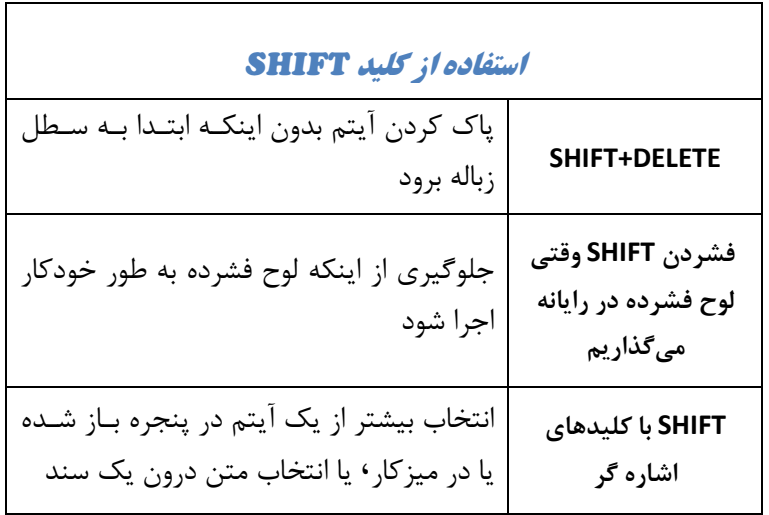

مهندس آرمين ايماني

من المنابع.<br>المنابع

**/218 آموزش ويندوز هفت**

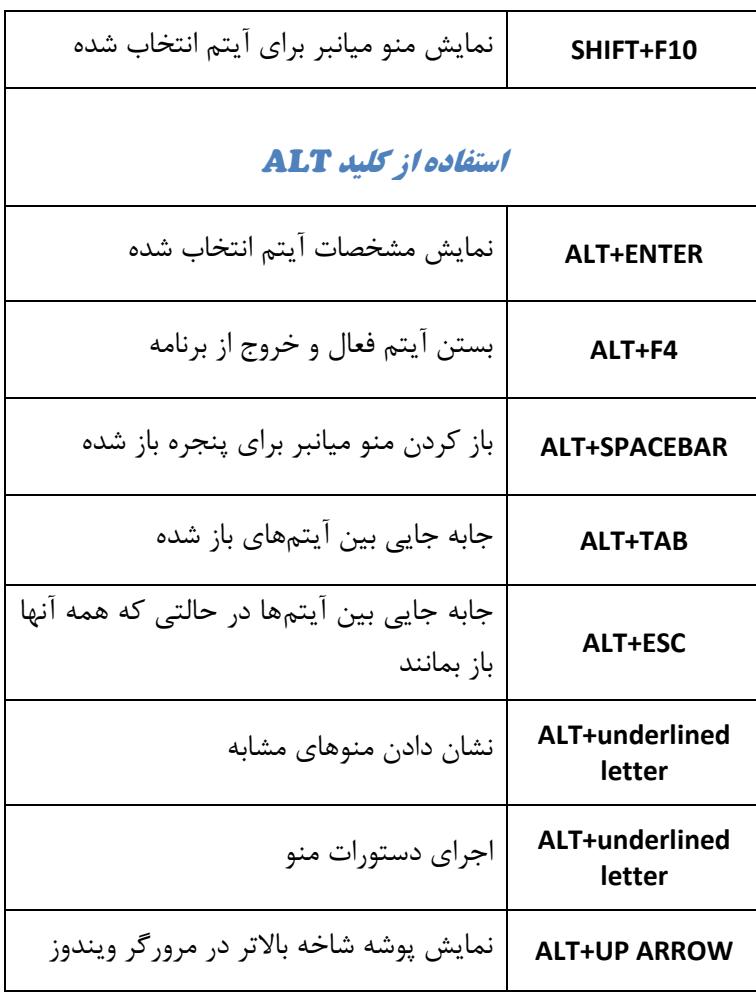

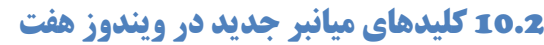

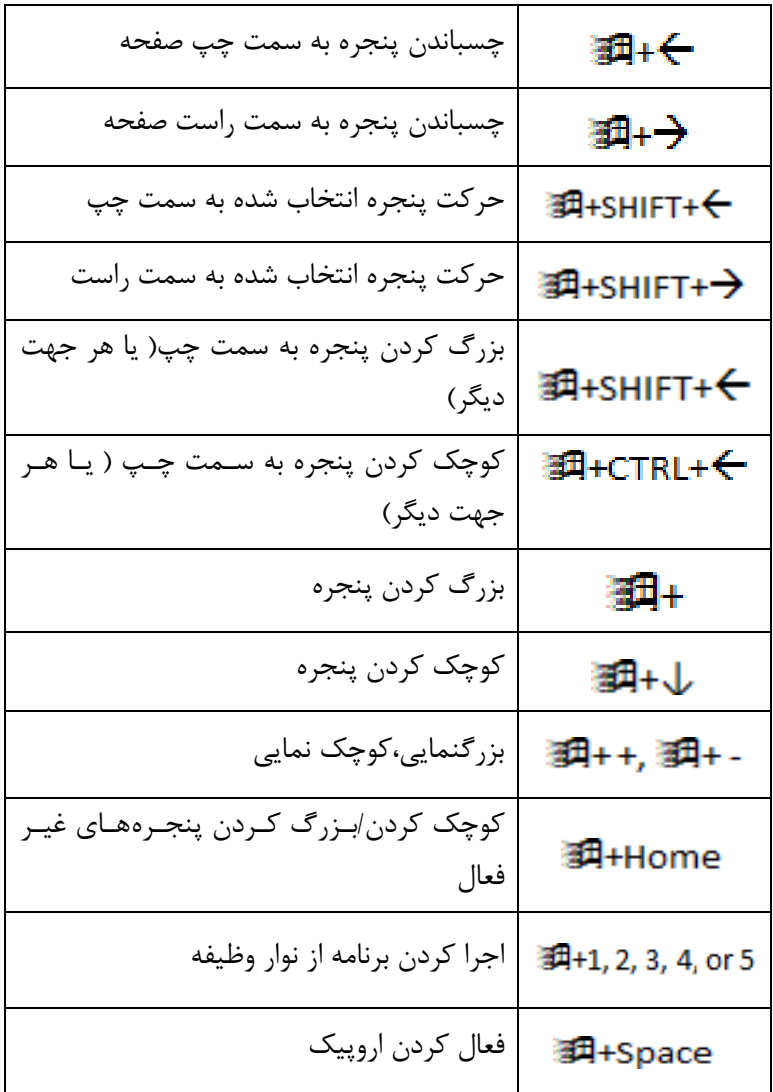

**/220 آموزش ويندوز هفت**

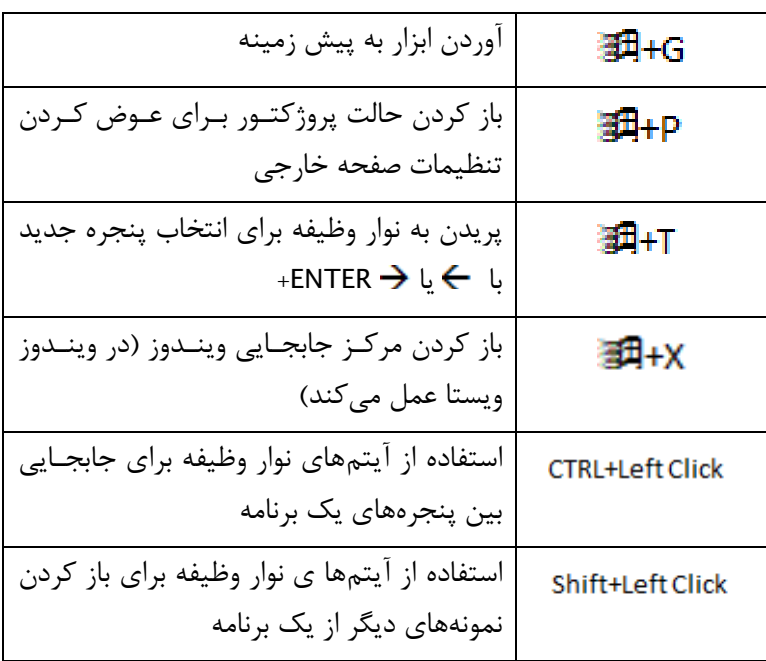

10.3 **كليدها ي ميانبر در گالري عكس ويندوز** 

| باز كردن پنجره مربوط به تعمير                 | CTRL+F         |
|-----------------------------------------------|----------------|
| چاپ کردن عکس انتخاب شده                       | CTRL+P         |
| مشـاهده عكــسهــاى انتخــاب شــده در انــدازه |                |
| بزرگتر                                        | <b>FNTFR</b>   |
| باز کردن یا بستن جزییات یک پنجره              | CTRL+I         |
| چرخاندن عکس بصورت ساعت گرد                    | CTRL+PERIOD(.) |

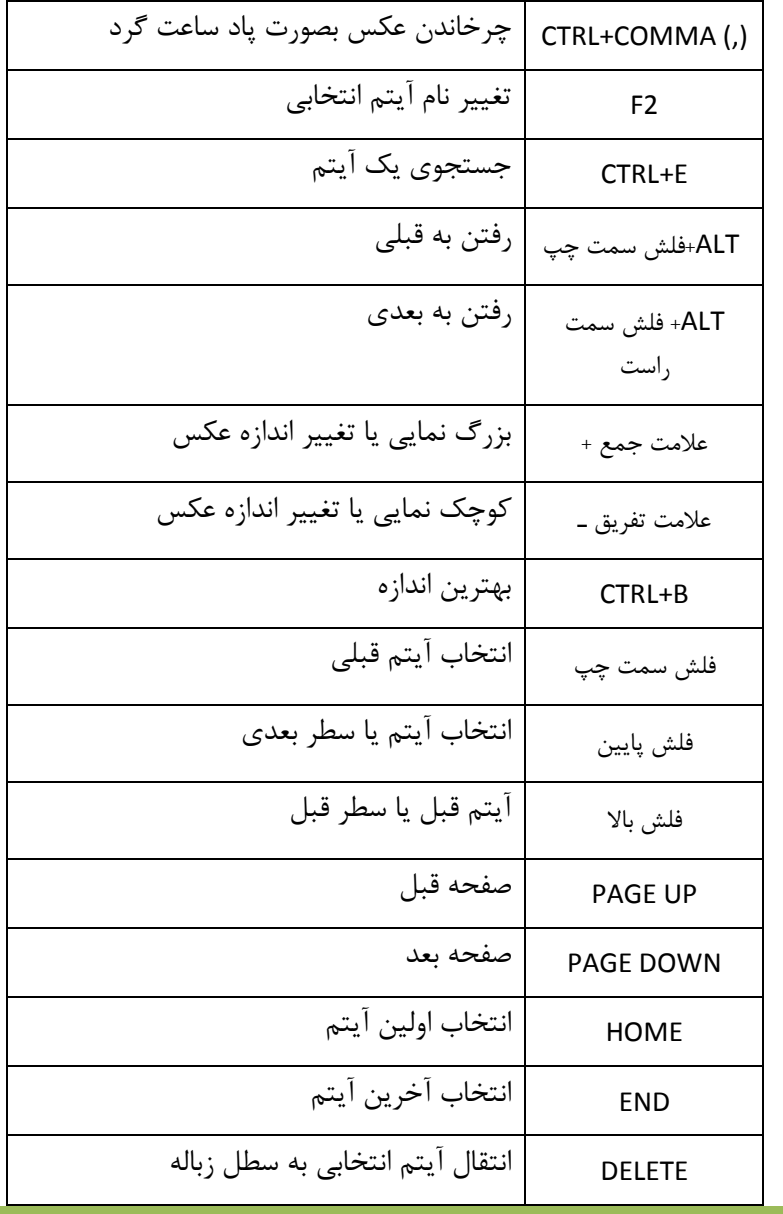

مهندس آرمين ايماني

*221*

**/222 آموزش ويندوز هفت**

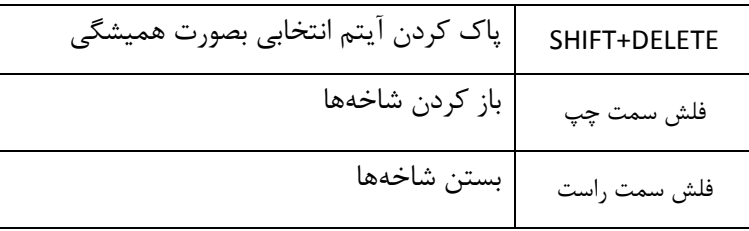

هنگامي كه در گالري عكس ويندوز با ويديو كار مي كنيد، ميتوانيد از كليدهـاي ميانبر زير استفاده كنيد .

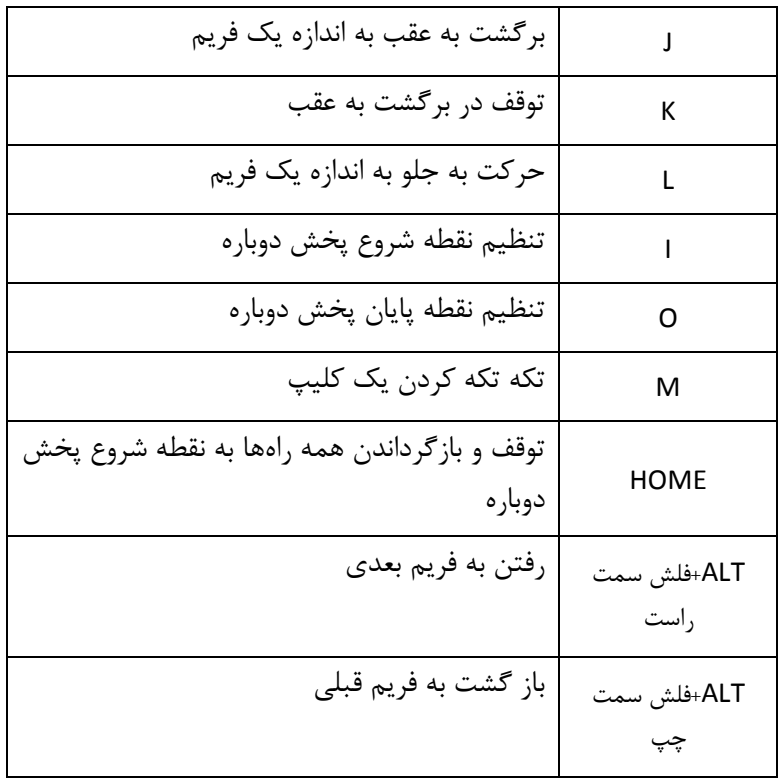

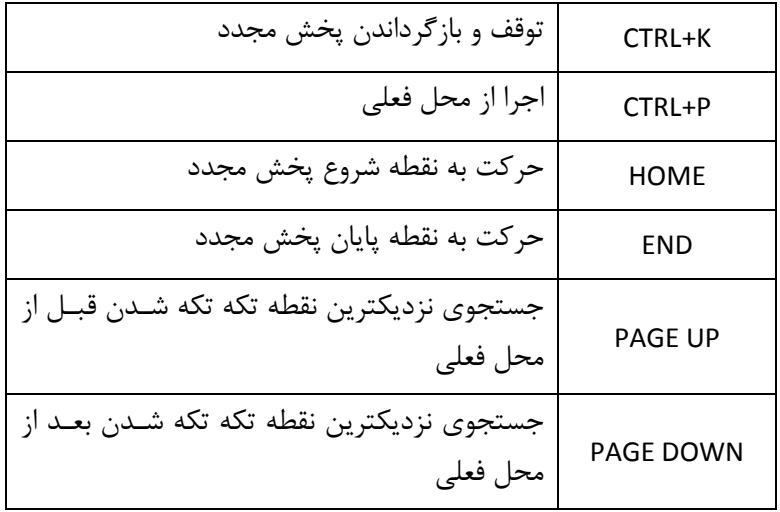

# 10.4 **ها كليد ي ميانبر در** Word Microsoft

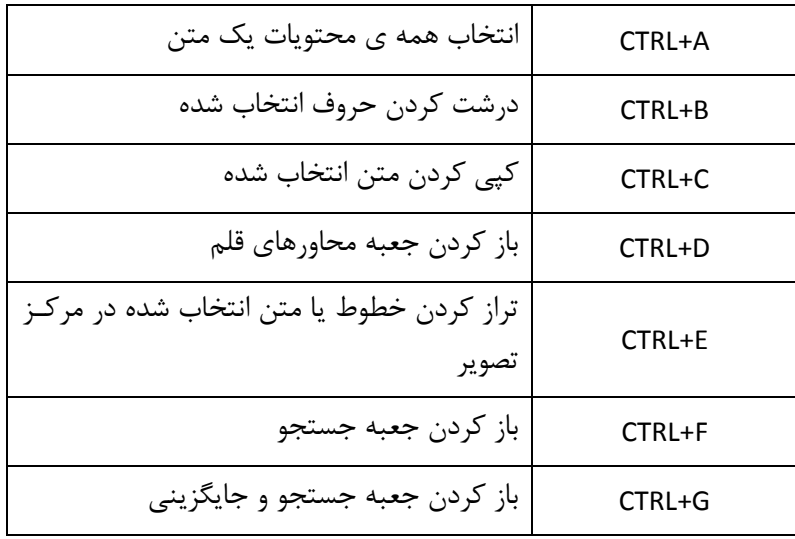

**/224 آموزش ويندوز هفت**

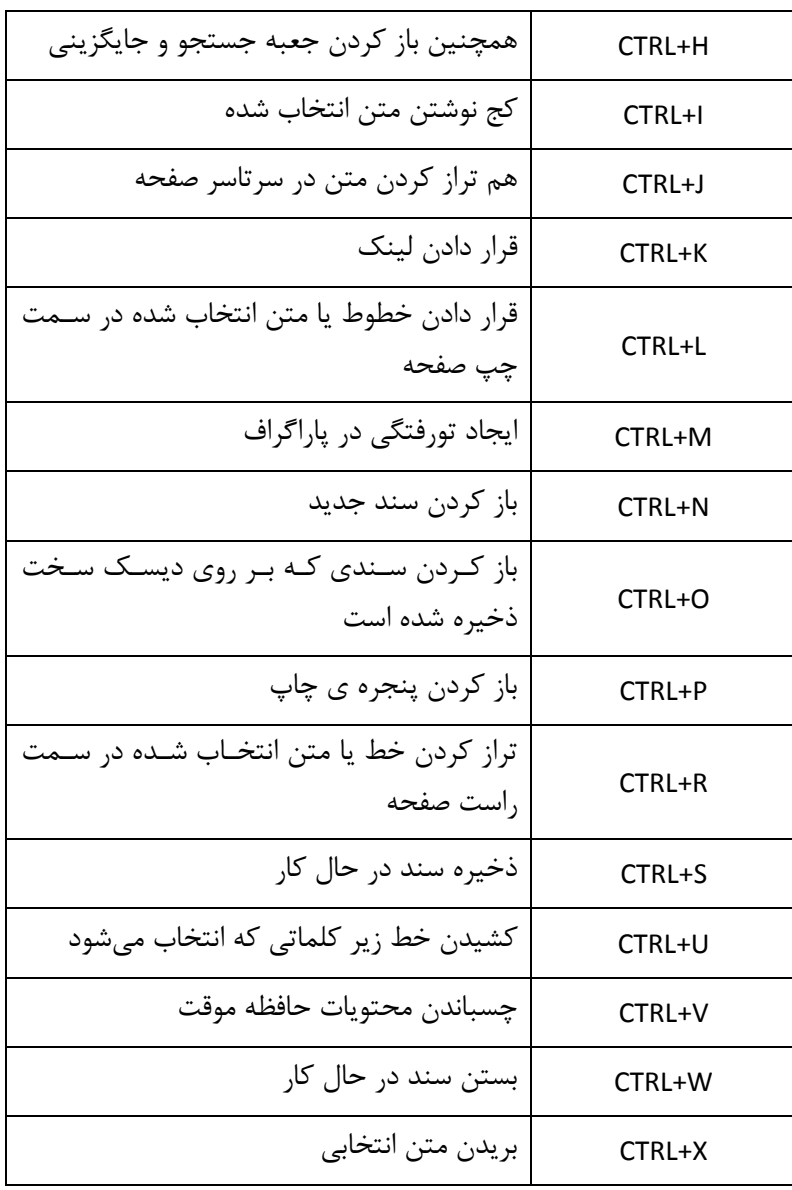

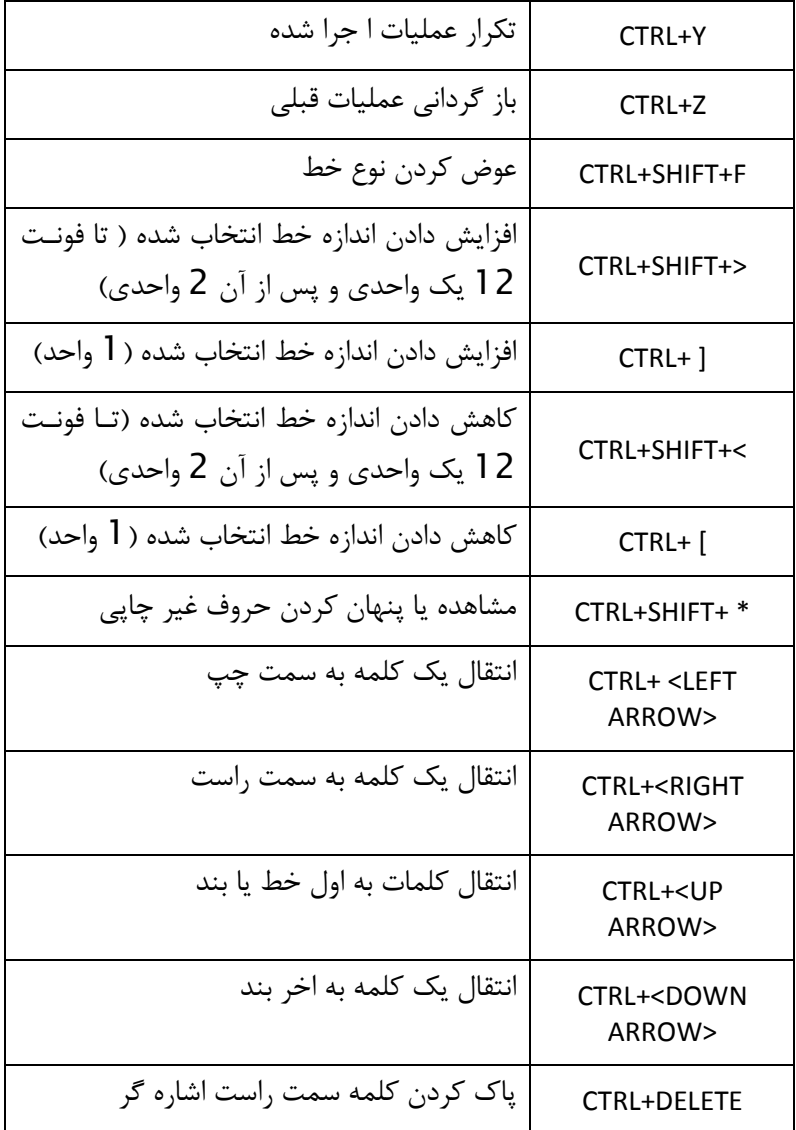

مهندس آرمين ايماني

**/226 آموزش ويندوز هفت**

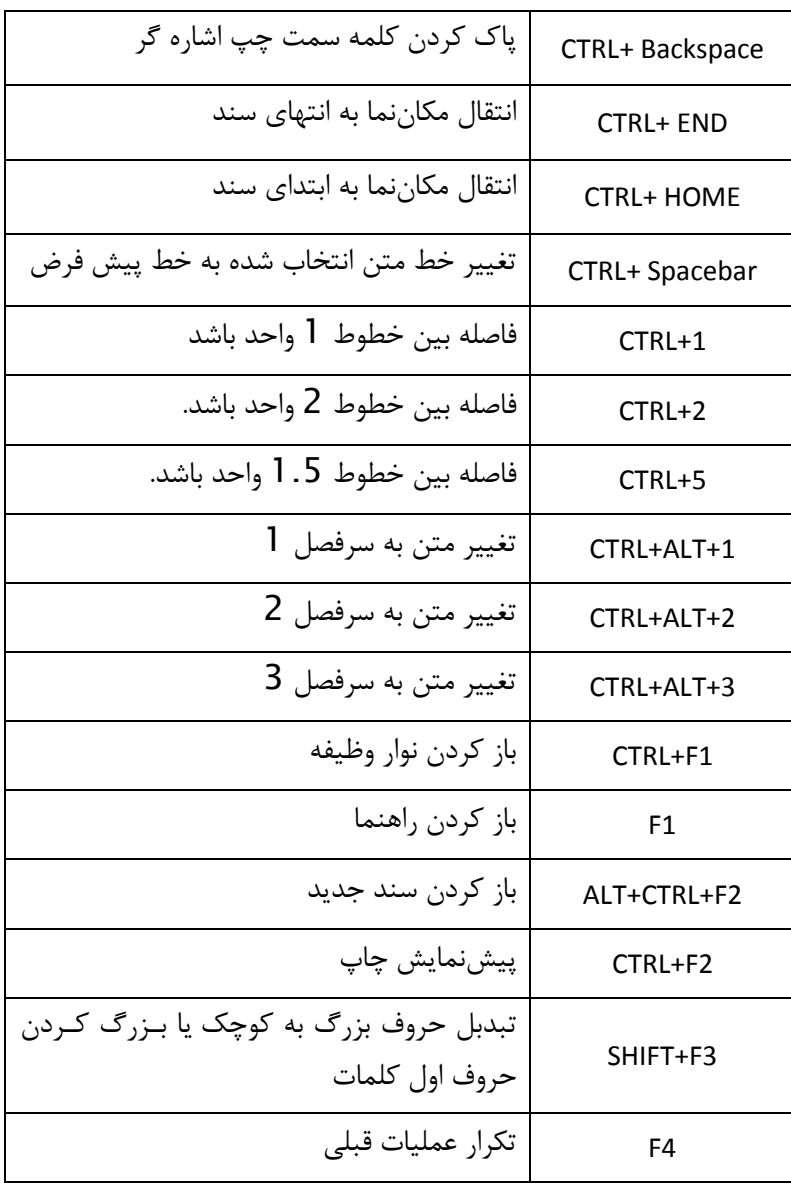

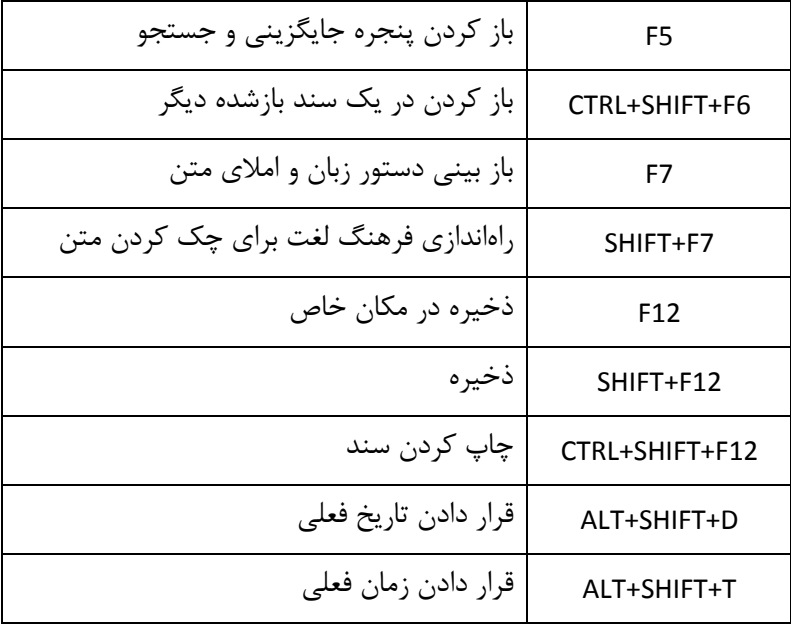

# 10.5 **ها كليد ي ميانبر** Desktop Remote

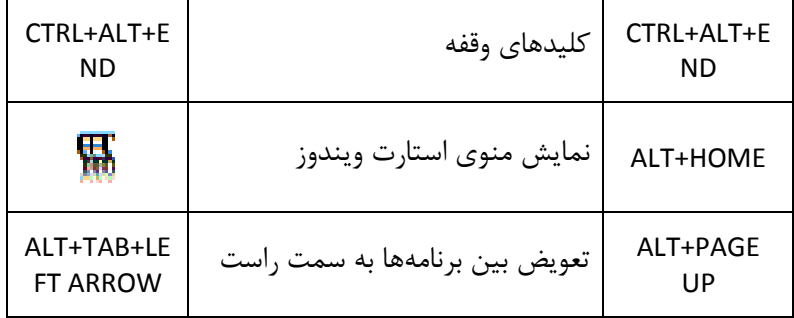

**/228 آموزش ويندوز هفت**

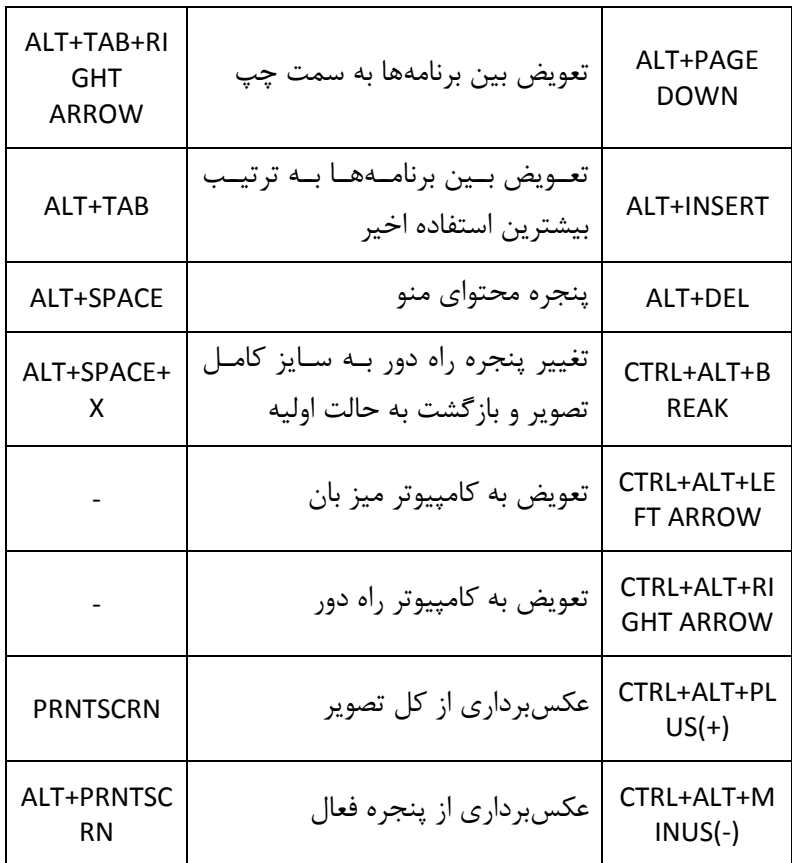

10.6 **ها فرمان ي مفيد ويندوز** 

بوسيله استفاده از فرمان هاي وينـدوز ، مـي توانيـد جهـت پيكـرهبنـدي و تعميـر كامپيوتر خود، دسترسي سريعي به ابزارها داشته باشيد. همچنين اين فرمـان هـا به شما اجازه دسترسي سريع به نـرمافـزارهـاي شـركت مايكروسـافت كـه درون

سيستم عامل شما جاسازي شده است را مي دهد. بعضي از اين فرامين مـي توانـد بسيار مفيد باشد اما بعضي از آنها خيلي كاربردي نيست ولي براي امتحان كـردن جالب است .

ها جعبه محاور ي اجرا را باز نماييد – بوسيله فشار دادن *R+WINKEY*

اكنون يكي از فرمان هاي زير را تايپ نموده تا برنامه اي باز شـود.( بعضـي از ايـن ها برنامه ممكن است در نسخه ويندوز شما موجود نباشد )

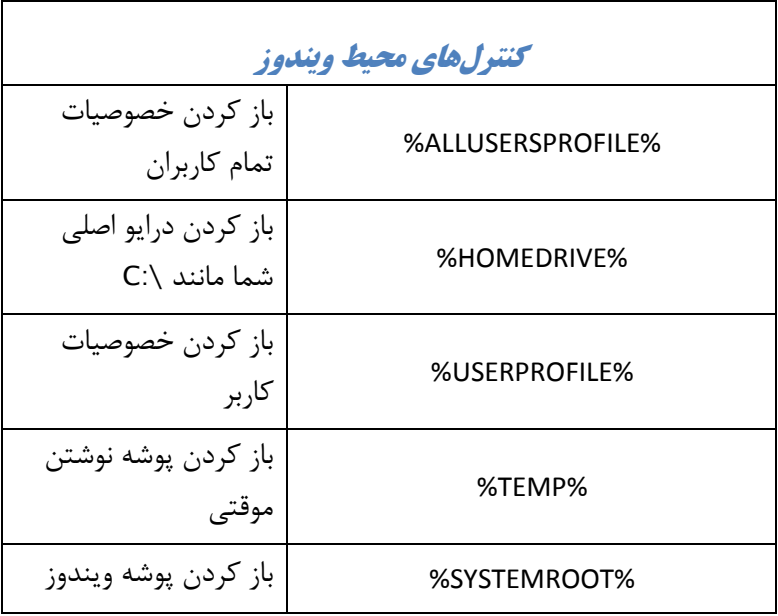

**/230 آموزش ويندوز هفت**

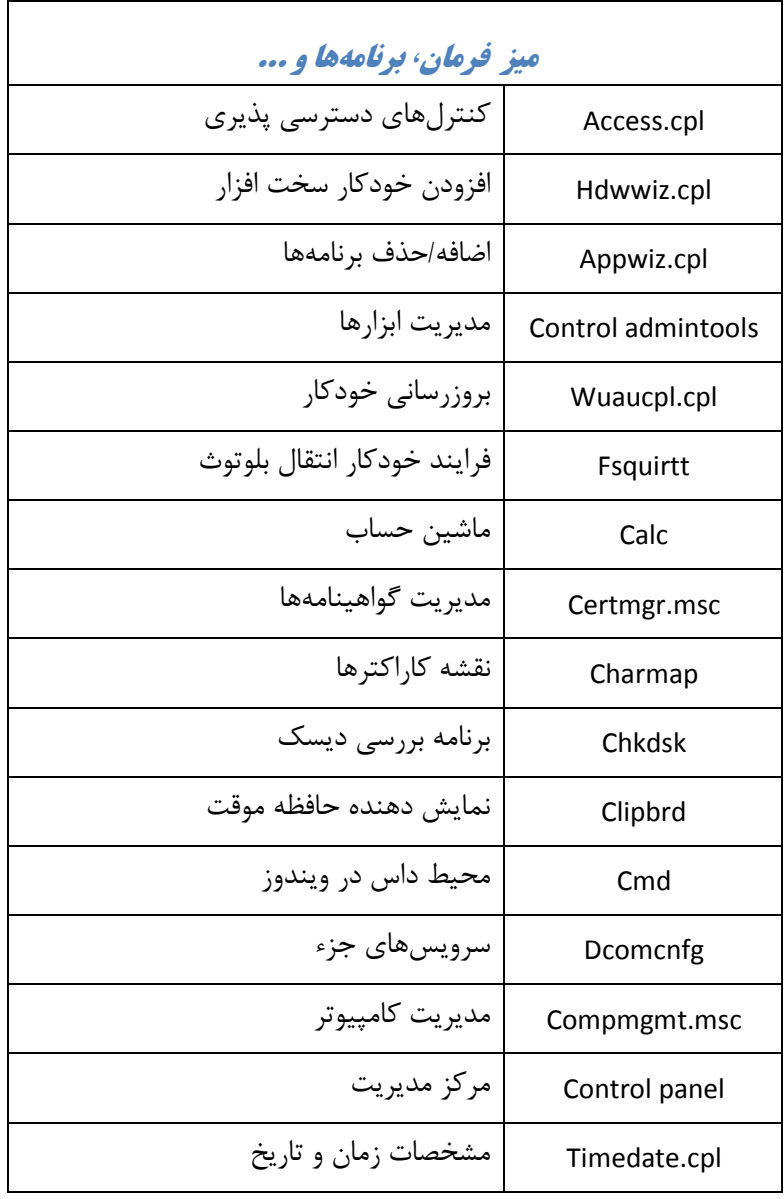

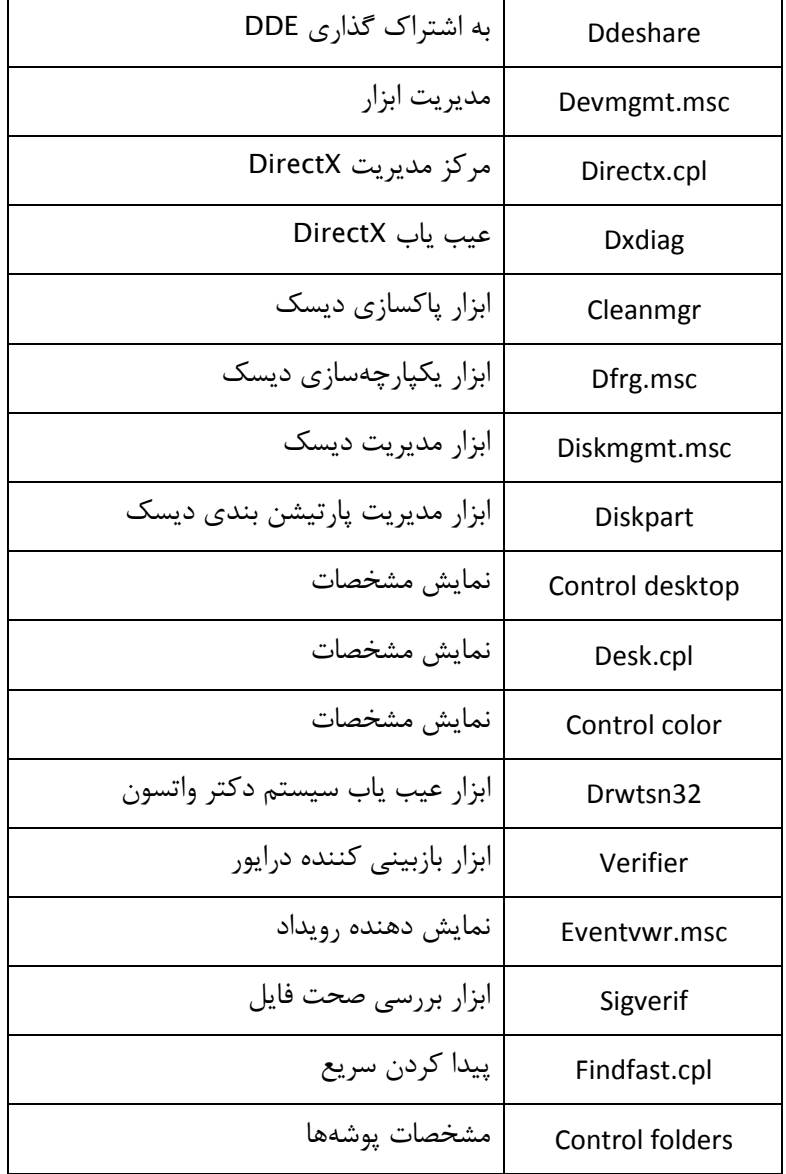

**/232 آموزش ويندوز هفت**

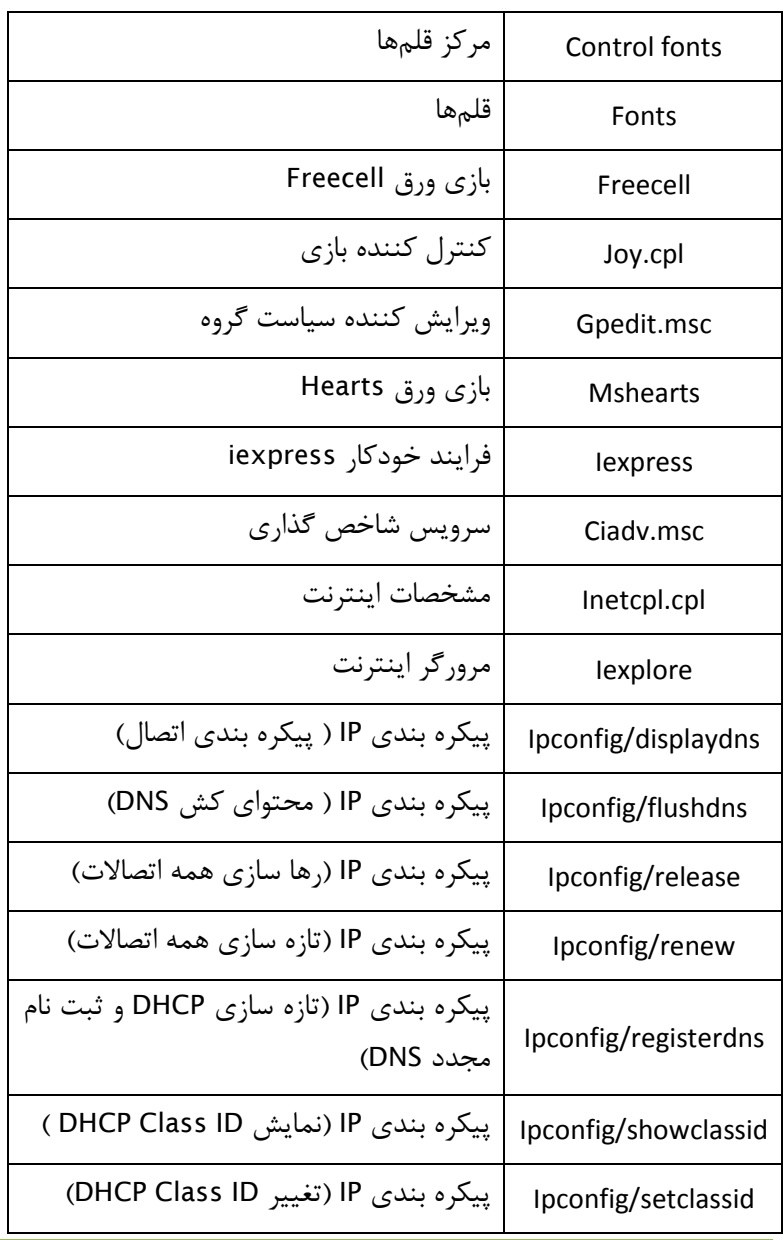

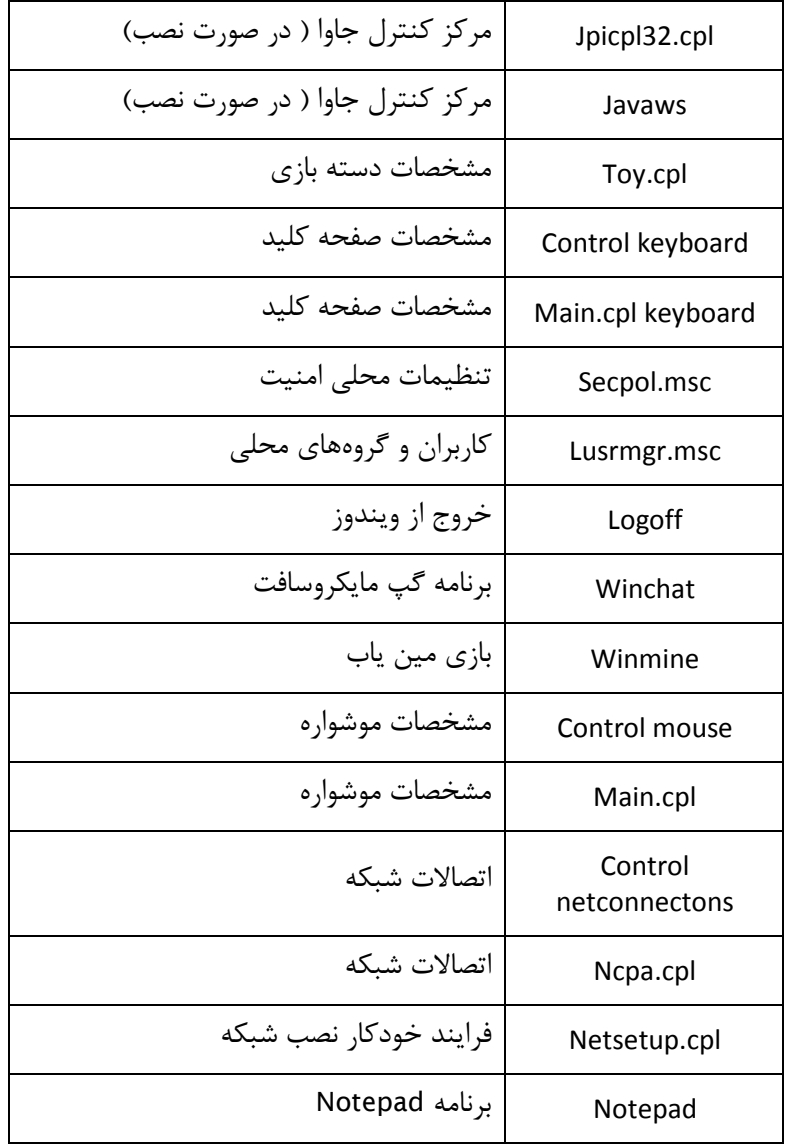

*233*

مهندس آرمين ايماني

**/234 آموزش ويندوز هفت**

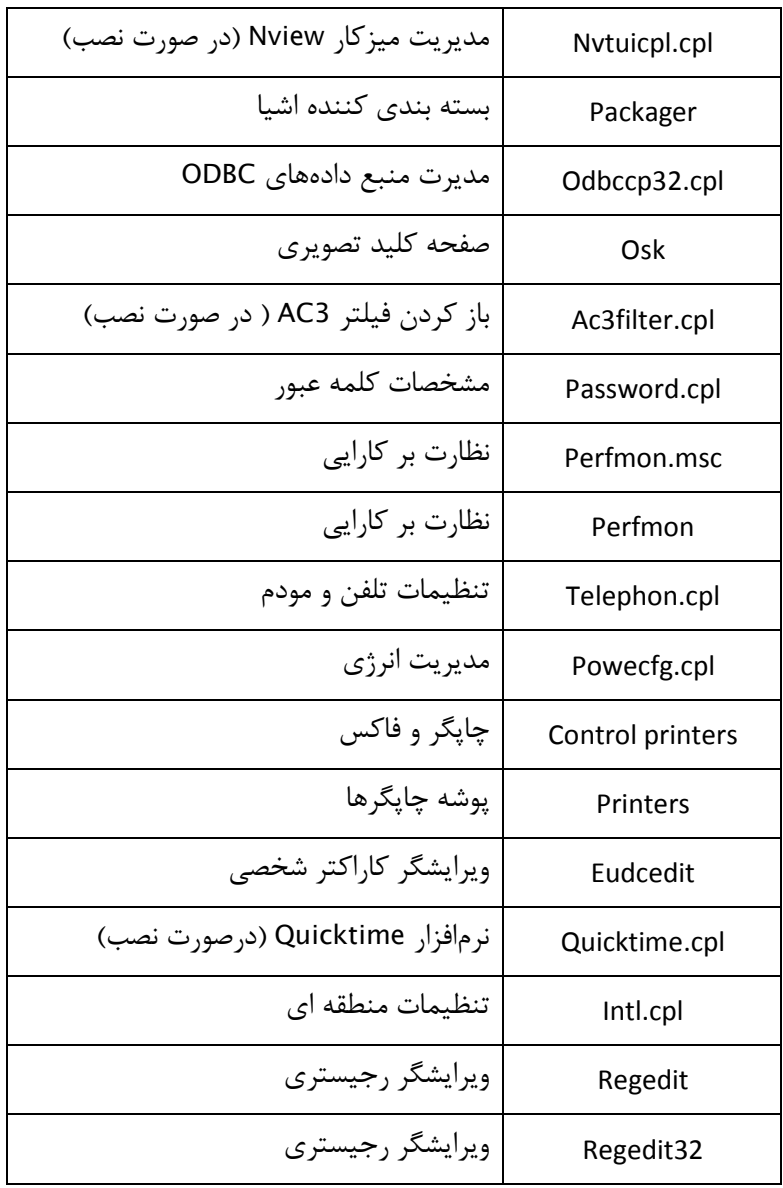

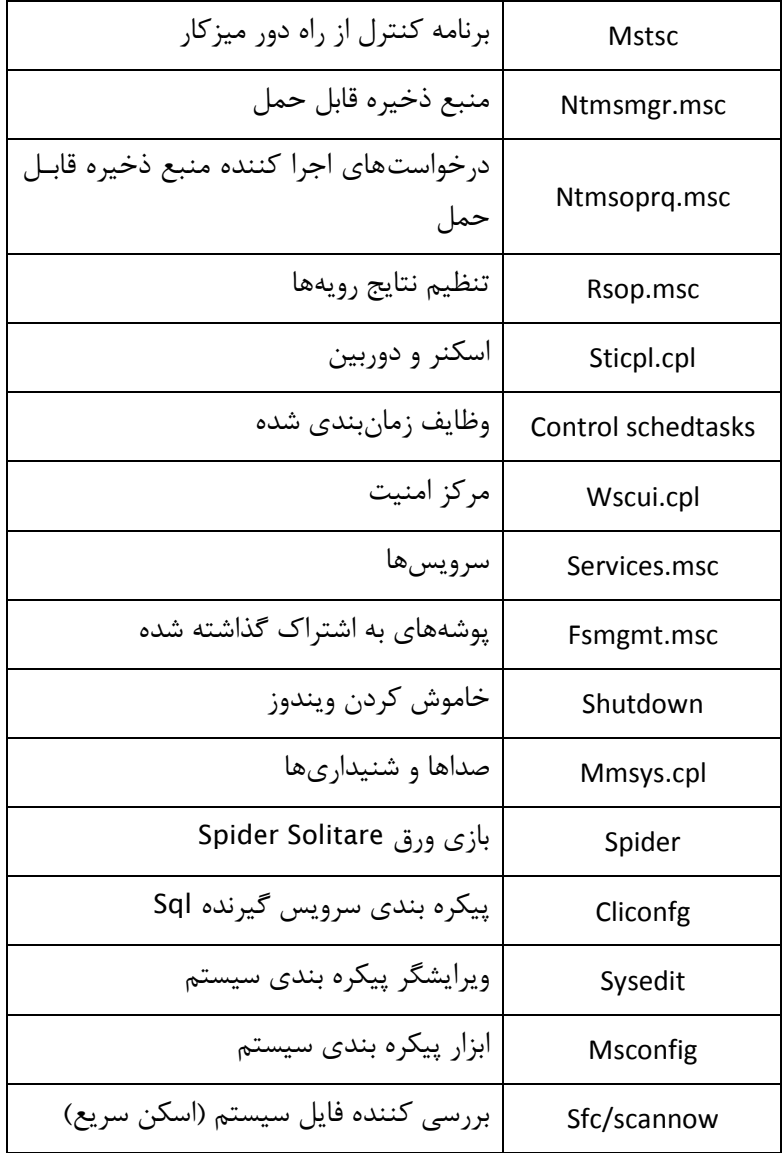

*235*

مهندس آرمين ايماني

# **/236 آموزش ويندوز هفت**

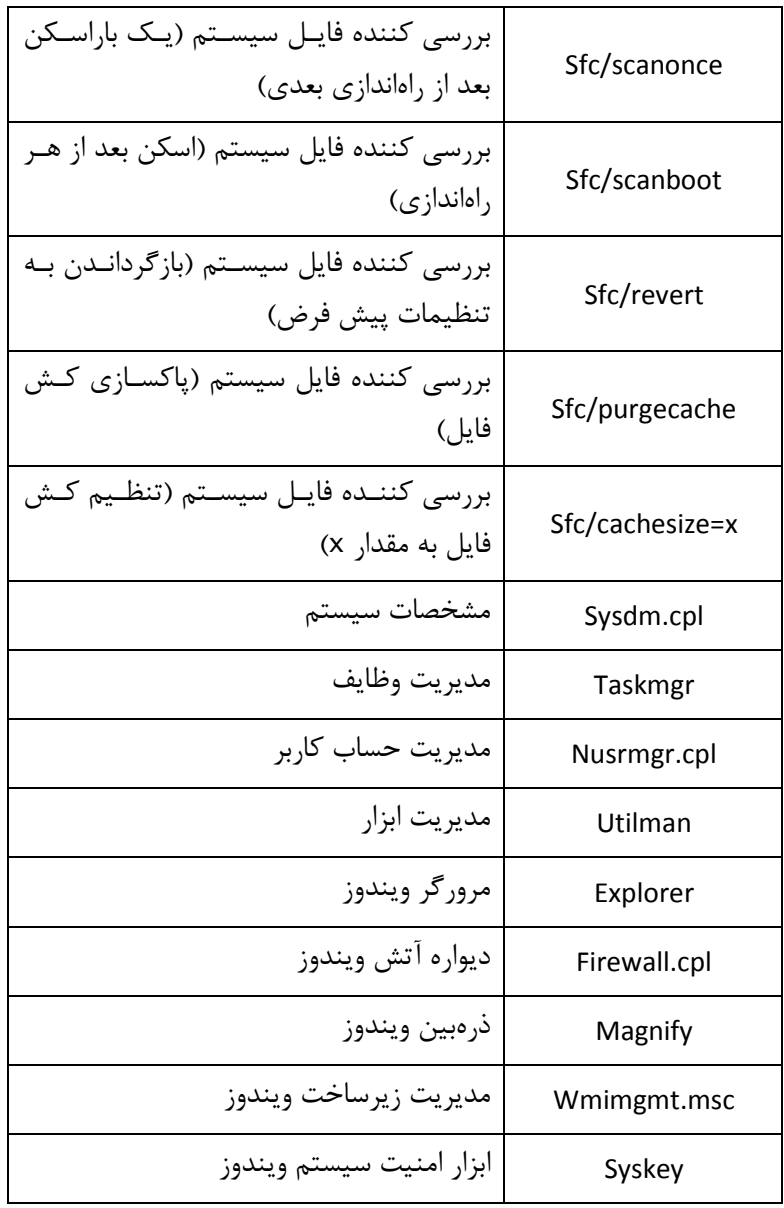

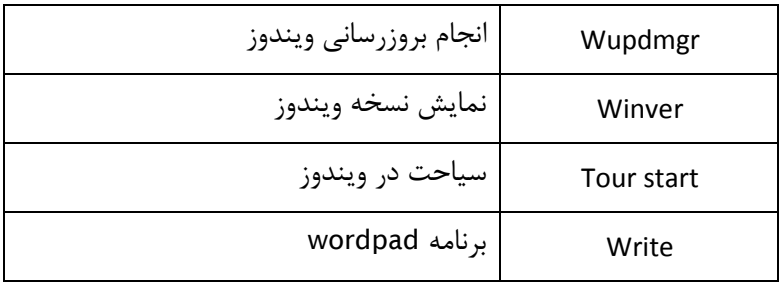

10.7 **همگامسازي ساعت سيستم با زمان اينترنت** 

درست همانند ويندوز ويستا، ميتوانيد سـاعت سيسـتم خـود را بـه يـك سـرور اينترنتي همگامسازي نماييـد . ايـن كـار شـما را مطمـئن مـي سـازد كـه سـاعت كامپيوترتان هميشه درست است. داشتن سـاعت درسـت يـك نيـاز پايـه اسـت ، خصوصا زماني كه به دنبال فايلي كـه در زمـان خاصـي تغييـر كـرده اسـت ، بـه جستجو ميپردازيد. اگر زمان غلط باشد، شـما بـراي يـافتن فايلتـان بـا مشـكل مواجه خواهيد شد .

در اين آموزش خواهيد آموخـت كـه چگونـه سـاعت وينـدوز را بـا زمـان سـرور *com.windows.time* همگام سازي نماييد .

براي همگام سازي ساعتتان، اعمال زير را انجام دهيد :

*1* - بر روي سـاعت وينـدوز كليـك كنيـد و گزينـه *date and time Change ...settings* را انتخاب نماييد .

*237*

*2* - در زيـر نـوار *Time Internet*، بـر روي *Settings Change Click* كليـك

نماييد.

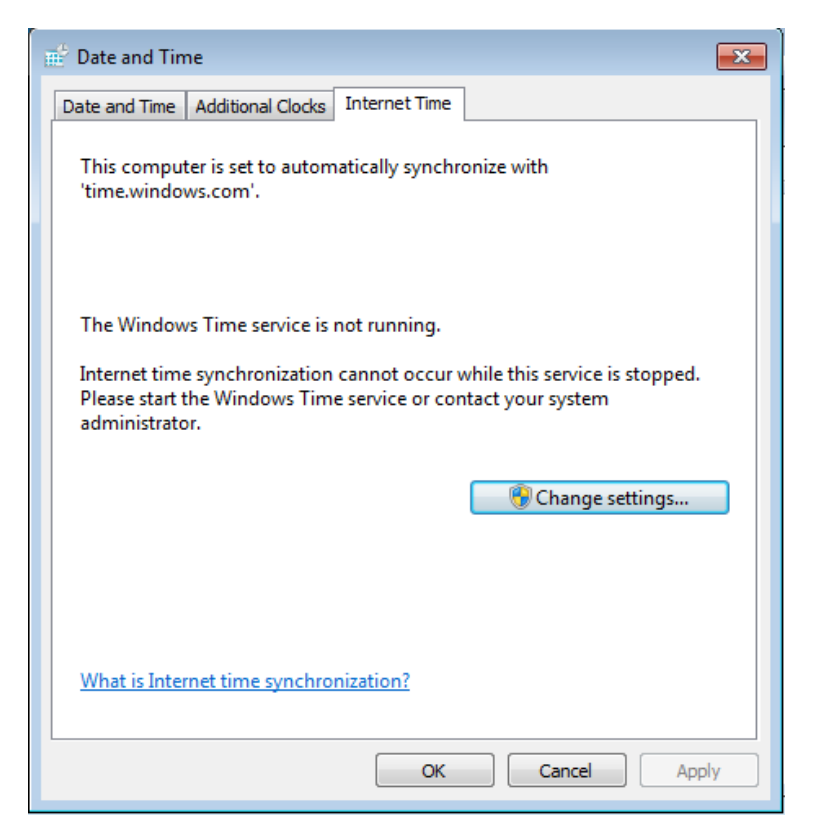

 علامـت را *Synchronize time with an Internet time server* گزينـه - *3* بز نيد.

من سرور پيش فرض *com.time.windows* را انتخاب كـرده ام .پـس از انتخـاب سرور بر روي *now Update* كليك كنيد و *Ok* را فشار دهيد .

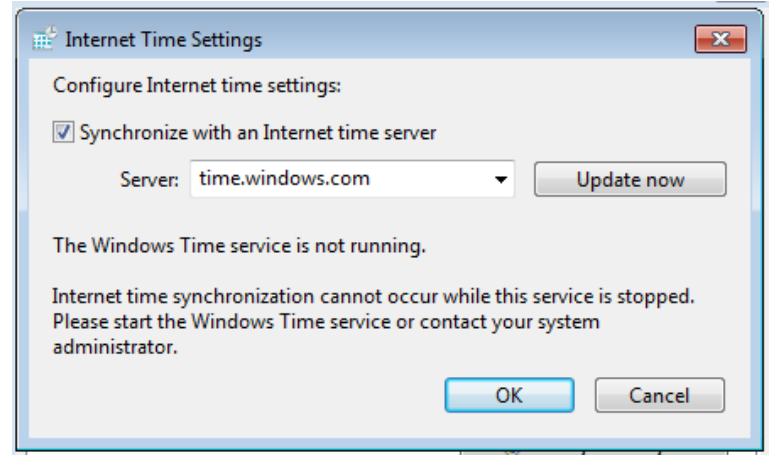

اكنون، اگر بنا بر دلايلي، زمان سيستم شما انحراف پيدا كند، شما با ايـن عمـل

از درستي زمان سيستم خود نگهداري كرده ايد .

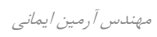

## **/240 آموزش ويندوز هفت**

### **فصل** 11 **: ها سازمان دهي فايل**

راههاي زيادي جهت سازمان دهي فايل هاي شما وجود دارد و يک راه حل جـامع از محدوده اين كتاب خارج است; اگرچه، در اين فصل چند نكتـه كوچـك را بـه شما پيشنهاد مي كند تا بتوانيد ديد خوبي بر فايل هايتان داشته باشيد.

در اين فصل مـي آموزيدكـه چگونـه بـه صـورت خودكـار فايـلها يتـان را از روي ميزكارتان منتقل نماييد، از قرارداد نام گذاري استفاده نماييد، فايلها يتان را بـه صورت دسته اي تغيير نام دهيد و چگونه پوشههـاي اسـناد شخصـي را از مكـان پيشفرض آنها در ويندوز هفت به مكان ديگري منتقل نماييد .

## 11.1 **انتقال خودكار فايل ها از ميزكار**

آيا شما يك ميزكار بهم ريخته داريـد؟ آيـا وقـت زيـادي را بـراي يـافتن اسـناد ، تصاويرو... صرف ميكنيد؟ آيا ابتدا آنها را ذخيره ميكنيد و بعدا به پوشه ديگـري منتقل مـي نماييـد؟ اگـر م شـكل شـما اينهـا اسـت و يـا يـك ميزكـار مرتـب را ميخواهيد، اين آموزش براي شما است .

نرمافزا<sub>د</sub> Desktop teleporter يک برنامه عالي است كه فايلها و پوشههايي كـه به تازگي بر روي ميز كار شما ساخته شده اند را بـه پوشـههـاي از پـيش تعيـين شده منتقل مينمايد .

براي خودكار سازي فرايند مديريت ميزكارتان، اعمال زير را انجام دهيد :

*1* - نرمافزار *teleporter Desktop* را از آدرس زير دانلود نماييد :

*http://tchikien.donationcoders.com*

- 2- قوانيني ,ا جهت مديريت تصاوير **٬** موسيقيها**٬** اسناد و … وضع نماييد.
	- *3* استثنائاتي را در صورت نياز براي قوانين خود تعيين نماييد .

### 11.2 **ها استفاده از قرارداد ي نامگذاري براي مديريت دادها**

در تصوير آدرس زير مي توانيد قراردادهاي نامگـذاري كـه مـن بـراي فايـل هـايم استفاده ميكنم را ببينيد. اين فقط به عنـوان يـك آمـوزش اسـت تـا بتوانيـد بـا سيستم خودتان آغاز به كار نماييد. من بسياري از اين قوانين را سالها قبل وضـع كردم، اما هنوز كار مي كنند. تجربيات ايدههاي جديدي در اختيار مـن گذاشـته است كه بعضي از آنها را در حال حاضر استفاده مي كنم.

*http://mintywhite.com/tech/xp/use-naming-conventions-to organize-your-data*

#### **ها فايل ي تصويري**

من فايل هاي تصويري را به شكل زير مرتب مي كنم: *Photo > %Year% > Title* **اسناد** 

اگرچه شما ميتوانيد فايلها يتان را بر اسـاس تـاريخ در همـه سيسـتم عامـل هـا مرتب نماييد، من همچنان يك تاريخ را به اول فايلم مي افزايم. اين نامگذاري بـه

## **/242 آموزش ويندوز هفت**

من كمك ميكند تا نسخهها را مشخص نمايم. همچنين٠ من به ياد مي آورم كـه چه زماني چيزي را نوشته ام٠ و نه از روي اسمي كه براي آن گذاشته ام.

#### موسيق*ي*ها

اشخاص مختلف براي موسيقي هاي خود نامهاي مختلفي انتخاب مي نمايند٠ اين روش من است ( البته من يك نامگذار فايلها ي *3MP* نيستم، بنابراين ايـن يـك روش الها مي است نه ساختاري )

> من فايل هاي موسيقي خود را بدين روش نامگذاري مي نمايم: *Music > %genere% > %album\_title%*

هر ترانههاي تكي را كه جداگانه خريداري نموده ام٬ به داخل پوشه دسته مربـوط به خـود مـي <sub>د</sub>ود<sup>،</sup> همـراه بـا هـر آلبـومي كـه داخـل پوشـه خـودش قـرار دارد. برچسبها ، اصولا كار مشتركي را انجام ميدهند، اما وقتي شـما بـالغ بـر *100* آلبوم داريد٬ كمک مي كند كه سازماندهي خوبي در ساختار فايـلهايتـان داشـته باشيد .

### 11.3 **ها تغيير نام دسته اي فايل**

به ياد ندارم كه اولين استفادهام از *Mu File-D* در چه زماني بوده است، امـا ايـن يك ابزار گرانبها براي من بوده است. من هميشـه از آن اسـتفاده مـي كـنم و بـه همگان هم پيشنهاد استفاده از آن را مي دهـم. ممكـن اسـت زمـان كمـي بـراي عادت كردن به آن صرف شود، اما كاركرد آن پيچيـده نيسـت و بـه خـوبي كـار مي كند.

در اين آموزش، شما خواهيد آموخت كه چگونه قوانين را وضع نماييد و بصـورت ها دسته اي فايل را تغييـر نـام دهيـد بـدون اينكـه حتـي نزديـك *command prompt* شويد .

نرمافزار *Mu File-D* را ميتوانيد از آدرس زير دانلود نماييد :

*http://www.softpedia.com/get/System/File-Management/D- FileMU.shtml*

#### 11.3.1 **ها قابليت ي** Mu File-D

*Mu File-D* تغييرات زير را انجام مي دهد :

- افزودن رشتهها به ابتدا و انتهاي نام فايلها
- حذف كردن اعداد به ترتيب به ابتدا يا انتهاي نام فايلها
	- تغيير به حرف بزرگ يا كوچك
	- ها جايگذاري رشته ها با رشته ي معين
		- تغيير پسوند فايل از نام فايلها
	- بزرگ ها كردن حروف كلمه ها و كار ي ديگر...

## 11.4 **ها جايگذاري پوشه ي داده شخصي**

من دوست ندارم كه فايلهاي شخصيم را در درايو سيستم عامل قـرار دهـم. اگـر كامپيوتر شما آلوده به يك ويروس گـردد يـا سيسـتم عاملتـان را مجـددا نصـب نماييد، شما در معرض خطر از دست دادن فايلها يتان قرار داريـد . مـن هميشـه فايلهاي شخصيم را در يک پارتيشن يا درايو جداگانه نگهداري مي *کـ*نم. وينــدوز

## **/244 آموزش ويندوز هفت**

علاقهمند است كه ويديوها، موسيقىهـا، تصـاوير و... را در پوشـه اسـناد وينــدوز نگهداري كنيد. در اين آموزش خواهيـد آموخـت كـه چگونـه محـل پوشـههـاي شخصي خود را تغيير دهيد .

براي جايگذاري پوشههاي داده شخصي، اعمال زير را انجام دهيد:

*1* - مرورگر ويندوز را باز كنيد و به سمت پوشهها ي شخصـي برويـد ( عمومـا در ( *C:\Users\[your account]\* آدرس

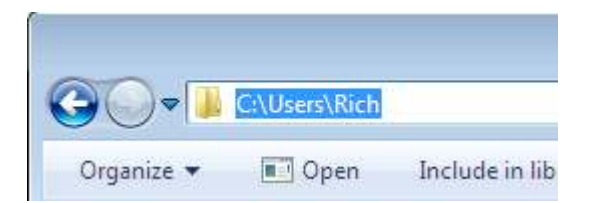

*2* - ها بر روي يكي از پوشه يي كه مـي خواهيـد جايگـذاري شـود ، كليـك راسـت نماييد و گزينه *Properties* را انتخاب نماييد .

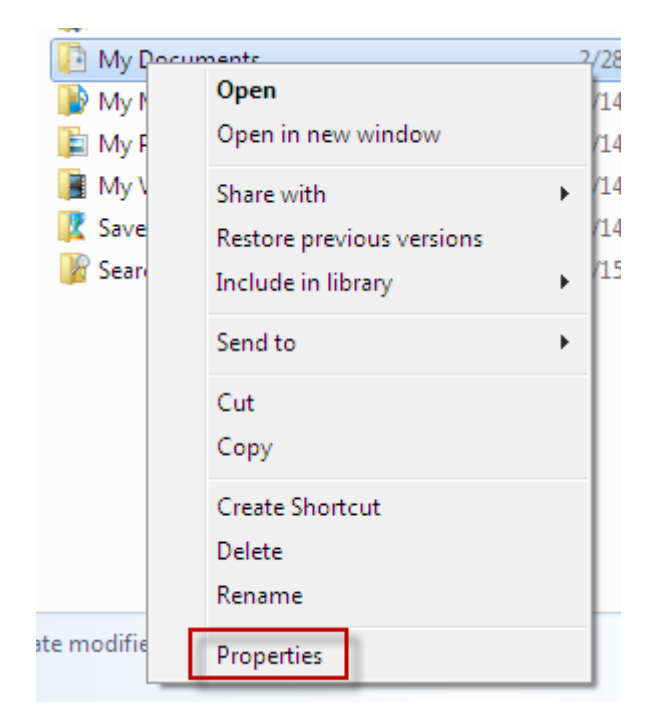

*3* - در نوار *location* از جعبـه محـاور هـا ي *properties*، آدرس محلـي را كـه ميخواهيد به آنجا تغيير مكان دهيد را وارد نماييد .

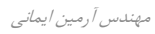

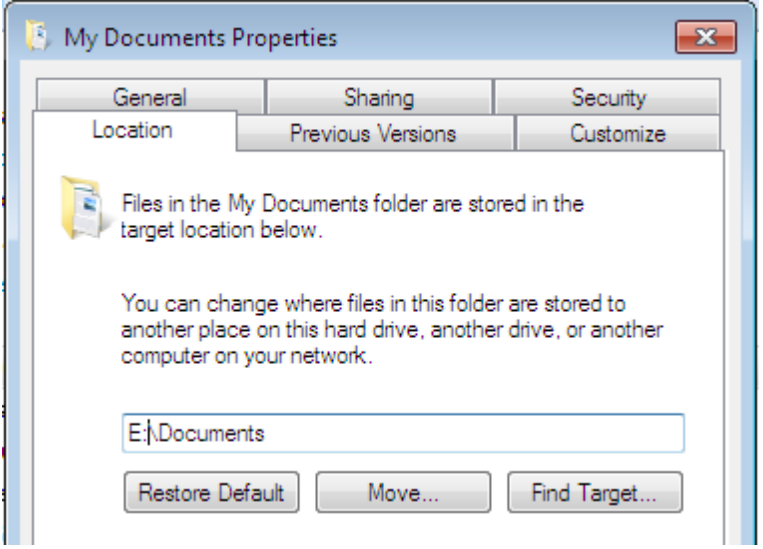

## *4* - بر روي *ok* كليك كنيد .

در صورتي كه موجود نباشد،ويندوز جهت ساخت پوشه مورد نظر از شـما اجـازه خواهد گرفت، بنابراين بر روي *Yes* كليك كنيد. من پيشنهاد ميكـنم كـه تمـام فايلهاي اصلي خود را به مكان جديد منتقل نماييـد٬ مگـر اينكـه دليلـي بـراي انجام ندادن اين كار داريد .

مرحله آخر افزودن پوشه شخصي جديد شما بـه شـاخص گـذار جسـتجو اسـت . توضيح نحوه انجام اين كار از حوصله اين كتاب خارج است .

# 11.5 **ها پيمايش درايو ها جهت يافتن فايل ي تكراري**

آيا شما هزاران تصوير، سند، موسيقي و... بر روي ديسك خود داريد؟ اگر داريـد ، احتمالا فايلهاي تكراري در همه جا هستند. در اين آموزش خواهيد آموخت كـه

چگونه به دنبال فايل هـاي تكـراري بگرديـد و آنهـا را حـذف نماييـد; بنـابراين • فضايتان را خالي نگاه مي داريد و نظم و ترتيب را حفظ مي كنيد . جهت انجام اين عمل نرمافزار *Finder Duplicate Easy* را از آدرس زيـر دانلـود نماييد:

*http://www.easyduplicatefinder.com/download.html*

## 11.5.1 **ها قابليت ي** Finder Duplicate Easy

- جستجو براي فايلهاي تكراري (فايلهاي با محتوي يكسان)
	- موتور جستجوي قدرتمند با بررسي كننده سريع فايل
		- مقايسه كننده بايت به بايت تمام باينري
			- تنظيمات قابل انعطاف اسكن
			- ها جستجوي فايل ها بوسيله ماسك
- شرايط حجمي و ناديده گرفتن تنظيمات فايلهاي با حجم صفر
- پيدا كردن فايلهاي تكراري در داخل پوشه يا درايو انتخاب شده
	- افزودن چندين پوشه/درايو جهت اسكن شدن
		- محافظت از فايل ها و پوشههاي سيستمي
	- انتقال فايلهاي تكراري به سطل زباله و يا حذف هميشگي آنها
- علامت گذاري فايلهاي تكراري بوسيله تغيير نام آنها با افزودن سرنام به اسم فايلها – براي مشخص كردن اينكه كدام فايل براي پاك شدن بي خطر است
	- و امكانات ديگر...

*247*

## **/248 آموزش ويندوز هفت**

## 11.6 **شاخص گذاري محتواي فايل** zip **براي جستجو**

با افزايش ظرفيت ديسكهاي سخت، توابع جستجو زماني كه سعي در دسترسي به فايلها داريد، به يك نياز واجب تبديل شده اند. اگر مـي خواهيـد كـه محتـواي فايلها *Zip* ها شده خود را به جسجو بيافزاييد، اعمال زير را انجام دهيد .

*1* - بر روي دكمه شروع كليك كنيد و بر روي *Computer* كليك نماييد

*2* - دكمـه *ALT* را فشـار دهيـد و بـر روي *Options Folder > tools* كليـك نماييد.

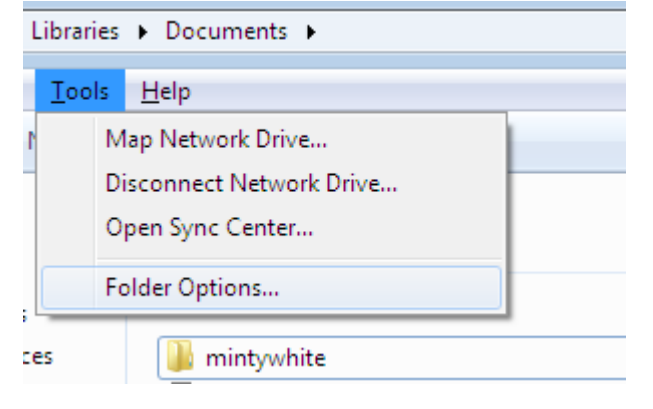

*3* - در زير نوار جستجو، گزينه *Inclue files comressed* را علامت بزنيد و بـر روي *OK* كليك نماييد

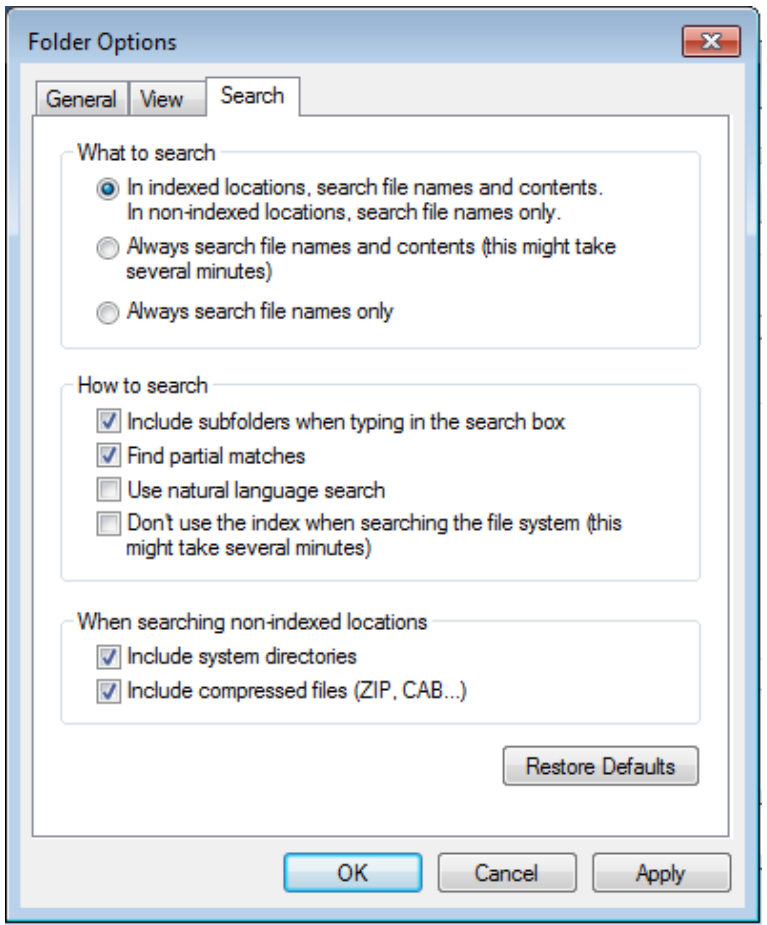

اكنون زماني كه جستجو مي نماييد، قادر به يافتن فايلهاي فشرده شده هستيد .

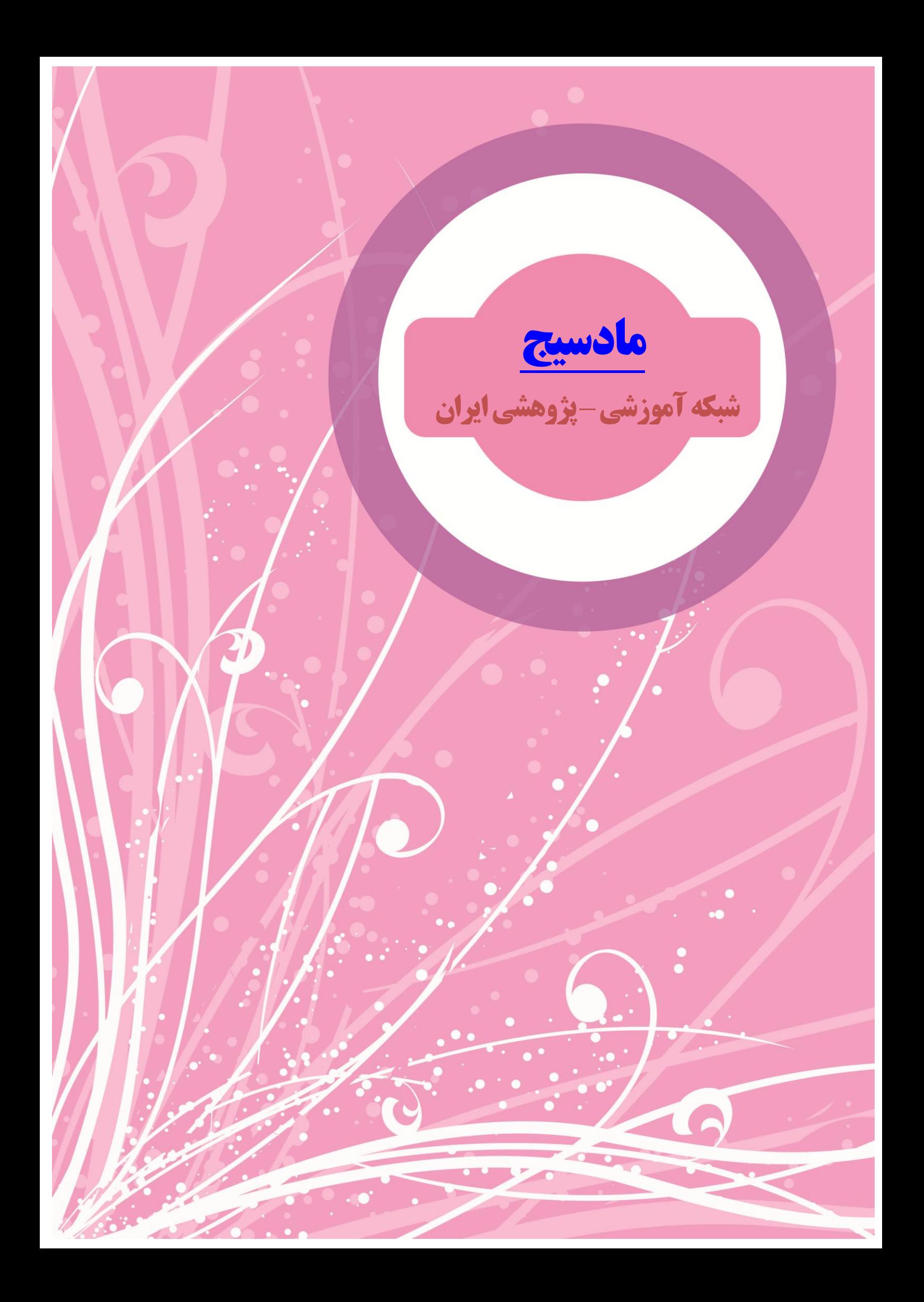